## МИНИСТЕРСТВО ОБРАЗОВАНИЯ И НАУКИ РОССИЙСКОЙ ФЕДЕРАЦИИ Государственное образовательное учреждение высшего профессионального образования

## **Тольяттинский государственный университет**

Центр новых информационных технологий Отдел тестирования и сопровождения программного обеспечения

# **РУКОВОДСТВО ПОЛЬЗОВАТЕЛЯ АИСУ «ДОКУМЕНТООБОРОТ»**

Руководство пользователя АИСУ «Документооборот» описывает процессы и принципы работы с системой. В документе отражена организация работы пользователей на основе системы ролей и прав, утвержденной техническим заданием и техническим проектом на разработку.

Руководство содержит описание основных возможностей системы, в состав которых входят:

- создание новых документов;
- работа с документами из пользовательского меню;
- просмотр журналов документов;
- отчет об исполнении поручений;
- поиск по документам и приложениям.

Представленное пособие оснащено иллюстративным материалом; в нем подробно описана логика оформления каждого типа документов. Содержание руководства пользователя направлено на оптимизацию работы сотрудников университета с информационной системой.

Автор руководства пользователя – **А.В. Богданова**

При написании руководства использованы материалы «Инструкции по работе с системой "Документооборот"», автор – **Е.С. Нечаева**.

## Содержание

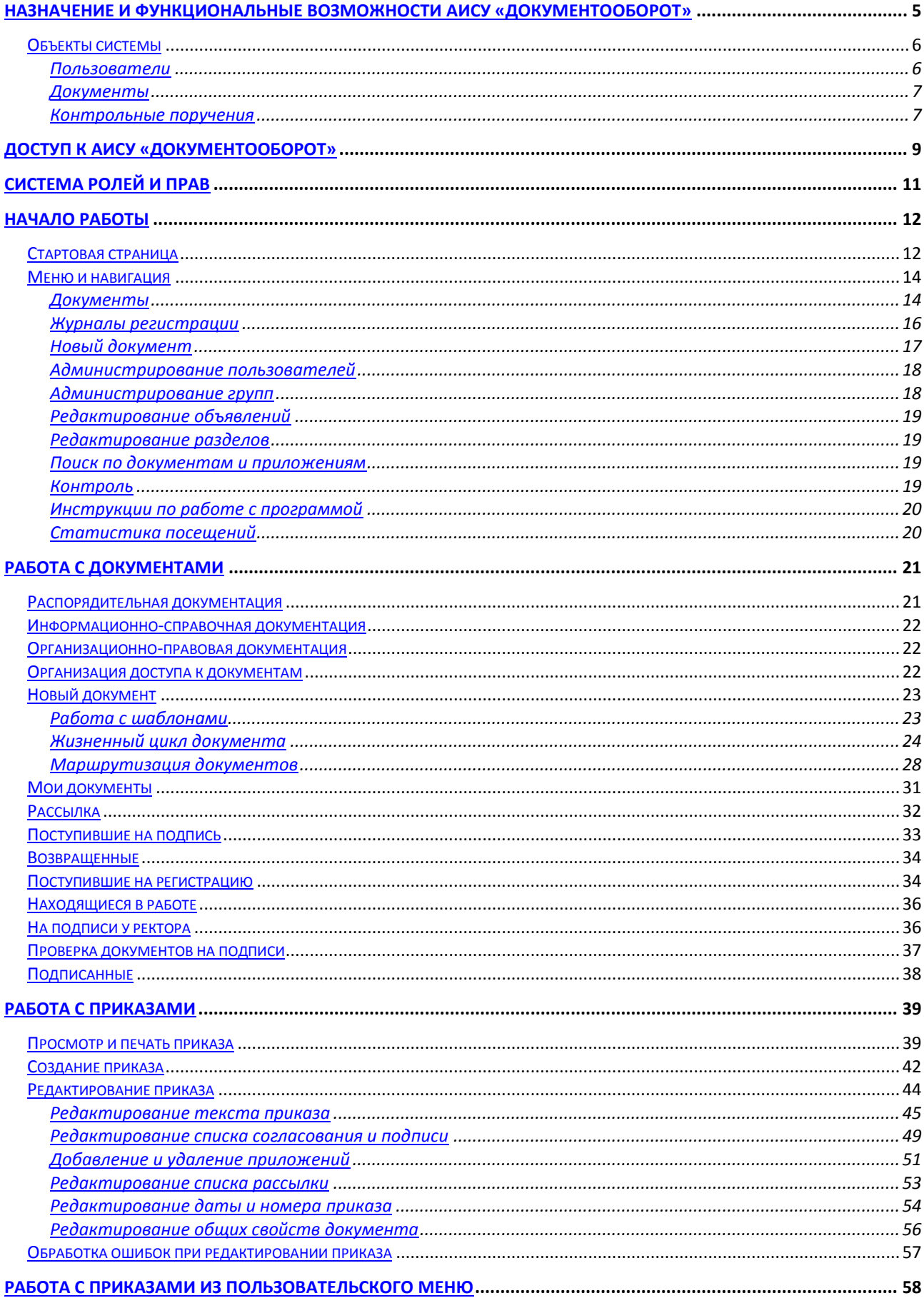

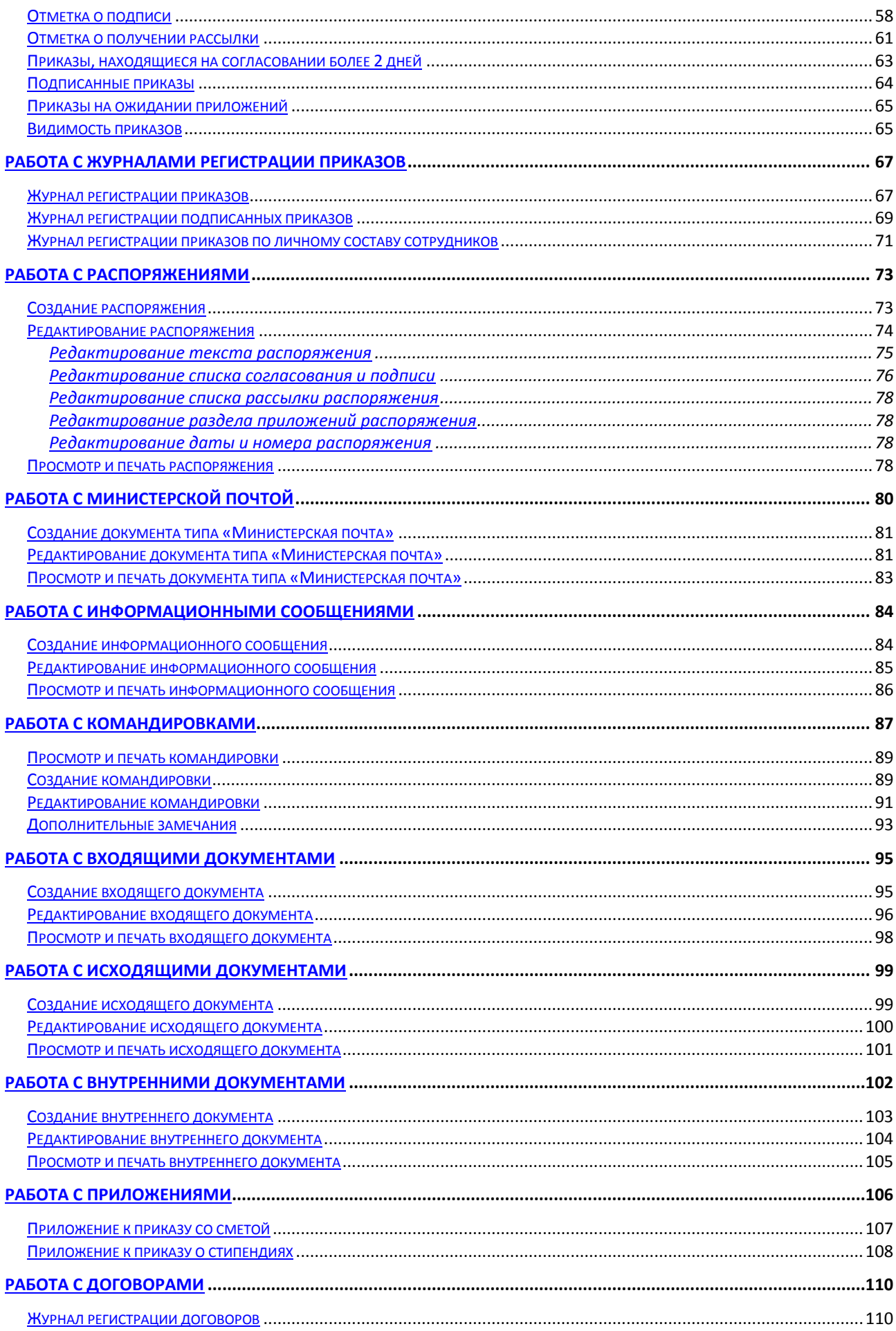

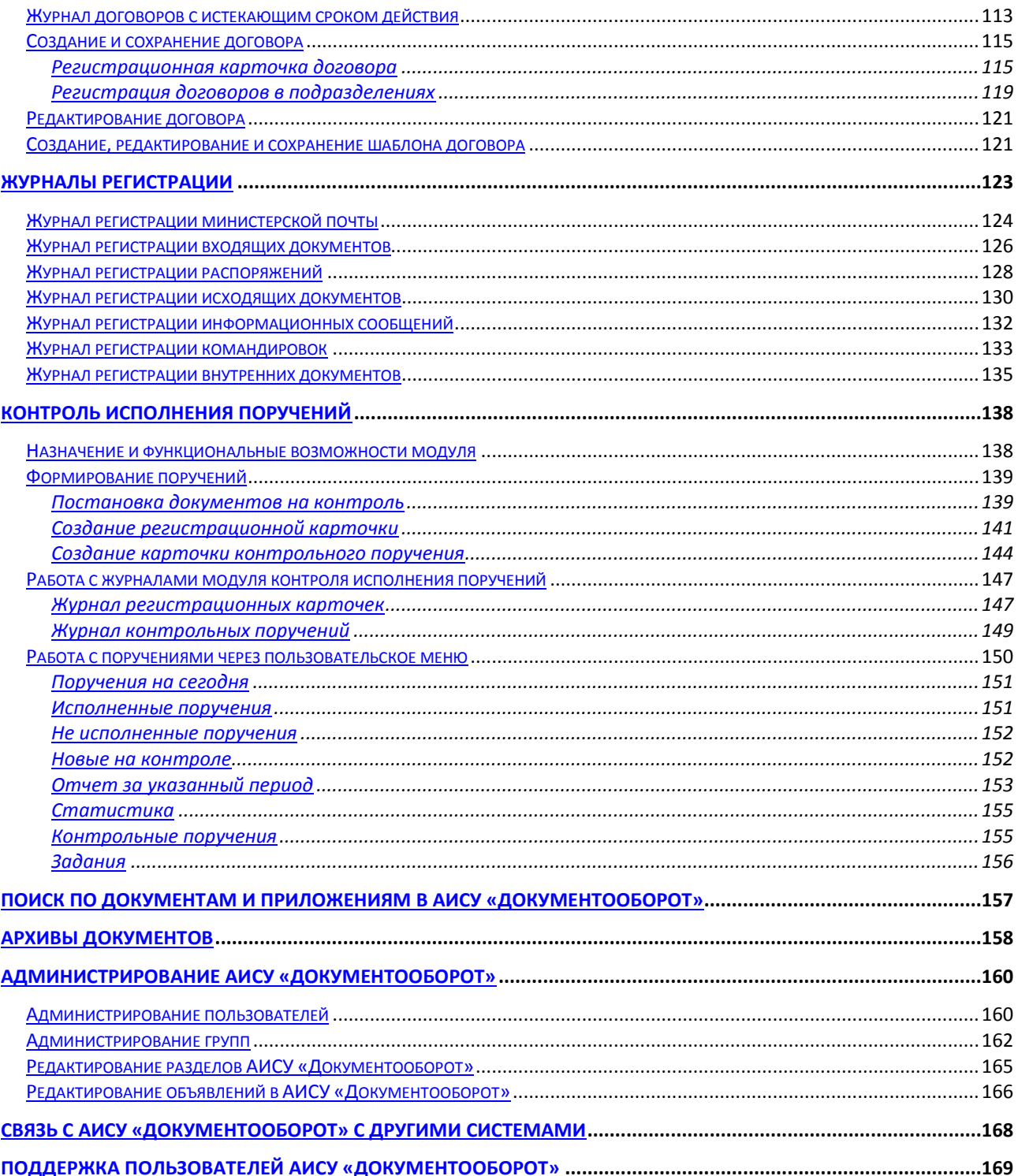

## **Назначение и функциональные возможности АИСУ «Документооборот»**

Документооборот вуза – это функция коммуникации, посредством которой производится информационное обеспечение деятельности аппарата управления, учебно-методических подразделений (институт, факультет) функциональных центров, сотрудников и студентов. Скорость коммуникационных соединений (движение документа) и качество выполняемых операций перемещения документа в управленческом аппарате от одного структурного подразделения к другому, к руководству оказывает значительное влияние на процесс управления и функционирования в университете. Скорость коммуникационных соединений зависит от маршрута движения документа, который включает структурные подразделения и ответственных лиц при согласовании текста документа.

Он представляет собой технологический процесс, характеризующийся выполнением следующих технологических работ:

- прием и первичная обработка документов;
- предварительное рассмотрение и редактирование текста документа;
- распределение документов для согласования;
- регистрация документов после утверждения;
- контроль исполнения документов;
- информационно-справочная поддержка исполнения документа;
- хранение документов.

Документооборот, как технологический процесс делится на несколько потоков, обеспечивающих прямую и обратную связь в управлении. Документопоток – это сложившееся в организации движение документов в определенном направлении. В системе управления функционируют взаимосвязанные входящие, исходящие и внутренние документопотоки.

Входящий документопоток состоит из документов вышестоящих организаций, документов представительств в других городах (филиалах), документов других хозяйственных субъектов.

Исходящий поток представляет инициативные документы, ответы на документы входящего потока.

Внутренний документопоток составляют документы, созданные и используемые в системе управления университетом и не выходящие за его пределы. Прохождение этих документов совпадает со сферой их применения. Внутренний поток обеспечивает целенаправленное решение управленческих задач, оперативное регулирование деятельности функциональных и учебных подразделений, внутреннюю переписку между должностными лицами и структурными подразделениями, решения социальных проблем по заявлениям сотрудников и студентов.

Каждый документопоток имеет стабильный маршрут движения, который зависит от состава и содержания, степени регламентации функций руководителей и структурных подразделений, распределение обязанностей между руководителями и принятой в университете технологии работы с документами. Наиболее распространенные маршруты движения входящих документов согласно их адресованию:

- руководству университета,
- руководству институтов, факультетов,
- заведующим кафедр,
- непосредственно профессорско-преподавательскому составу,
- спениалистам.
- учебно-вспомогательному персоналу.

АИСУ «Документооборот» предназначена для систематизации и автоматизации процессов создания, оформления, учета и хранения документов, а так же для контроля их исполнения. Процесс делопроизводства в Тольяттинском государственном университете четко регламентирован (перечень нормативных документов см. п. 1.3.1 Технического задания на автоматизированную информационную систему «Документооборот» ТГУ.ЦНИТ.02-

2008.Т3). Целью создания системы является автоматизация данного процесса с выполнением следующих правил:

- минимизация списка управленческих звеньев, обусловленных деловой необходимостью при согласовании документа;
- ограничение возвратных движений документов:
- обеспечение единообразия в порядке прохождения и процесса обработки основных категорий документов.

В автоматизированной системе документооборота процессы подготовки, согласования, подписания документов выполняет университетский персонал. Автоматизированная система документооборота способствует ускорению рассмотрения документов управленческим персоналом на всех стадиях маршрута движения документа. Доступность документа при согласовании в соответствии с системой организации доступа и его принадлежности к той или иной группе позволяет обеспечивать параллельное согласование, ускорение рассмотрения замечаний и комментариев к документу.

Таким образом, АИСУ «Документооборот» позволяет не только систематизировать движение различных документов внутри ТГУ и отдельных структурных подразделений, но, что важнее, в значительной степени автоматизировать рутинные процессы документооборота. Совершенствование системы делопроизводства способствует сокращению объемов документооборота, повышению эффективности управления университетом.

## **Объекты системы**

АИСУ «Документооборот» работает со следующими объектами:

- пользователи;
- документы;
- контрольные поручения.

#### **Пользователи**

Пользователи системы классифицируются согласно принятой системе ролей и прав. Система работает со следующими данными о пользователе:

- фамилия;
- инициалы:
- основное место работы в ТГУ;
- должность по основному месту работы;
- дополнительное место работы в ТГУ (если пользователь совмещает обязанности);
- должность по основному месту работы (если пользователь совмещает обязанности);
- e-mail пользователя в корпоративной сети ТГУ;
- тип пользователя (согласно системе ролей и прав);
- логин и пароль к АИСУ «Документооборот».

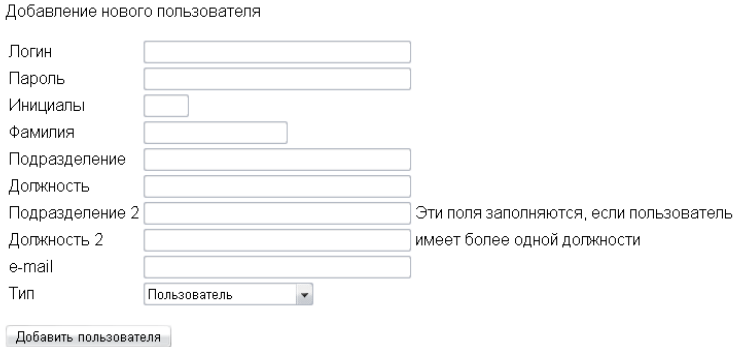

#### **Документы**

Методология функционирования АИСУ «Документооборот» заключается в автоматизации составления больших текстовых документов, имеющих сложную структуру. Структура

текстового документа – схема, определяющая взаиморасположение и связь его составных частей. На высоком уровне иерархии находится название документа, на более низких уровнях расположены названия отдельных структурных элементов. Содержание низших уровней представляет собой основную смысловую часть документа. Структура документа представлена в виде иерархии заголовков, текстов, графических объектов. Атрибуты, которыми обладает документ в системе:

- тип документа; возможные значения приказ, распоряжение, письмо, командировка, министерская почта, входящий документ, исходящий документ, внутренний документ, договор;
- внутренний номер документа номер, определяющий местонахождение документа в базе данных; внутренний номер сохраняется на всем цикле существования документа и используется для его идентификации;
- статус документа состояние документа в системе; возможные значения ожидание (для приказов на ожидании приложений), готовится (в стадии разработки автором), согласование, возвращен (возвращение автору на доработку), подписывается (прошел согласование, но пока не подписан), подписан, готов (подписан и зарегистрирован ОДО), удален;
- автор логин пользователя, создавшего документ;
- дата последнего изменения;
- логин пользователя, сделавшего последние изменения;
- название подразделения, подготовившего документ;
- дата поступления в ОДО;
- дата исполнения;
- должность и ФИО лица, ответственного за исполнение документа;
- текстовые поля, например: тема, констатирующая и распорядительная часть для приказов;
- списки пользователей;
- список приложений.

## **Контрольные поручения**

Контрольное поручение формируется и отслеживается в системе для формализации исполнения заданий пользователями системы. Контрольные поручения могут быть сформированы на основании какого-либо документа или без принадлежности к таковому. Контрольное поручение в системе имеет следующие атрибуты:

- номер;
- дата;
- срок исполнения;
- документ, к которому прикреплено поручение (факультативно);
- номер регистрационной карточки, к которой закреплена карточка данного поручения;
- исполнитель;
- подразделение исполнителя;
- $\bullet$  статус;
- содержание;
- подтверждающий документ (факультативно).

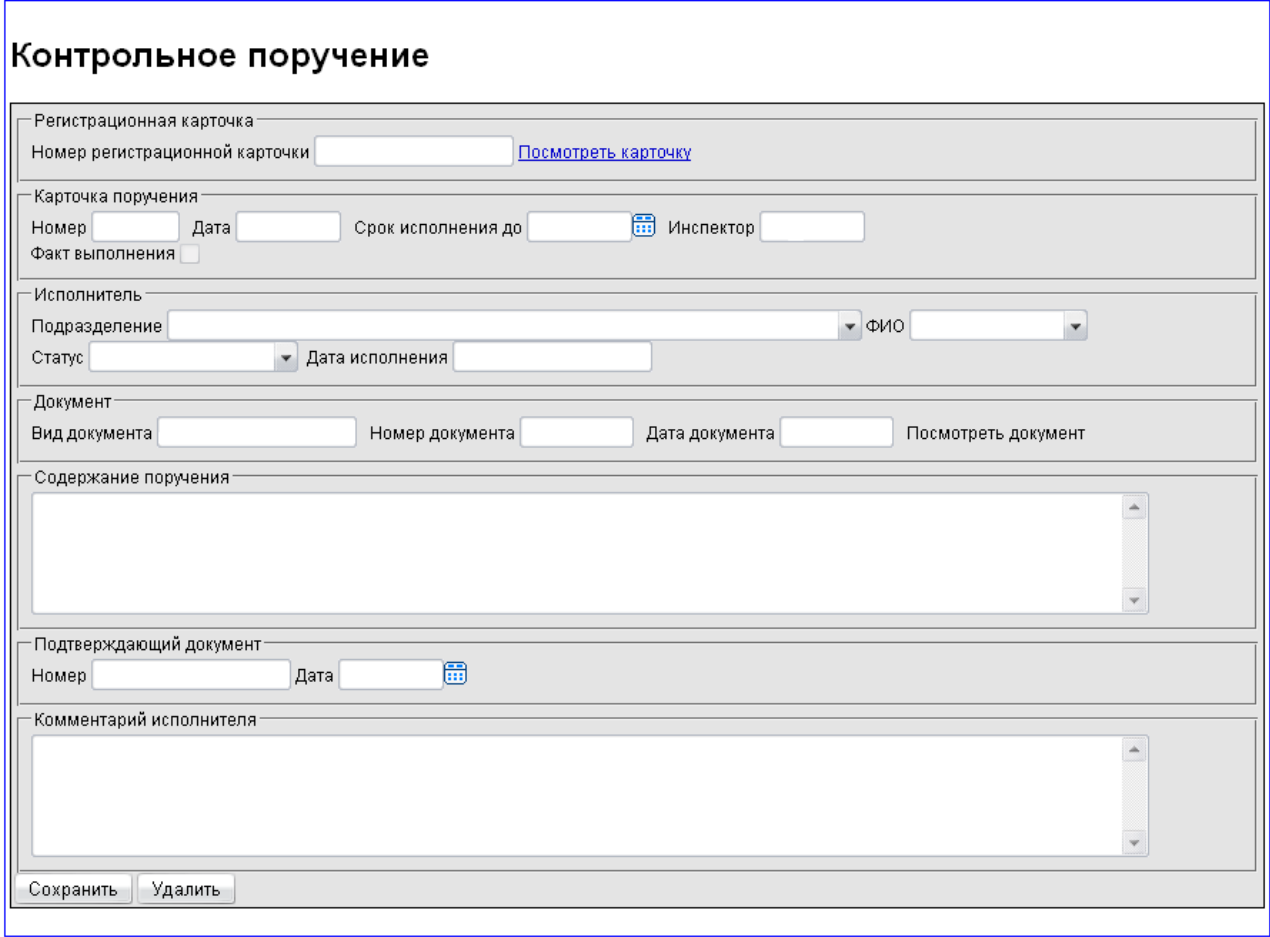

## **Доступ к АИСУ «Документооборот»**

Доступ к системе имеют авторизованные пользователи – сотрудники ТГУ, участвующие в документообороте университета. Перечень доступных операций для каждого пользователя АИСУ определяется системой ролей и прав.

Запуск программы возможен с сайта ТГУ. Для этого нужно в главном меню сайта выбрать пункт «Сервисы», а на открывшейся странице под заголовком «Документооборот ТГУ» нажать на ссылку «Вход в программу».

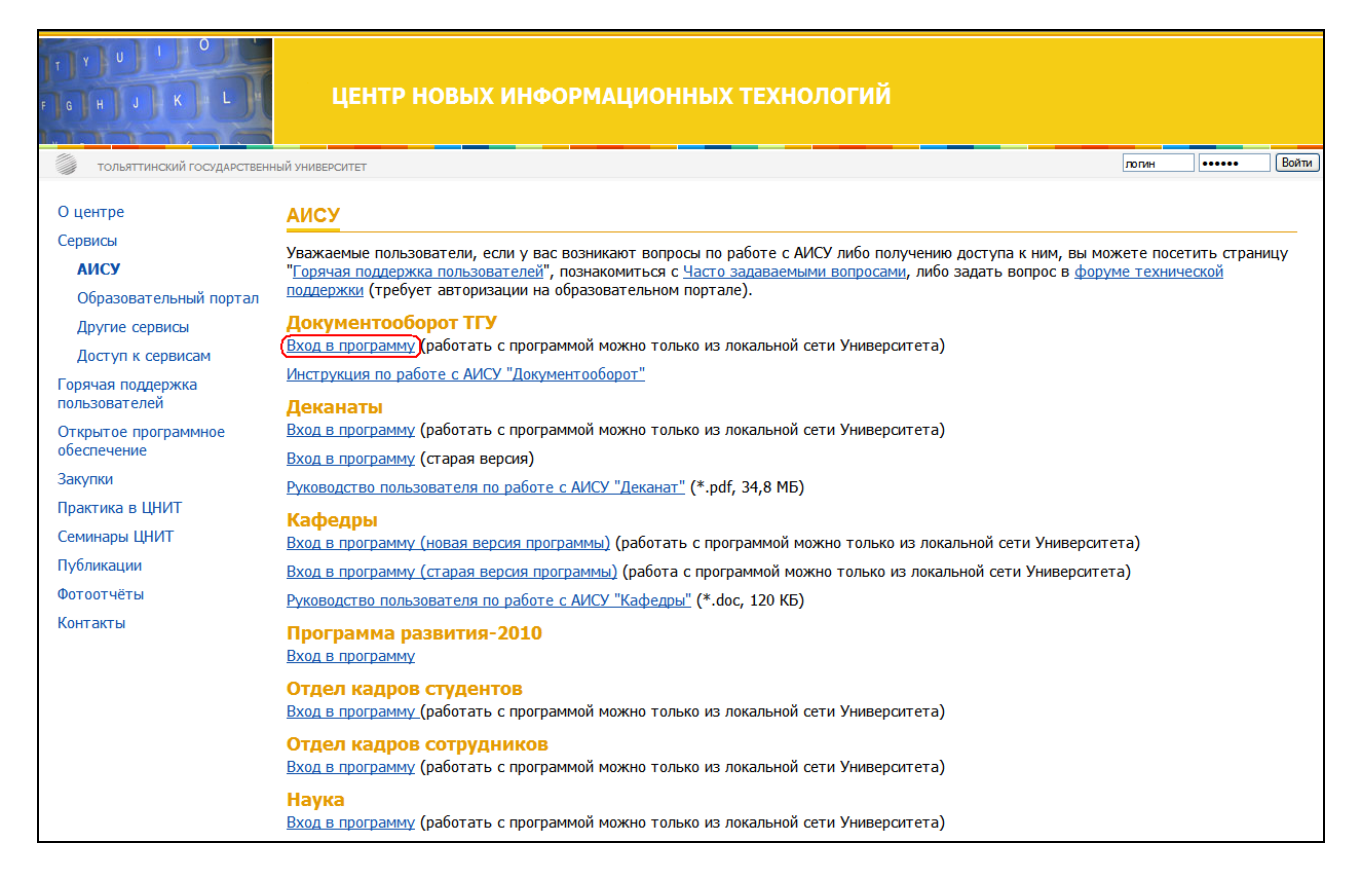

Вы можете осуществлять вход в АИСУ напрямую по ссылке. Для этого в адресной строке браузера наберите адрес http://docum.srv.tltsu.ru/docum/10/.

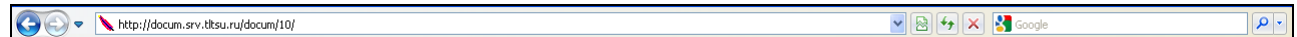

АИСУ «Документооборот» обеспечивает защиту информации от несанкционированного доступа. При запуске программы появляется окно, в котором пользователю предлагается ввести свои логин и пароль.

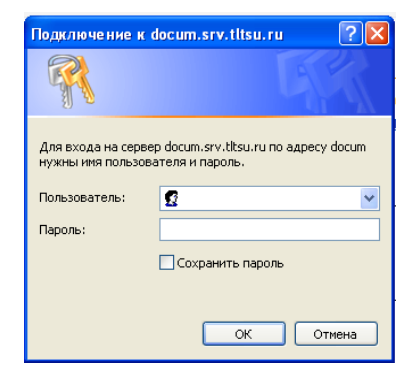

Если логин и пароль присутствуют в системе, то открывается главное окно программы.

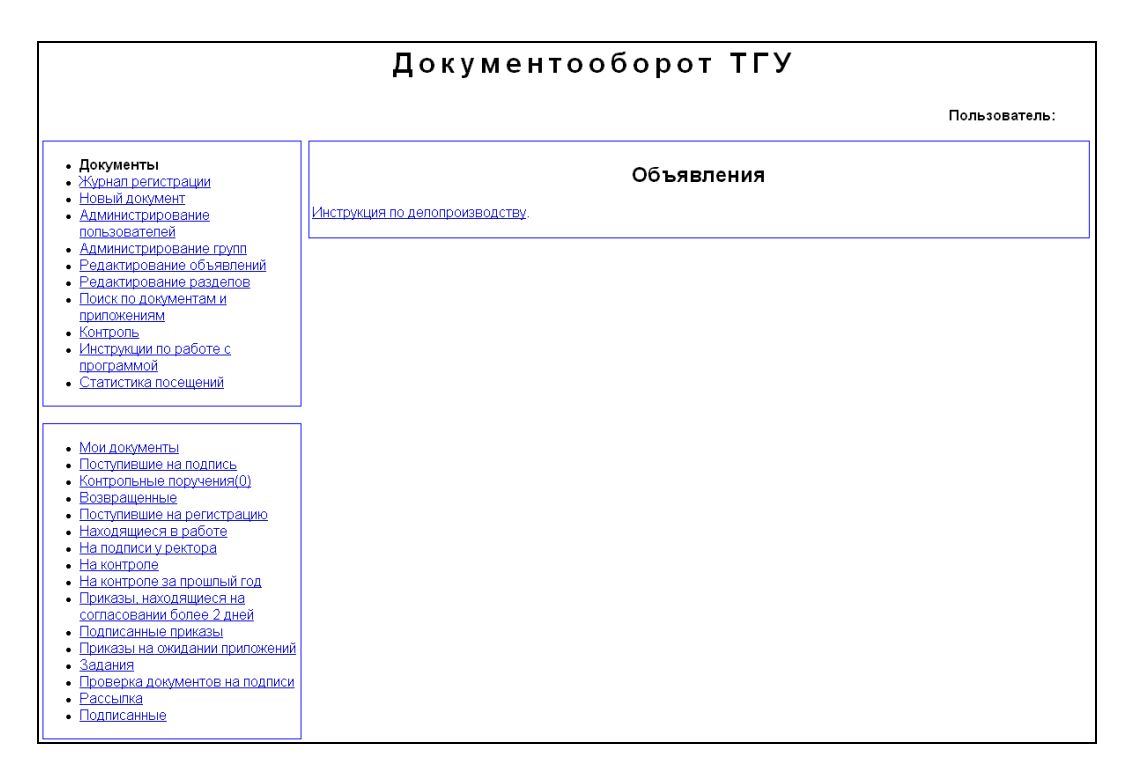

В противном случае пользователю предлагается ввести свои логин и пароль заново. Работать с программой можно только из локальной сети университета. Логин и пароль выдаются должностным лицам согласно их полномочиям и служебным обязанностям. Для получения доступа к АИСУ требуется подать служебную записку на имя Елены Викторовны Даценко, Г-241, тел. 54-63-25.

При работе системы документооборота предусмотрен санкционированный доступ к документам в соответствии с их атрибутами. Пользователи, не имеющие расширенных прав доступа к документу, а также не указанные в разделе рассылки доступа к документу не имеют.

## **Система ролей и прав**

Для организации доступа в АИСУ «Документооборот» разработана следующая система ролей и прав.

**Администратор** – может просматривать любую информацию, содержащуюся в АИСУ и совершать любые операции с данными, доступные в рамках АИСУ, включая управление пользователями и пользовательскими группами.

**Начальник ОДО** – осуществляет контроль проходящей документации при маршрутизации, согласовании и утверждении, подтверждает электронное согласование документа на бумажном носителе перед подписью; обладает правом просмотра и редактирования всех приказов (согласно принятой маршрутизации и жизненному циклу), в этой роли должны находиться начальник ОДО, заместитель начальник ОДО и сотрудник, работающий с приказами.

**Работник ОДО** – обладает расширенными правами доступа к документам; редактирует документ, меняет статус документа, ставит отметки согласующей подписи, разрабатывает шаблоны, контролирует визирование документа для рассылки; в отличии от начальника ОДО не имеет доступа ко всем приказам – видит только пришедшие к нему в рассылку или на подпись, а так же те приказы, которые он готовил.

**VIP** – имеет право чтения любых документов и их истории, проводит различные выборки документов.

**Пользователь** – в зависимости от принадлежности к группам имеет возможности создания, редактирования и согласования документов.

**Просмотр договоров** – может просматривать журнала регистрации договоров.

**Регистрация договоров** – может осуществлять регистрацию, редактирование договоров и просмотр журнала регистрации договоров.

## **Начало работы**

## **Стартовая страница**

После загрузки системы появляется ее главное окно.

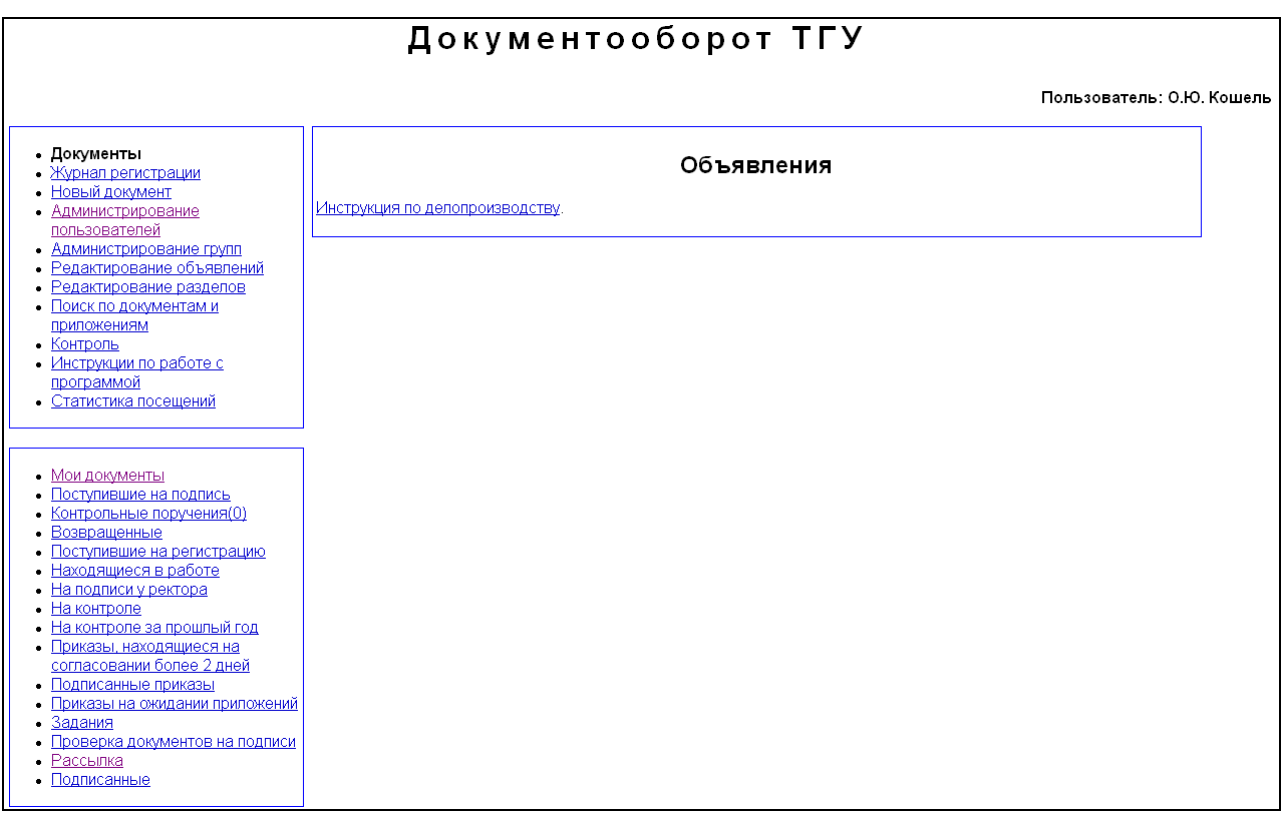

Оно состоит из следующих элементов:

строка заголовка – показывает название АИСУ;

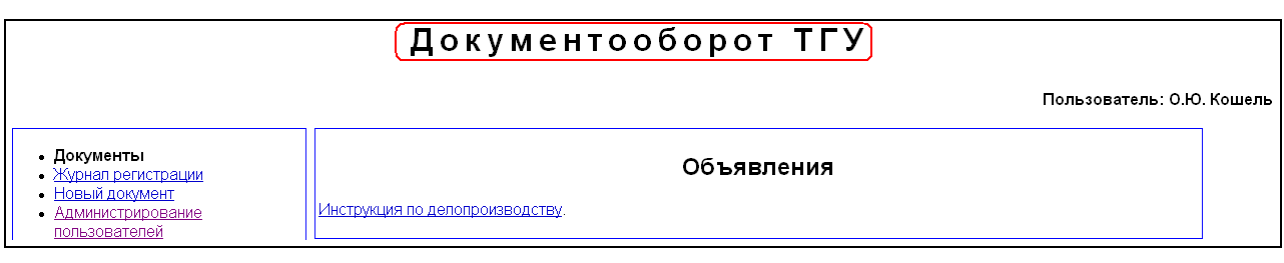

 имя пользователя – отображает Фамилию и инициалы пользователя, под логином которого был осуществлен вход в систему;

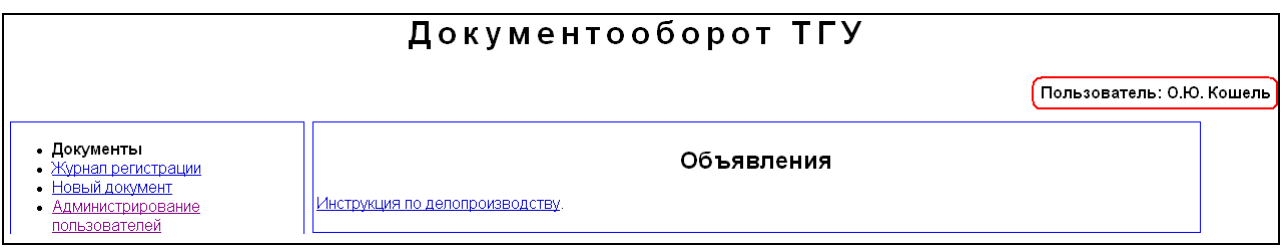

главное меню АИСУ – используется для вызова всех разделов системы;

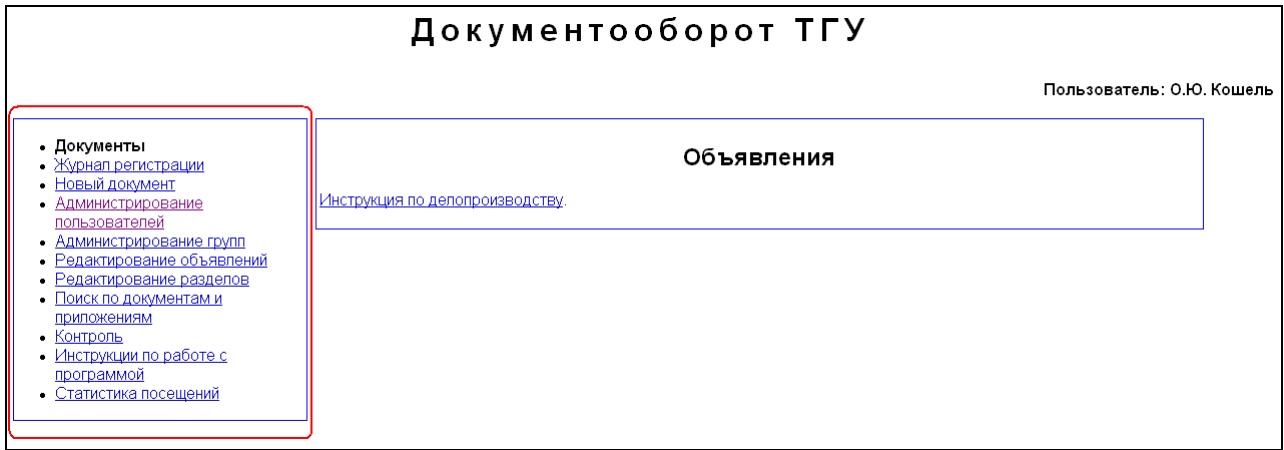

 подменю АИСУ – используется для вызова всех функций системы, его функции различаются для разных пользователей в зависимости от их ролей в системе и принадлежности к тем или иным группам;

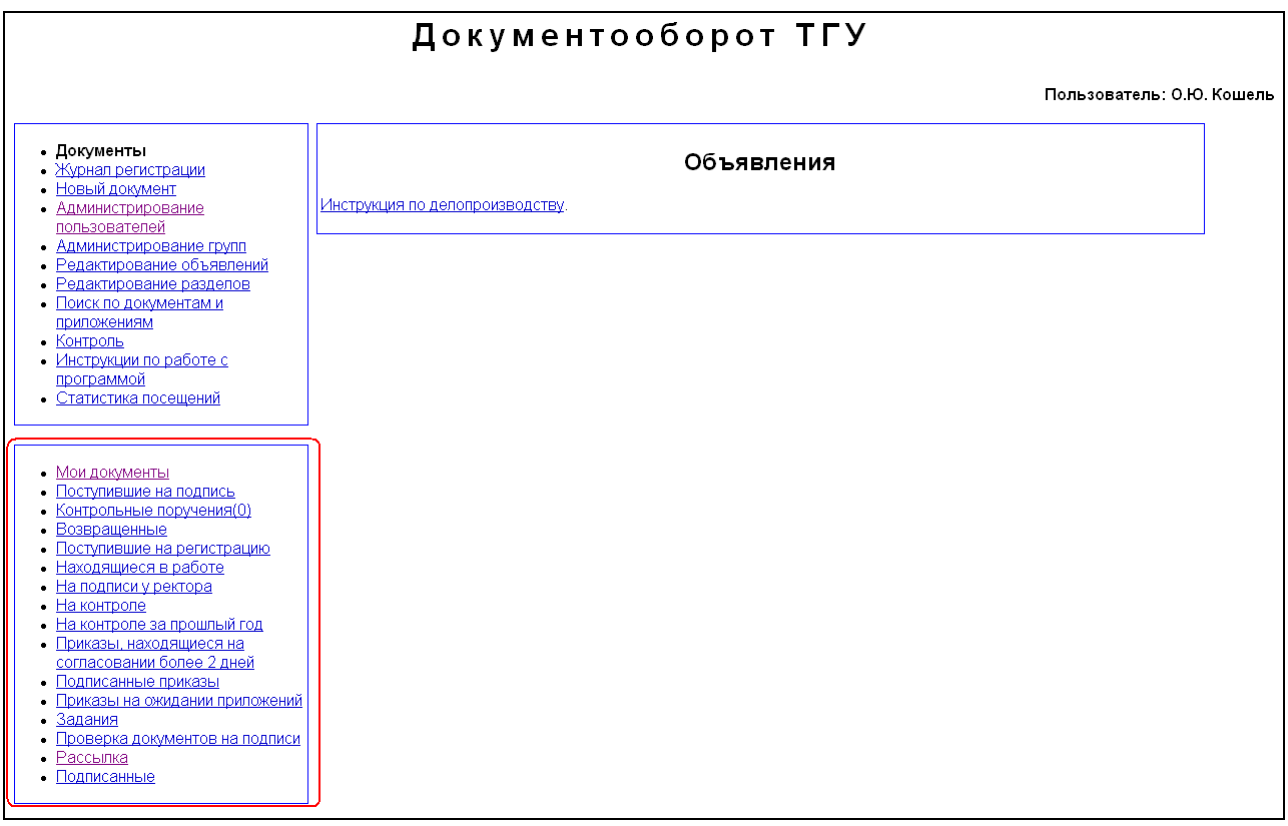

 рабочая область – в ней располагаются объявления, документы, карточки и отчеты при непосредственной работе пользователя с системой.

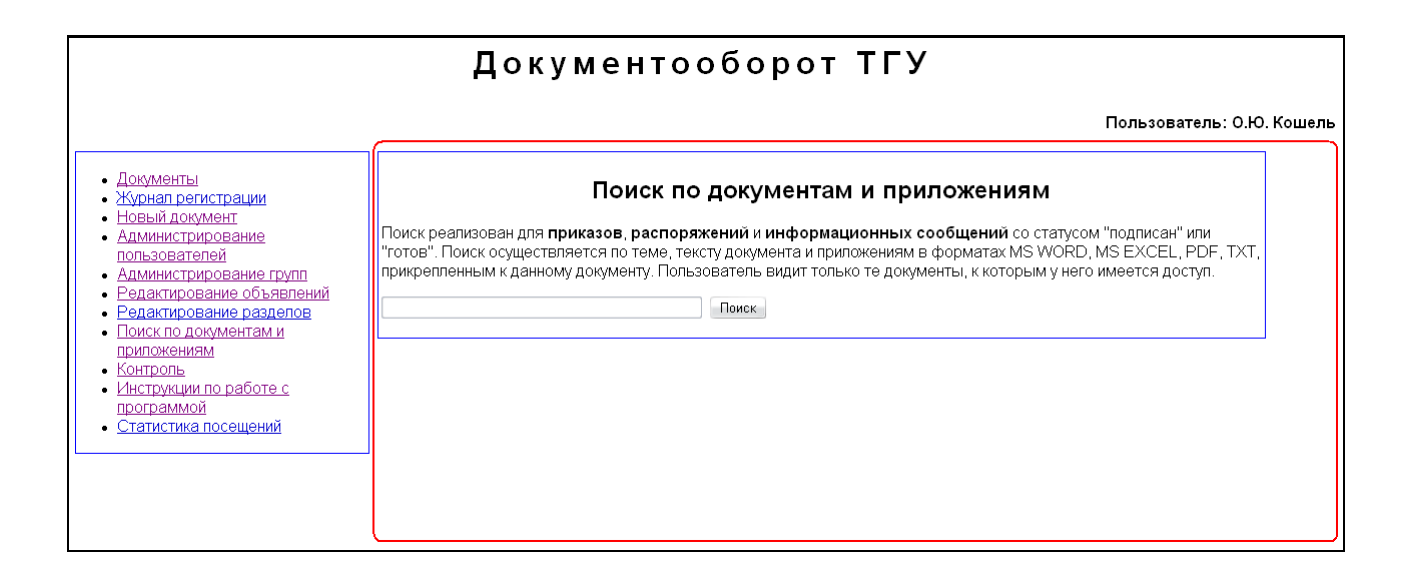

## **Меню и навигация**

Автоматизированные функции системы направлены на реализацию технологических работ документооборота по движению документов с момента их создания или получения до завершения или отправки. В документообороте участвуют разработчики документов (авторы), работники службы документооборота, администратор системы, администрация университета (vip-наблюдатели). Множество выполняемых системой автоматизированных функций представляет главное меню АИСУ «Документооборот».

## **Документы**

В разделе «Документы» представлена автоматизированная обработка документов на всех стадиях маршрутизации: от подготовки документа автором до утверждающей подписи.

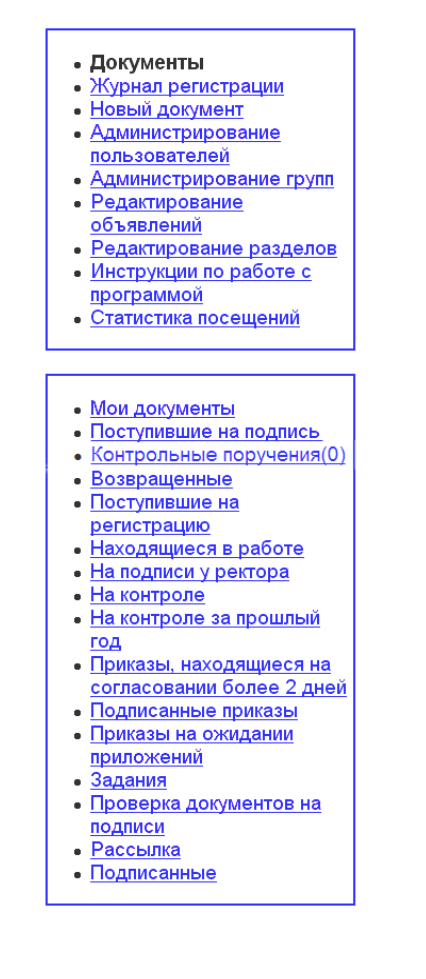

Функции автоматизированной обработки документов раздела «Документы»:

- Мои документы список документов, для которых пользователь является автором.
- Поступившие на подпись список документов, поступивших пользователю на подпись.
- Контрольные поручения список контрольных поручений, для которых пользователь является исполнителем.
- Возвращенные список документов, возвращенных пользователю для доработки.
- Поступившие на регистрацию документы, поступившие на регистрацию, недоступны автору для проведения каких-либо изменений, эти документы доступны работникам ОДО и Vip-пользователям, они имеют статус «Согласование», но еще не прошли регистрацию в ОДО.
- Находящиеся в работе документы доступные ОДО и Vip-пользователям, имеют статус «Согласование», «Подписывается», «Подписан» (но не зарегистрирован, не имеет регистрационного документа и даты).
- На подписи у ректора документы доступные ОДО и Vip-пользователям, находятся на рассмотрении у ректора после всех согласующих подписей и со всеми оформленными приложениями, имеют статус «Подписание».
- На контроле документы, в которых имеется отметка о контроле их со стороны ОДО; доступны работникам ОДО на всех стадиях готовности, для пользователя в этом пункте меню доступны документы со статусом «Подписан», если он является ответственным за исполнение этого документа.
- На контроле за прошлый год документы, созданные в предыдущем году, в которых имеется отметка о контроле их со стороны ОДО; доступны работникам ОДО на всех стадиях готовности, для пользователя в этом пункте меню доступны документы со статусом «Подписан», если он является ответственным за исполнение этого документа.
- Приказы, находящиеся на согласовании более 2-х дней доступны работникам ОДО и Vip-пользователям, список используется для ускорения визирования документа ответственными работниками, входящими в список согласования.
- Подписанные приказы список содержит подписанные ректором приказы и доступен работникам ОДО, Vip-пользователям.
- Приказы на ожидании приложений доступны работникам ОДО и Vipпользователям; список содержит приказы, которые не оформляются из-за отсутствия приложений (меню используется для повышения оперативности работы персонала по разработке и оформлению приказов и приложений).
- Задания формируется список исполнителей документов.
- Проверка документов на подписи доступны работникам ОДО и Vip-пользователям, список используется для ускорения визирования документа ответственными работниками, входящими в список согласования.
- Рассылка формируется список документов пользователя, полученных им при рассылке; документы имеют статус «Подписан», отсортированы в порядке убывания дат утверждения документа. Список содержит все документы, когда-либо поступавшие пользователю.
- Подписанные список документов, подписанных пользователем.
- Распоряжения, поступившие на регистрацию в подразделении.
- Журнал регистрации распоряжений в подразделении (без ОДО).

## **Журналы регистрации**

Видимость журналов регистрации зависит от той роли, в которой работает пользователь в системе. Все журналы регистрации доступны работникам администратору, начальнику и работникам ОДО и Vip-пользователям. Остальным пользователям доступен только журнал регистрации договоров.

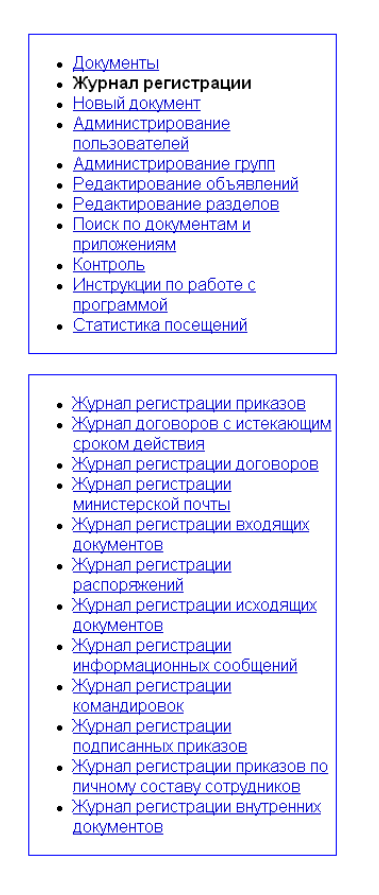

Журнал регистрации приказов. Включает список приказов со статусами «Согласование», «Возвращение», «Подписывается», «Подписан» (желтый цвет), т.е. регистрации в журнале подлежат приказы, имеющие внутренний номер и поступившие от автора в ОДО. Регистрационный номер имеют приказы со статусом «Подписан». Журнал используется для систематизации документов и быстрого поиска.

Журнал регистрации договоров. Список договоров по различным направлениям производственной и хозяйственной деятельности. Содержит для каждого договора внутренний номер, индекс, номер и дату регистрации сторонами договора, тему договора. Журнал регистрации договоров с истекающим сроком действия. Список договоров по различным направлениям производственной и хозяйственной деятельности, для которых истекает срок исполнения договора. Срок действия договора определяется при его создании или редактировании установкой специальной отметки. Содержит для каждого договора внутренний номер, индекс, номер и дату регистрации сторонами договора, тему договора. Журнал регистрации министерской почты. Список поступивших документов министерской почты. Все документы имеют индекс, дату регистрации в ОДО, внутренний номер. Документы, для которых зафиксирован срок исполнения, но нет отметки об исполнении, отмечены красным цветом.

Журнал регистрации входящих документов. Список поступивших документов сторонних организаций имеет индекс, дату регистрации, внутренний номер, направление на рассмотрение.

Журнал регистрации распоряжений. Список распоряжений со статусом «Подписывается», «Подписан» (желтый цвет), «Готов» (зеленый цвет). Распоряжения подписываются проректорами, директорами институтов, деканами факультетов, начальниками управлений по принадлежности. Содержат внутренний номер, регистрационный номер, дату регистрации, утверждающую подпись.

Журнал регистрации исходящих документов. Список отправленных документов сторонним организациям, имеет индекс, дату регистрации, внутренний номер, утверждающую подпись, подпись исполнителя, форму отправки.

Журнал регистрации информационных сообщений. Список информационных сообщений. Содержит внутренний номер, дату, тему сообщения. Имеется статус «Подписывается», «Подписан».

Журнал регистрации командировок. Список содержит ФИО командированных сотрудников, внутренний номер, дата регистрации, пункт назначения.

Журнал регистрации подписанных приказов. Список подписанных приказов (желтый цвет); готовые приказы тоже попадают в этот журнал (зеленый цвет). Содержит внутренний номер, регистрационный номер, дату регистрации, тему приказа. При наличии ФИО на кого возложен контроль, строка окрашена в розовый цвет.

Журнал регистрации приказов по личному составу. Список приказов по личному составу ППС, УВП, АУП, АХЧ, УНИ, имеющих статусы «Согласование», «Возвращен» (голубой цвет), «Подписан» с датой регистрации (желтый цвет) «Готов» (зеленый цвет). Содержит внутренний номер, регистрационный номер, дату регистрации приказов.

Журнал регистрации внутренних документов. Список заявлений, служебных записок, докладных записок, других внутренних документов. Содержит внутренний номер, индекс документа, дату, от кого поступил, кому направляется на рассмотрение.

## **Новый документ**

Пункт главного меню «Новый документ» для автоматизированной обработки предлагает список шаблонов по типам документов для информационной поддержки пользователей (авторов) при проектировании новых документов.

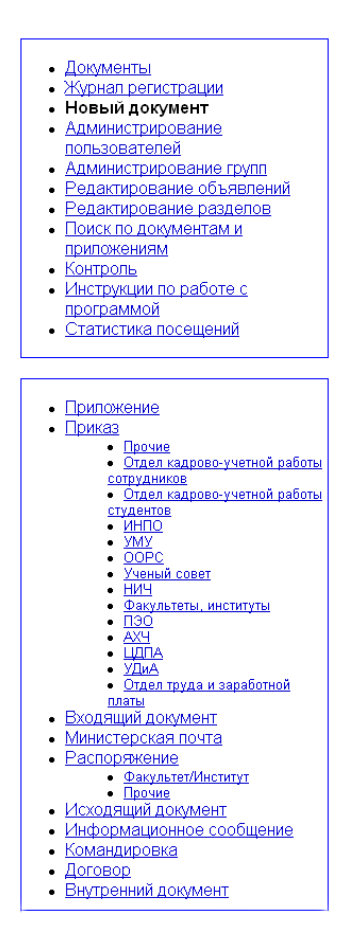

Шаблоны проектируют работники ОДО. Пользователь (автор) использует готовый шаблон. Данный способ автоматизированной обработки обеспечивает унификацию при построении документов каждого типа.

#### **Администрирование пользователей**

Данный пункт меню не имеет подпунктов и содержит инструменты управления пользовательскими учетными записями и список пользователей с указанием логина, ФИО, подразделения, адреса электронной почты, типа пользователя.

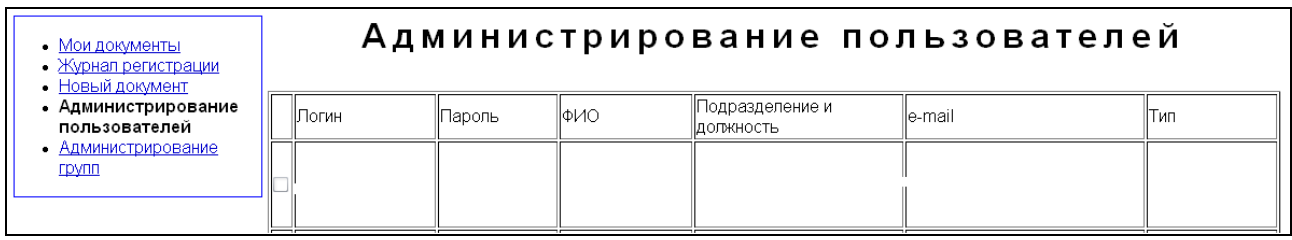

Тип пользователей определяет права пользователей и доступ к системе при реализации функций подготовки документов и информации об их содержании.

#### **Администрирование групп**

Данный пункт меню не имеет подпунктов и содержит список существующих групп пользователей и существующих подразделений.

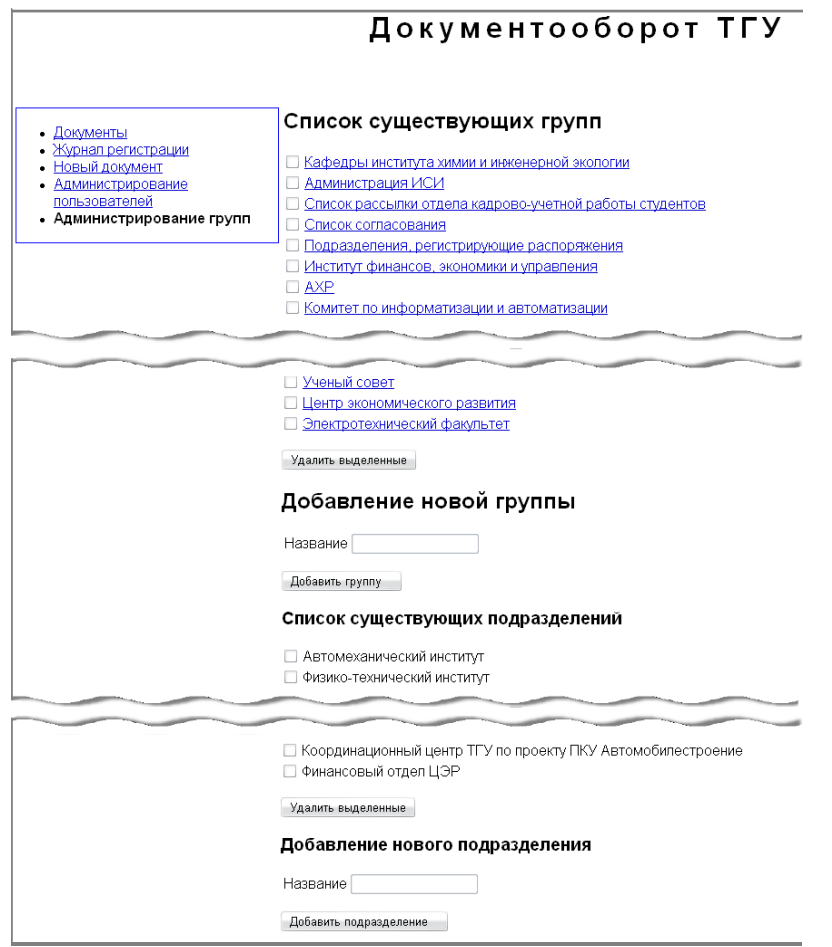

Группа пользователей может быть обусловлена должностью или многопользовательской группой, объединенной по некоторым признакам. В данном пункте меню приведен также список существующих подразделений

## **Редактирование объявлений**

В данном пункте работники ОДО в целях совершенствования системы документооборота помещают для пользователей сообщения в виде объявлений с рекомендациями по проектированию новых документов и их рациональной маршрутизации.

#### **Редактирование разделов**

Содержит список разделов приказов. Позволяет удалить раздел, провести изменения раздела, добавить новый раздел.

#### **Поиск по документам и приложениям**

Поиск реализован для приказов, распоряжений и информационных сообщений со статусом "подписан" или "готов". Поиск осуществляется по теме, тексту документа и приложениям в форматах MS WORD, MS EXCEL, PDF, TXT, прикрепленным к данному документу. Пользователь видит только те документы, к которым у него имеется доступ.

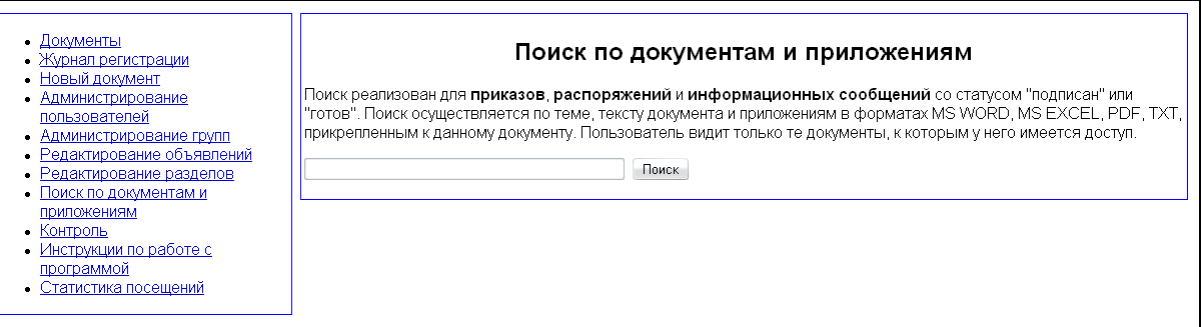

#### **Контроль**

Этот пункт меню доступен администратору, начальнику и работникам ОДО.

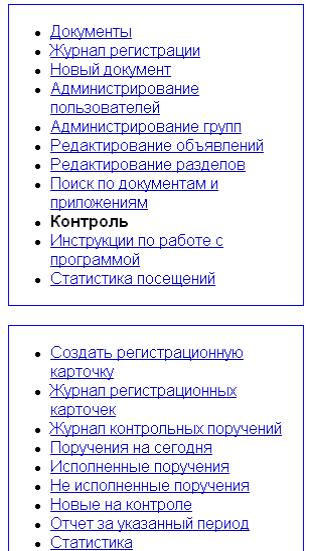

В нем находятся инструменты для работы с контрольными поручениями в системе. Воспользовавшись ими, вы можете:

- создать регистрационную карточку;
- просмотреть журнал регистрационных карточек;
- просмотреть журнал контрольных поручений;
- просмотреть поручения на сегодня;
- просмотреть исполненные поручения;
- просмотреть неисполненные поручения:
- просмотреть новые документы на контроле;
- сформировать детализированный отчет за указанный период;
- сформировать общий отчет за указанный период.

## **Инструкции по работе с программой**

При переходе в данный пункт меню в рабочей области системы отражается расширенная инструкция по работе в АИСУ «Документооборот». Она позволит пользователю в кратчайшие сроки освоить работу в системе.

## **Статистика посещений**

Данный пункт меню предназначен для отражения посещения сайта АИСУ «Документооборот» в течение недели пользователями. В настоящий момент не поддерживается.

## **Работа с документами**

В АИСУ «Документооборот» ТГУ автоматизированной обработке подлежат следующие документы:

- распорядительная документация:
	- o приказ;
	- o распоряжение;
	- o министерская почта;
	- o информационное сообщение;
	- o командировка;
- информационно-справочная документация:
	- o входящий документ;
	- o исходящий документ;
	- o внутренний документ;
	- o приложение;
- организационно-правовая документация:
	- o договор.

Документы создаются ответственными лицами, затем проходят все стадии жизненного цикла. При подготовке документа его текст может подвергаться редактированию. К основным операциям редактирования текста документов относятся добавление, вставка, удаление, перемещение, копирование фрагментов текста.

## **Распорядительная документация**

Должностные лица, находящиеся на руководящих постах университета наделяются правами осуществлять исполнительно-распорядительную деятельность и издавать распорядительные документы. Распорядительные документы содержат решения, идущие сверху вниз по вертикали управления. Эти документы реализуют управляемость организацией. Процедура издания распорядительных документов включает следующие стадии:

- обоснование необходимости издания;
- сбор и анализ информации по теме;
- подготовка проекта;
- согласование;
- доработка;
- принятие решения (подписание);
- доведение до исполнителей.

Приказ – наиболее распространенный правовой акт, издаваемый ректором в целях разрешения основных и оперативных задач, стоящих перед д учреждением. Приказы делятся на приказы по основной деятельности и личному составу. В тексте приказа по основной деятельности отражается тема, констатирующая и распорядительная часть.

Распоряжение – распорядительный документ, издаваемый руководителем для единоличного решения оперативных вопросов. Распоряжения могут издавать так же заместители руководителя, главные специалисты, руководители структурных подразделений. Министерская почта – документ вышестоящей организации.

Информационное сообщение – внутренний документ организации, является носителем информации о производственной, хозяйственной, социальной, административной деятельности.

Командировка – набор сведений о командировке.

## **Информационно-справочная документация**

Входящий документ – информация организации внешних источников.

Исходящий документ создан в организации и отправлен за ее пределы.

К внутренним документам относятся заявления, служебные, объяснительные, докладные записки.

Приложение в системе рассматривается как тип документа и может являться неотъемлемой частью других типов документов. Приложение может представлять собой текст, таблицу, в форматах Word, Excel или стандартизированную форму.

## **Организационно-правовая документация**

Договор – правовой, многофункциональный документ, регулирующий хозяйственные или иные взаимоотношения субъектов экономической деятельности.

## **Организация доступа к документам**

Для каждого документа можно выделить 6 категории пользователей, имеющих к нему доступ. Это:

- администратор (видит все документы всегда),
- автор документа (видит свой документ всегда),
- сотрудники работники ОДО,
- ответственные за исполнение документа (если есть),
- сотрудники, входящие в список согласования и подписывающий,
- сотрудники, входящие в список рассылки.

Автор документа – всегда конкретный пользователь. Остальные категории пользователей (работники ОДО, состав списков согласования, рассылки, подписывающий и ответственный за исполнение) могут видеть или не видеть документ в зависимости от его статуса.

- "Готовится" видит и редактирует только автор. Автор же может поменять статус на"Согласование".
- "Согласование" автор видит свой документ, изменять и добавлять комментарии могут работники ОДО. Работники ОДО могут изменить статус на "Подписывается" или"Возвращен". Визирующие по очереди (снизу вверх) могут ставить отметку о своей подписи или вернуть документ автору, написав свой комментарий. Когда все визирующие поставили свои подписи, статус документа изменяется на "Подписывается".
- "Возвращен" редактирует автор и работники ОДО. Все комментарии сохраняются. Автор может изменить статус на "Согласование". В зависимости от схемы согласования документа (типовой или нормативной), при возвращении все уже существующие подписи в списке согласования остаются (типовая) или согласование надо начинать сначала.
- "Подписывается" видят документ автор, работники ОДО, пользователи, входящие в список согласования и подписывающий. В этом статусе появляется возможность поставить подпись, написать резолюцию или комментарий для подписывающего. Подписывающий также может вернуть документ автору с комментариями. Когда все подписи поставлены, статус документа меняется на "Подписан".
- "Подписан" видят все категории пользователей, имеющие отношение к этому документу. Пользователи, входящие в список согласования могут ставить отметки о получении документа.
- "Готов" документ не может быть изменен, может участвовать в различных отчетах. Виден автору, работникам ОДО, пользователям, входящим в список согласования и рассылки, подписывающему и ответственному за исполнение.

## **Новый документ**

Пункт главного меню «Новый документ» служит для создания в системе любых документов из шаблонов, предлагаемых и создаваемых ОДО. Список шаблонов открывается в подменю (под главным меню) при входе в пункт «Новый документ».

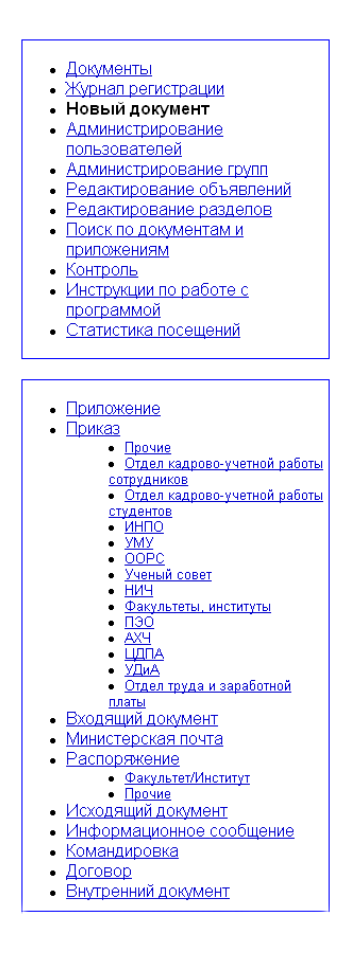

#### **Работа с шаблонами**

Рациональная система документооборота реализуется разработкой текстов документов при помощи шаблонов. *Шаблон* – это документ специального типа, который содержит разнообразную информацию о стилях форматирования частей документа, постоянных реквизитах, заполняемых полях. Шаблоны готовятся для определенного типа документов, обеспечивают многократное использование шаблонов и стандартизацию документов. Шаблоны разделены в системе по типам готовящихся на их основе документов. Набор шаблонов используется всеми пользователями и группами пользователей, что приводит к сокращению времени подготовки документа, улучшает восприятие и привлекательность документа, способствует совершенствованию управления университетом. Перейти к списку шаблонов того или иного документа можно, щелкнув по названию документа, представленному ссылкой, в подменю.

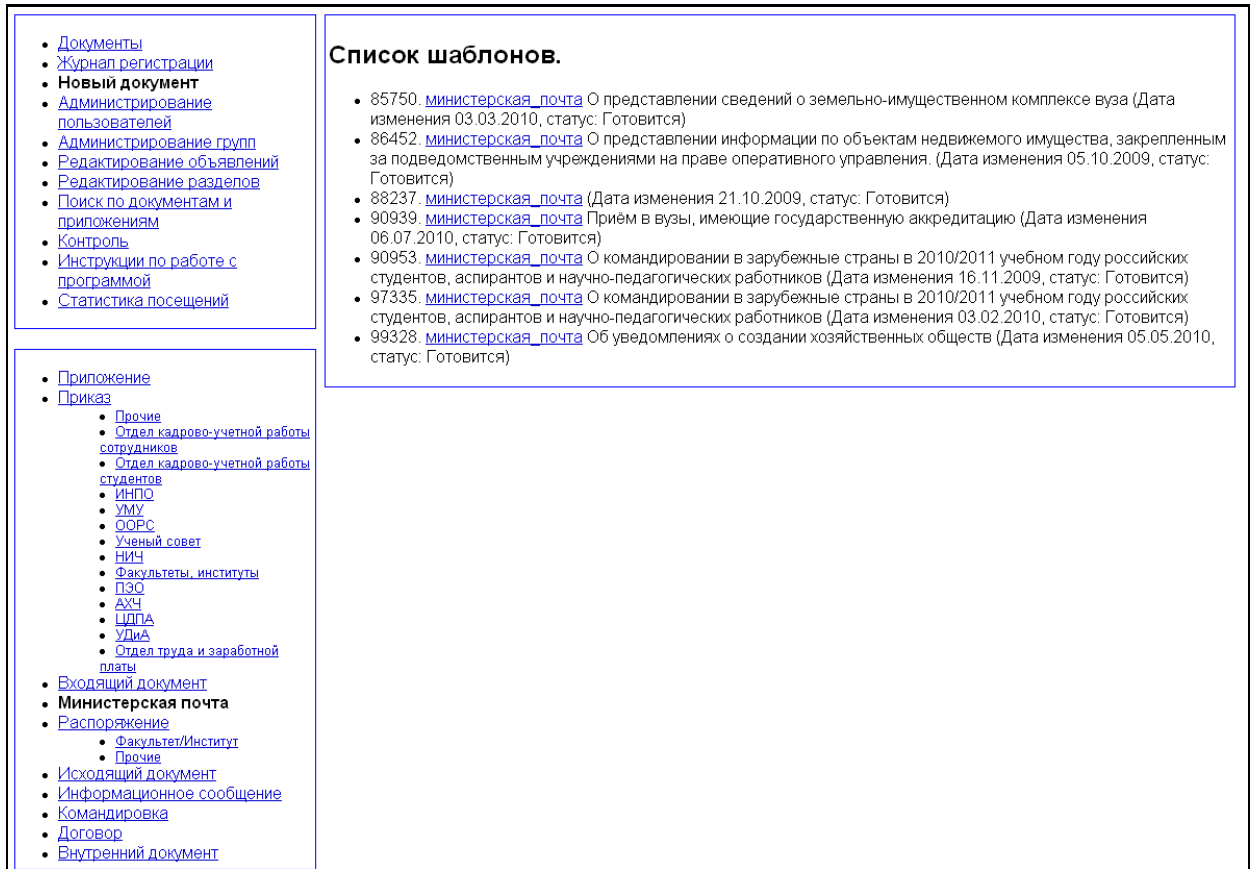

#### **Жизненный цикл документа**

Стадии подготовленности документа определяются его статусом.

Подготовленный автором документ рассматривается работником ОДО с целью его дальнейшего оформления. В документе должны быть отражены содержательная часть, список согласования, список рассылки, исполнители по списку, задание. Работник ОДО может вернуть документ автору со статусом «Возвращен» для доработки или изменить статус с «Готовится» на «Согласование».

При установленном статусе «Готовится» работник ОДО может сохранить документ как шаблон по кнопке «Сохранить как шаблон» для использования в качестве исходного варианта нового документа. Автор может сохранить подготовленный документ как новый при установленном статусе «Готовится» с присвоением внутреннего номера по кнопке «Сохранить, как новый документ».

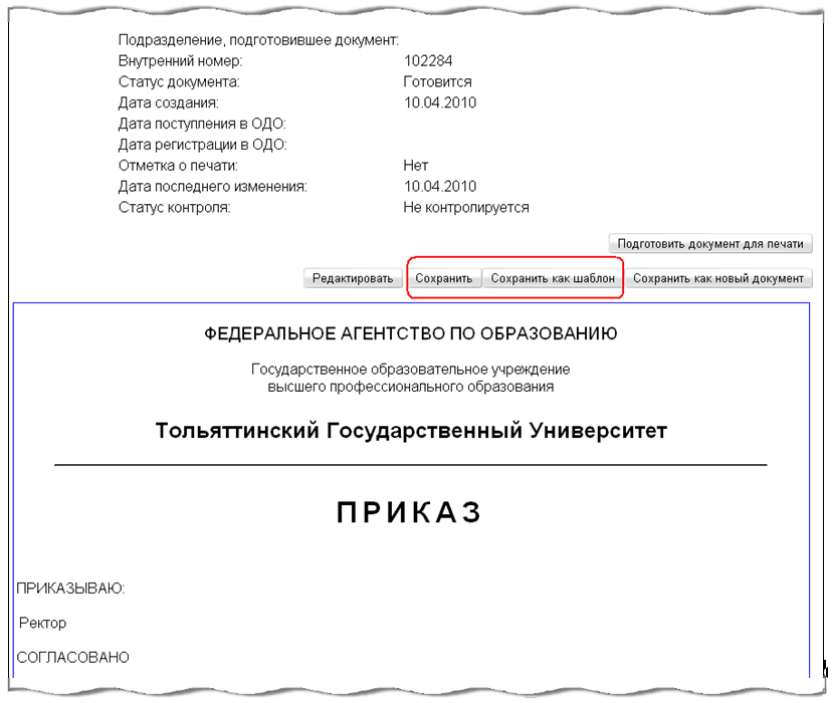

Для работы с подготовленным документом автора используется кнопка «Сохранить», по которой сохраняются все текущие изменения. Эта кнопка доступна автору при статусе «Готовится» или «Возвращен» и работникам ОДО при статусе «Согласование», «Возвращен», «Подписывается», «Подписан». Сохраняются все версии подготавливаемого документа. При статусе «Согласование» оформляются подписи согласующих сотрудников. Визирующие снизу вверх в соответствии с выполняемыми управляющими функциями и вертикалью подчиненности подписывают документ. Активизируется кнопка «Подписать», при этом проставляется текущая дата и слово «Подписан» против соответствующей фамилии. При наличии всех согласующих подписей статус документа изменяется с «Согласование» на «Подписывается».

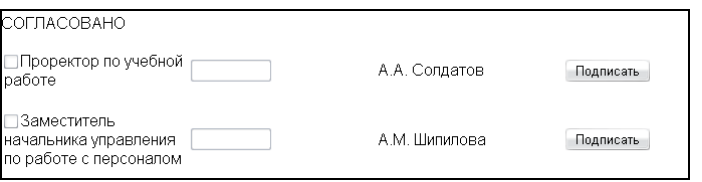

Визирующий имеет возможность не подписывать документ, написать и сохранить комментарии.

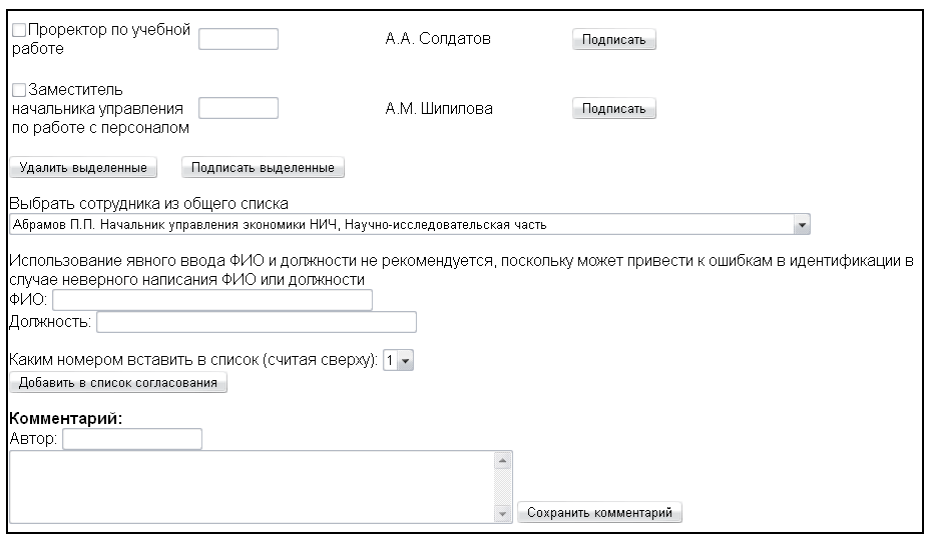

ОДО рассматривает комментарии и может вернуть документ автору по статусу «Возвращен» на доработку.

При необходимости редактирования документа по рассмотренным комментариям документ от автора возвращается в ОДО со статусом «Согласование» для дальнейшего оформления визирующих подписей. Визирующий может написать комментарий и подписать документ в разделе согласования. При этом комментарий сохраняется.

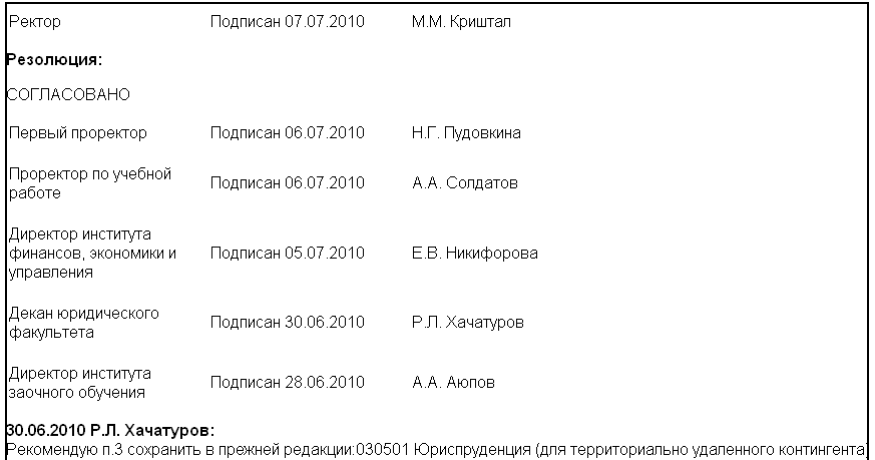

Работник ОДО имеет возможность поставить отметку согласующей подписи для любого сотрудника, чем ускорить прохождение документа по маршруту движения. При статусе «Подписывается» оформляется подпись утверждающего лица. В зависимости от типа документов утверждающими лицами могут быть ректор, первый проректор, проректоры, директора институтов, деканы факультетов, руководители структурных подразделений. По кнопке «Подписать» ставится текущая дата и слово «Подписан» в строке утверждающей подписи. Полностью подписанный документ подлежит рассылке и оформлению списка задания по исполнителям.

После оформления подписей документ доступен пользователям списка рассылки. В списке рассылки может быть указано подразделение для прочтения всеми сотрудниками подразделения или подразделение и Ф.И.О. лично сотрудника для ознакомления с документом.

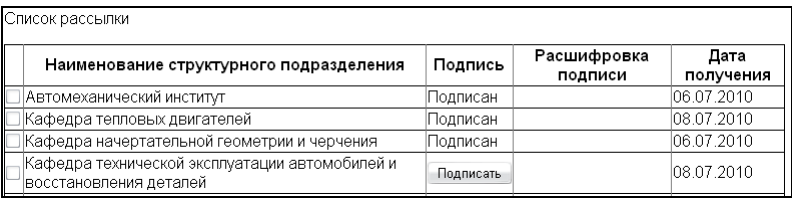

Отметкой о прочтении является подпись в списке рассылки по кнопке «Подписать» с указанием текущей даты и слова «Подписан». Для отображения документа по рассылке необходимо активизировать кнопку внутреннего номера (голубой цвет) в журнале рассылки. При этом внутренний номер отобразится фиолетовым цветом (документ просматривался).

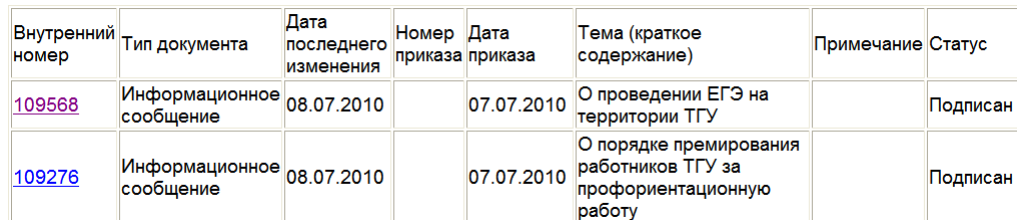

При прочтении документа можно написать и сохранить комментарий кнопкой «Сохранить комментарий». Все указанные действия производятся при активизации кнопки «Редактировать».

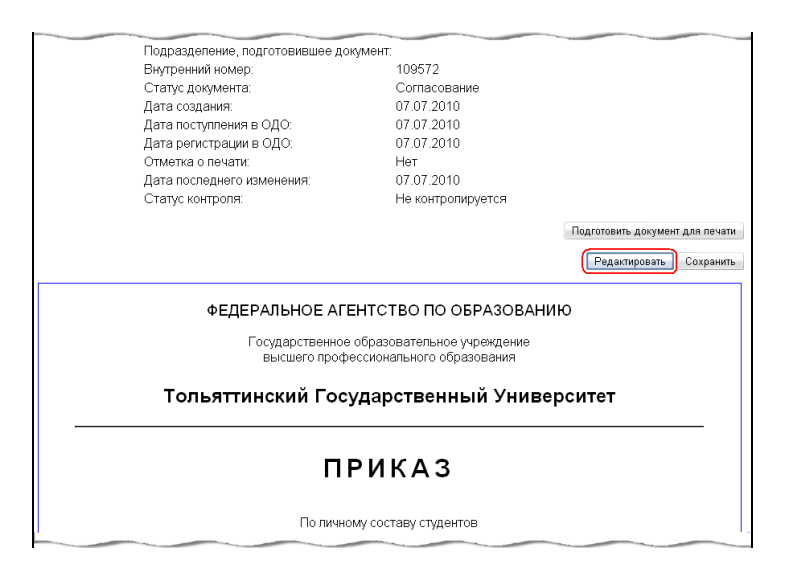

Полученный документ можно распечатать, активизируя кнопку «Подготовить документ для печати». После этого появятся ссылки «Версия для печати текста документа» и «Версия для печати списка рассылки».

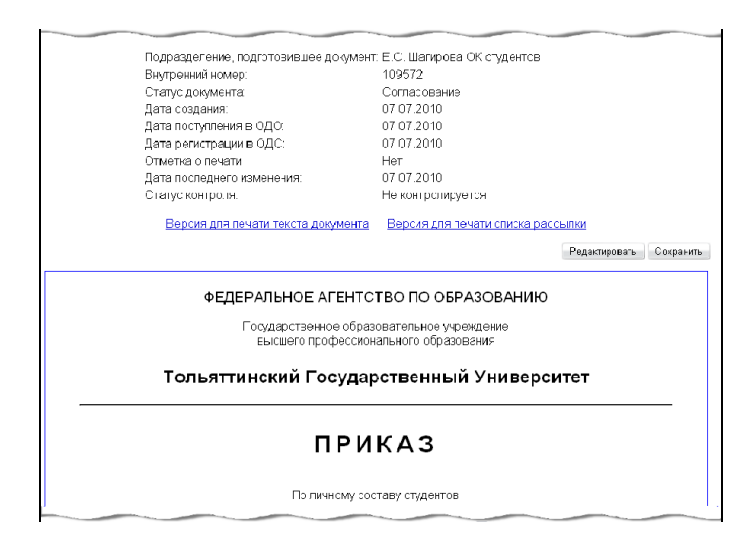

Активизация данных ссылок отобразит файл в формате pdf с печатной версией документа, с подписью только утверждающего лица и подтверждением электронного согласования руководителя ОДО.

При отсутствии отметки о прочтении каким-либо пользователем или пользователями документ доступен по рассылке при получении даты и номера прихода, что позволяет оперативно использовать документ в системе управления организацией. Подпись утверждающего лица и подтверждение электронного согласования руководителем ОДО является неукоснительным правилом исполнения данного документа.

При несогласии пользователя рассылаемого документа с его содержанием, возможно инициировать издание, при необходимости, нового документа данного типа с измененной содержательной частью. Обычно при согласовании документ тщательно рассматривается всеми заинтересованными лицами и затем согласовывается ответственным исполнителем по принадлежности в целях устранения различных неувязок при прочтении документа на стадии его рассылки.

Гораздо легче предупредить разногласия, чем их устранить, так как документооборот обеспечивает коммуникационные функции в системе управления организацией.

После подписи утверждающего лица документ переходит в статус «Подписан», и ОДО проставляет дату издания документа в формате дд.мм.гггг. (дата – 2 знака, месяц – 2 знака, год – 4 знака). В поле «Номер» проставляется номер приказа. Если приказ подготовлен ОК сотрудников по личному составу, то дата и номер может редактироваться работником ОК или автором в статусе «Подписан».

В целях усиления контроля за исполнением приказов в системе организован список приказов на выполнение, который формируется в пункте меню «Задания».

## **Маршрутизация документов**

Маршрутизация документов разделена на две стадии: оформление у автора и оформление в ОДО.

Проектирование документа осуществляется в меню «Новый документ» со статусом «Готовится». Версия проектируемого документа доступна в дополнительном меню «Мои документы» из главного меню «Документы». Работник ОДО просматривает первичную версию документа, может вернуть документ автору на доработку со статусом «Возвращен», версия возвращенного документа находится у автора на подписи и переходит в список «Поступившие на подпись». Возможно многократное движение документа от автора в ОДО и обратно.

После последнего редактирования автор подписывает спроектированный документ и меняет статус с «Готовится» на «Согласование» и документ поступает на оформление в ОДО в список документов «Поступившие на регистрацию». Доступ к этому документу возможен для начальника ОДО, работников ОДО или VIP-пользователей. Работники ОДО направляют эти документы на согласование. При согласовании ответственные сотрудники имеют доступ к документу снизу-вверх в соответствии с вертикалью подчиненности. Подписание документа в разделе «Согласование» проводится активизацией кнопки «Подписать. Комментарий также сохраняется при активизации кнопки «Подписать». При сохранении комментария документ может вернуться автору на доработку по статусу «Возвращен». При рассмотрении документа согласующими лицами возможна многократная доработка автором. С целью сокращения сроков согласования документа в отдельное дополнительное меню выведены документы списка «Приказы, находящиеся на согласовании более 2 дней». После подписания документа согласующими лицами организован список документов, поданных на подпись ректору или другому утверждающему лицу подчиненности. Этот список доступен по активизации кнопки «На подписи у ректора» главного меню «Документы». При этом в один отдельный список выделены документы, ожидающие приложений. Список доступен по ссылке «Приказы в ожидании приложений».

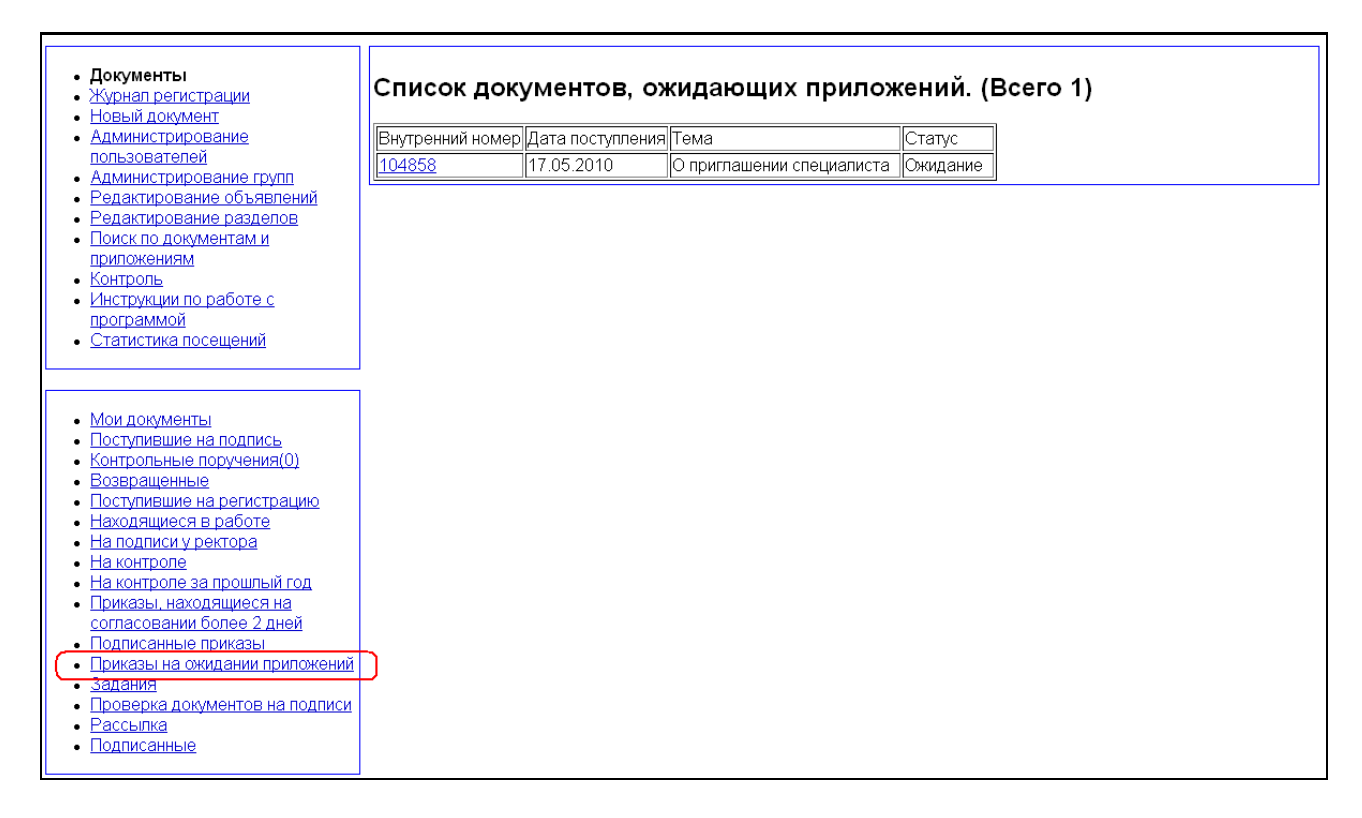

Утвержденные документы попадают в список подписанных приказов и доступны по ссылке дополнительного меню «Подписанные приказы». Приказы, имеющие общее свойство «Кто контролирует», попадают в список «На контроль», который доступен пользователю для исполнения. Список доступен по кнопке «На контроль» дополнительного меню.

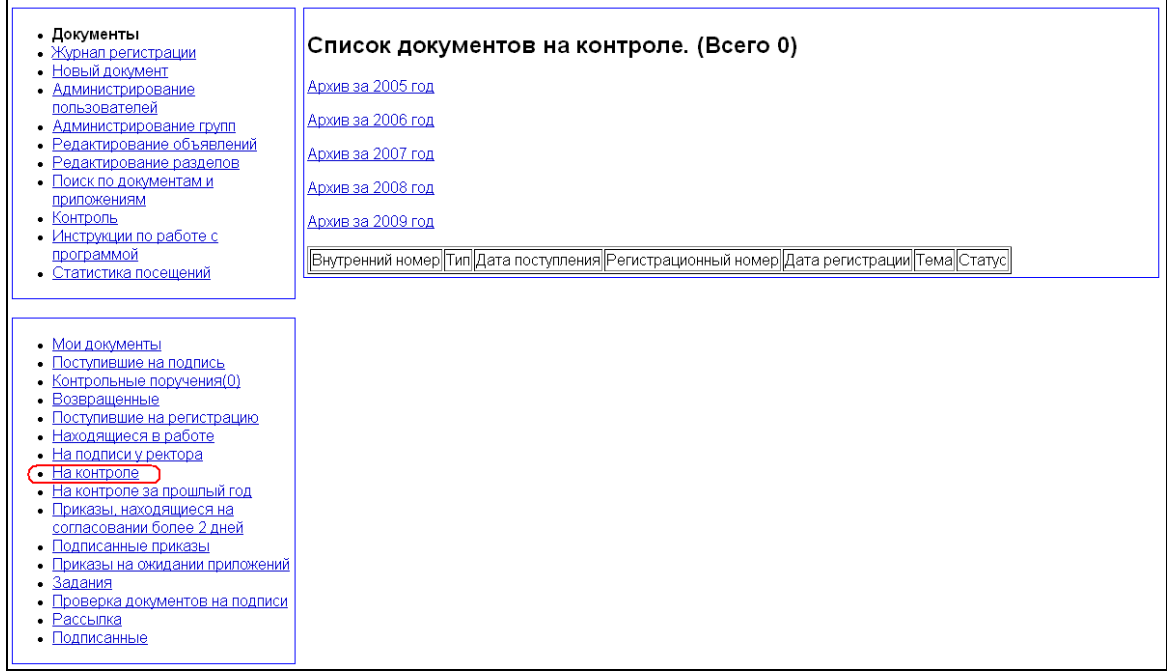

Список рассылки документов пользователям формируется автором при статусе «Готовится» или «Возвращен», и работником ОДО при статусе «Согласование» и «Возвращение». Список рассылки формируется из списка сотрудников и списка подразделений (группы) по кнопке «Добавить в список рассылки».

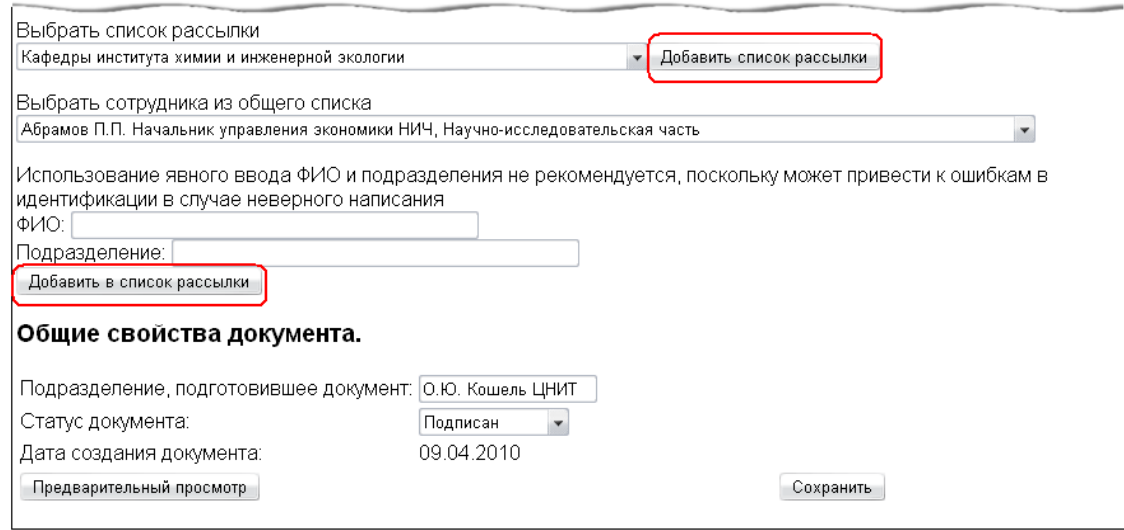

При выборе из списка сотрудников в таблицу рассылки включается ФИО сотрудника и подразделение. При выборе из списка подразделений включаются все группы сотрудников, включенных в подразделения. Доступ к утвержденному документу имеют сотрудники и подразделения, включенные в список рассылки. Подтверждениями получения документа по рассылке являются подписи сотрудников руководителей подразделений по кнопке «Подпись».

Все документы, отосланные по рассылке, сформированы в список по датам, упорядоченным в обратном хронологическом порядке. Доступ в список рассылки осуществляется кнопкой «Рассылка» дополнительного меню главного меню «Документы».

Полученный по рассылке документ подлежит исполнению. Для исполнения документа подготовлена таблица, в которой указывается дата исполнения документа, отчет об исполнении документа определенного внутреннего номера, ФИО исполнителя, дата

выполнения. Исполнитель отражает в графе «Комментарий» отчет о выполненной работе и сохраняет документ по кнопке «Сохранить комментарий».

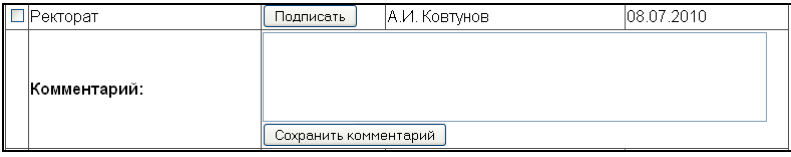

После просмотра документа руководитель может отправить документ на доработку по отчету. Окончательно просмотренный документ можно распечатать вместе с отчетом о выполнении.

## **Мои документы**

В пункте меню «Мои документы» вы можете видеть все свои документы, находящиеся в работе.

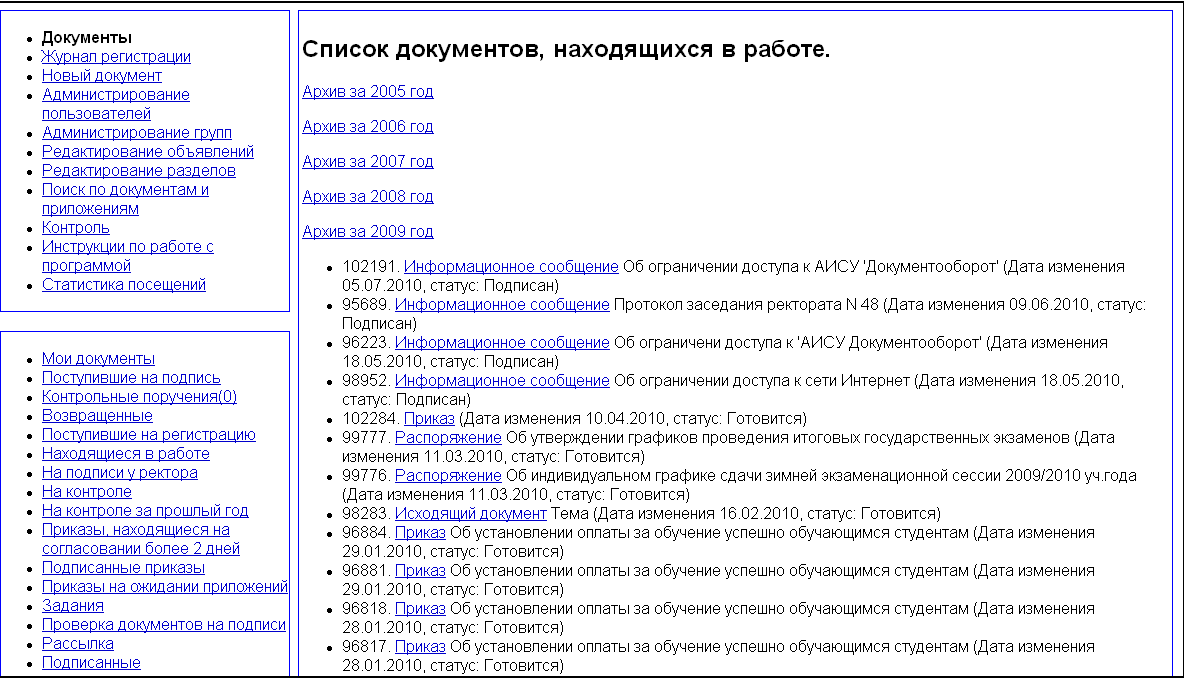

Кроме того, с этой страницы доступны архивы документов, созданных вами в предыдущие годы. Названия архивов представлены ссылками, при переходе по которым открываются соответствующие списки документов.

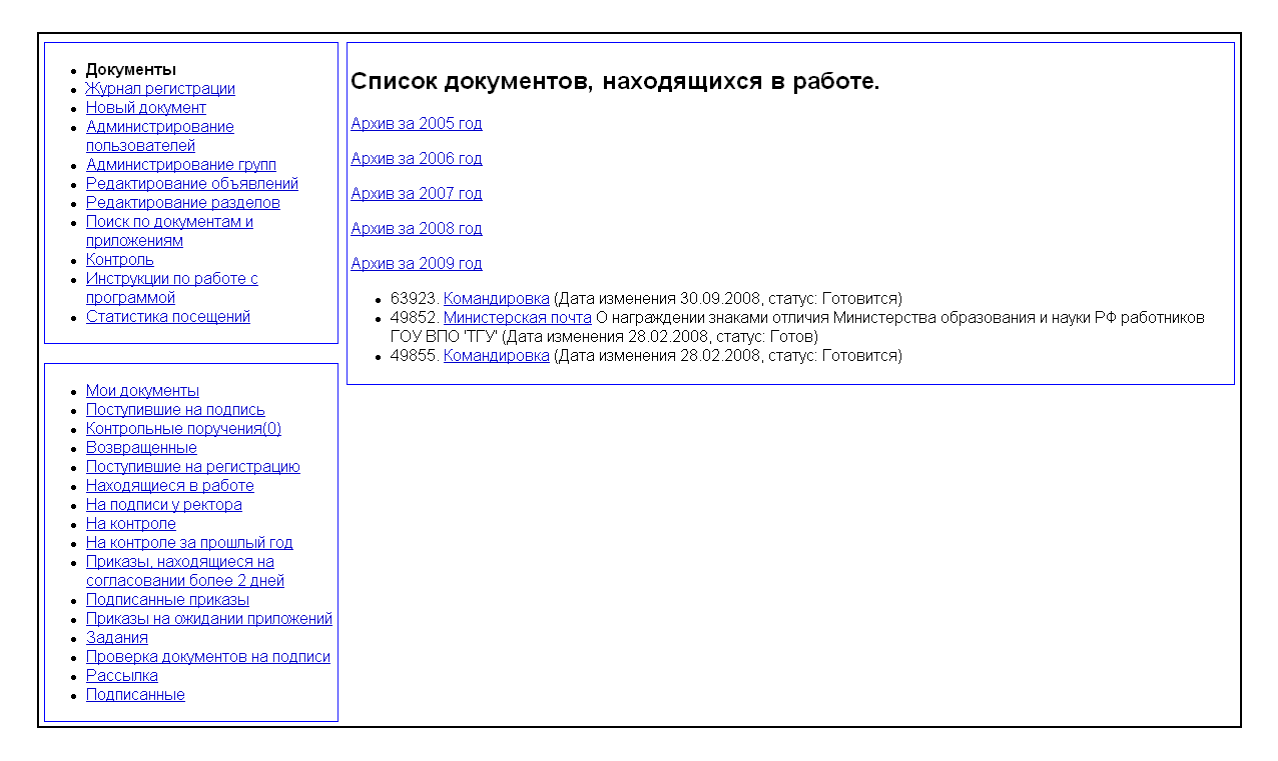

Кроме того, с этой страницы доступны архивы документов за предыдущие годы. Названия архивов представлены ссылками, при переходе по которым открываются соответствующие списки документов.

## **Рассылка**

В пункт меню «Рассылка» попадают документы, назначенные вам для ознакомления и исполнения, находящиеся в статусе «Подписан».

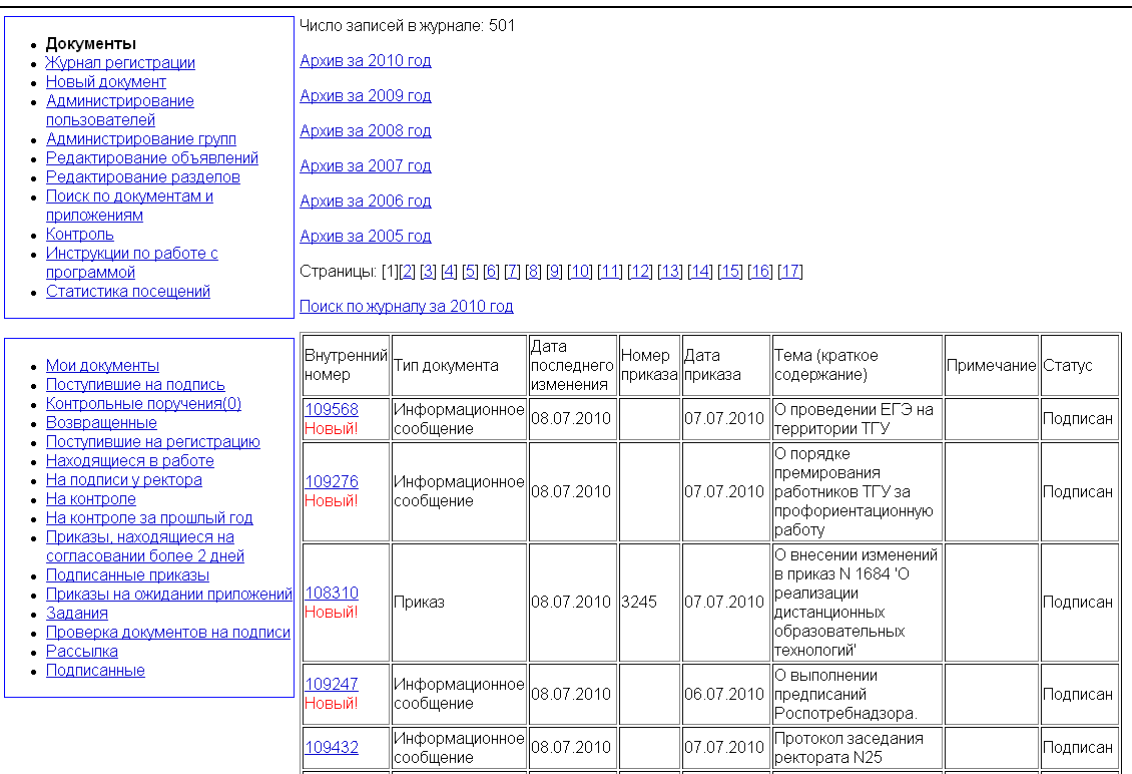

При рассылке документа реализуется принцип избирательности, цель которого обеспечение доставки документа и индивидуальное получение документа исполнителями. Документ

рассылается только тем подразделениям и исполнителям, которые в соответствии с функциональными обязанностями причастны к исполнению документа.

Документы, имеющие в таблице рассылки примечание «Новый!», еще не исполнены, то есть пользователь пока не подписал их.

Документовед (секретарь) ответственного исполнителя имеет возможность распечатки готового документа с использованием кнопки «Версия для печати текста документа» и предоставления распечатки готового документа ответственному исполнителю.

Кроме того, с этой страницы доступны архивы документов рассылки за предыдущие годы. Названия архивов представлены ссылками, при переходе по которым открываются соответствующие списки документов.

На этой же странице реализован поиск по рассылке. Этот функционал позволяет найти документы приходившие в рассылку в открытом году. Название функционала представлено ссылкой при переходе по которой открывается форма для задания параметров поиска.

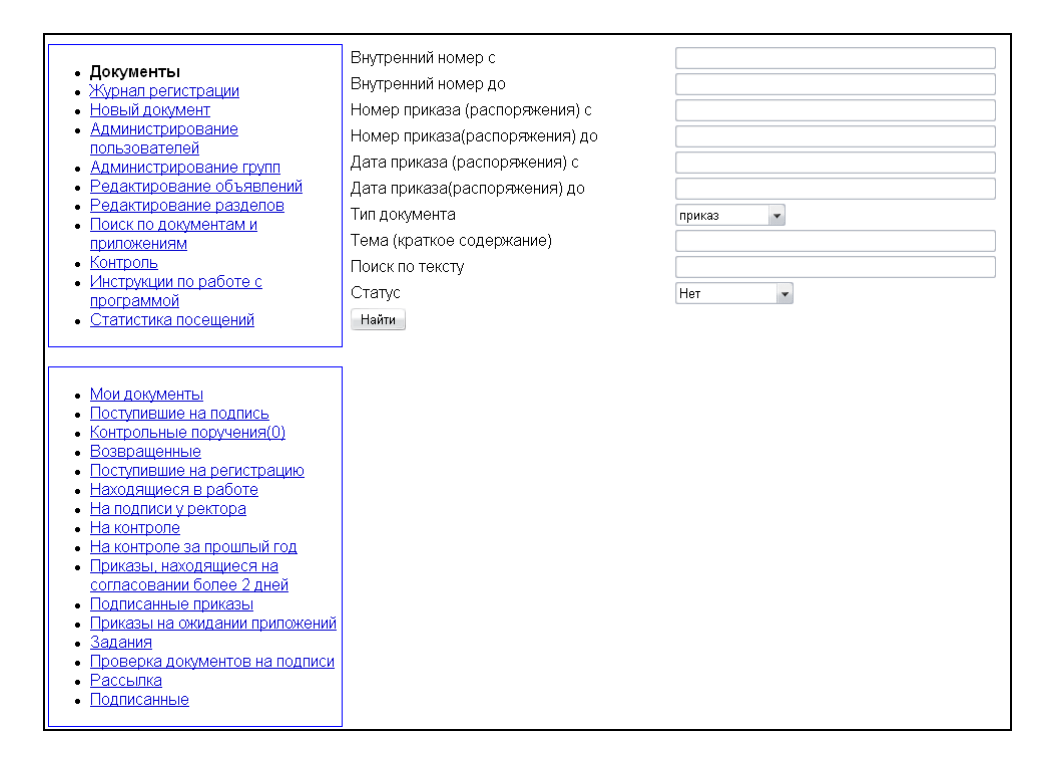

Введите параметры поиска в соответствующие поля и нажмите кнопку «Найти» внизу формы. После этого на экране появится список документов, удовлетворяющих условиям поиска.

## **Поступившие на подпись**

В пункте меню «Поступившие на подпись» формируется список документов, для которых пользователь входит в список согласования.

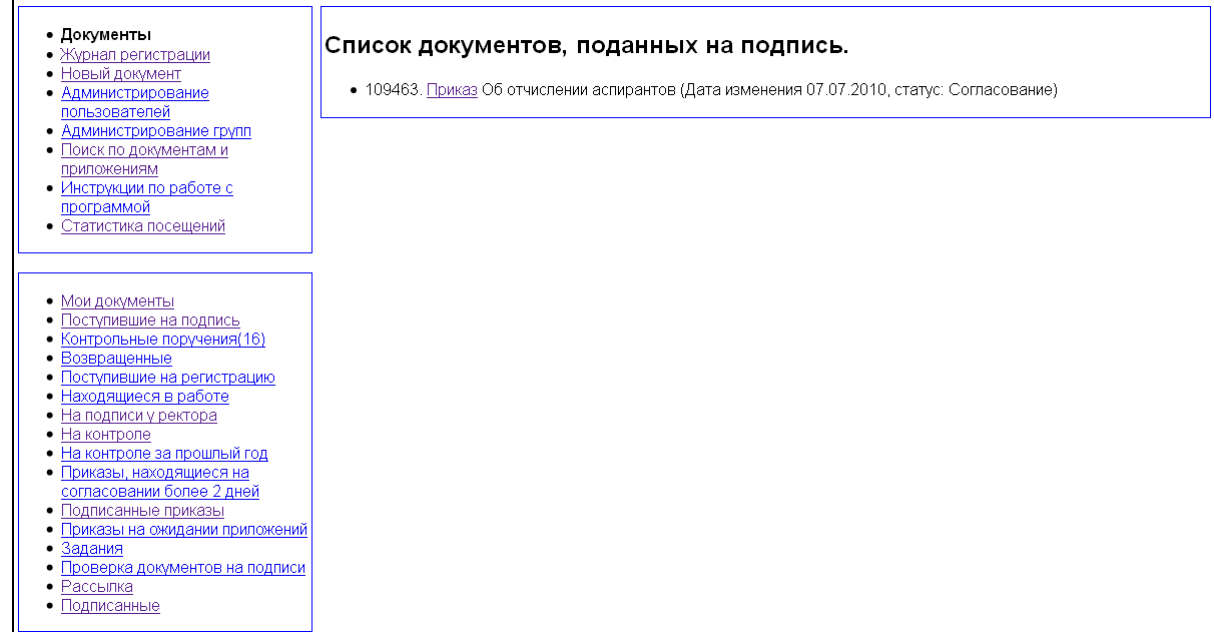

## **Возвращенные**

В пункте меню «Возвращенные» формируется список документов, возвращенных пользователю для доработки.

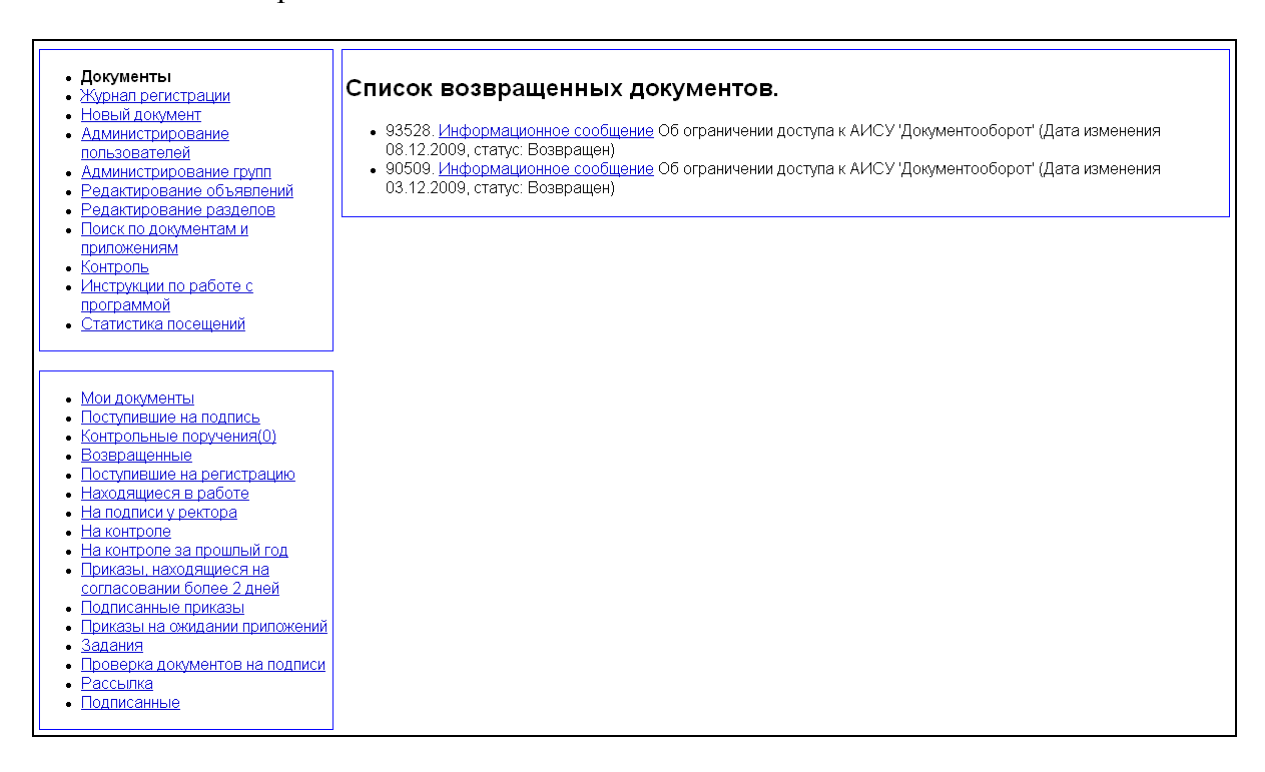

Статус «Возвращен» может быть установлен работниками ОДО, лицами из списка согласования документа и лицами, подписывающими документ. При этом в документ добавляются комментарии о характере исправлений, которые пользователь должен внести для дальнейшего движения документа.

## **Поступившие на регистрацию**

После последнего редактирования автор подписывает спроектированный документ и меняет статус с «Готовится» на «Согласование» и документ поступает на оформление в ОДО в список документов «Поступившие на регистрацию». Доступ к этому пункту меню есть только у администратора, начальника ОДО, работников ОДО или VIP-пользователей.

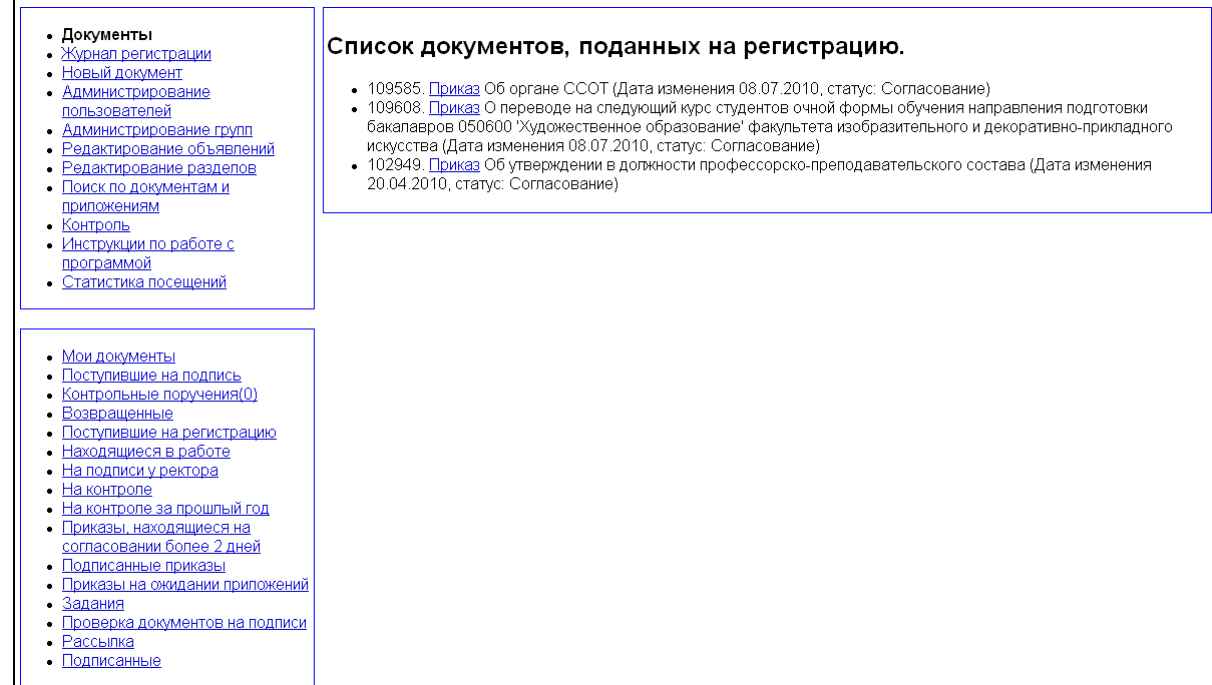

Работники ОДО направляют эти документы на согласование. Для этого нужно проставить отметку об одобрении в режиме редактирования в разделе «Общие свойства документа».

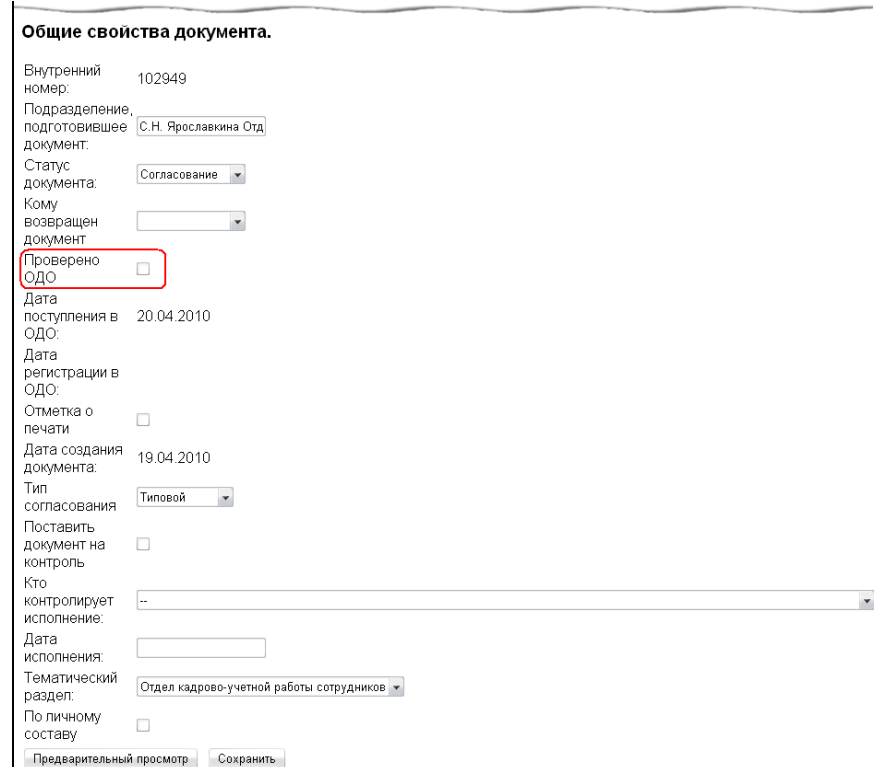

## **Находящиеся в работе**

Пункт меню «Находящиеся в работе» доступен для просмотра администратору, начальнику и работникам ОДО и Vip-пользователям. Здесь формируется список документов, которые имеют статус «Согласование», «Подписывается», «Подписан», но не зарегистрированы, не имеют регистрационного номера и даты.
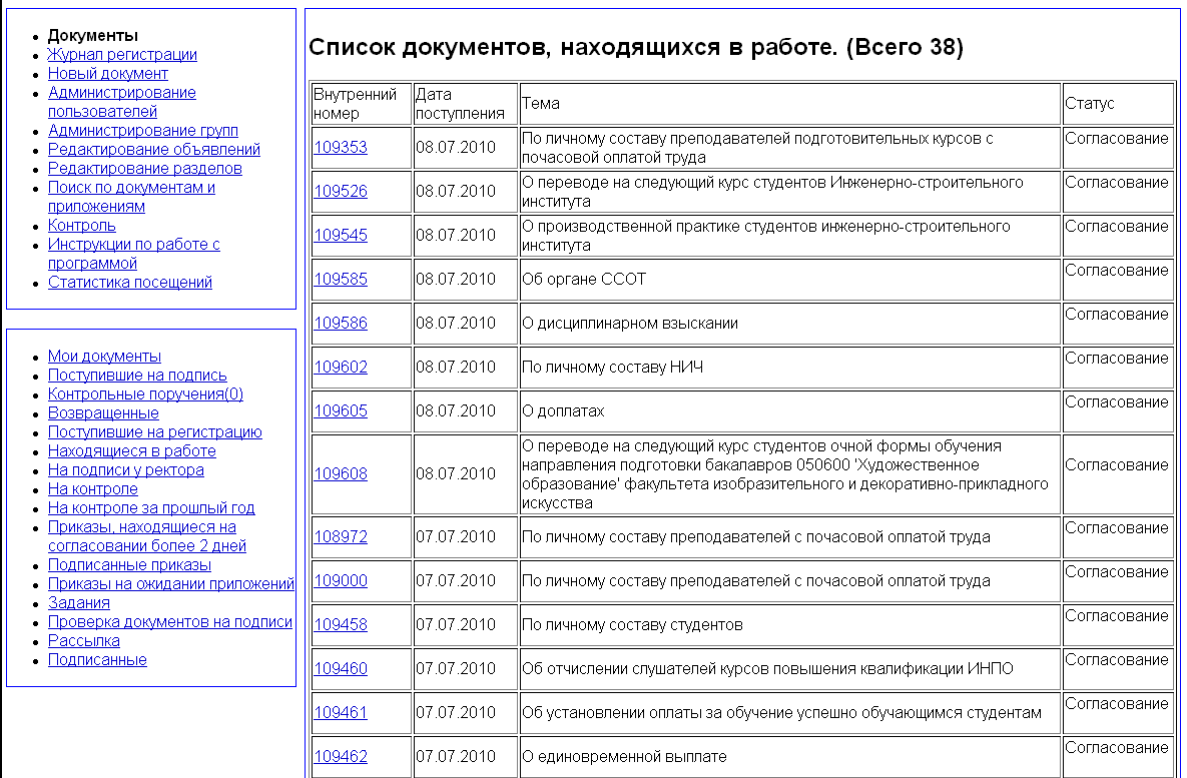

## **На подписи у ректора**

В пункте меню «На подписи у ректора» находятся документы, доступные для просмотра администратору, начальнику и работникам ОДО и Vip-пользователям, которые находятся на рассмотрении у ректора после всех согласующих подписей и со всеми оформленными приложениями, имеют статус «Подписание».

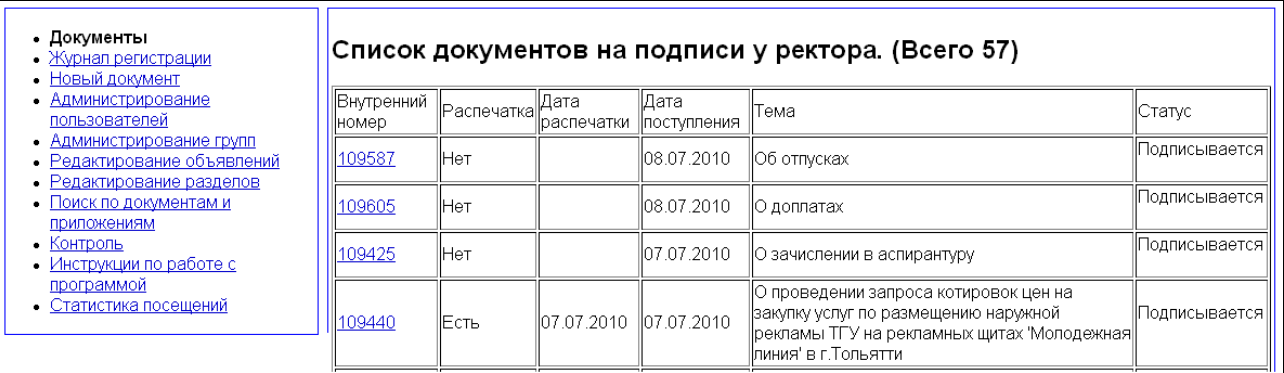

Все документы в этом списке имеют статус «Подписывается». Формирование этого списка позволяет отследить состояние документов, прошедших согласование.

## **Проверка документов на подписи**

Пункт меню «Проверка документов на подписи» доступен для просмотра администратору, начальнику и работникам ОДО и Vip-пользователям. Формирующиеся в нем списки используются для ускорения визирования документов ответственными работниками, входящими в список согласования.

Для проверки документов на подписи у того или иного должностного лица:

перейдите в пункт «Проверка документов на подписи» меню «Документы»;

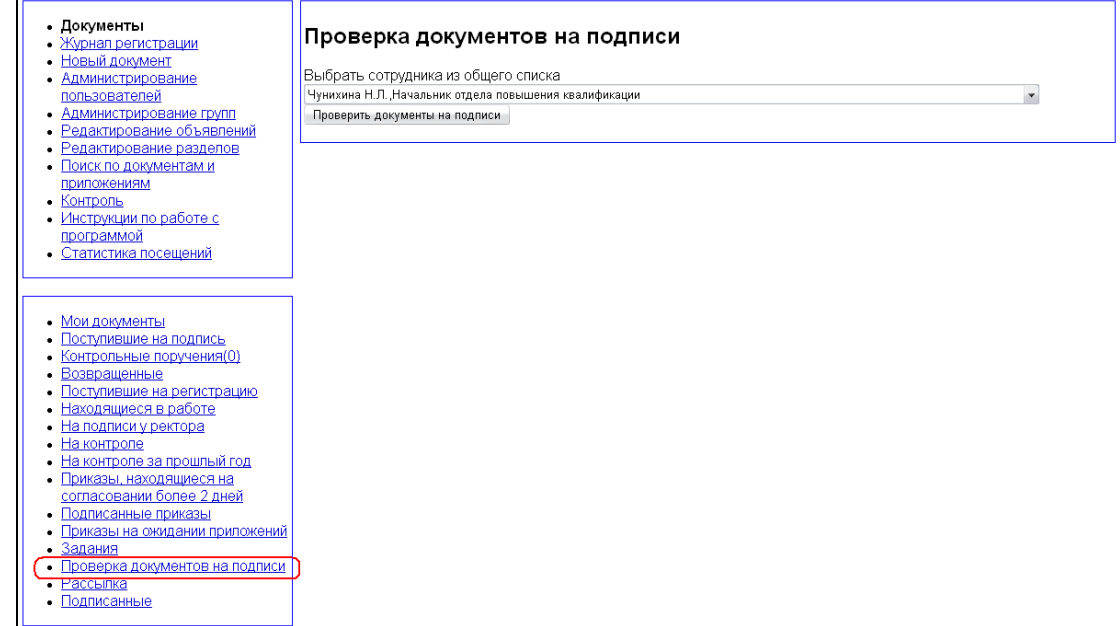

 из выпадающего списка выберите сотрудника, для которого вы хотите проверить состояние визируемых документов;

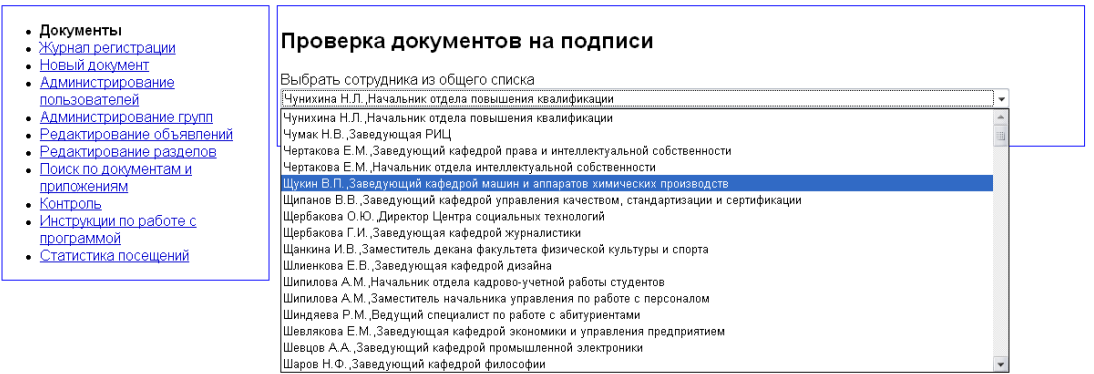

нажмите кнопку «Проверить документы на подписи».

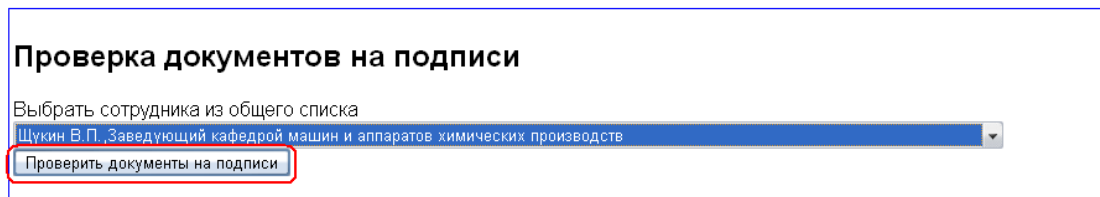

После нажатия кнопки на экране появится список документов, находящихся на согласовании у выбранного должностного лица.

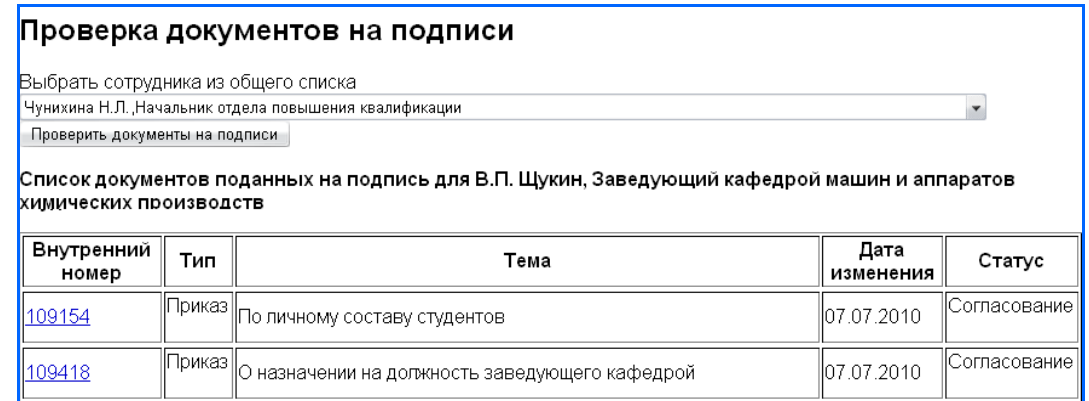

Если таких документов нет на момент формирования списка, на экране появится только шапка таблицы списка.

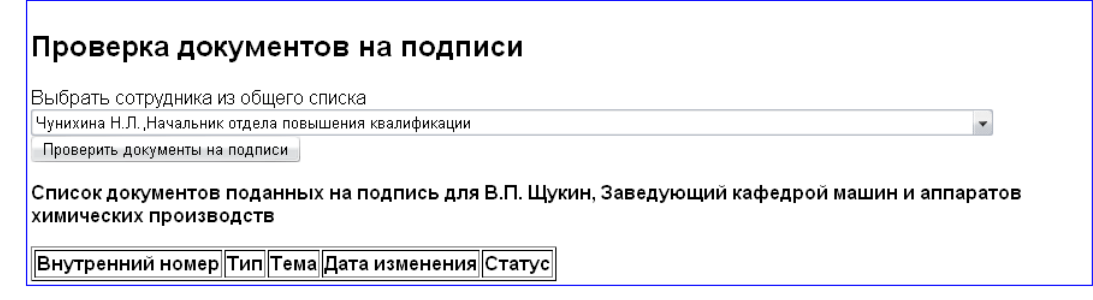

## **Подписанные**

В пункте меню «Подписанные» формируется список документов, подписанных пользователем. Здесь находятся все документы, подписанные пользователем в текущем году.

# **Работа с приказами**

## **Просмотр и печать приказа**

К просмотру приказа можно перейти со страниц «Мои документы», «Поступившие на подпись», «Подписанные», «Рассылка» или из журналов регистрации приказов, щелкнув мышкой по его внутреннему номеру. В открывающемся окне располагается текст приказа. Сверху приведены его параметры: подразделение, его подготовившее, статус, дата создания, дата передачи в ОДО, дата регистрации в ОДО и дата последнего изменения.

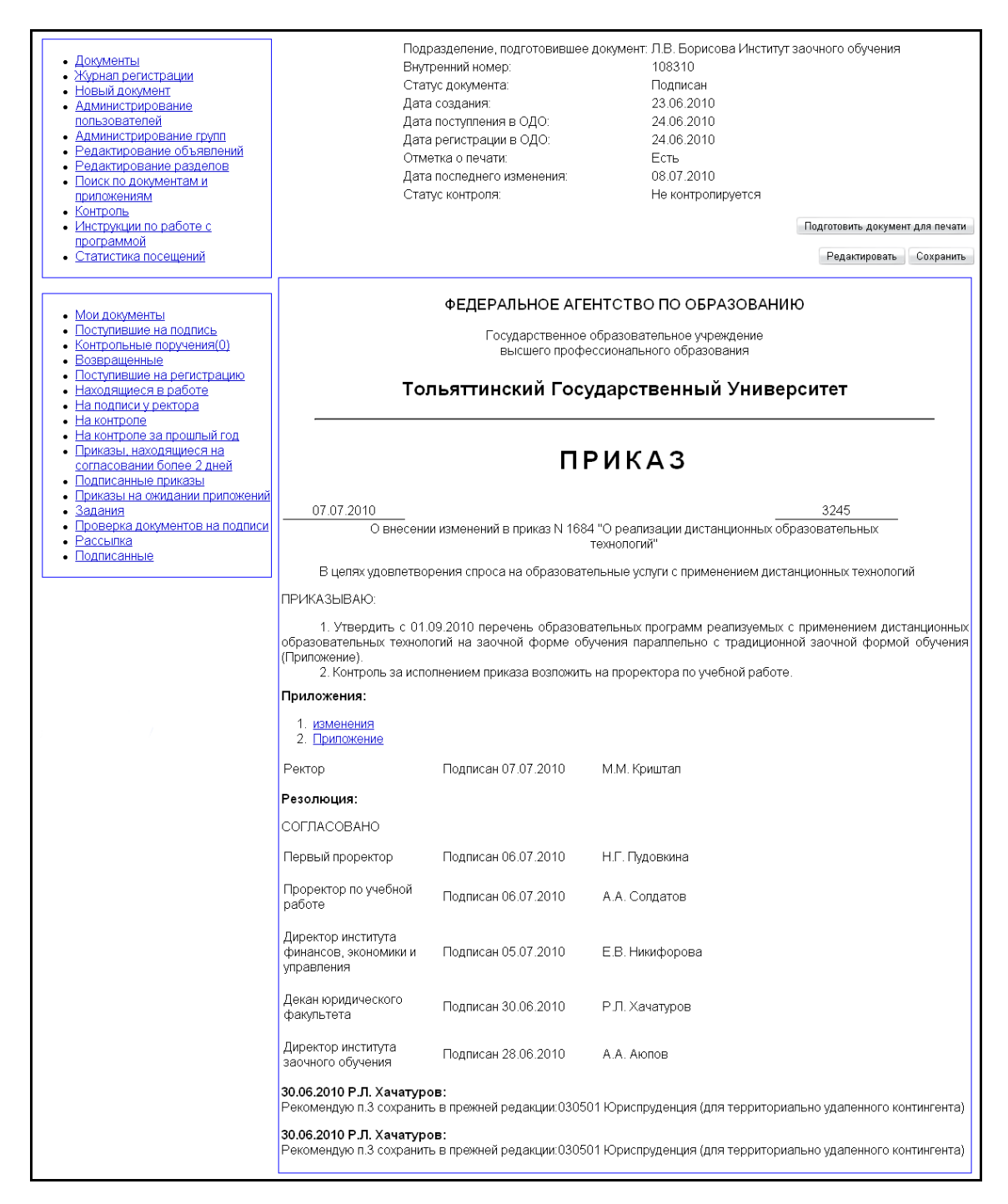

Ниже находится кнопка «Подготовить документ для печати». По нажатию этой кнопки готовится два файла – текст приказа и текст списка рассылки в формате pdf. Вид окна просмотра изменяется, появляются ссылки на эти файлы.

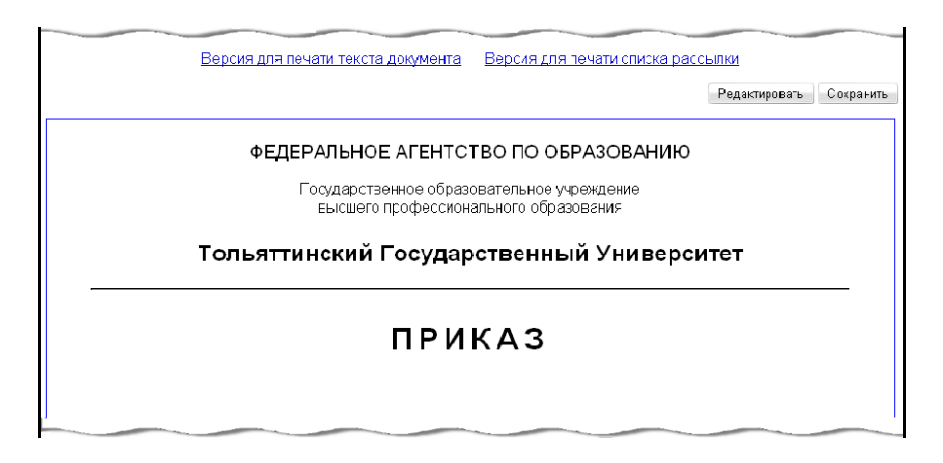

Если версия для печати этого документа уже была когда-то подготовлена и документ с тех пор не менялся, в окне просмотра сразу содержатся ссылки на соответствующие pdfдокументы.

Ниже располагаются непосредственно две страницы приказа, заключенные в рамки. Первая страница содержит текст приказа, подпись, список согласования. Если документ содержит отметки о подписях, это отображается на документе, указывается дата подписи, резолюция. Вторая страница содержит список рассылки и список заданий на выполнение.

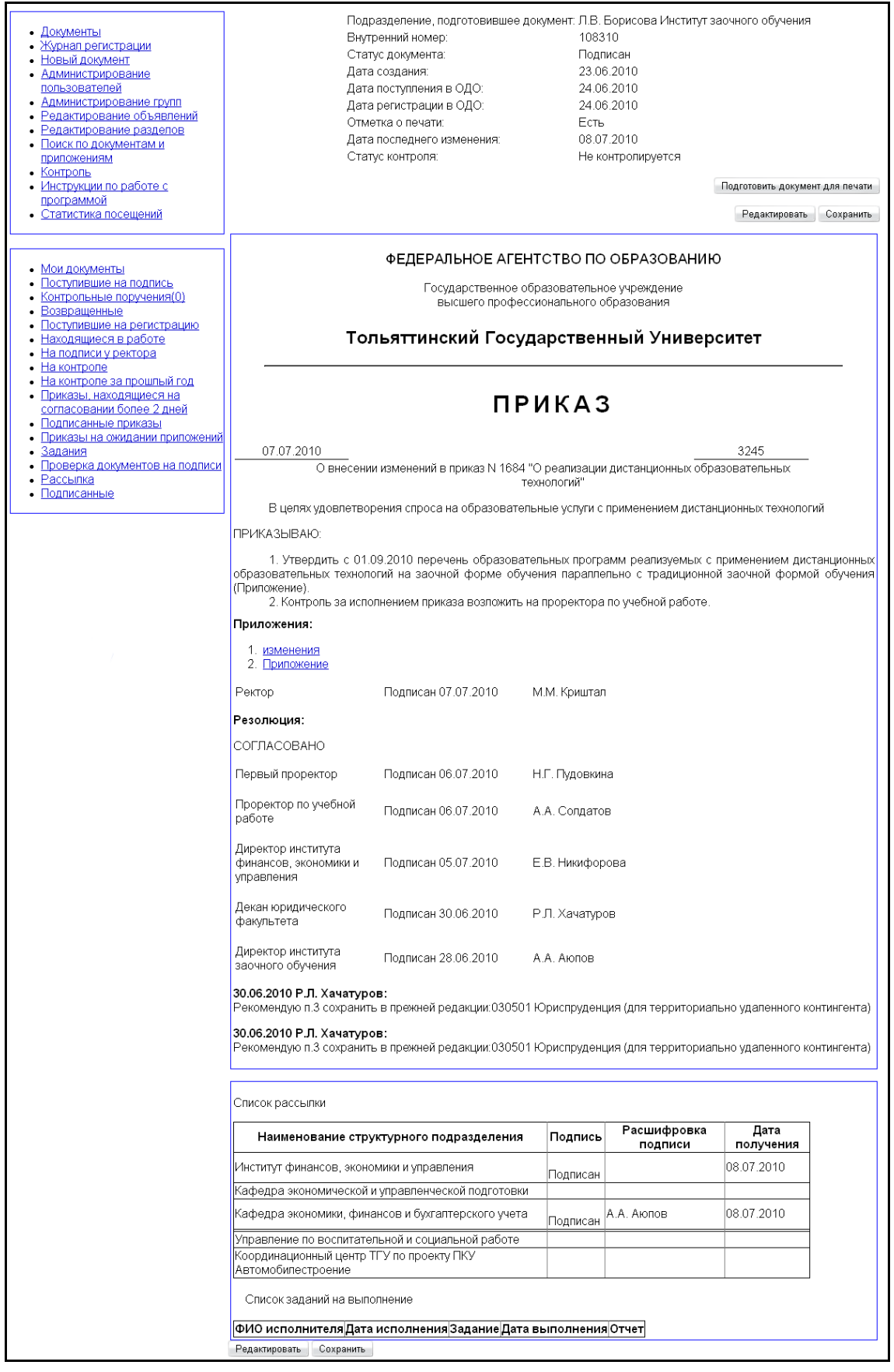

Под страницами приказа расположены управляющие кнопки. Всего их может быть четыре:

 «Редактировать». Открывает окно редактирования документа. Видна и доступна автору, если документ имеет статус «Готовится» или «Возвращен», и начальнику ОДО, если документ имеет статус «Согласование», «Возвращен», «Подписывается»,

«Подписан». Доступна подписывающему лицу, если статус документа «Подписывается», лицу из списка согласования при статусе «Согласование», лицу из списка рассылки и ответственному за исполнение при статусе «Подписан». В иных случаях эта кнопка отсутствует.

- «Сохранить». Позволяет сохранить изменения в текущем документе. Видна и доступна автору, ели документ имеет статус «Готовится» или «Возвращен», и работникам ОДО, если документ имеет статус «Согласование», «Возвращен», «Подписывается», «Подписан». В иных случаях эта кнопка отсутствует.
- «Сохранить как шаблон». Позволяет сохранить документ в качестве шаблона, тогда в дальнейшем он может быть использован как исходный вариант нового документа. Эта функция доступна только начальнику ОДО при статусе документа «Готовится».
- «Сохранить как новый документ». Сохраняет документ как новый, выделяя ему новый внутренний номер. Доступна при создании нового документа и шаблона, еще не сохраненного, и автору документа со статусом «Готовится».

Если какие-то из этих функций не доступны пользователю, соответствующие кнопки на его экране отсутствуют.

## **Создание приказа**

Приказы являются наиболее распространенным типом документов.

Для создания нового приказа надо выбрать пункт «Новый документ» главного меню, затем выбрать тип документа "Приказ" из дополнительного меню или сразу выбрать тип приказа. Все названия представлены ссылками, при переходе по которым открывается список соответствующих шаблонов, подготовленных ОДО.

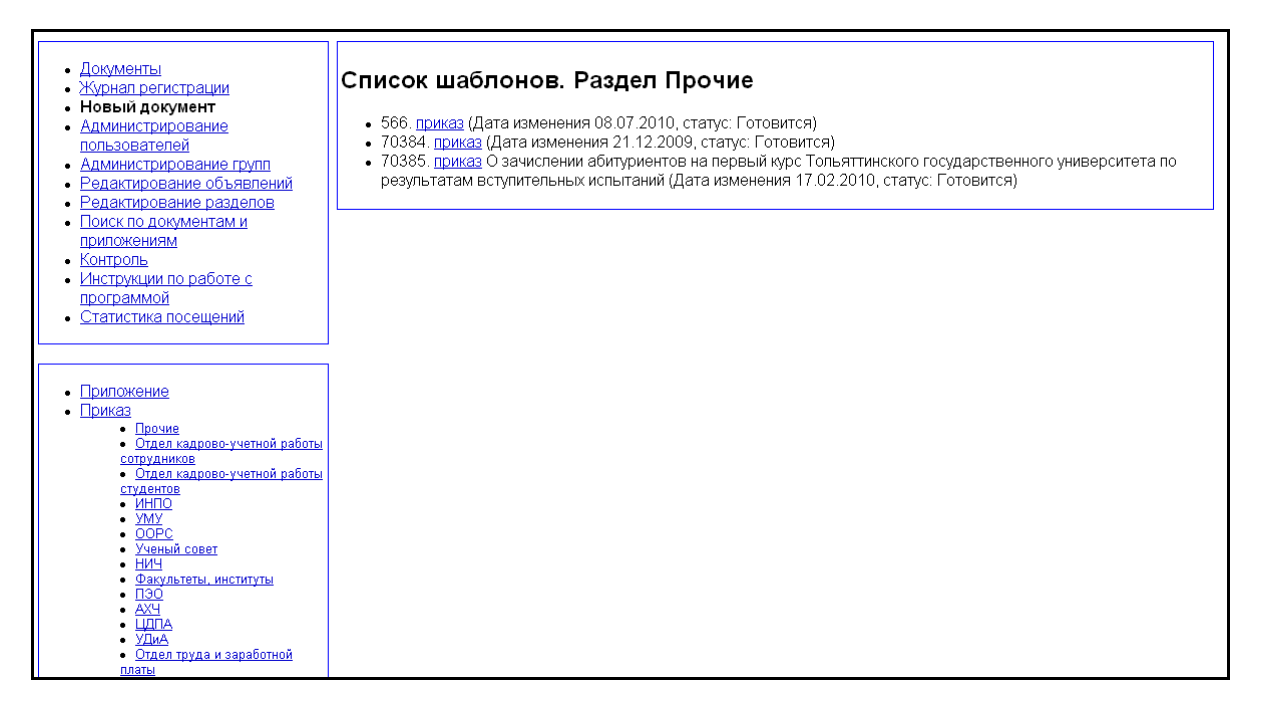

Выберите нужный шаблон и щелкните на соответствующую ему ссылку. Эти ссылки приказов могут содержать полный текст приказа, списки согласования и рассылки, оформление подписи. Выбрав шаблон, вы попадете в окно просмотра.

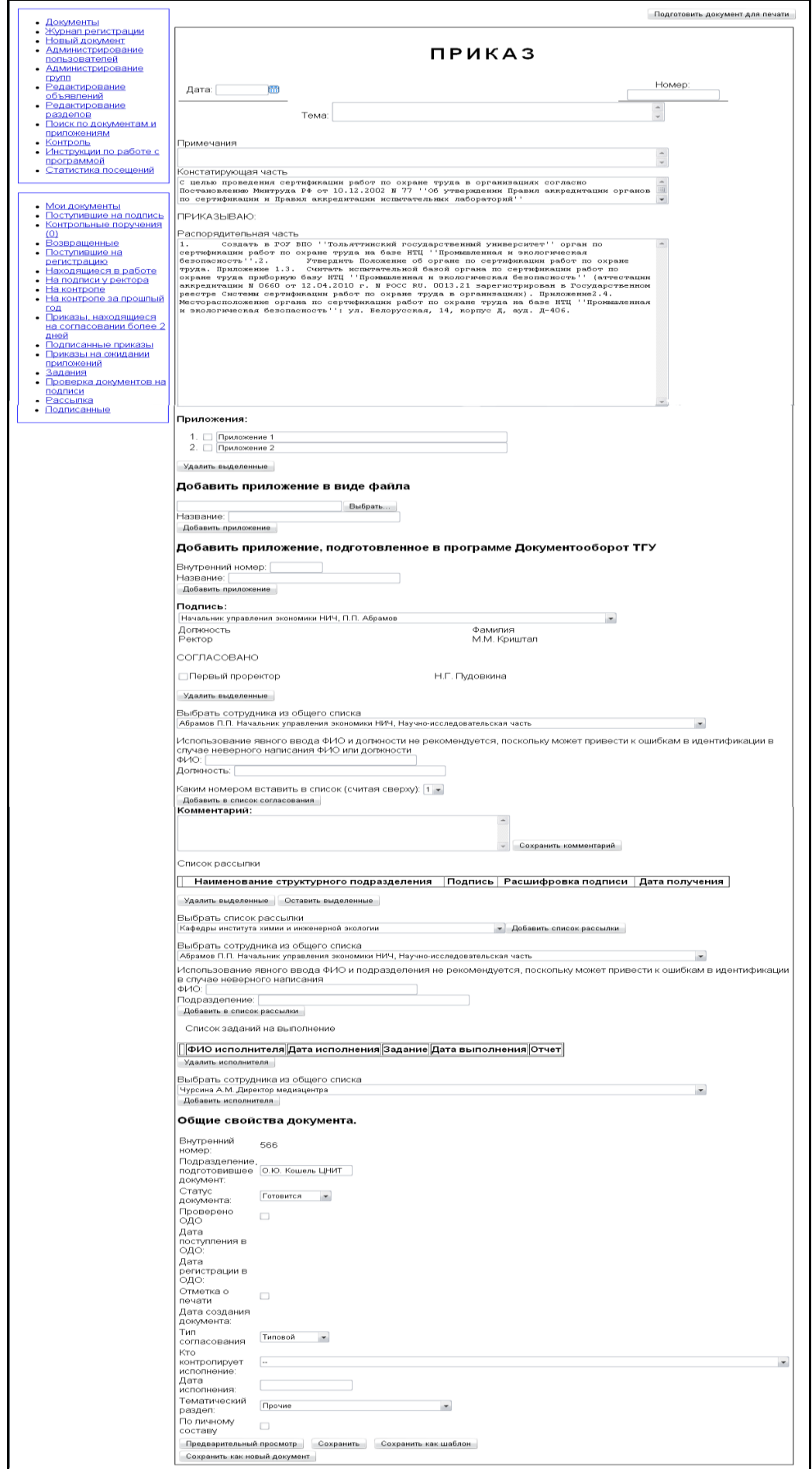

Выберите актуальную тему (заголовок) документа среди существующих шаблонов и активизируйте внутренний номер приказа. Если вы не выбрали нужную тему приказа, то по ссылке «Приказ» выберите «Пустой шаблон» и заполните все разделы приказа.

Чтобы сохранить документ как новый, нажмите кнопку «Сохранить как новый документ». Начальник ОДО или администратор могут сохранить документ как новый шаблон. Для этого нажмите кнопку «Сохранить как шаблон». По кнопке «Сохранить» сохраняется версия документа для дальнейшего редактирования в ОДО.

Тема приказа представляет один параграф документа, поэтому пустые строки в данном разделе недопустимы. Заполните тему раздела «Примечание», если в этом есть необходимость. Раздел «Констатирующая часть» приказа обязателен. Слово «Приказываю» описано отдельным разделом. Разделы «Констатирующая часть» и «Приказываю» характерны только для приказов.

Раздел «Распорядительная часть» может быть пустым, либо с указанием типового текста в соответствии с темой приказа. Подготовленная текстовая часть документа подвергается дальнейшему оформлению.

Редактирование общих свойств приказа проводится для каждой версии документа. Набор общих свойств зависит от типа документа. В общие для всех документов входит набор свойств:

- подразделения, подготовившие документ;
- статус документа: «Готовится» и «Согласование». При смене статуса автоматически проставляется текущая дата, как дата поступления в ОДО;
- регистрационный номер внутренний номер ОДО;
- дата создания документа проставляется автоматически при создании нового документа;
- дата регистрации автоматически изменяется при изменении регистрационного номера;
- кто контролирует, выбирается автором по кнопке  $\nabla$  из списка сотрудников;
- тематический раздел выбирается по кнопке $\boxed{\triangledown}$ :
- дата исполнения заносится автором.

По кнопке «Предварительный просмотр» автору отражается документ со всеми изменениями для прочтения и возможного редактирования. Документ не сохраняется.

Разработанный автором документ по статусу «Согласование» поступает в ОДО и подлежит дальнейшему редактированию. Таким образом, статус «Согласование» является связующим статусом между автором и ОДО. ОДО контролирует весь процесс маршрутизации документа, его состояние по статусу и принимает решение о направлении документа на подпись к ректору.

## **Редактирование приказа**

В окно редактирования можно попасть, нажав кнопку «Редактировать» в окне просмотра приказа.

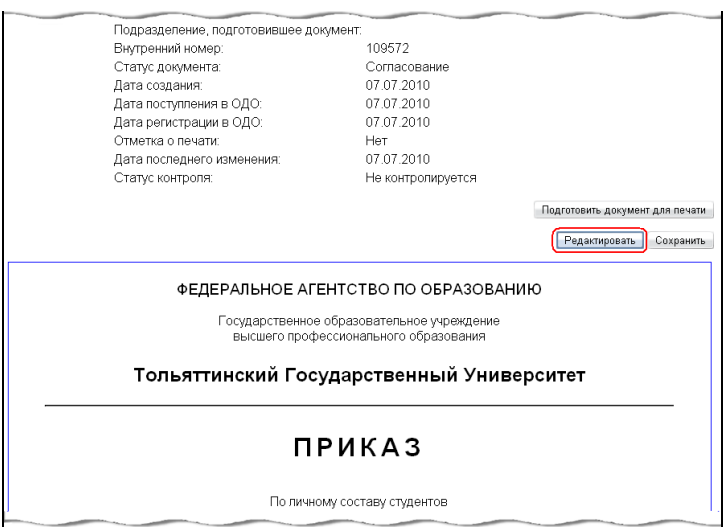

В нижней части окна редактирования приказа расположены функциональные кнопки:

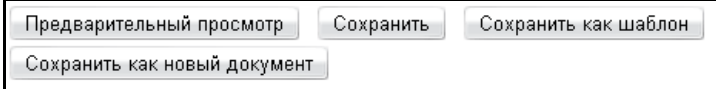

«Предварительный просмотр». Открывает окно просмотра документа с учетом всех внесенных изменений. Все изменения документа будут сохранены только после нажатия кнопки «Сохранить». По кнопке «Редактировать» происходит возврат в окно редактирования документа.

«Сохранить». Позволяет сохранить изменения в текущем документе. Видна и доступна автору, если документ имеет статус «Готовится» или «Возвращен», администратору, начальнику ОДО, если документ имеет статус «Согласование», «Возвращен», «Подписывается», «Подписан». В иных случаях эта кнопка отсутствует.

«Сохранить как шаблон». Позволяет сохранить документ в качестве шаблона, тогда в дальнейшем он может быть использован как исходный вариант нового документа. Эта функция доступна только администратору, начальнику ОДО при статусе документа «Готовится».

«Сохранить как новый документ». Сохраняет документ как новый, выделяя ему новый внутренний номер. Доступна при создании нового документа и шаблона, еще не сохраненного, и автору документа со статусом «Готовится».

### **Редактирование текста приказа**

Текст приказа хранится в трех полях:

- $-$  тема;
- констатирующая часть;
- распорядительная часть.

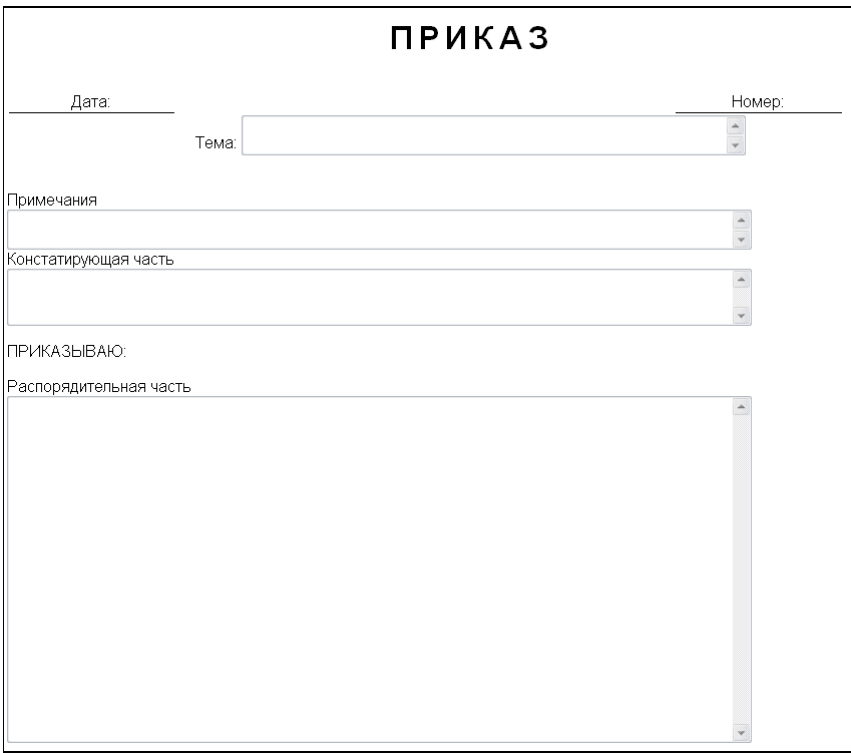

### **Тема**

В поле «Тема» вносится тема приказа. Это одно или более предложений, объединенных в один параграф. Право редактирования имеет автор при статусе документа «Готовится» и «Возвращен», и начальник ОДО при статусе «Согласование» и «Возвращен». В остальных случаях выглядит как строка текста, не подлежит редактированию.

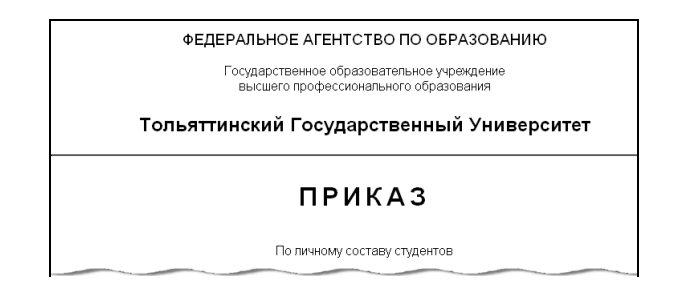

#### **Констатирующая часть**

Поле «Констатирующая часть» может содержать один и более параграфов. Параграфы отделяются друг от друга пустой строкой. Право редактирования имеет автор при статусе документа «Готовится» и «Возвращен», и начальник ОДО при статусе «Согласование» и «Возвращен». В остальных случаях выглядит как строка текста, не редактируется.

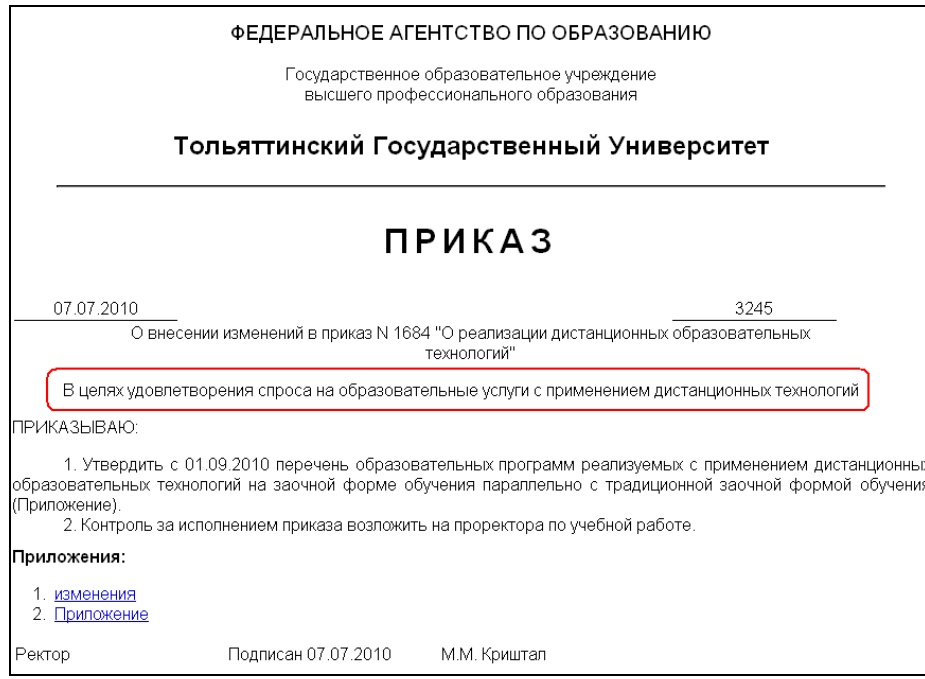

## **Распорядительная часть**

Поле «Распорядительная часть» может содержать следующие элементы:

- Параграфы текста. Отделяются от других элементов пустой строкой.
- Список. Каждый пункт списка при редактировании начинайте с символа «\*», с новой строки. Пустая строка означает окончание списка.

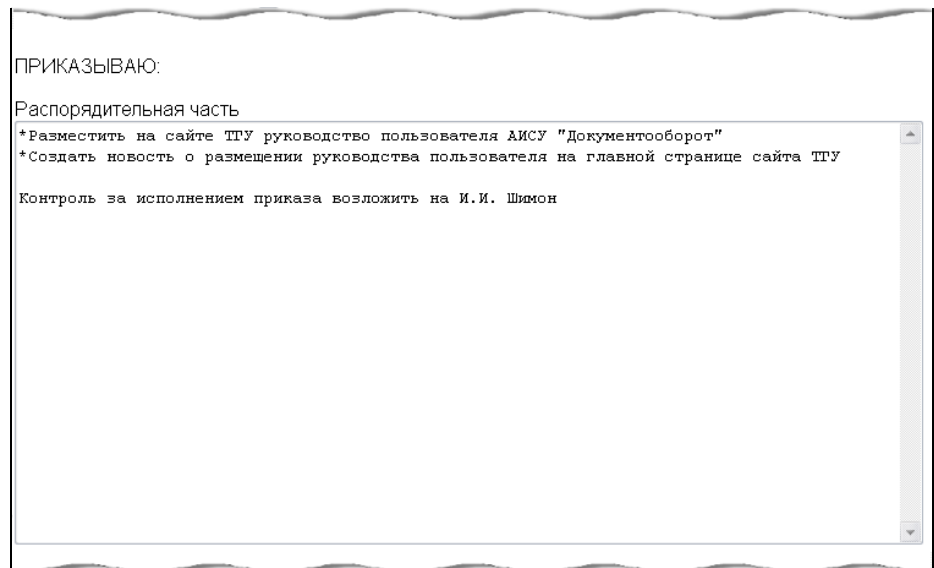

Нумерация проставляется автоматически арабскими цифрами после сохранения приказа.

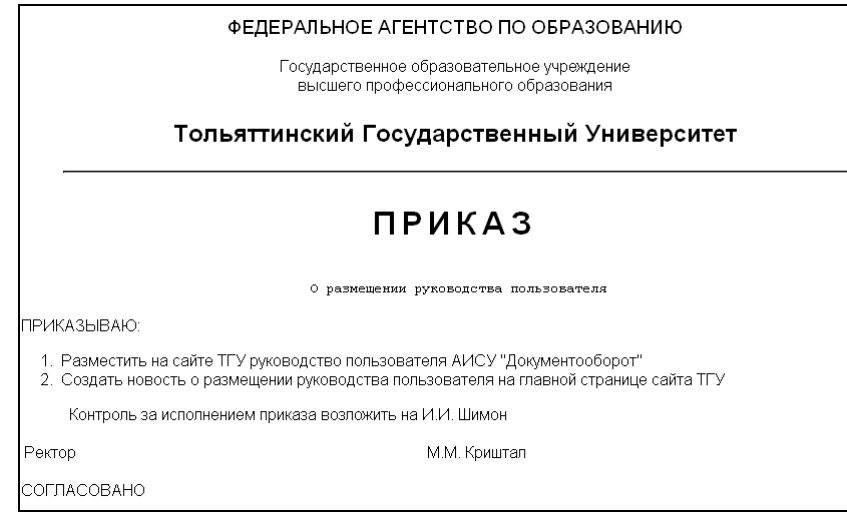

• Вложенный список. Каждый пункт вложенного списка начинается с символов «\*\*». Допускается только внутри списка. Каждый новый пункт начинается с новой строки. Пустая строка означает окончание вложенного списка и окончание списка. Если после вложенного списка следует пункт списка, он начинается с новой строки с символа «\*». Это служит концом вложенного списка.

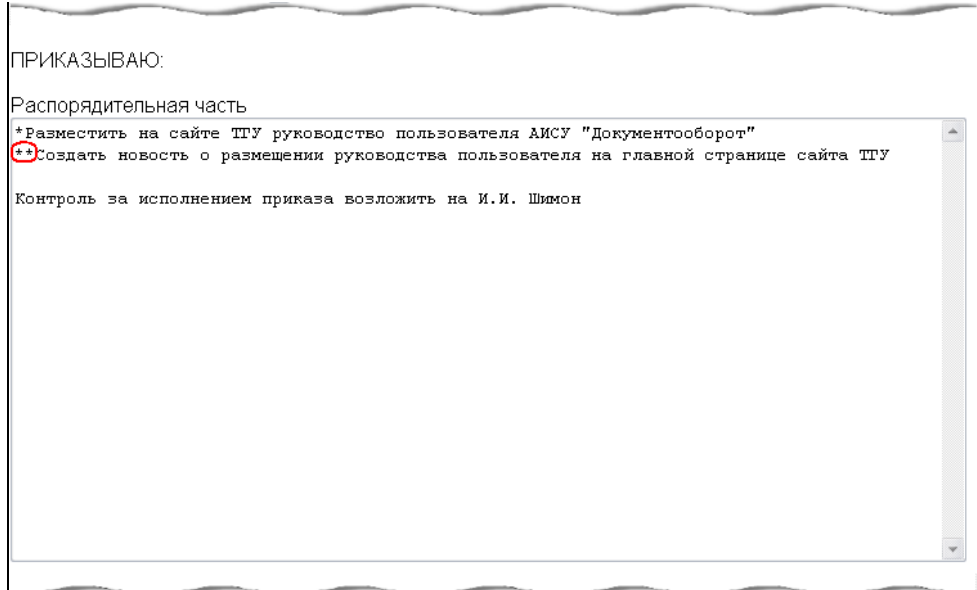

Нумерация проставляется автоматически арабскими цифрами - первая цифра - номер пункта списка, к которому относится вложенный список, затем символ «.» и номер пункта вложенного списка (например, «1.1»).

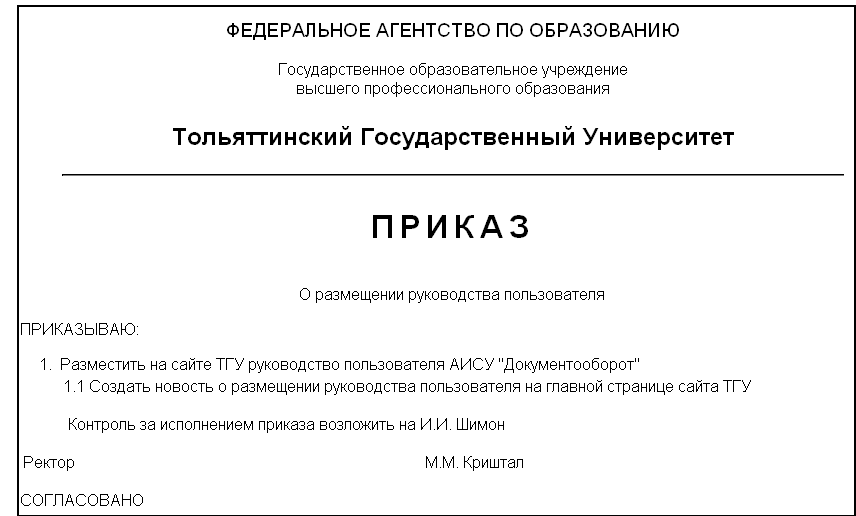

• Нумерованный параграф. Если надо оформить список без отступов от левого края страницы, то применяются нумерованные параграфы. Оформляется как обычный параграф, отделен от остальных элементов пустой строкой. Начинается с номера пункта. За нумерацией в этом случае следит автор документа.

Право редактирования распорядительной части приказа имеет автор при статусе документа Готовится» и «Возвращен», и начальник ОДО при статусе «Согласование» и «Возвращен». В остальных случаях выглядит как строка текста, не редактируется.

Версия для печати документа готовится автоматически. Иногда печатная версия может не удовлетворять каким-то требованиям. Для того, чтобы иметь возможность дополнительного влияния на формирование готового текста, можно применять следующие команды при редактировании распорядительной части:

- Разрыв страницы. Перед параграфом, который должен перейти на новую страницу, напишите «newpage».
- Параграф без красной строки. Перед самим параграфом напишите «noindent».

### **Редактирование списка согласования и подписи**

Право редактирования полей подписи имеет автор при статусе документа «Готовится» и «Возвращен», и начальник ОДО при статусе «Согласование» и «Возвращен». В этих случаях блок содержит два поля ввода – должность подписывающего и его ФИО.

Список согласования может редактировать автор при статусе документа «Готовится» и «Возвращен», и начальник ОДО при статусе «Согласование» и «Возвращен».

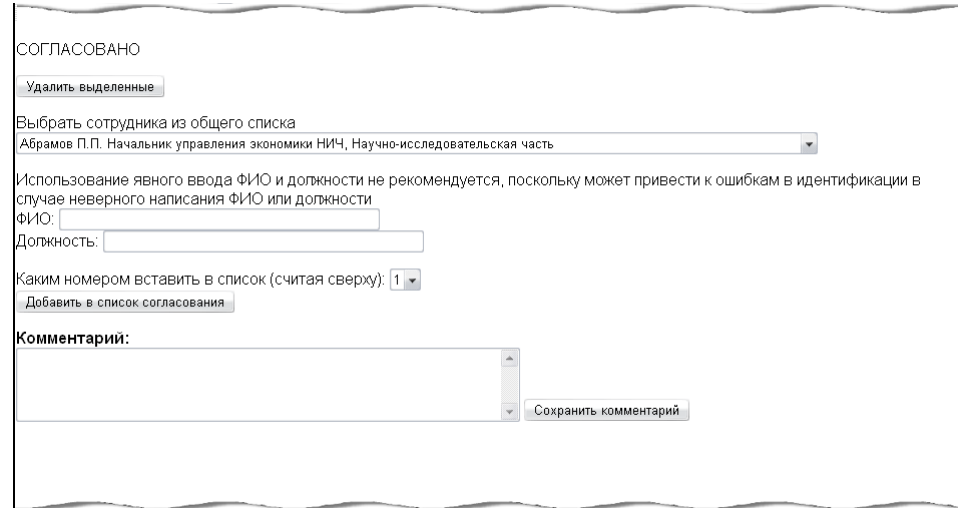

В этом случае присутствуют следующие управляющие элементы:

*Непосредственно список согласования*. Сотрудники могут выделяться галочками.

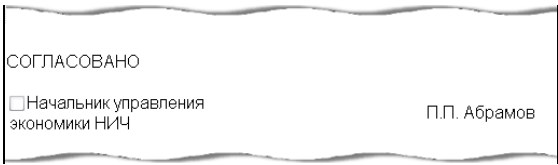

 *Кнопка «Удалить выделенные».* Нажатием этой кнопки, удаляются из списка согласования все выделенные сотрудники (те, для которых проставлена отметка в чекбоксе рядом с должностью).

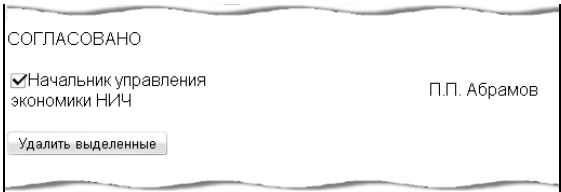

 *Блок добавления отдельного сотрудника* в список согласования содержит выпадающий список сотрудников, внесенных в группу «Список согласования» с указанием должности и подразделения.

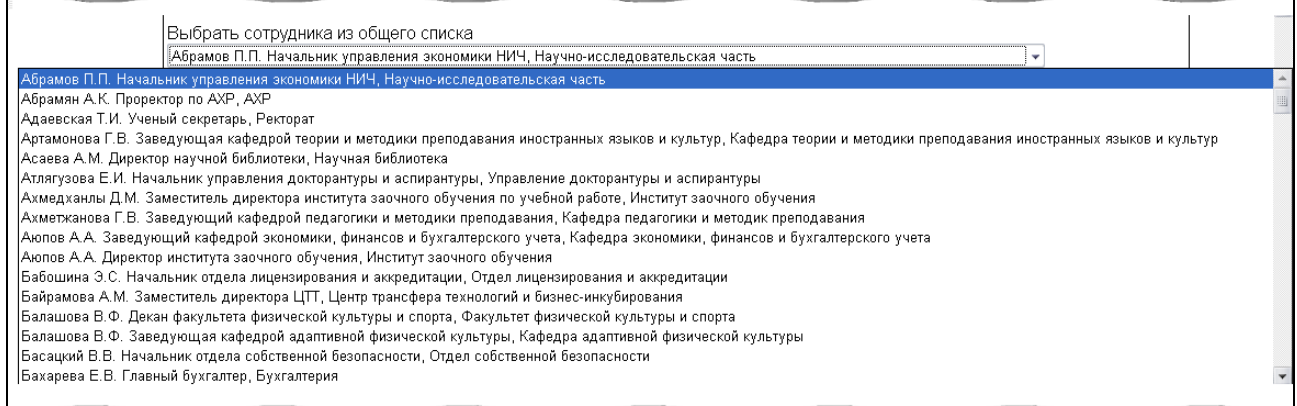

 *Поля «Должность» и «ФИО»* находятся ниже и служат для внесения в список согласования сотрудника, отсутствующего в выпадающем списке. Если оба этих поля заполнены, данные о сотруднике берутся из них. Если оба поля пустые, данные берутся из выпадающего списка. Если заполнено только одно из полей – регистрируется ошибка, о ней сообщается пользователю и добавления в список согласования не происходит.

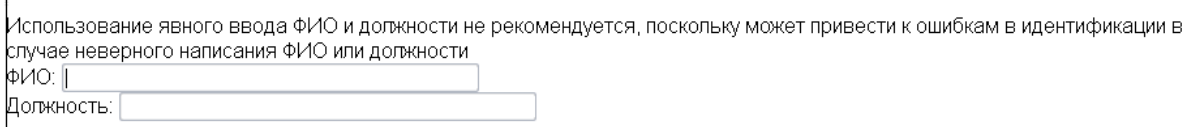

Формат написания ФИО: И.О. Фамилия. По возможности, пользуйтесь выпадающим списком, поскольку ошибки в написании ФИО или должности приведут к тому, что указанный сотрудник не сможет получить доступа к документу.

 *Порядок вставки нового сотрудника* в список согласования определяется из выпадающего списка, устанавливающего, каким номером вставить в список согласования выбранного сотрудника.

Каким номером вставить в список (считая сверху): 1 -Добавить в список согласования

 *Кнопка «Добавить в список согласования».* Для добавления новой записи в список согласования надо нажать кнопку «Добавить в список согласования».

Если документ имеет статус «Согласование», начальник ОДО и пользователь, входящий в список согласования, получают возможность поставить отметку о подписи, нажав на кнопку «Подписать» напротив соответствующей фамилии. Начальник ОДО может поставить отметку о подписи для любого сотрудника из списка согласования, пользователь же может поставить отметку о подписи только напротив своей фамилии.

В список согласования и в поле подписи документа можно внести только тех пользователей, которые входят в соответствующие группы.

## **Добавление и удаление приложений**

Право редактирования имеет автор при статусе документа «Готовится» и «Возвращен», и начальник ОДО при статусе «Согласование» и «Возвращен». В остальных случаях ссылки на приложения не подлежат редактированию.

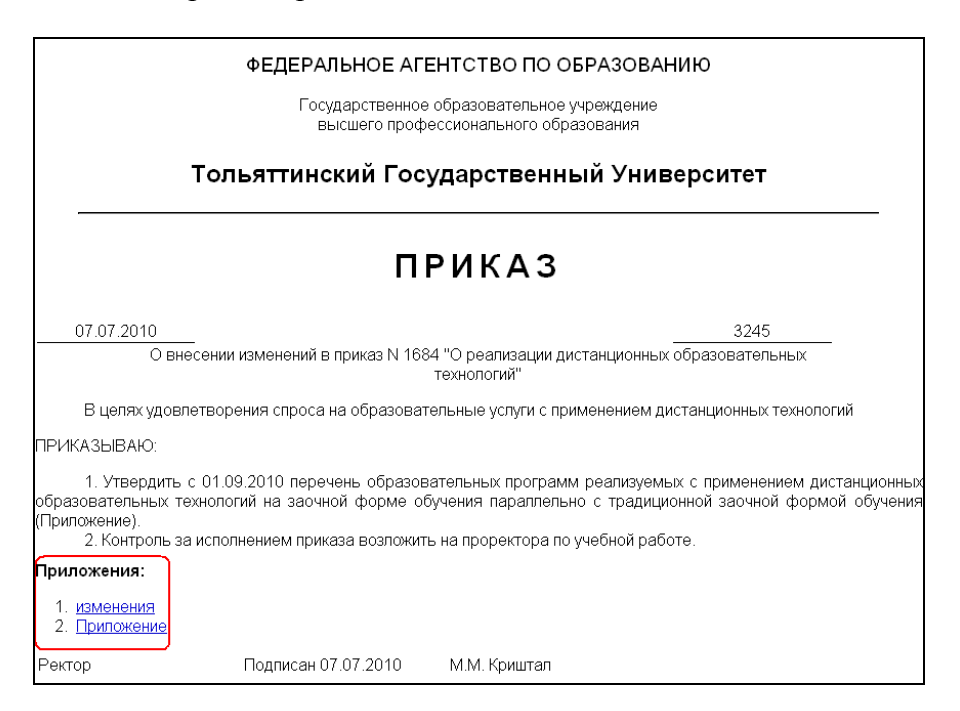

Для работы с приложениями в режиме редактирования приказа используются следующие управляющие элементы:

*Список уже прикрепленных приложений.*

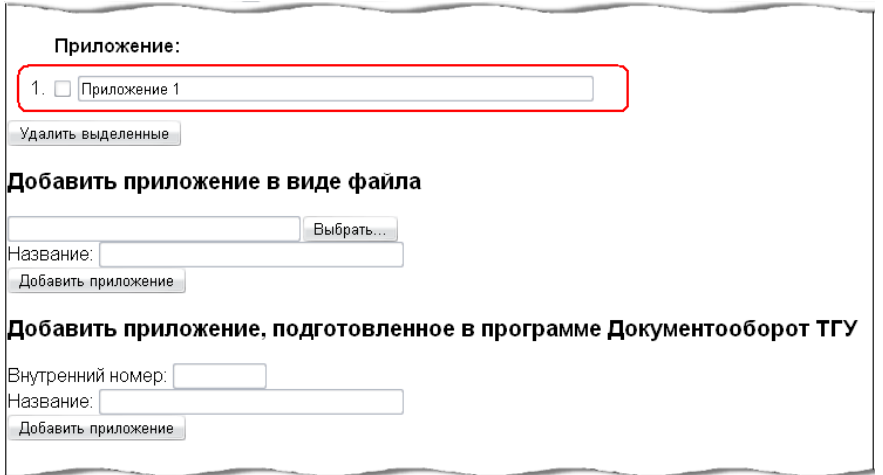

- *Кнопка «Удалить выделенные»* удаляет приложения, отмеченные галочками в списке приложений. Эти изменения сохраняются в документе при его сохранении.
- *Поле ввода и кнопка «Выбрать»* для открытия файла нового приложения в разделе «Добавить приложение в виде файла».

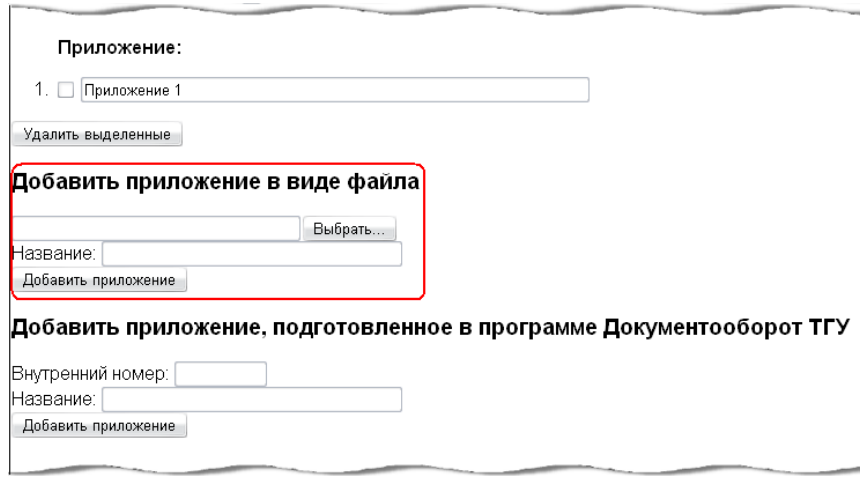

Нажав на кнопку. «Выбрать» пользователь переходит в окно выбора файла его операционной системы.

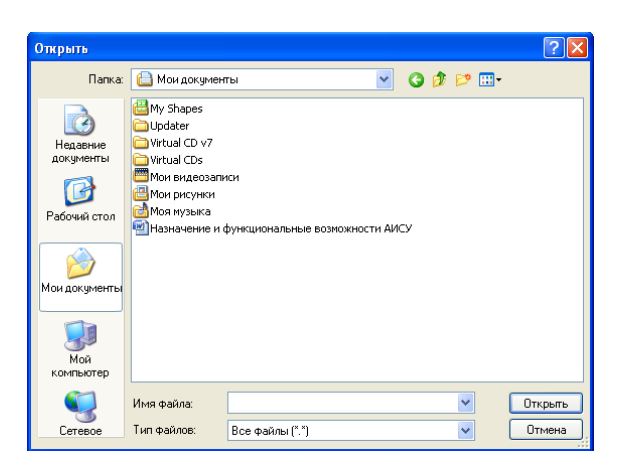

Адрес выбранного файла появляется в поле ввода. Адрес файла можно набрать и вручную.

 *Поле ввода названия нового приложения*. Эта строка текста будет видна в тексте документа. Если не задано название нового приложения, добавление приложения не произойдет.

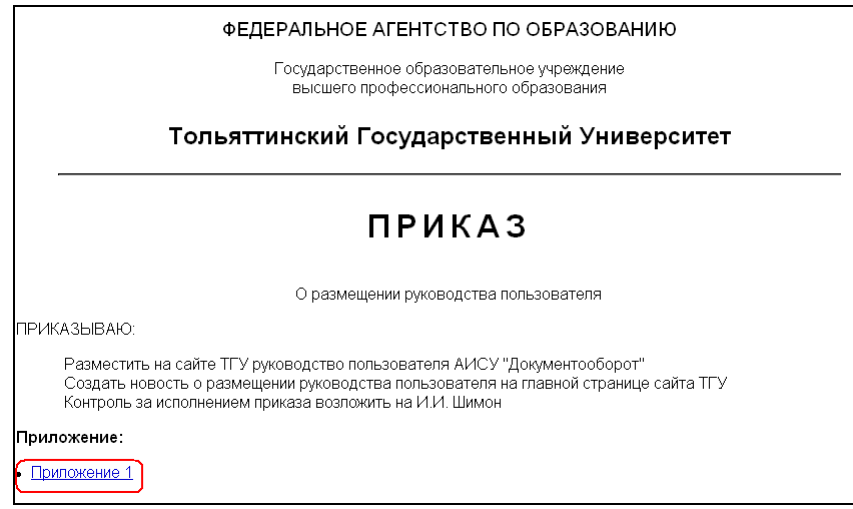

 *Кнопка «Добавить приложение».* В результате нажатия на нее формируется новое приложение, в списке приложений появляется соответствующая строка, файл с приложением копируется на сервер и в дальнейшем может быть получен по ссылке на приложение из окна просмотра документа.

#### **Редактирование списка рассылки**

Право редактирования списка рассылки имеет автор при статусе документа «Готовится» и «Возвращен», и начальник ОДО при статусе «Согласование» и «Возвращен». В этом случае присутствуют следующие управляющие элементы:

 Таблица, содержащая *список подразделений для рассылки*. Строку таблицы можно пометить, поставив галочку в ячейке первого столбца.

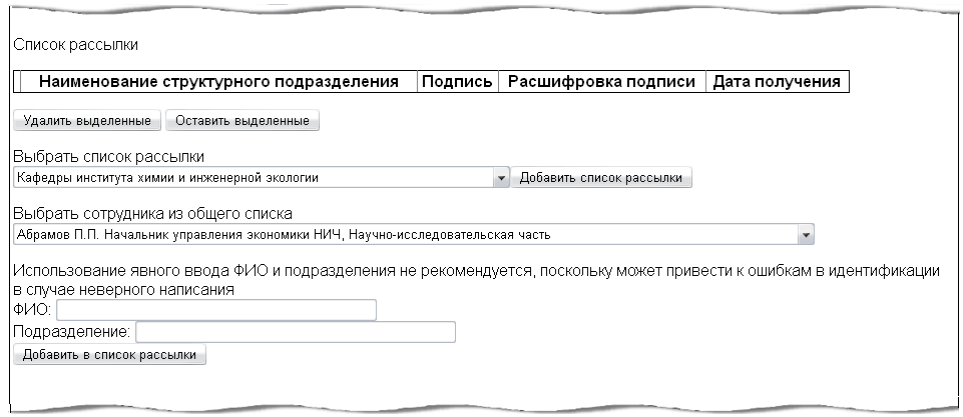

- *Кнопка «Удалить выделенные»* удаляет из списка рассылки все выделенные строки.
- *Кнопка «Оставить выделенные»* удаляет из списка рассылки все строки, кроме выделенных.
- *Выбор списка рассылки* содержит выпадающий список со всеми существующими группами.

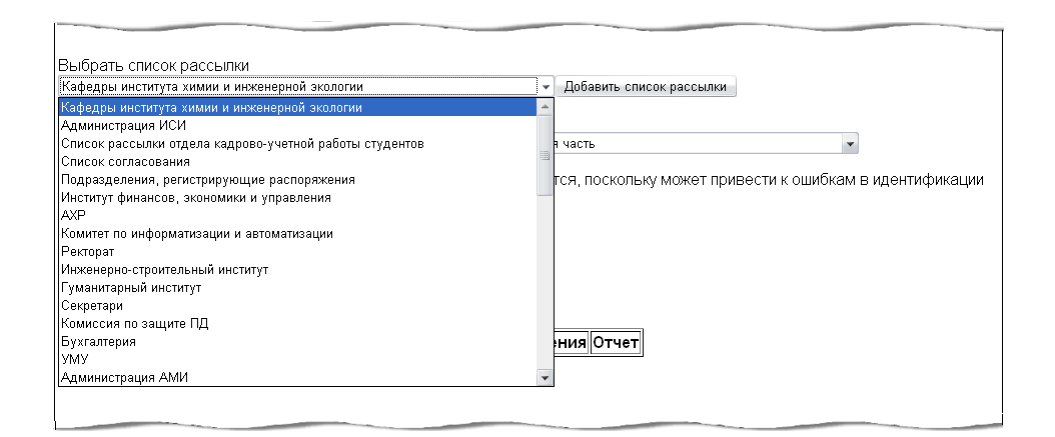

Нажав на кнопку «Добавить в список рассылки», пользователь добавляет всех сотрудников, входящих в выбранную группу, в список рассылки. Вы можете добавить в список рассылки конкретного сотрудника или подразделение. Для этого либо выберите сотрудника из общего списка, либо внесите ФИО и Подразделение в соответствующие текстовые поля. Затем нажмите кнопку «Добавить в список рассылки».

 *Поля «ФИО» и «Подразделения»*. Это поля свободного ввода. Если они пустые, то используются данные сотрудника, выбранного из выпадающего списка.

Если заполнены оба поля «ФИО» и «Подразделения», данные берутся из них, и добавляется запись в список рассылки с указанием подразделения и ФИО получателя. Если заполнено только поле «Подразделение», то добавляется новая запись в список рассылки без указания личности получателя. В этом случае документ будет виден по рассылке всем работникам указанного подразделения. Если заполнено только поле «ФИО», возникает ошибка и новая запись в список рассылки не добавляется.

Внимательно вносите данные в поля «ФИО» и «Подразделение», ошибки в них приведут к тому, что адресат не сможет получить доступ к документу. Правила написания ФИО – И.О. Фамилия – между инициалами пробела нет, между инициалами и фамилией один пробел. При статусе документа «Подписан» начальник ОДО и пользователь, входящий в список рассылки, получают возможность поставить отметку о подписи, нажав на кнопку «Подписать» напротив соответствующей фамилии.

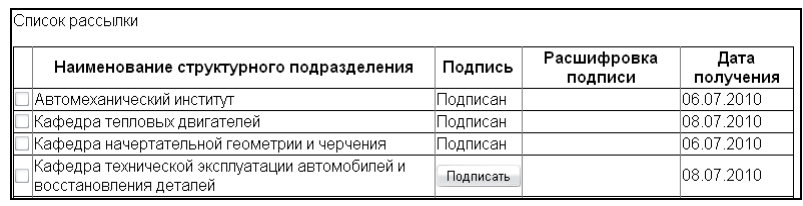

Начальник ОДО может поставить отметку о подписи для любого сотрудника из списка согласования, пользователь же может поставить отметку о подписи только напротив своей фамилии.

## **Редактирование даты и номера приказа**

В поле «Дата» проставляется дата приказа.

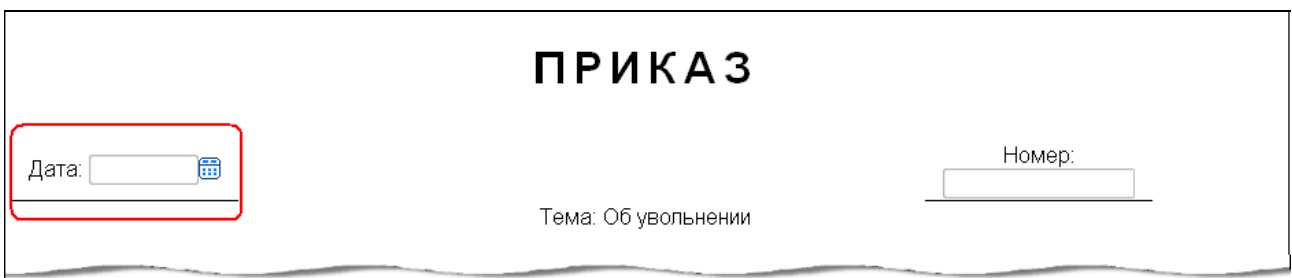

Дата должна быть в формате «дд.мм.гггг» (например, «01.09.2010»), иначе при сохранении вы увидите на экране сообщение об ошибке, документ не сохранится. Во избежание ошибок дату можно внести при помощи календаря.

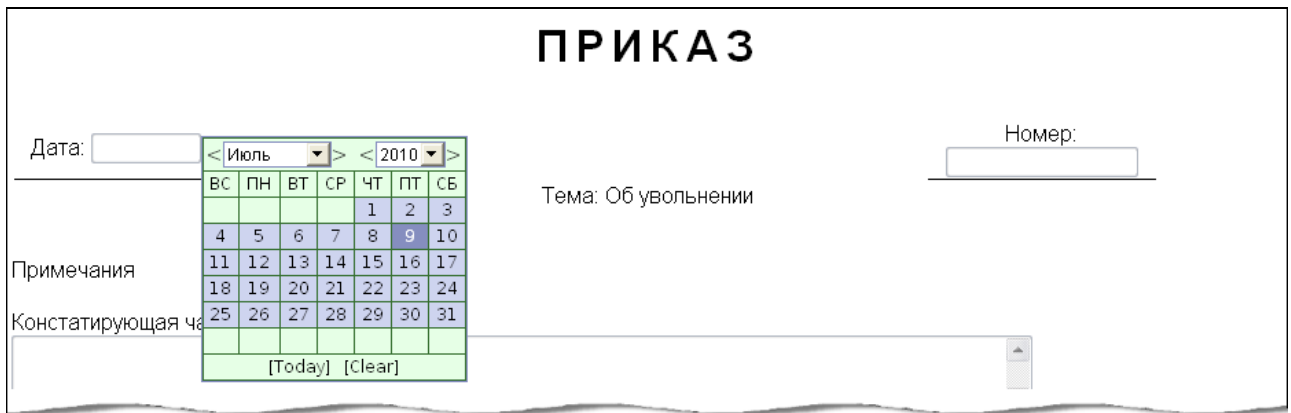

Редактируется это поле начальником ОДО при статусе документа «Подписан». В остальное время проставляется текущее значение (возможно пустая строка) и не изменяется.

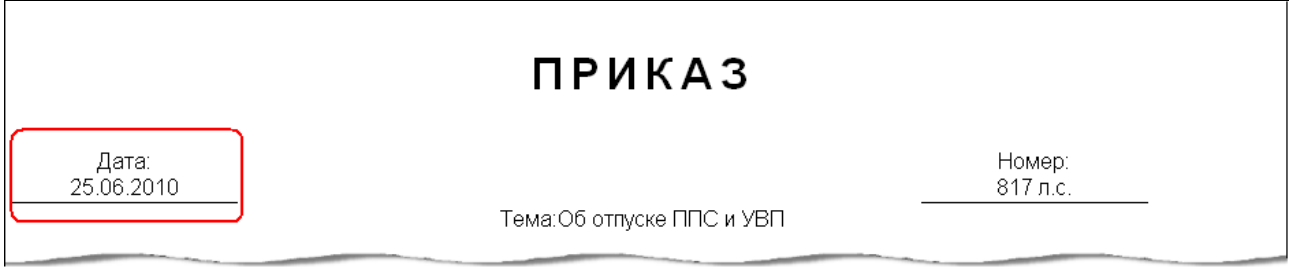

В поле «Номер» проставляется номер приказа.

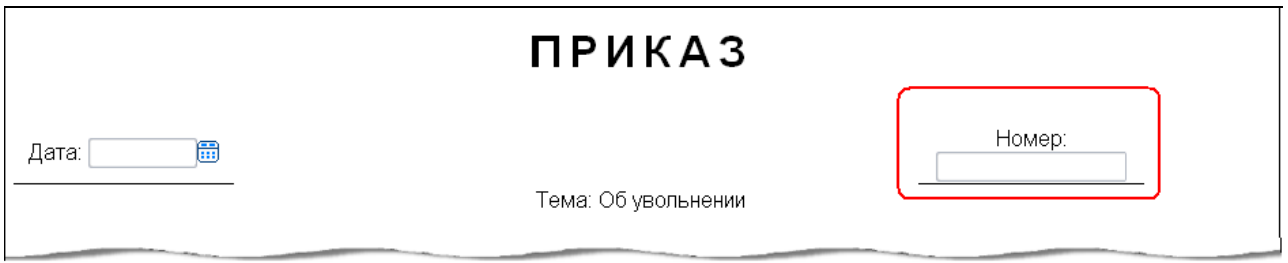

Редактируется начальником ОДО при статусе документа «Подписан». В остальное время проставляется текущее значение (возможно пустая строка) и не изменяется.

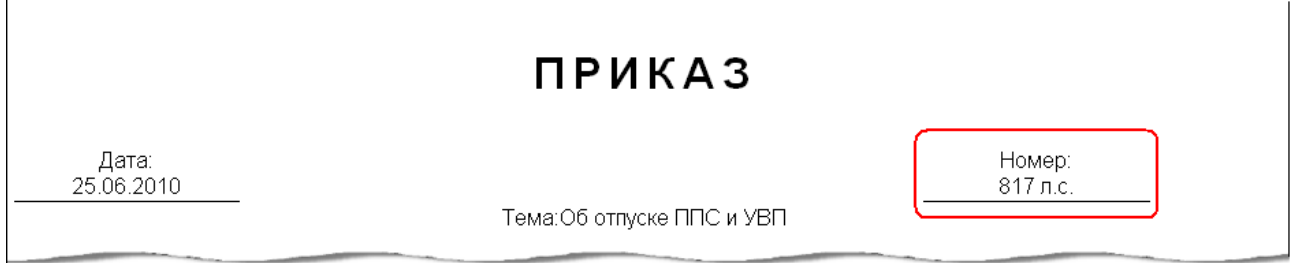

Если приказ подготовлен ОК сотрудников и имеет тему «По личному составу ППС и УВП», «По личному составу АУП и АХЧ» или «По личному составу УНИ», то дата и номер

редактируются автором приказа, работником ОК сотрудников, при статусе документа «Подписан».

## **Редактирование общих свойств документа**

Раздел «Общие свойства документа» располагается в самом низу рабочей области в режиме редактирования приказа.

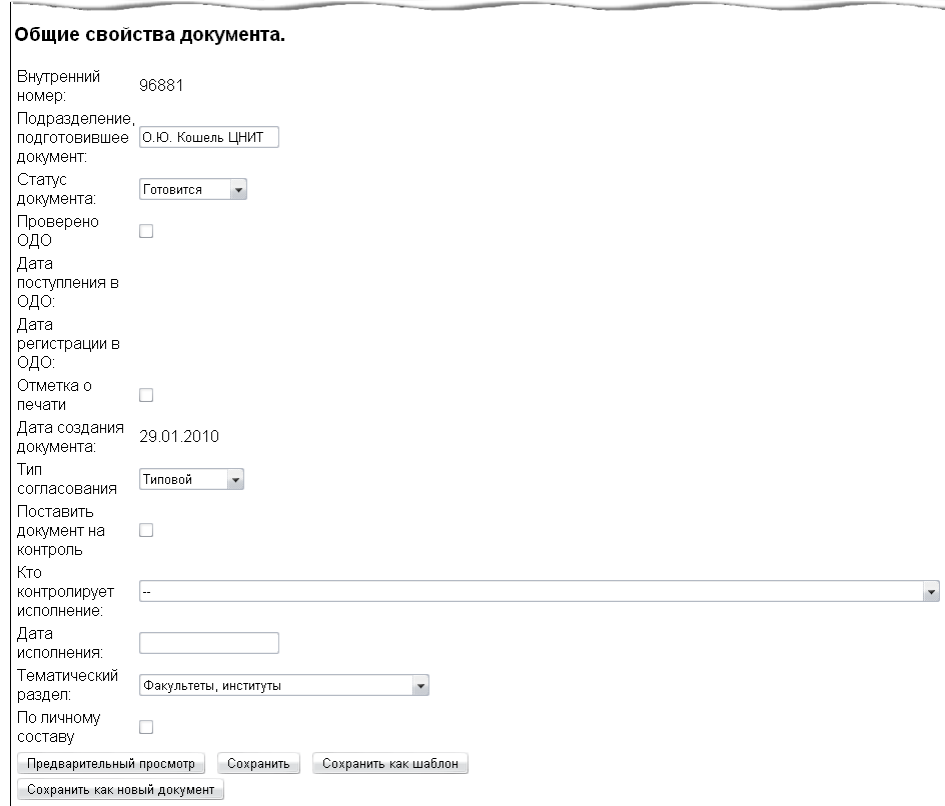

В него входят:

- *Внутренний номер документа*. Не подлежит редактированию, присваивается автоматически.
- *Подразделение, подготовившее документ*. Значение в этом поле вводится автоматически, но может быть изменено администратором или начальником ОДО.
- *Статус документа*. Выбирается из выпадающего списка согласно перечню возможных статусов. Автор может изменить его с «Готовится» на «Согласование». При этом текущая дата автоматически проставляется как дата поступления в ОДО. Начальник ОДО, изменяя статус документа, проводит его по всему циклу существования.
- *Чекбокс «Проверено ОДО»*. Отметку в нем ставит начальник ОДО после проверки документа, переданного автором на согласование. После этого документ становится виден пользователям из списка согласования.
- *Дата поступления в ОДО*. Проставляется автоматически при смене статуса с «Готовится» на «Согласование».
- *Дата регистрации в ОДО*. Проставляется автоматически при изменении регистрационного номера.
- *Чекбокс «Отметка о печати»*. Заполняется начальником ОДО после того, как документ подписан, распечатан и на него поставлена печать.
- *Дата создания документа*. Проставляется автоматически при создании нового документа.
- *Тип согласования .* Выбирается из выпадающего списка:
- o типовой при возвращении приказа автору на доработку все уже существующие подписи в списке согласования остаются;
- o нормативный при возвращении приказа автору на доработку все уже существующие подписи в списке согласования аннулируются и согласование нужно начинать сначала.
- *Чекбокс «Поставить документ на контроль»*. Отметка проставляется начальником ОДО. При ее наличии приказ автоматически попадает в список «Новые на контроле» с тем, чтобы по нему можно было сформировать контрольные поручения.
- *Кто контролирует исполнение*. Проставляется автором документа при статусе «Готовится» или «Возвращен», или начальником ОДО вне зависимости от статуса.
- *Дата исполнения*. Проставляется автором документа при статусе «Готовится» или «Возвращен», или начальником ОДО вне зависимости от статуса.
- *Тематический раздел*. Значение выбирается автором из выпадающего списка, чтобы позиционировать тематику приказа в рамках принятой в ОДО классификации.
- *Чекбокс «По личному составу»*. Отметка ставится автором или начальником ОДО для того, чтобы приказ попал в журнал приказов по личному составу сотрудников.

## **Обработка ошибок при редактировании приказа**

Если при попытке сохранить приказ возникают ошибки (неправильный формат даты и т.д), то действие отменяется, а в верхней части документа появляется сообщение об ошибке, где указано, при заполнении какого поля произошла ошибка, и какая именно.

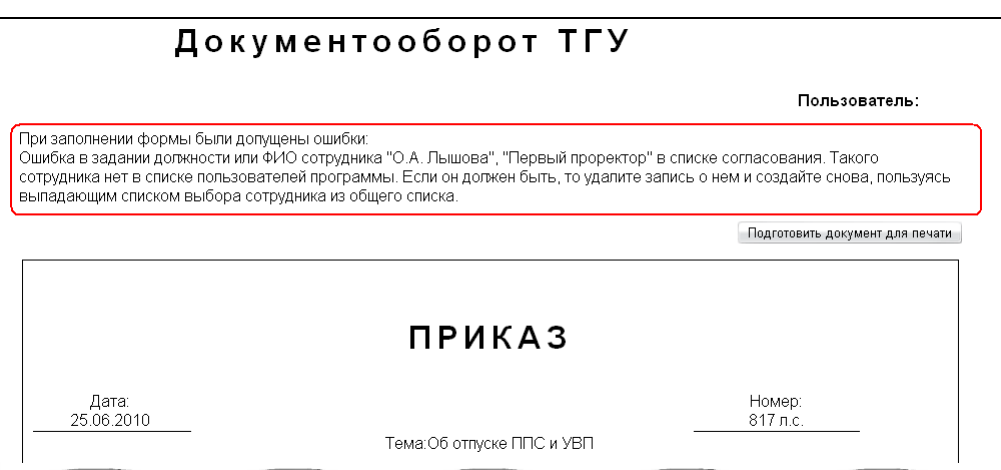

В этом случае сохранение приказа не будет завершено, и под его внутренним номером будет храниться последняя корректная версия.

## **Работа с приказами из пользовательского меню**

Меню АИСУ «Документооборот» содержит, помимо функций создания и редактирования приказов, набор возможностей для ознакомления с приказами и отслеживания их состояния.

## **Отметка о подписи**

Все документы, поданные вам на подпись, находятся в папке «Поступившие на подпись».

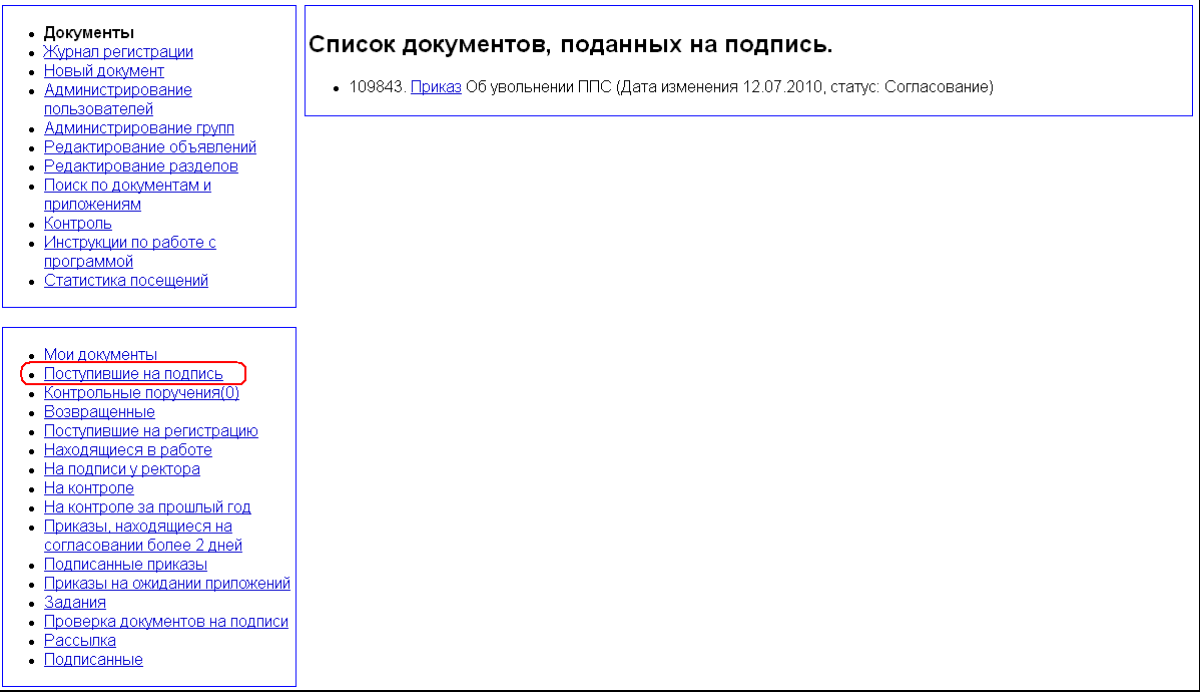

В результате перехода по указанной ссылке в правой части экрана появится список документов, отсортированный в обратном хронологическом порядке, с указанием типа документа, его темы и внутреннего номера.

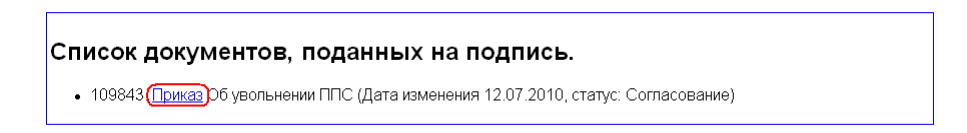

Нажав на ссылку на типе документа, можно попасть в окно его просмотра. Визирующие снизу вверх в соответствии с выполняемыми управляющими функциями и вертикалью подчиненности подписывают документ.

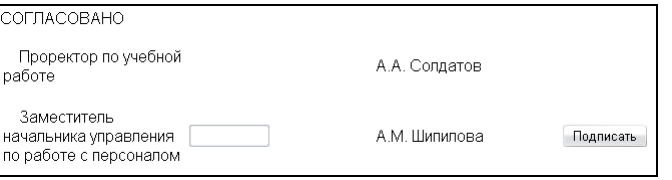

Активизируется кнопка «Подписать», при этом проставляется текущая дата и слово «Подписан» против соответствующей фамилии.

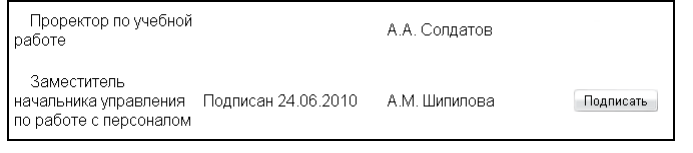

Вы имеете возможность не подписывать документ, но при этом написать и сохранить комментарии.

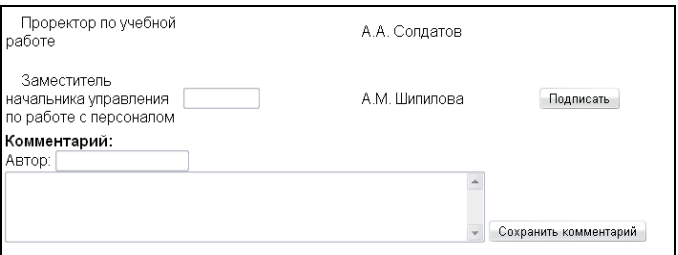

Вы можете получить вариант документа для печати. Для этого нажмите кнопку «Подготовить документ для печати».

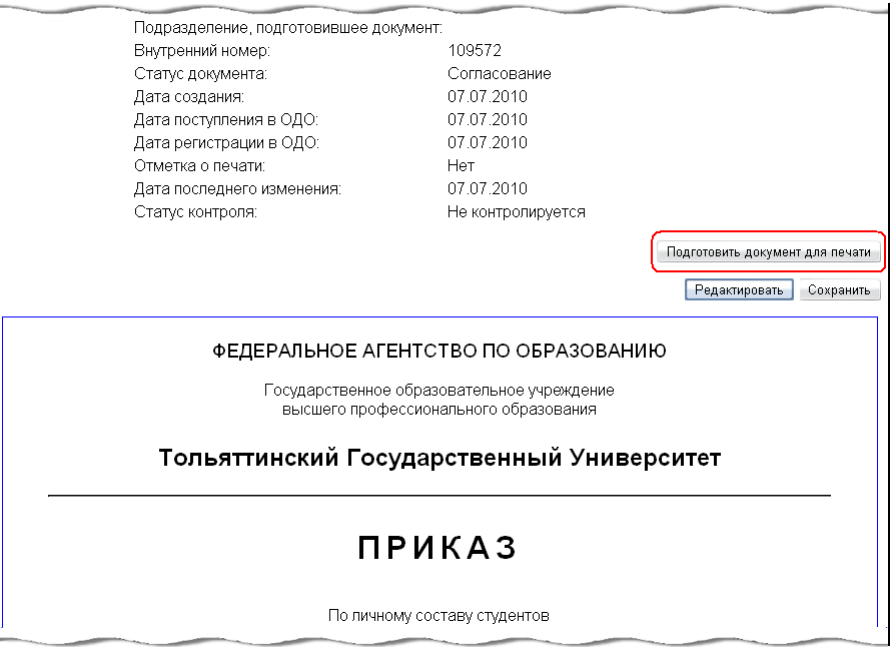

Полученный документ можно распечатать, активизируя кнопку «Подготовить документ для печати». После этого появятся ссылки «Версия для печати текста документа» и «Версия для печати списка рассылки».

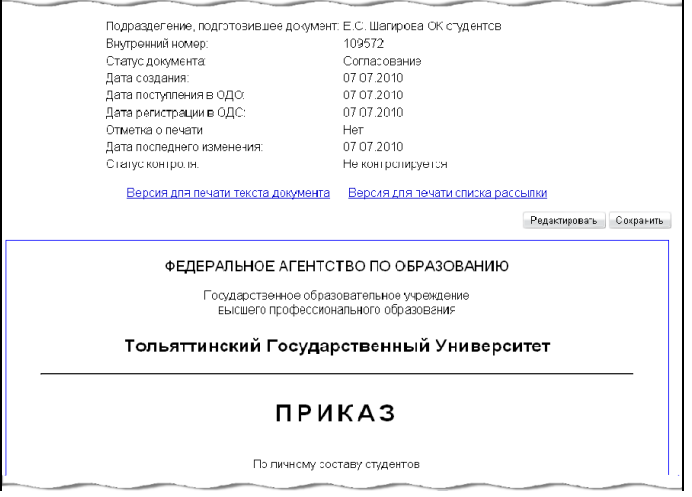

Активизация данных ссылок отобразит файл в формате pdf с печатной версией документа, с подписью только утверждающего лица и подтверждением электронного согласования руководителя ОДО.

Ознакомившись с текстом документа и комментариями к нему (если есть), можно перейти к редактированию документа, нажав кнопку «Редактировать» в верхней или нижней части страницы.

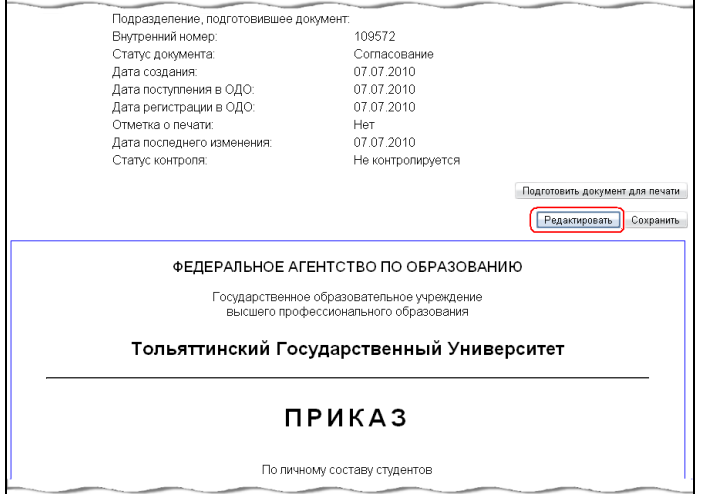

Таким образом, если Вы находитесь в списке согласования, Вы можете:

- поставить отметку о подписи документа, нажав кнопку «Подписать» рядом с Вашей фамилией;
- написать комментарий и сохранить его (комментарий может содержать один или несколько параграфов, разделенных пустой строкой);
- написать комментарий и подписать документ, нажав кнопку «Подписать» (комментарий при этом сохранится автоматически);
- написать комментарий и вернуть документ автору; для этого надо изменить статус документа (в нижней части страницы) на «Возвращен» и нажать кнопку «Сохранить комментарий».

Если Вы являетесь подписывающим для документа, Вы можете:

- поставить отметку о подписи документа, нажав кнопку «Подписать» рядом с Вашей фамилией;
- написать резолюцию и подписать документ, нажав кнопку «Подписать» рядом с Вашей фамилией;

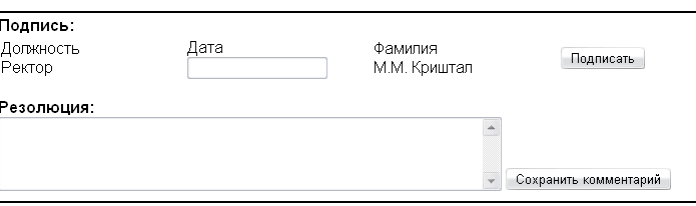

- написать комментарий (резолюцию) и сохранить его, не подписывая документ и не меняя его статуса, нажав кнопку «Сохранить комментарий» (комментарий может содержать один или несколько параграфов, разделенных пустой строкой);
- написать комментарий и вернуть документ автору; для этого надо изменить статус документа (в нижней части страницы) на «Возвращен» и нажать кнопку «Сохранить комментарий».

## **Отметка о получении рассылки**

Все документы, присланные пользователю по рассылке, находятся в папке «Рассылка».

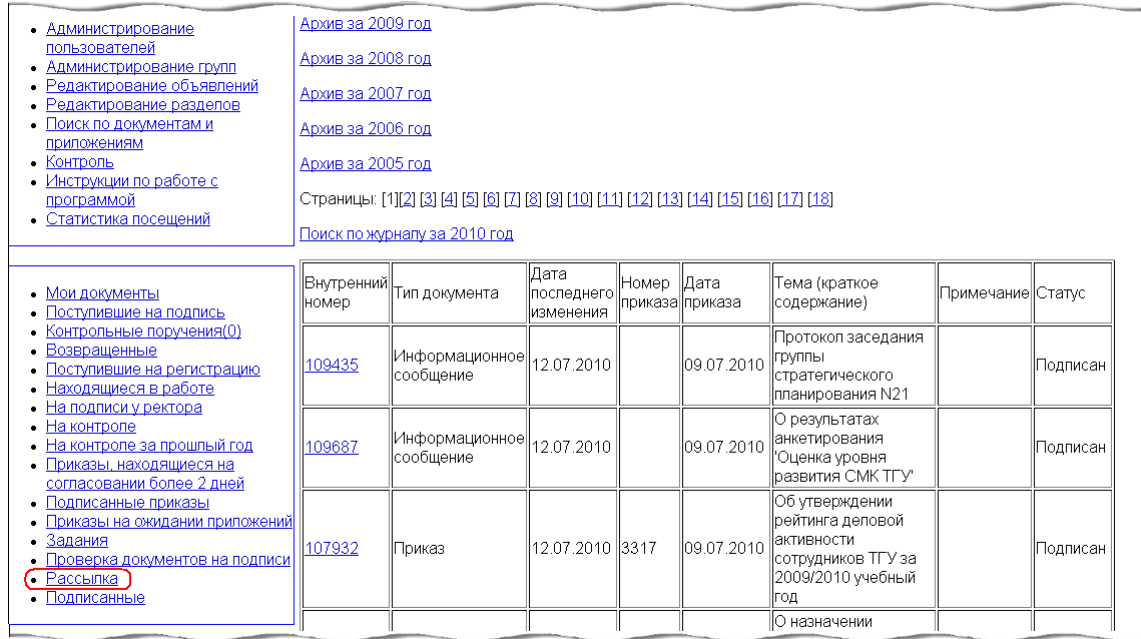

В результате перехода по этой ссылке в правой части экрана появится таблица, содержащая документы, пришедшие по рассылке, отсортированные в обратном хронологическом порядке, с указанием типа документа, его темы, внутреннего номера по и статуса. В ней хранятся все документы, пришедшие по рассылке в течении года. Журнал рассылки разбит на страницы. На одной странице находится 30 документов.

По ссылке «Поиск по журналу», находящейся над таблицей, можно перейти в форму поиска по журналу рассылки.

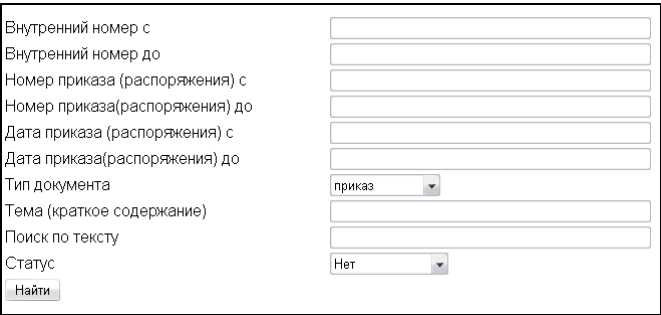

Параметрами поиска являются внутренний номер документа, его тип, тема и статус. Если какие-либо поля не заполнены, при формировании запроса на поиск они не учитываются. При поиске по теме документа, будут найдены все документы, в теме которых есть заданная подстрока. (Если Вы задаете в поле «Тема» строку «студент», то в результате поиска Вы получите все приказы с темой «По личному составу студентов» и т.д.).

На данный момент в системе существует два типа рассылки – лично сотруднику (указывается его подразделение и ФИО) и всем сотрудникам подразделения (указано только подразделение).

Нажав на ссылку на типе документа, можно попасть в окно его просмотра.

Вы можете получить вариант документа для печати. Для этого нажмите кнопку «Подготовить документ для печати».

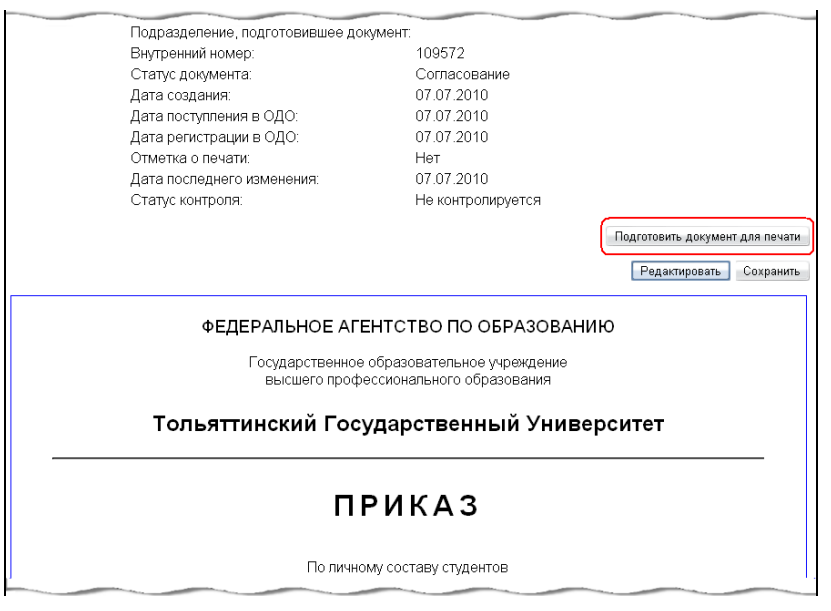

После этого в верхней части страницы появятся ссылки «Версия для печати текста документа» и «Версия для печати списка рассылки». Выбрав нужную ссылку. Вы получите файл в формате pdf с печатной версий документа.

Ознакомившись с текстом документа и комментариями к нему (если есть), можно перейти к редактированию документа, нажав кнопку «Редактировать» в верхней или нижней части страницы.

Если документ пришел по рассылке на ваше подразделение, то вы можете поставить отметку о прочтении, нажав кнопку «Подписать» напротив вашего подразделения.

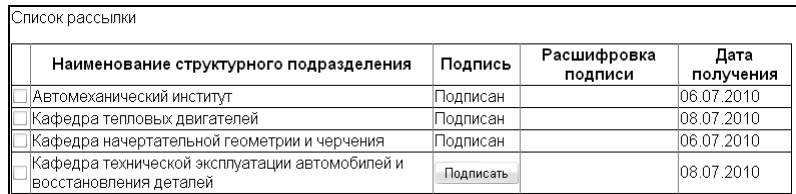

Если документ пришел по рассылке вам лично, то вы можете:

 поставить отметку о прочтении, нажав кнопку «Подписать» напротив Вашей фамилии;

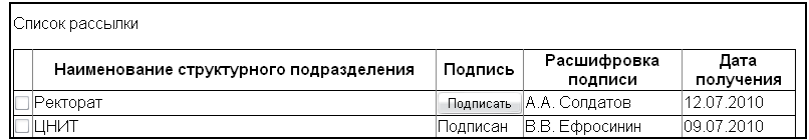

 написать комментарий (находится в списке рассылки рядом с Вашей фамилией) и сохранить его, нажав кнопку «Сохранить комментарий» - это может быть полезно для отчета о проделанной работе по данному приказу;

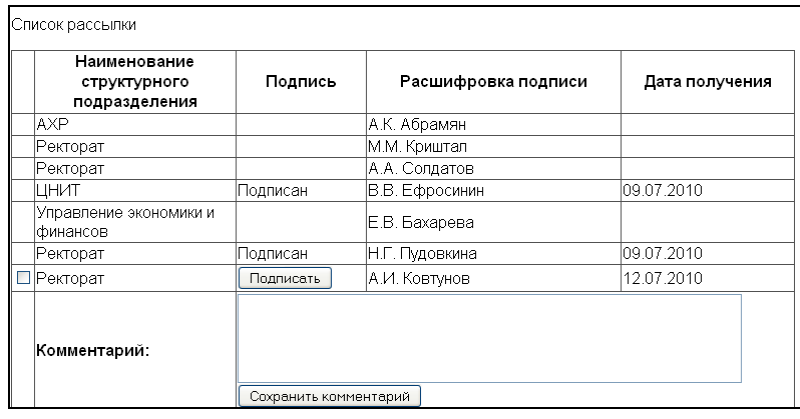

Датой прочтения документа считается дата, в которую сотрудник поставил отметку о прочтении. Отсутствие отметки о прочтении документа не является оправданием к незнанию его содержимого - документы становятся доступны в рассылке, как только получают дату и номер приказа.

## **Приказы, находящиеся на согласовании более 2 дней**

С целью сокращения сроков согласования документа в отдельное дополнительное меню выведены документы списка «Приказы, находящиеся на согласовании более 2 дней»

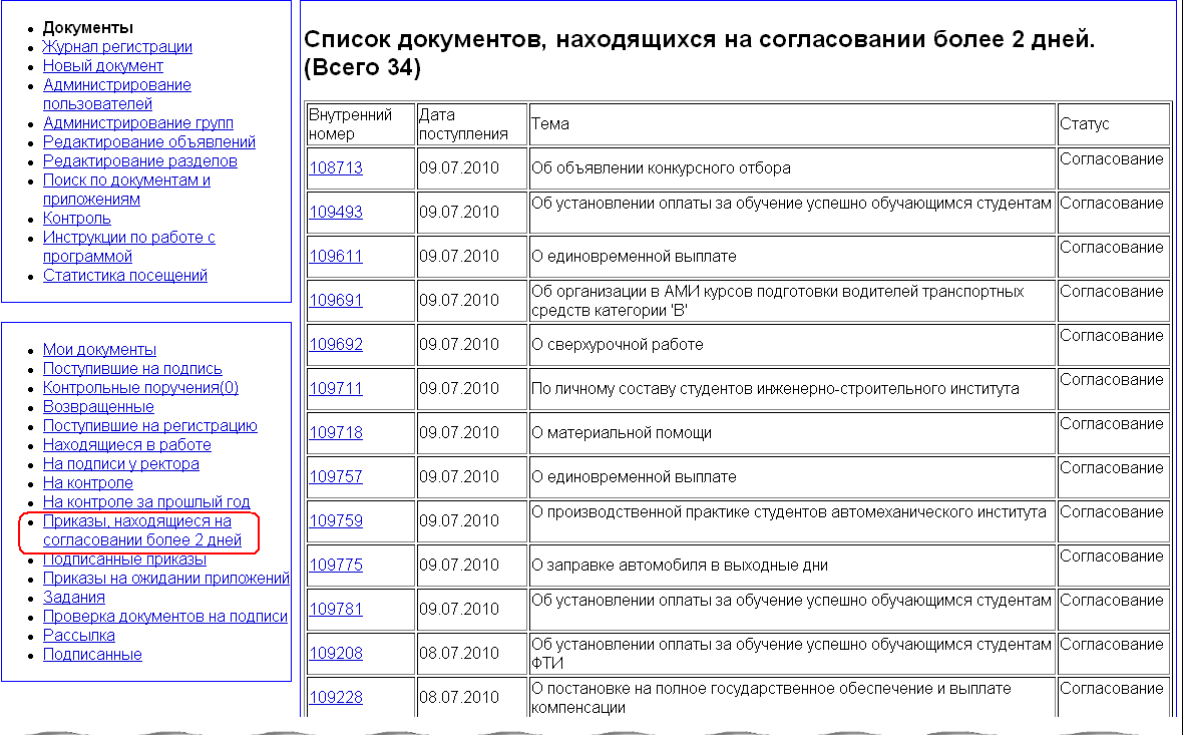

Это список доступен работникам ОДО и Vip-пользователям. Он используется для ускорения визирования документа ответственными работниками, входящими в список согласования. Благодаря ему упомянутые пользователи могут осуществлять контроль за состоянием приказов, находящихся в процессе согласования.

## **Подписанные приказы**

Список, доступный через меню «Подписанные приказы» содержит подписанные ректором приказы и доступен работникам ОДО, Vip-пользователям.

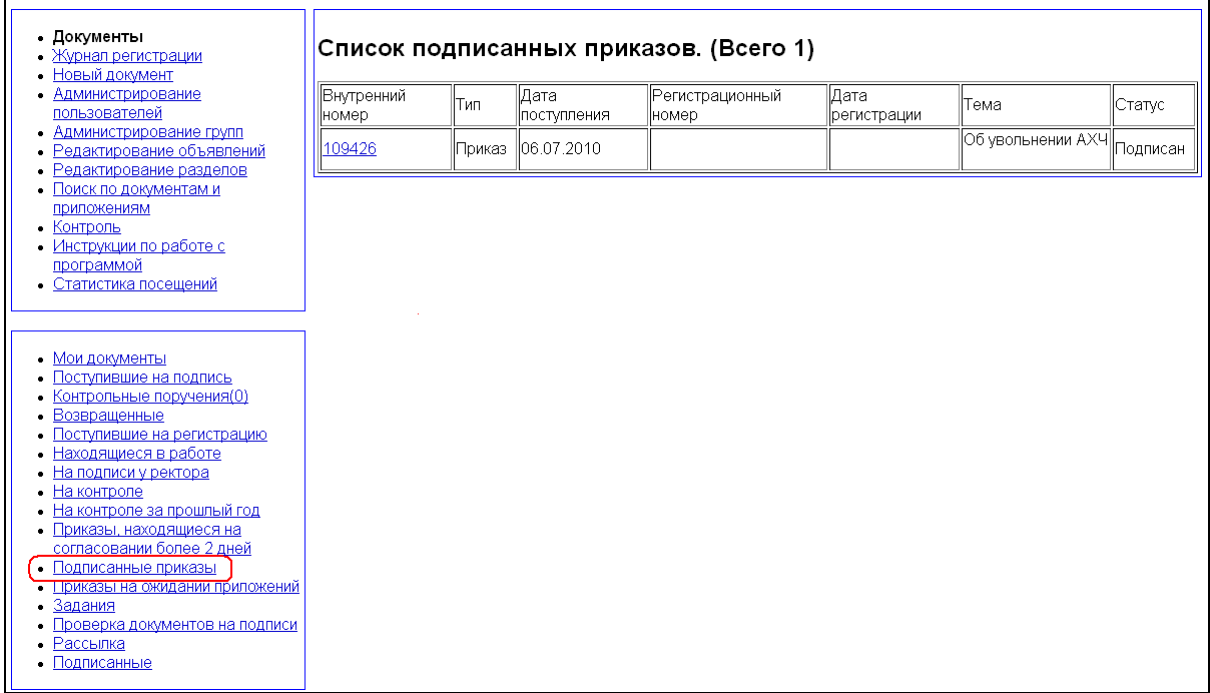

Данный пункт используется для контроля состояния документов, находящихся на подписи у ректора. После того, как тот или иной приказ подписан, работник ОДО должен, проверив его, перевести в статус «Готов». Тогда он перестанет отображаться в этом списке.

## **Приказы на ожидании приложений**

В меню «Приказы на ожидании приложений» отображается список, содержащий приказы, которые не оформляются из-за отсутствия приложений.

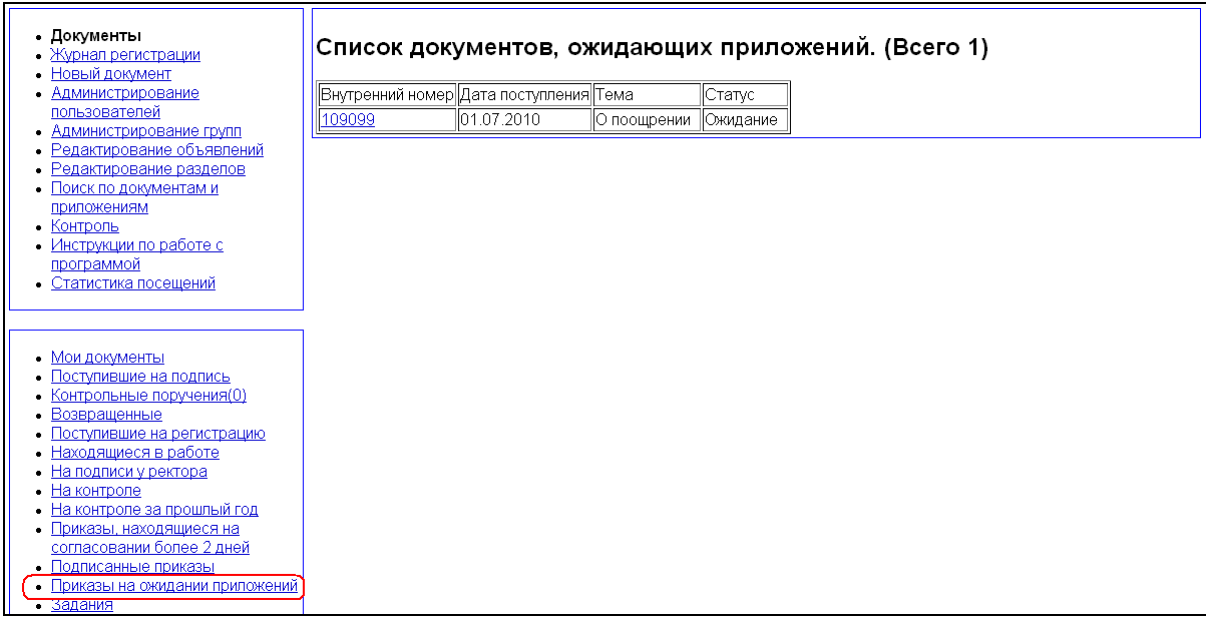

Список доступен работникам ОДО и Vip-пользователям и используется для повышения оперативности работы персонала по разработке и оформлению приказов и приложений.

## **Видимость приказов**

Большинство приказов, находящихся в документообороте ТГУ, содержат персональные данные сотрудников, как то:

размер оплаты труда;

- размер поощрительных выплат;
- данные о состоянии здоровья и наличии соответствующих документов и т.д.

В связи с этим в системе реализован дифференцированный доступ к приказам и журналам регистрации приказов. Просмотр приказов в АИСУ «Документооборот» возможен:

- из пунктов меню, предполагающих работу с приказами;
- из журналов регистрации приказов;
- путем ввода url конкретного приказа в адресную строку браузера;

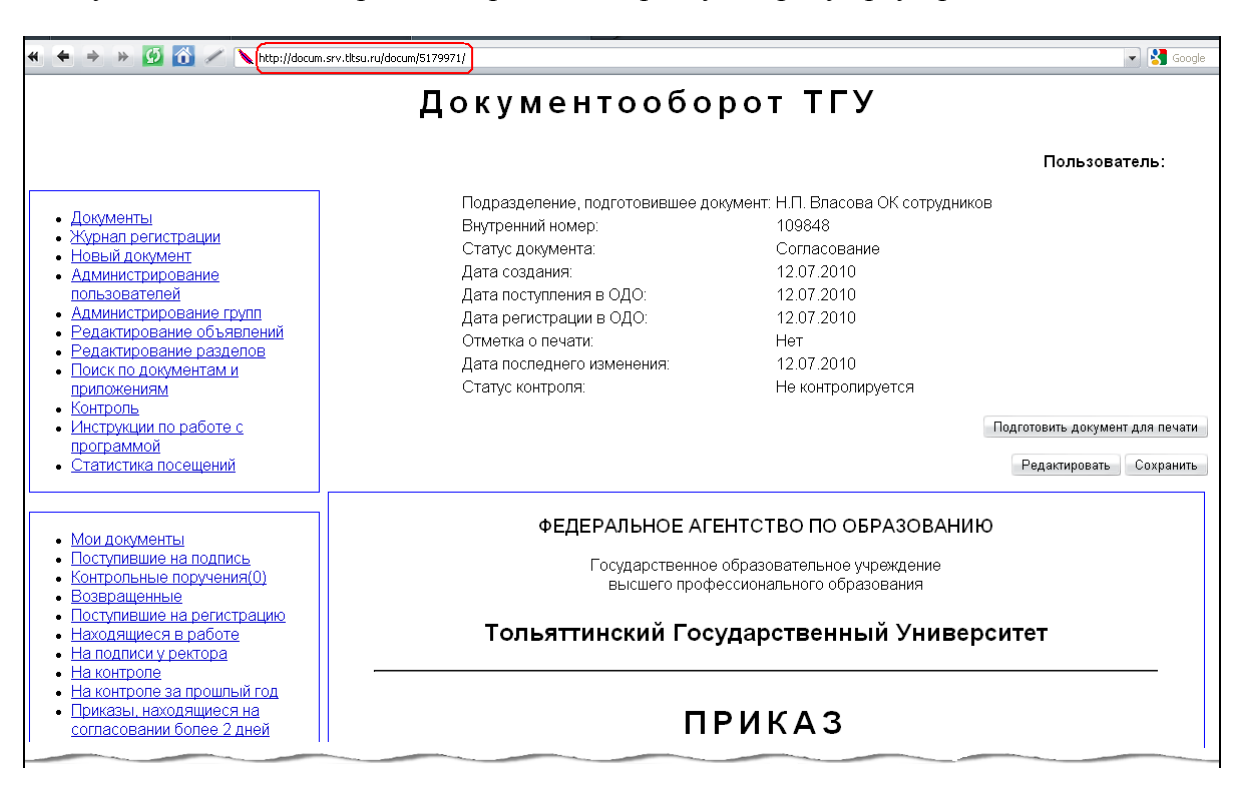

через поиск по документам и приложениям.

Все перечисленные возможности просмотра приказов доступны только администратору, VIP-пользователям, начальнику ОДО. Для остальных пользователей открыт доступ к просмотру только тех приказов, где они фигурируют в списке согласования или списке рассылке (для рассылки, еще и если указано их подразделение).

Если вы, работая в роли, не имеющей права просмотра всех приказов, попробуете получить доступ к приказу, для которого вы не входите ни в один из списков, через url, на экране отобразится только список доступных пунктов меню, но не текст приказа, хотя сообщения о запрете доступа и не последует.

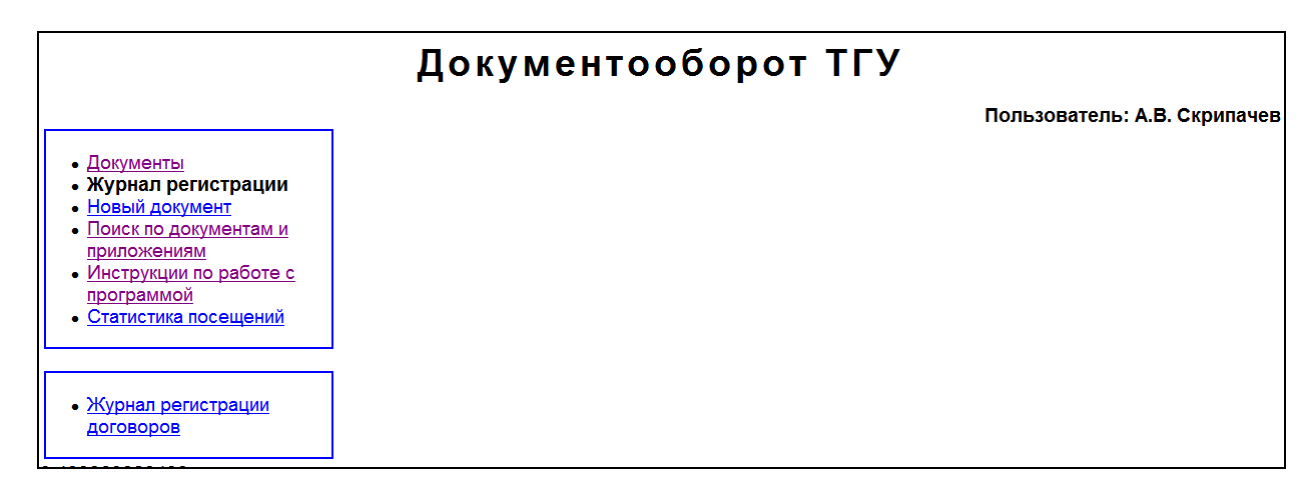

## **Работа с журналами регистрации приказов**

Журналы регистрации приказов предназначены для регистрации и хранения приказов, проходящих через ОДО. В журнал регистрации приказов попадают все приказы, статус которых не равен «Готовится». В журнал регистрации подписанных приказов, попадают все приказы, имеющие статус «Подписан». В журнал регистрации приказов по личному составу сотрудников, попадают все приказы, в которых стоит отметка в чекбоксе «По личному составу» или в теме есть слова «По личному составу».

Доступ к журналам регистрации имеют администратор, VIP-пользователи, начальник ОДО.

## **Журнал регистрации приказов**

В журнал регистрации приказов можно попасть, выбрав в главном меню пункт «Журнал регистрации» и в дополнительном – «Журнал регистрации приказов».

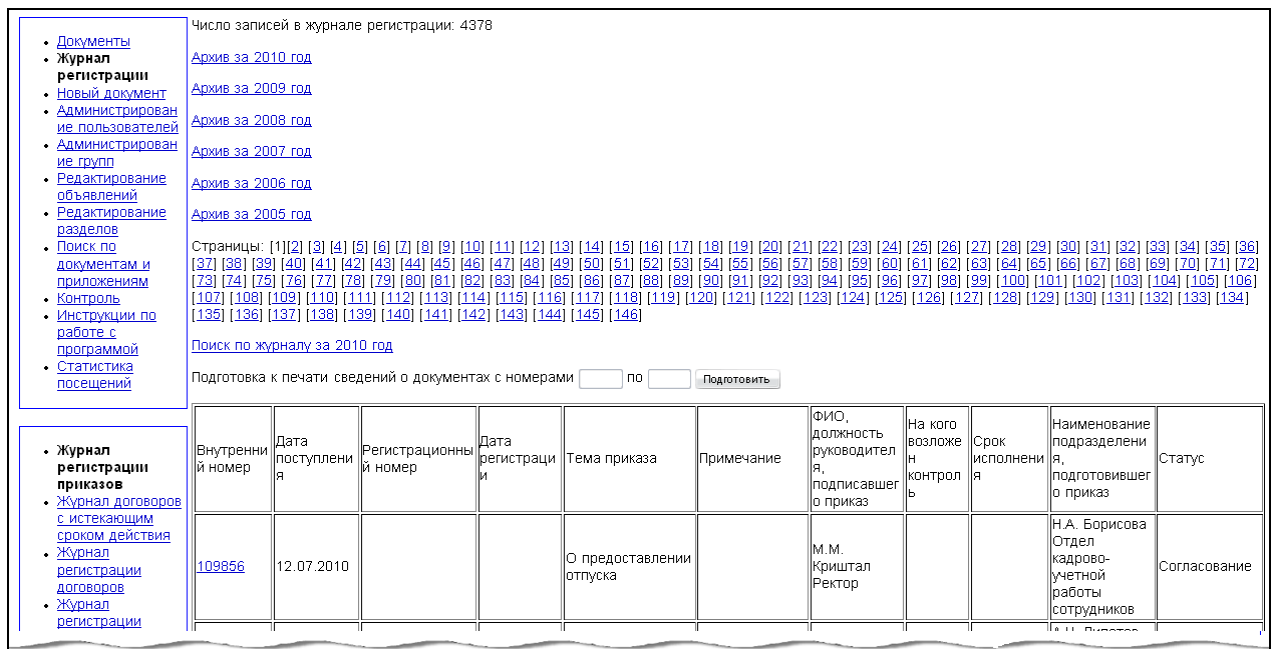

В этот журнал регистрации попадают все приказы, статус которых не равен «Готовится». Весь список приказов поделен на страницы по 30 документов на каждой. В верхней части окна указано, сколько всего документов содержится в журнале регистрации и сколько страниц. Номер каждой страницы представлен ссылкой на нее. Приказы отсортированы по дате поступления в ОДО в обратном хронологическом порядке (вверху находятся наиболее поздние). Здесь же находится ссылка на страницу поиска по журналу регистрации приказов. Журнал представляет собой таблицу со следующими полями:

- внутренний номер номер документа в системе;
- регистрационный номер номер регистрации документа ОДО;
- дата регистрации дата регистрации документа ОДО (получение статуса «Согласование»);
- тема приказа;
- примечание (не является полем, обязательным к заполнению);
- ФИО, должность руководителя, подписавшего приказ;
- на кого возложен контроль;
- срок исполнения;
- наименование подразделения, подготовившего приказ;
- статус.

В журнале реализована цветовая кодировка, отражающая статус приказов при помощи следующих цветов:

бежевый – подписан;

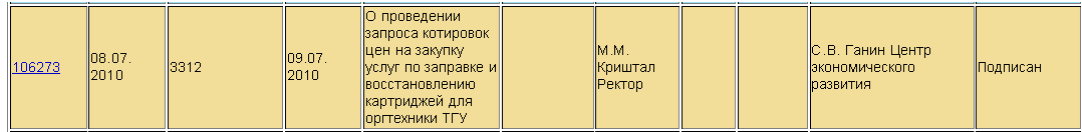

голубой – возвращен;

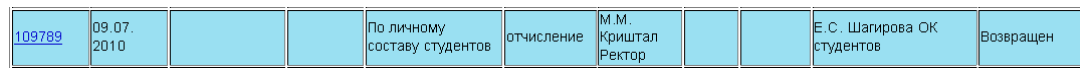

зеленый – готов;

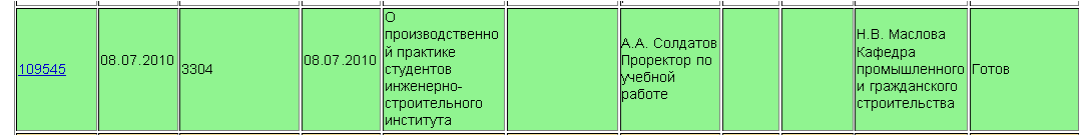

розовый – при наличии заполненной графы «На кого возложен контроль».

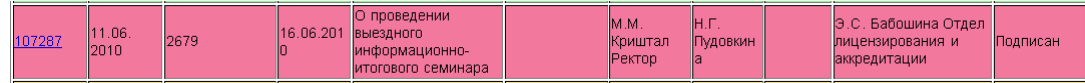

На страницу поиска можно попасть из журнала регистрации приказов по ссылке «Поиск по журналу».

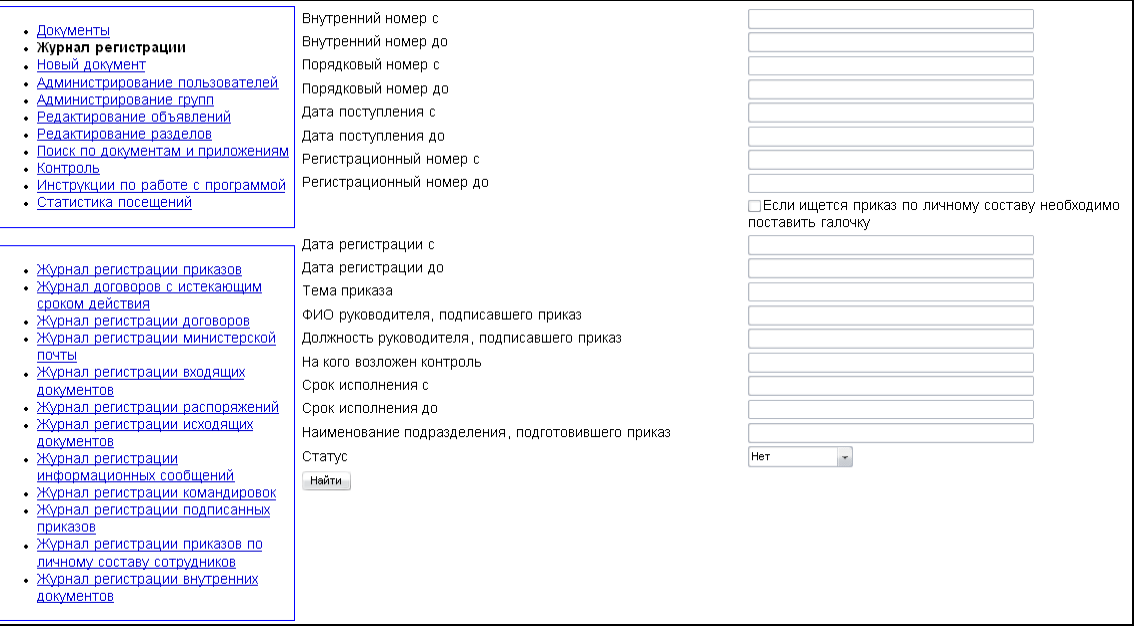

В параметры поиска входят все параметры документа, приведенные в журнале регистрации. Для:

- внутреннего номера приказа;
- порядкового номера приказа;
- даты поступления в ОДО;
- регистрационного номера;
- даты регистрации;
- срока исполнения приказа

существует два параметра поиска – начальное значение и конечное. Если задано только начальное значение, в результат поиска войдут все документы, у которых значение

указанного параметра больше заданного. Если указана только верхняя граница – только те документы, для которых значение указанного параметра меньше заданного. Поиск ведется только по заданным параметрам. Если все поля формы поиска остались пустыми, никаких документов найдено не будет. Окно результатов поиска выглядит так же, как журнал регистрации приказов.

## **Журнал регистрации подписанных приказов**

В журнал регистрации подписанных приказов можно попасть, выбрав в главном меню пункт «Журнал регистрации» и в дополнительном – «Журнал регистрации подписанных приказов».

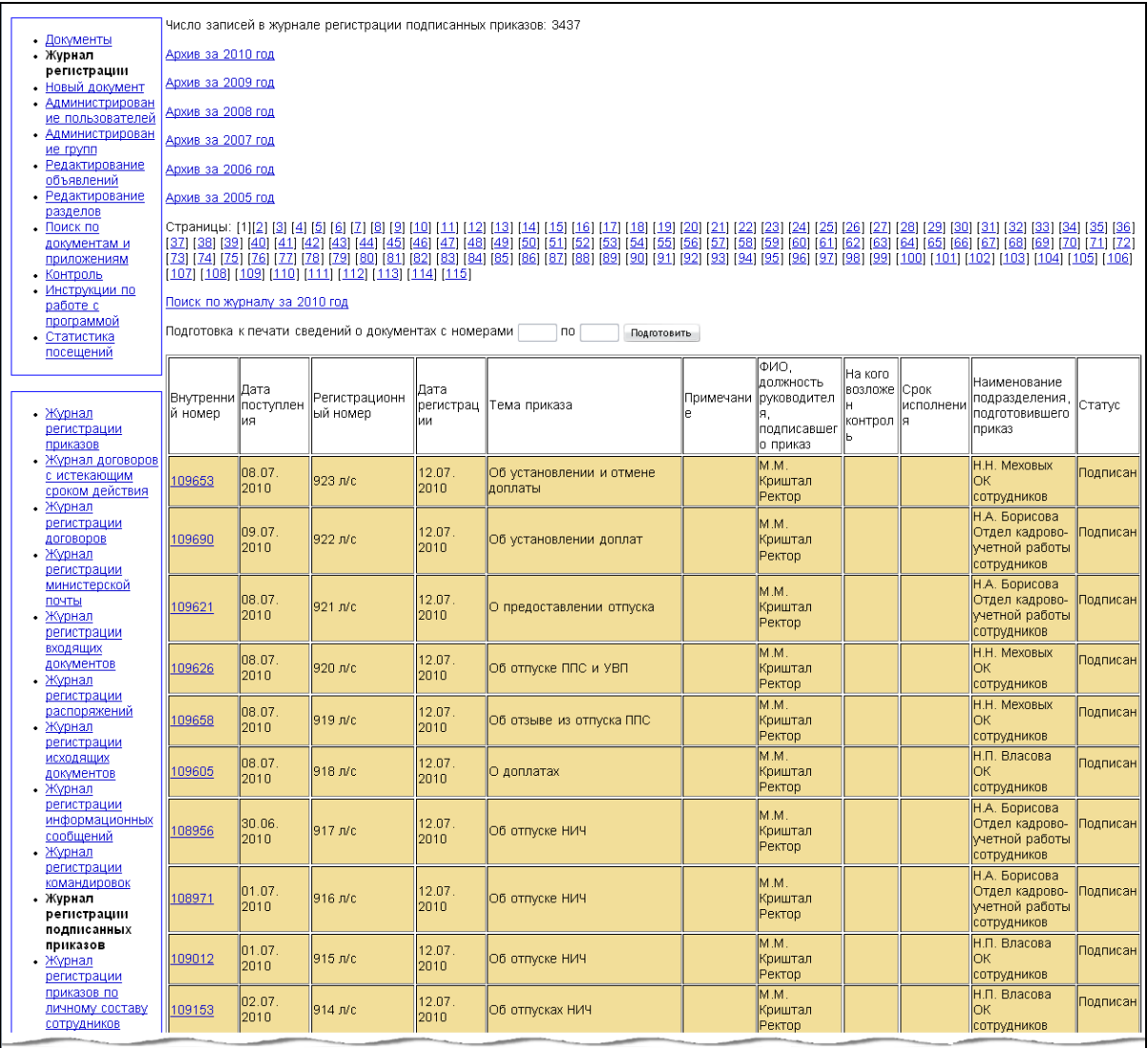

В журнал регистрации подписанных приказов, попадают все приказы, имеющие статус «Подписан» и «Готов».

Весь список приказов поделен на страницы по 30 документов на каждой. В верхней части окна указано, сколько всего документов содержится в журнале регистрации и сколько страниц. Номер каждой страницы представлен ссылкой на нее. Приказы отсортированы по дате поступления в ОДО в обратном хронологическом порядке (вверху находятся наиболее поздние). Здесь же находится ссылка на страницу поиска по журналу регистрации приказов. Журнал представляет собой таблицу со следующими полями:

- внутренний номер номер документа в системе;
- дата поступления дата поступления в ОДО;
- регистрационный номер номер регистрации документа ОДО;
- дата регистрации дата регистрации документа ОДО (получение статуса «Согласование»);
- тема приказа;
- примечание (не является полем, обязательным к заполнению);
- ФИО, должность руководителя, подписавшего приказ;
- на кого возложен контроль;
- срок исполнения;
- наименование подразделения, подготовившего приказ;
- $\bullet$  статус.

В журнале реализована цветовая кодировка, отражающая статус приказов при помощи следующих цветов:

бежевый – подписан;

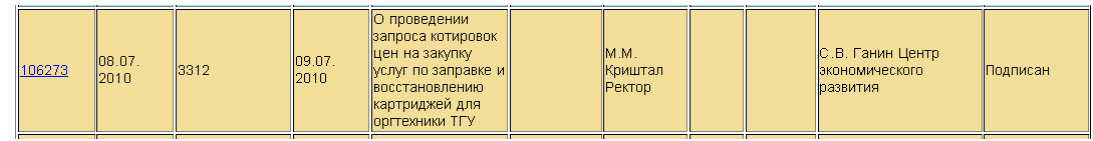

зеленый – готов;

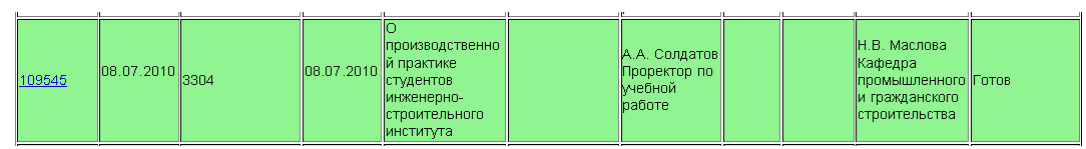

розовый – при наличии заполненной графы «На кого возложен контроль».

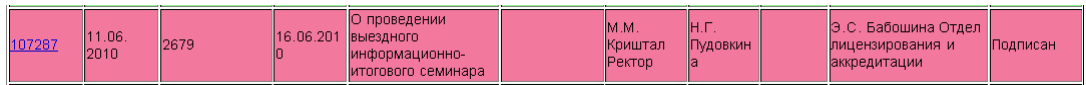

Поиск в журнале организован аналогично поиску в журнале регистрации приказов.

## **Журнал регистрации приказов по личному составу сотрудников**

В журнал регистрации приказов по личному составу сотрудников можно попасть, выбрав в главном меню пункт «Журнал регистрации» и в дополнительном – «Журнал регистрации приказов по личному составу сотрудников».

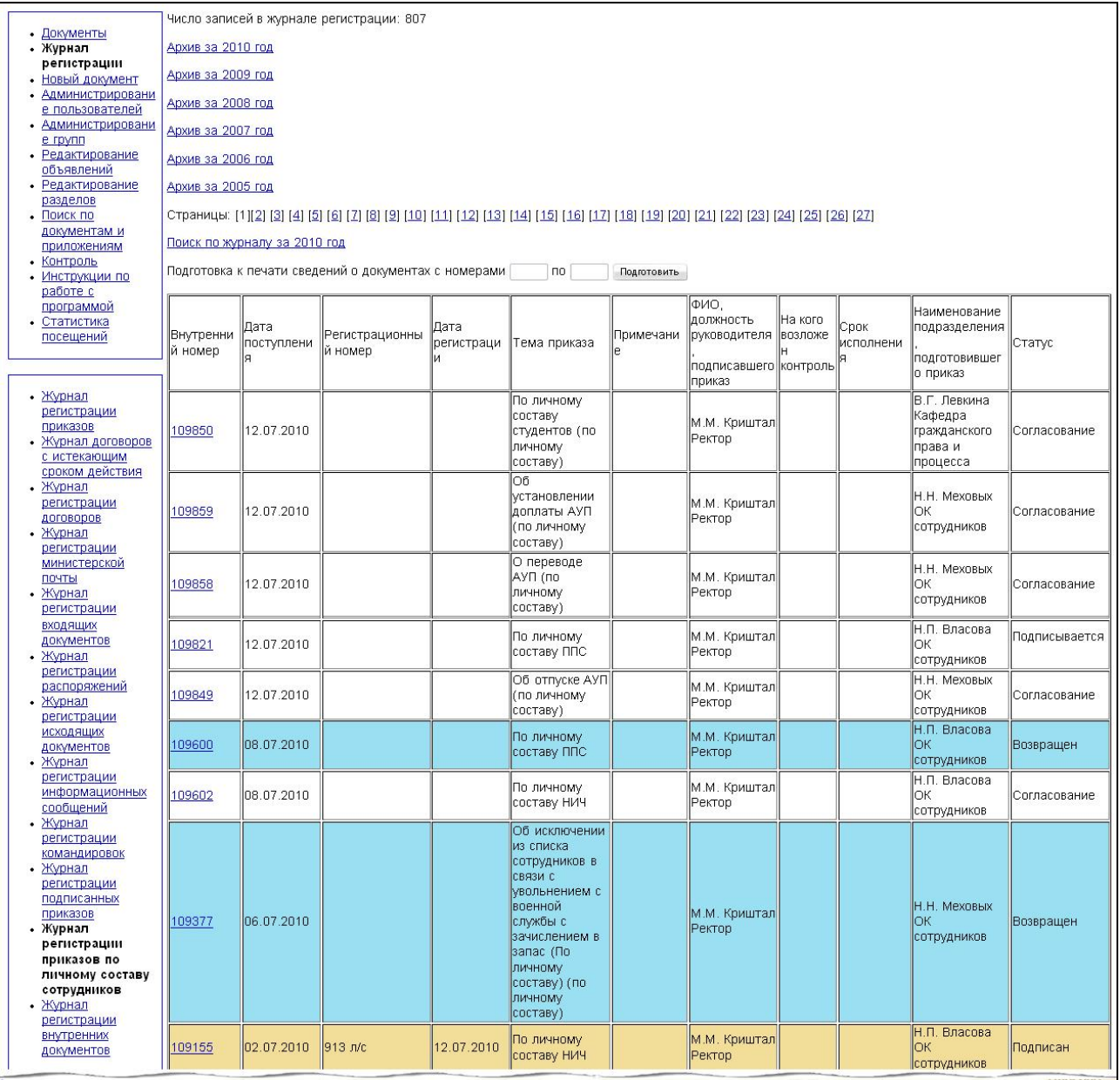

В журнал регистрации приказов по личному составу сотрудников, попадают все приказы, в которых стоит отметка в чекбоксе «По личному составу» или в теме есть слова «По личному составу».

Цветовая кодировка в журнале соответствует цветовой кодировке в журнале регистрации приказов. Поиск в журнале организован аналогично поиску в журнале регистрации приказов.

# **Работа с распоряжениями**

Распоряжения издаются и подписываются первым проректором, проректором, директорами институтов, деканами факультетов по принадлежности. В шаблонах распоряжений, в отличие от приказов, отсутствуют раздел «Констатирующая часть» и команда

«Приказываю». В списке согласования распоряжений отсутствуют групповые пользователи – позиции строго персонализированы.

Проектирование распоряжений во многом аналогично проектированию приказов, за исключением нескольких различий.

Отдельные распоряжения в отличие от приказов могут подписывать директора институтов и деканы факультетов. Это распоряжения по вопросам информационно-методического характера, а также по вопросам оперативного управления деятельностью вуза (совещания, конференции и т.д.).

В этом случае при создании распоряжения в АИСУ «Документооборот» в строке «Подразделения, регистрирующие распоряжения» выбирается нужное подразделение (институт, факультет). Распоряжения институтов и факультетов хранятся по месту создания и регистрируются лицами, имеющими право регистрации распоряжений.

Распоряжения, подписываемые ректором и проректорами, хранятся и регистрируются в отделе документационного обеспечения при наличии предоставленного исполнителем оригинала с подписью ректора или проректора.

## **Создание распоряжения**

Создание нового документа типа «Распоряжение» доступно в системе администратору, начальнику и работнику ОДО, а так же пользователям, внесенным в группу «Лица, регистрирующие распоряжения». Чтобы перейти к созданию нового распоряжения, выберите в главном меню пункт «Новый документ», а в подчиненном – подпункт «Распоряжение».

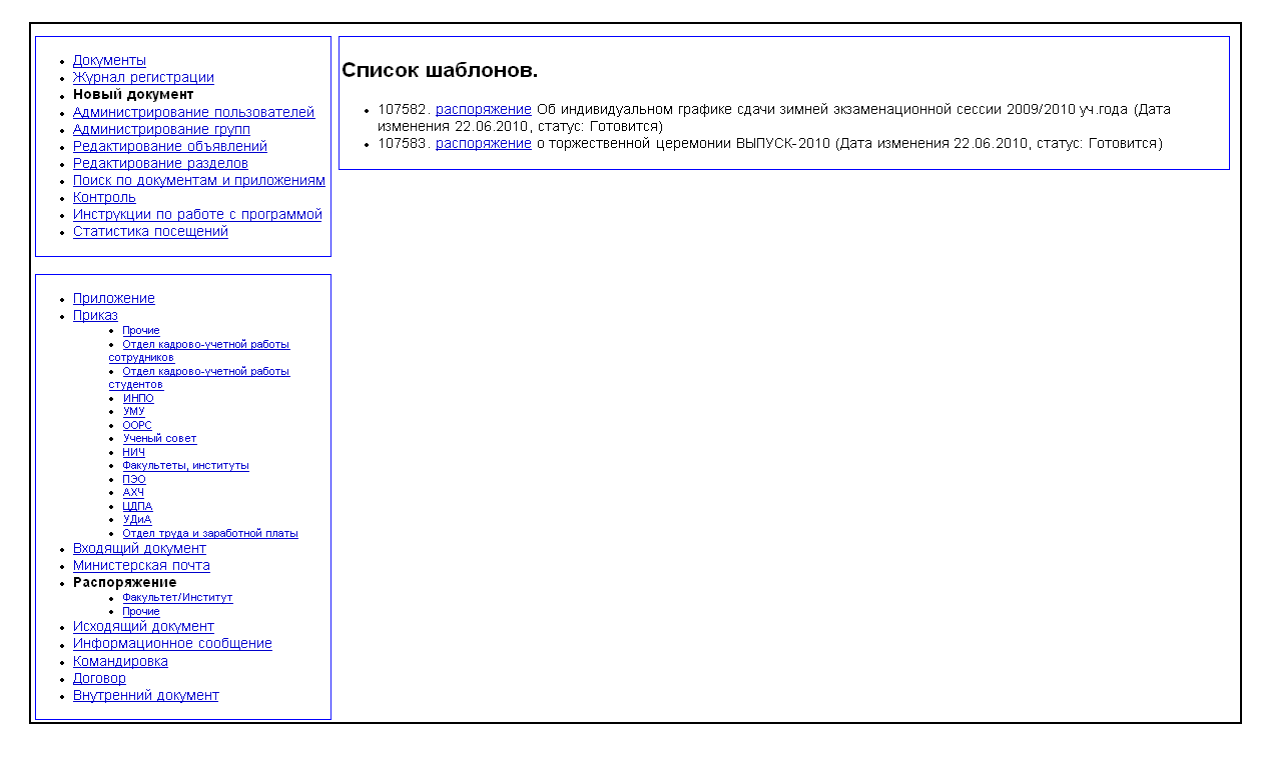

Если распоряжение создается в институте или на факультете, можно выбрать подпункт «Факультет/Институт», но можно выбрать нужный шаблон и со страницы «Распоряжение», где выводится общий список шаблонов. После выбора одного из шаблонов, в рабочей области системы появляется окно редактирования распоряжения.
# **Редактирование распоряжения**

Окно редактирования распоряжения (шаблона распоряжения) во многом аналогично окну редактирования приказа.

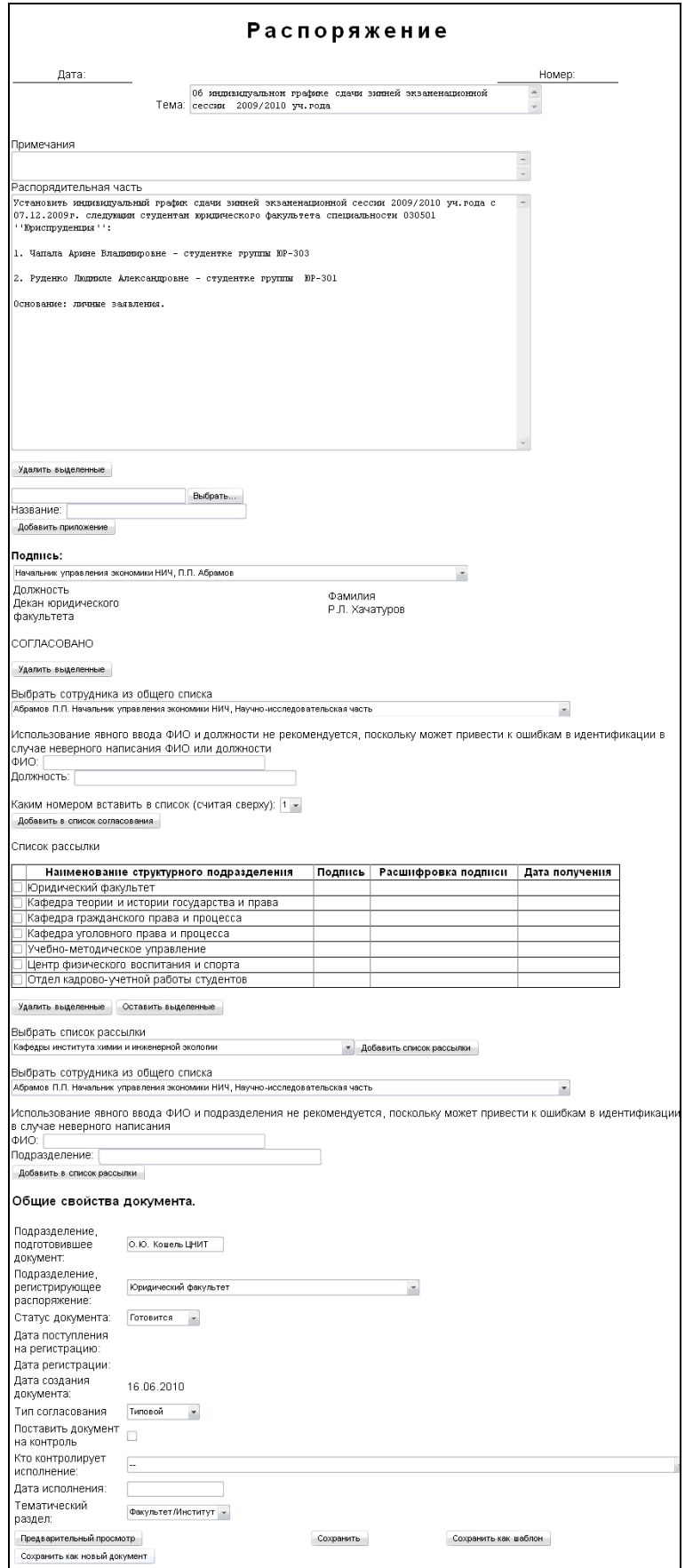

В нижней части окна редактирования распоряжения расположены функциональные кнопки:

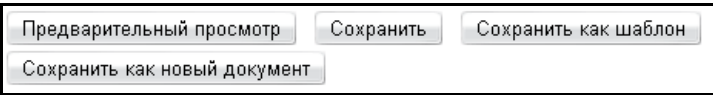

«Предварительный просмотр». Открывает окно просмотра документа с учетом всех внесенных изменений. Все изменения документа будут сохранены только после нажатия кнопки «Сохранить». По кнопке «Редактировать» происходит возврат в окно редактирования документа.

«Сохранить». Позволяет сохранить изменения в текущем документе. Видна и доступна автору, если документ имеет статус «Готовится» или «Возвращен», администратору, начальнику ОДО и работнику ОДО, если документ имеет статус «Согласование», «Возвращен», «Подписывается», «Подписан». В иных случаях эта кнопка отсутствует. «Сохранить как шаблон». Позволяет сохранить документ в качестве шаблона, тогда в дальнейшем он может быть использован как исходный вариант нового документа. Эта функция доступна только администратору, начальнику ОДО и работнику ОДО при статусе документа «Готовится».

«Сохранить как новый документ». Сохраняет документ как новый, выделяя ему новый внутренний номер. Доступна администратору, начальнику ОДО и работнику ОДО при создании нового распоряжения и шаблона, еще не сохраненного, и автору документа со статусом «Готовится».

#### **Редактирование текста распоряжения**

Текст распоряжения хранится в двух полях:

- тема:
- распорядительная часть.

#### **Тема**

В поле «Тема» вносится тема распоряжения. Это одно или более предложений, объединенных в один параграф. Право редактирования имеет автор при статусе документа «Готовится» и «Возвращен», начальник ОДО и работник ОДО при статусе «Согласование» и «Возвращен». В остальных случаях выглядит как строка текста, не подлежит редактированию.

#### **Распорядительная часть**

Поле «Распорядительная часть» может содержать следующие элементы:

- Параграфы текста. Отделяются от других элементов пустой строкой.
- Список. Каждый пункт списка при редактировании начинайте с символа «\*», с новой строки. Пустая строка означает окончание списка.

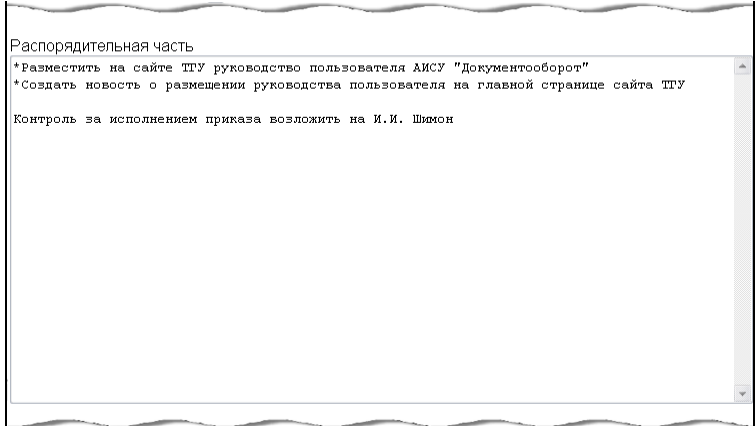

Нумерация проставляется автоматически арабскими цифрами после сохранения распоряжения.

 Вложенный список. Каждый пункт вложенного списка начинается с символов «\*\*». Допускается только внутри списка. Каждый новый пункт начинается с новой строки. Пустая строка означает окончание вложенного списка и окончание списка. Если после вложенного списка следует пункт списка, он начинается с новой строки с символа «\*». Это служит концом вложенного списка.

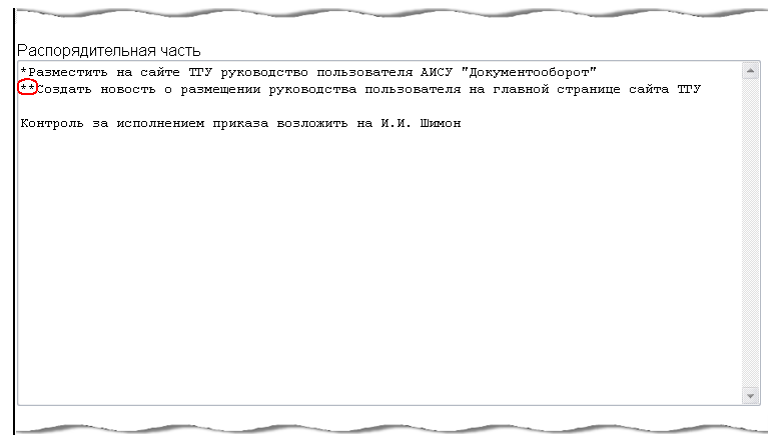

Нумерация проставляется автоматически арабскими цифрами - первая цифра - номер пункта списка, к которому относится вложенный список, затем символ «.» и номер пункта вложенного списка (например, «1.1»).

 Нумерованный параграф. Если надо оформить список без отступов от левого края страницы, то применяются нумерованные параграфы. Оформляется как обычный параграф, отделен от остальных элементов пустой строкой. Начинается с номера пункта. За нумерацией в этом случае следит автор документа.

Право редактирования распорядительной части имеет автор при статусе документа Готовится» и «Возвращен», начальник ОДО и работник ОДО при статусе «Согласование» и «Возвращен». В остальных случаях выглядит как строка текста, не редактируется.

#### **Редактирование списка согласования и подписи**

Право редактирования полей подписи имеет автор при статусе документа «Готовится» и «Возвращен», начальник ОДО и работник ОДО при статусе «Согласование» и «Возвращен». В этих случаях блок содержит два поля ввода – должность подписывающего и его ФИО. Список согласования может редактировать автор при статусе документа «Готовится» и «Возвращен», начальник ОДО и работник ОДО при статусе «Согласование» и «Возвращен».

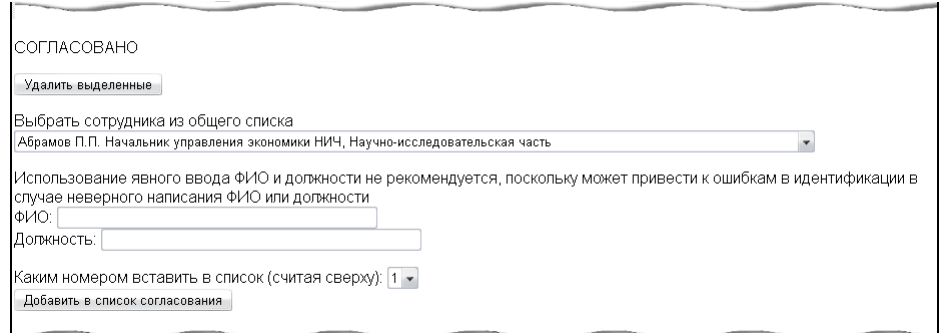

В этом случае присутствуют следующие управляющие элементы:

*Непосредственно список согласования*. Сотрудники могут выделяться галочками.

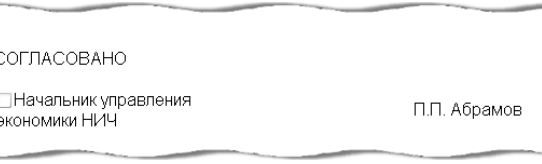

 *Кнопка «Удалить выделенные».* Нажатием этой кнопки, удаляются из списка согласования все выделенные сотрудники (те, для которых проставлена отметка в чекбоксе рядом с должностью).

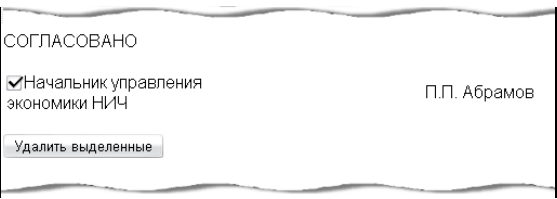

 *Блок добавления отдельного сотрудника* в список согласования содержит выпадающий список сотрудников, внесенных в группу «Список согласования» с указанием должности и подразделения.

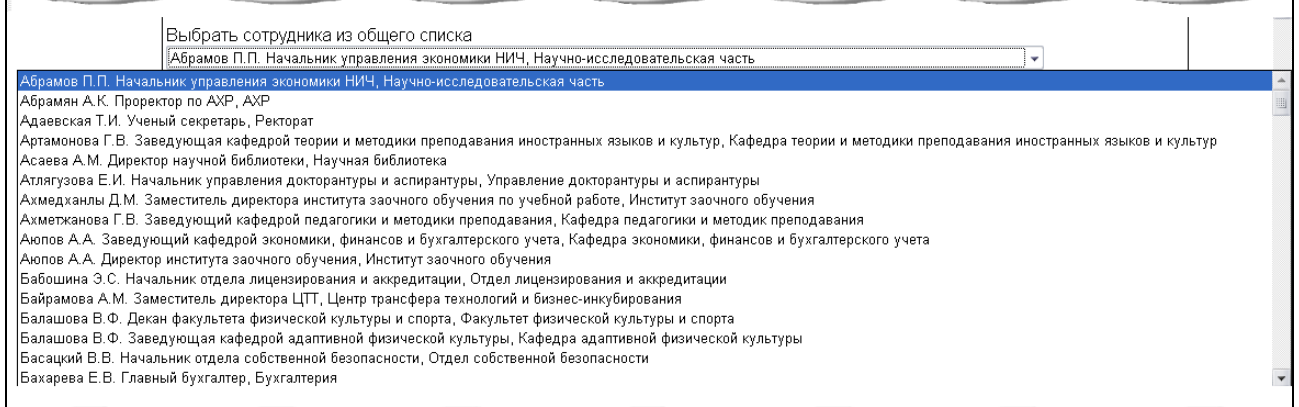

 *Поля «Должность» и «ФИО»* находятся ниже и служат для внесения в список согласования сотрудника, отсутствующего в выпадающем списке. Если оба этих поля заполнены, данные о сотруднике берутся из них. Если оба поля пустые, данные берутся из выпадающего списка. Если заполнено только одно из полей – регистрируется ошибка, о ней сообщается пользователю и добавления в список согласования не происходит.

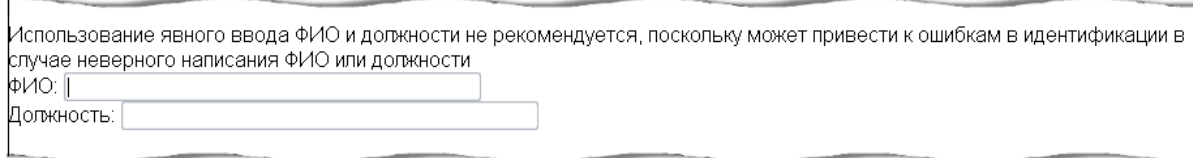

Формат написания ФИО: И.О. Фамилия. По возможности, пользуйтесь выпадающим списком, поскольку ошибки в написании ФИО или должности приведут к тому, что указанный сотрудник не сможет получить доступа к документу.

 *Порядок вставки нового сотрудника* в список согласования определяется из выпадающего списка, устанавливающего, каким номером вставить в список согласования выбранного сотрудника.

Каким номером вставить в список (считая сверху): 1 -Добавить в список согласования

 *Кнопка «Добавить в список согласования».* Для добавления новой записи в список согласования надо нажать кнопку «Добавить в список согласования».

Если документ имеет статус «Согласование», начальник ОДО и работник ОДО и пользователь, входящий в список согласования, получают возможность поставить отметку о подписи, нажав на кнопку «Подписать» напротив соответствующей фамилии. Начальник ОДО и работник ОДО может поставить отметку о подписи для любого сотрудника из списка согласования, пользователь же может поставить отметку о подписи только напротив своей фамилии.

#### **Редактирование списка рассылки распоряжения**

Редактирование списка рассылки выполняется аналогично редактирования списка рассылки приказа.

#### **Редактирование раздела приложений распоряжения**

Редактирование раздела приложений выполняется аналогично редактирования раздела приложений приказа.

#### **Редактирование даты и номера распоряжения**

Редактирование даты и номера выполняется аналогично редактирования даты и номера приказа.

#### **Просмотр и печать распоряжения**

Просмотр распоряжений возможен из меню «Мои документы» (те, для которых вы являетесь автором), «Подписанные» (те, которые вы подписали), «Рассылка» (те, для которых вы входите в список рассылки), а так же из журнала регистрации распоряжений. Версия для печати документа готовится по кнопке «Подготовить документ для печати».

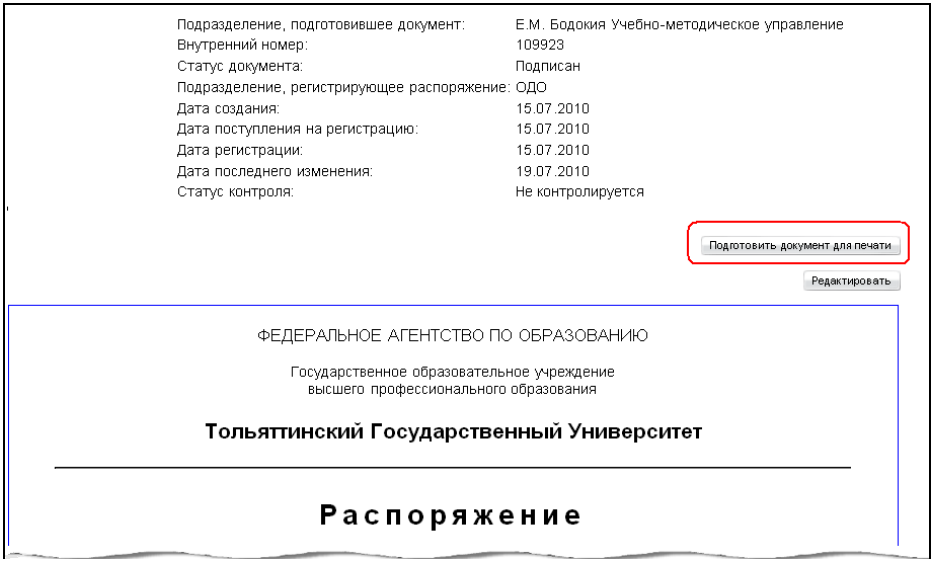

После ее нажатия над распоряжением появляются две новые ссылки: «Версия для печати текста документа» и «Версия для печати списка рассылки».

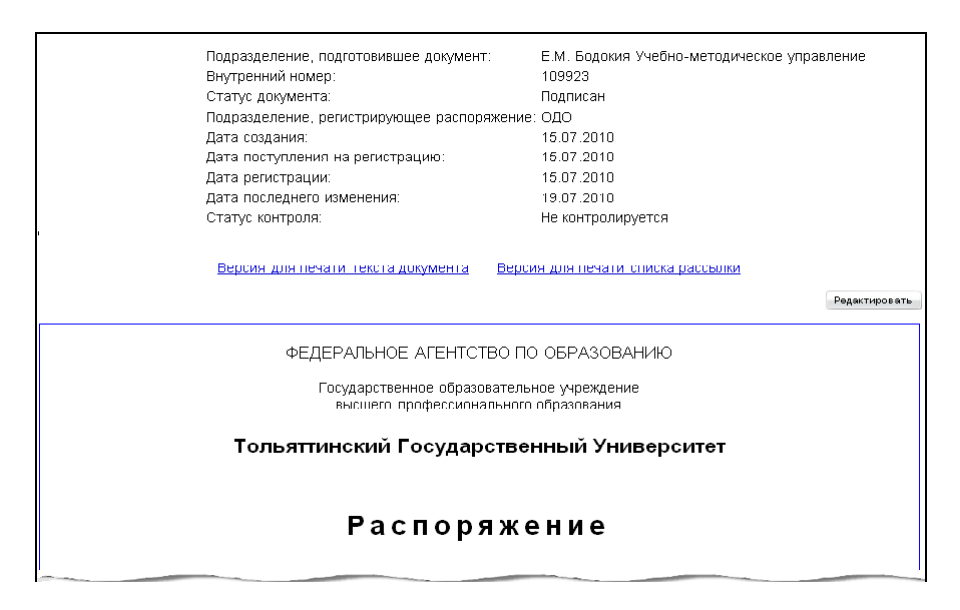

По каждой из них открывается соответствующий документ в формате .pdf. Иногда печатная версия может не удовлетворять каким-то требованиям. Для того, чтобы иметь возможность дополнительного влияния на формирование готового текста, можно применять следующие команды при редактировании распорядительной части:

- Разрыв страницы. Перед параграфом, который должен перейти на новую страницу, напишите «newpage».
- Параграф без красной строки. Перед самим параграфом напишите «noindent».

# **Работа с министерской почтой**

Министерская почта – документ вышестоящей организации. Для рассмотрения документ направляется работниками ОДО, ректору, первому проректору.

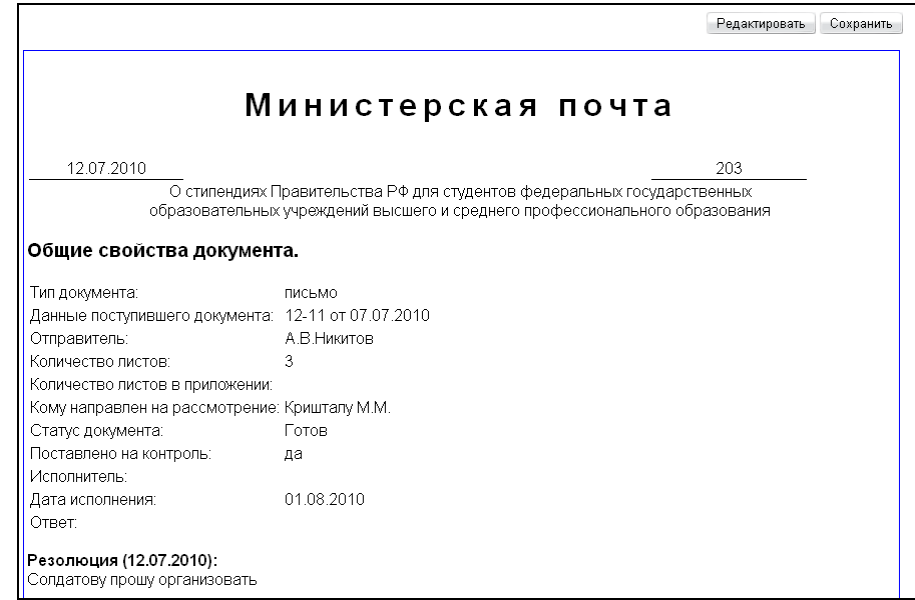

В документе в системе указаны:

- адрес организации;
- дата регистрации;
- тема;
- набор общих свойств;
- резолюция ректора или первого проректора;
- комментарии;
- список рассылки.

В наборе общих свойств указаны:

- тип поступившего документа;
- данные документа;
- отправитель;
- количество листов;
- кому направлен на рассмотрение;
- статус:
	- o «Готовится»;
	- o «Подписывается»;
	- o «Готов»;
	- o «Удален»;
- чекбокс «Поставить на контроль»;
- исполнитель;
- дата исполнения
- содержание ответа.

### **Создание документа типа «Министерская почта»**

Для того, чтобы создать новый документ типа «Министерская почта», в главном меню «Новый документ» выберите пункт «Министерская почта».

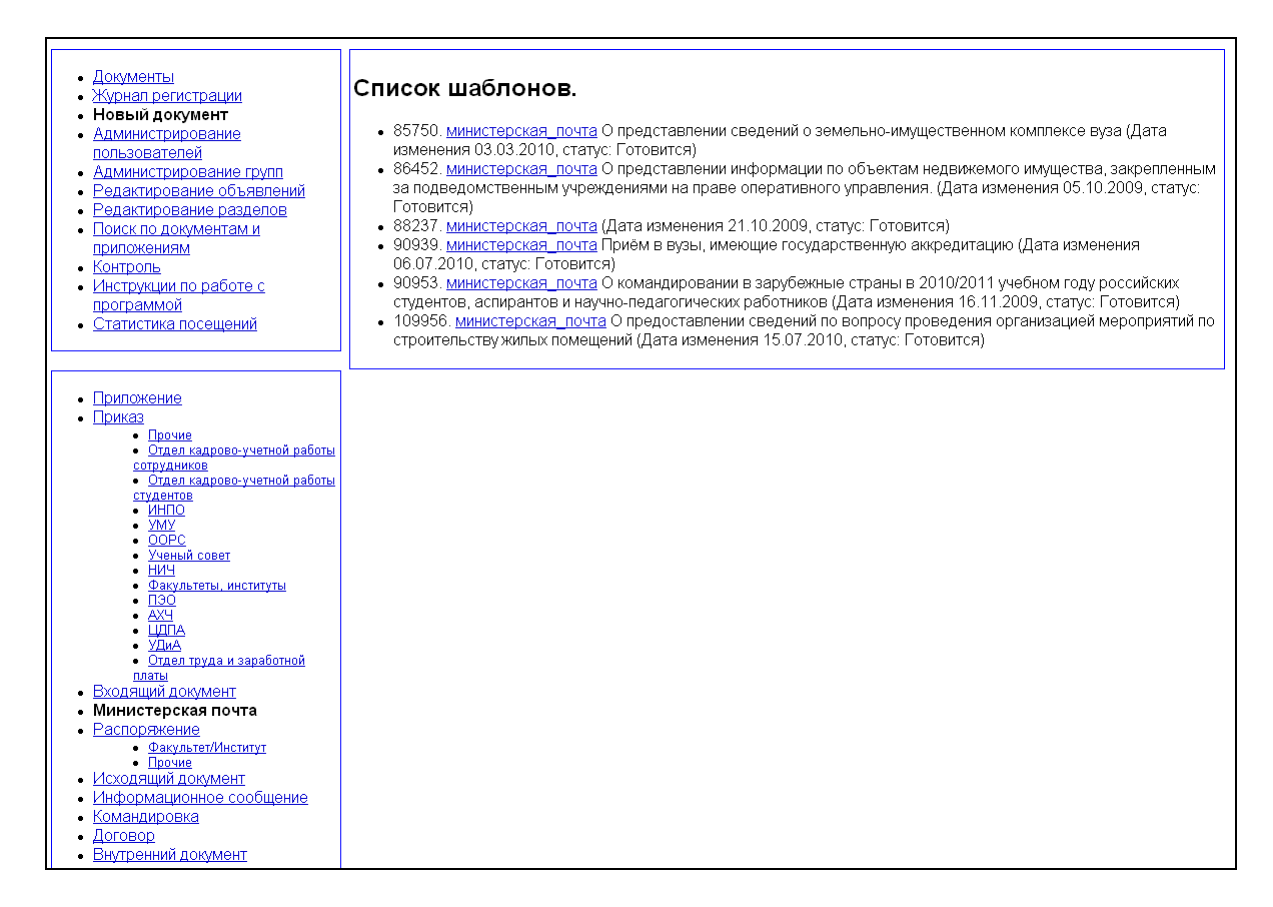

При переходе по ссылке с названием типа документа открывается карточка министерской почты для дальнейшего ее редактирования.

#### **Редактирование документа типа «Министерская почта»**

Редактирование осуществляется при создании нового документа или при нажатии кнопки «Редактировать» для уже созданного документа. При этом открывается карточка с полями, доступными для редактирования текущему пользователю.

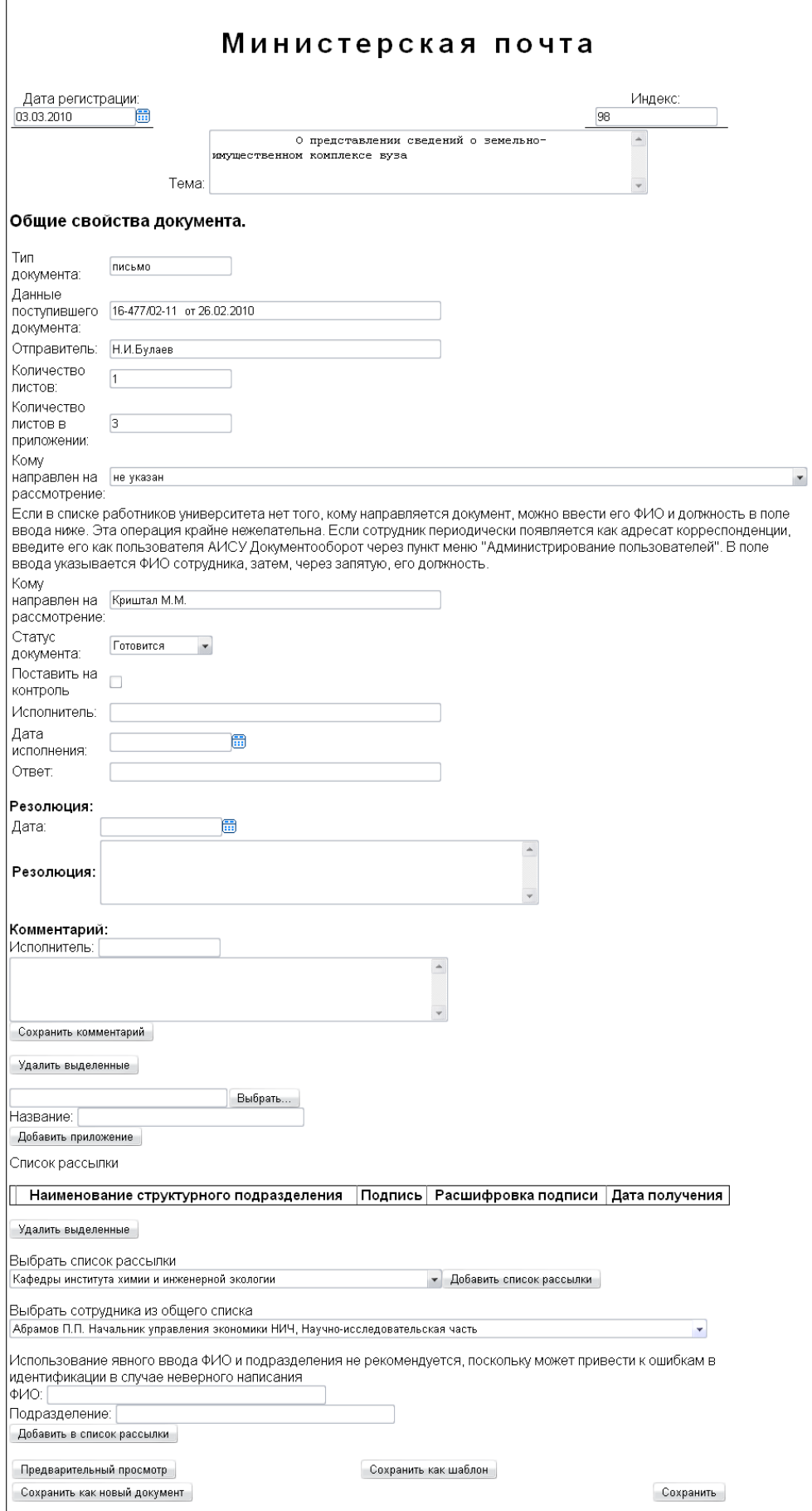

Редактирование документа типа «Министерская почта» предусматривает заполнение следующих полей карточки:

- дата регистрации и индекс проставляются в ОДО;
- тема формулируется исходя из содержания входящего документа;
- тип документа указывается согласно типу поступившего документа;
- данные поступившего документа указывается номер или другие уникальные характеристики, если есть;
- отправитель;
- количество листов;
- количество листов в приложении (заполняется только при наличии приложения);
- кому направлен на рассмотрение Ф.И.О. сотрудника ТГУ, которому передан на рассмотрение входящий документ; если в списке работников университета нет того, кому направляется документ, можно ввести его Ф.И.О. и должность в поле ввода «Кому направлен на рассмотрение», расположенном ниже (эта операция крайне нежелательна, если сотрудник периодически появляется как адресат корреспонденции, введите его как пользователя АИСУ «Документооборот» через пункт меню «Администрирование пользователей»);
- статус;
- чекбокс «Поставить на контроль» заполняется в ОДО;
- исполнитель;
- дата исполнения;
- ответ заполняется в случае, если входящий документ предусматривает необходимость ответа со стороны ТГУ;
- дата (в разделе «Резолюция»);
- резолюция (в разделе «Резолюция»);
- исполнитель (в разделе «Комментарий»);
- текст комментария (в разделе «Резолюция»).

Работа с приложениями и редактирование списка рассылки для министерской почты аналогична одноименным функциям для приказов.

В нижней части окна редактирования расположены функциональные кнопки, работа с которыми аналогична работе с функциональными кнопками в окне редактирования распоряжения.

#### **Просмотр и печать документа типа «Министерская почта»**

Просмотр министерской почты возможен из меню «Мои документы» (те, для которых вы являетесь автором), «Рассылка» (те, для которых вы входите в список рассылки), а так же из журнала регистрации министерской почты.

Печать карточек министерской почты в АИСУ «Документооборот» не предусмотрена.

# **Работа с информационными сообщениями**

Информационное сообщение является внутренним документом организации - носителем информации о производственной, хозяйственной, социальной, административной деятельности. Информационное сообщение носит разовый характер, вследствие чего редко сохраняется как шаблон, и как новый документ.

Имеет статусы:

- «Готовится»;
- «Подписывается»;
- «Подписан»;
- «Удален».

Информационное сообщение в АИСУ «Документооборот» содержит основные разделы:

- тема;
- текст сообщения (аналогично распорядительной части у приказов).

Подписывается информационное сообщение ректором, первым проректором, проректорами, директорами институтов, деканами факультетов, руководителями хозяйственных и производственных подразделений. Раздел согласования в информационном сообщении отсутствует.

Общие свойства информационного сообщения:

- подразделение, подготовившее документ;
- статус;
- дата создания;
- лата послелнего изменения

## **Создание информационного сообщения**

Для того, чтобы создать новое информационное сообщение, в главном меню «Новый документ» выберите пункт «Информационное сообщение».

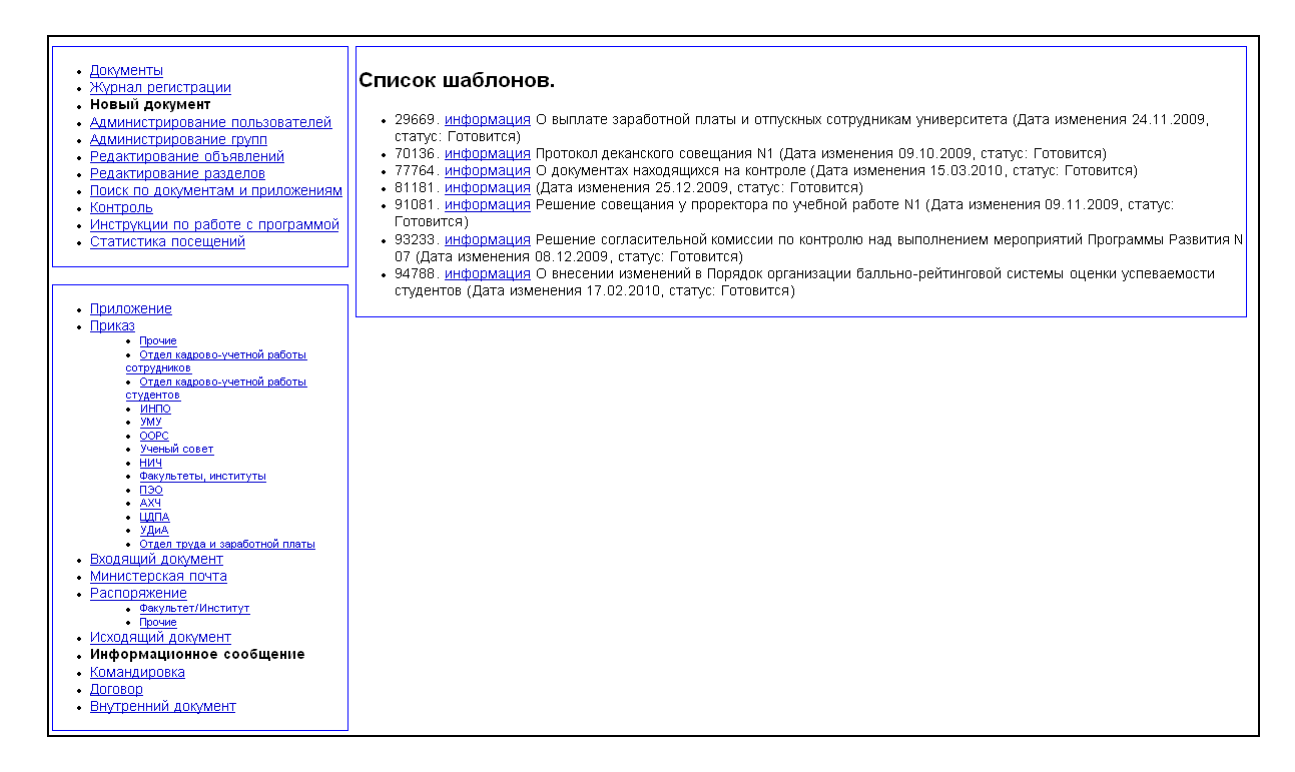

При переходе по ссылке с названием типа документа открывается окно информационного сообщения для дальнейшего его редактирования.

## **Редактирование информационного сообщения**

Редактирование осуществляется при создании нового документа или при нажатии кнопки «Редактировать» для уже созданного документа. При этом открывается карточка с полями, доступными для редактирования текущему пользователю.

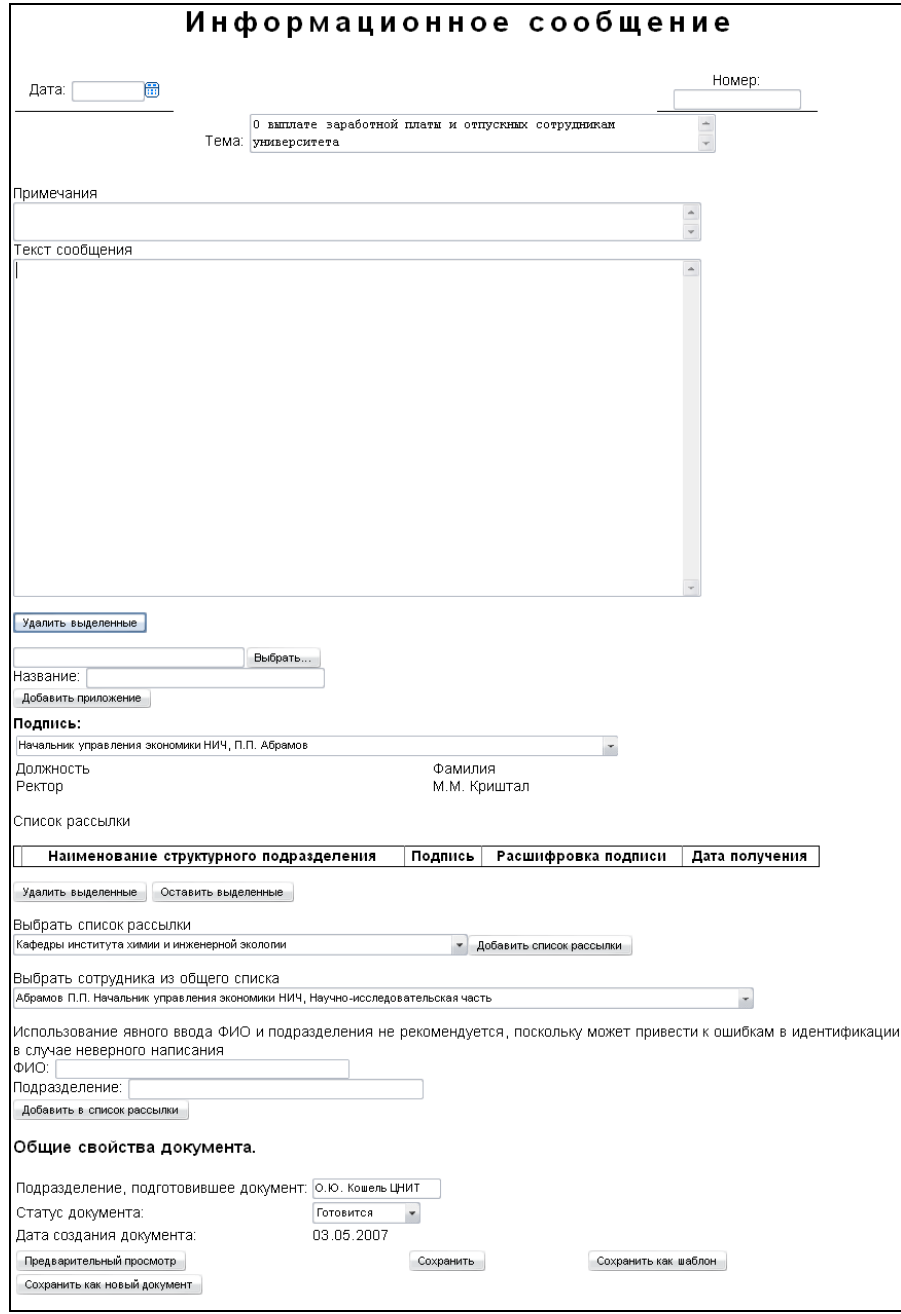

Заполнению подлежат следующие поля:

- дата регистрации и индекс проставляются ОДО;
- тема выбирается исходя из содержания документа;
- текст сообщения формируется аналогично распорядительной части приказа;
- подразделение, подготовившее документ, проставляется автоматически при формирование информационного сообщения, но может быть изменено в будущем при помощи свободного ввода данных в поле;
- $\bullet$  статус;
- дата создания документа формируется автоматически при создании.

Работа с приложениями и редактирование списка рассылки для информационных сообщений аналогична одноименным функциям для приказов.

В нижней части окна редактирования расположены функциональные кнопки, работа с которыми аналогична работе с функциональными кнопками в окне редактирования распоряжения.

# **Просмотр и печать информационного сообщения**

Просмотр информационных сообщений возможен из меню «Мои документы» (те, для которых вы являетесь автором), «Рассылка» (те, для которых вы входите в список рассылки), а так же из журнала регистрации информационных сообщений.

Версия для печати документа готовится по кнопке «Подготовить документ для печати».

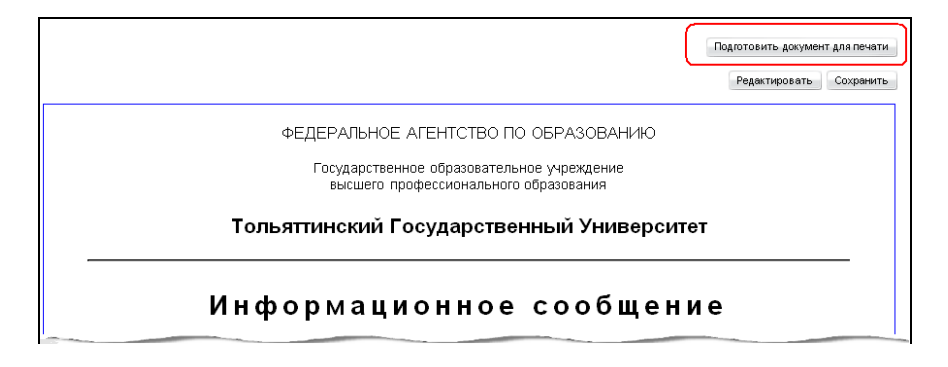

После ее нажатия над распоряжением появляются две новые ссылки: «Версия для печати текста документа» и «Версия для печати списка рассылки».

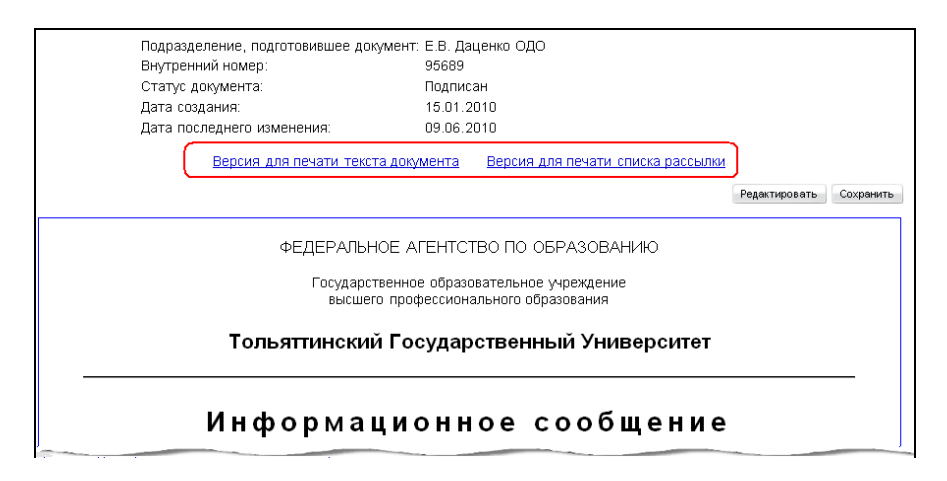

По каждой из них открывается соответствующий документ в формате .pdf.

# **Работа с командировками**

Система поддерживает работу с новым форматом бланков командировок. Порядок работы следующий:

- создание нового документа типа «Командировка»;
- заполнение полей, предложенных в форме командировки;
- сохранение заполненного бланка командировки как нового документа документ.

Документы по командировке проектируются автоматически для двух пунктов назначения при заполнении бланка командировки, в котором указываются:

- направление,
- срок и цель командировки,
- данные сотрудника,
- должность и подпись ректора и руководителя структурного подразделения.

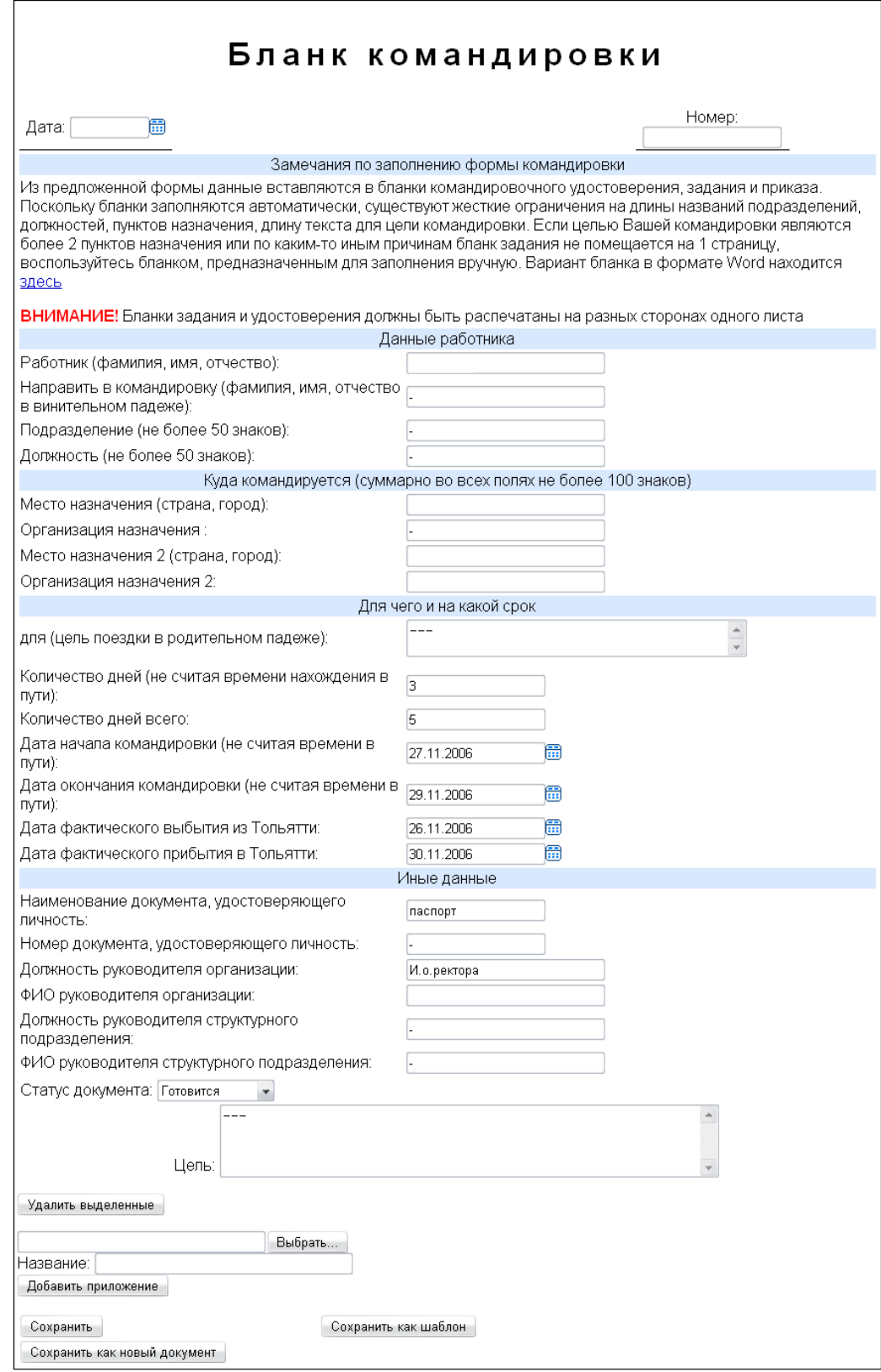

Командировка может находиться в статусах:

- «Готовится»;
- «Согласование»;
- «Возвращен»;
- «Подписывается»;
- «Подписан»;
- «Готов»;

«Удален».

## **Просмотр и печать командировки**

После создания командировки, по кнопке «Подготовить документ для печати»

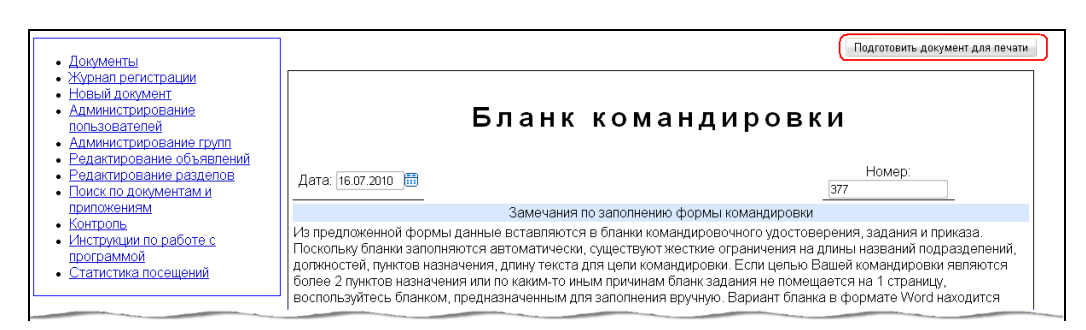

в бланке командировки отображаются кнопки:

- «Версия для печати командировочного удостоверения», по активизации которой заполняется командировочное удостоверение № \_\_ от (Унифицированная форма №Т-10. Утверждено Постановлением Госкомстата России №1 от 05.05.2004);
- «Версия для печати приказа», по активизации которой заполняется приказ № \_\_ от о направлении работника в командировку (Унифицированная форма №Т-9. Утверждено Постановлением Госкомстата России №1 от 05.04.2004);
- «Версия для печати задания», по активизации которой заполняется служебное задание № от (Унифицированная форма №Т-10а. Утверждено Постановлением Госкомстата России №1 от 05.05.2004).

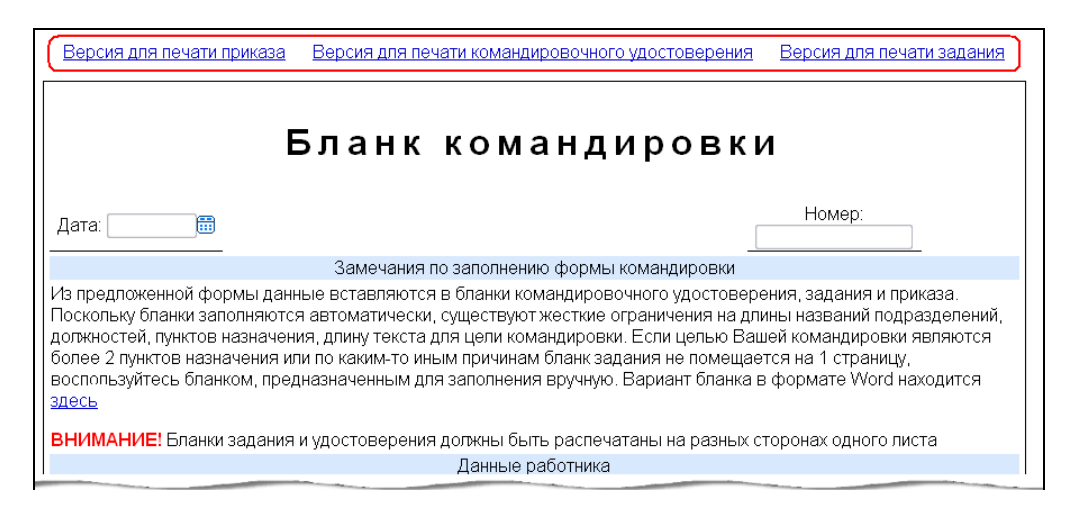

К просмотру созданной ранее командировки можно перейти из списка «Мои документы» или из журнала регистрации командировок. В первом случае нужно щелкнуть по слову «Командировка» в выбранной строке, а во втором – по внутреннему номеру командировки в журнале. В полученном окне располагается текст командировки.

#### **Создание командировки**

Чтобы перейти к созданию нового документа типа «Командировка», выберите в главном меню пункт «Новый документ», а в подчиненном – подпункт «Командировка».

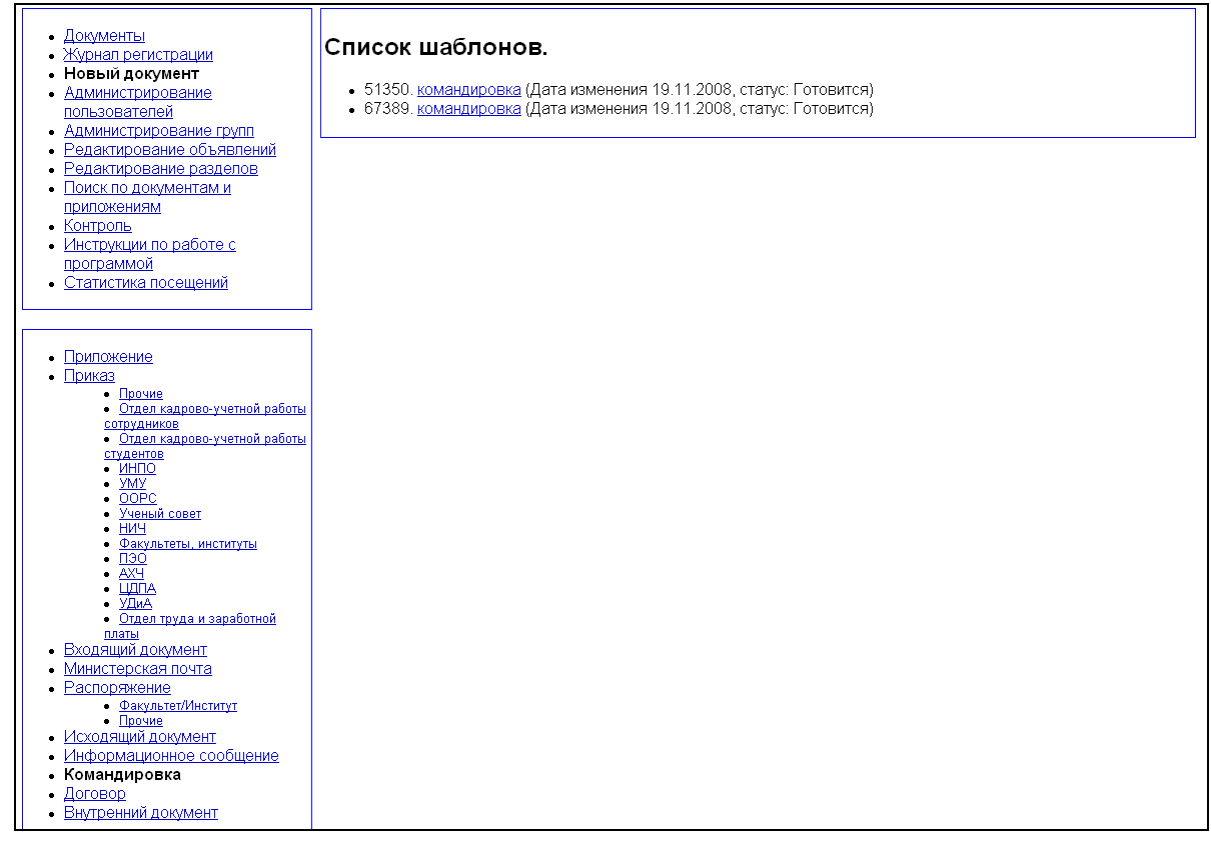

В результате откроется список шаблонов командировок. Выберите нужный шаблон и щелкните на соответствующую ему ссылку. Шаблоны готовят работники ОДО. Выбрав шаблон, вы попадете в окно редактирования этого документа. Чтобы сохранить документ как новую командировку, нажмите кнопку «Сохранить как новый документ».

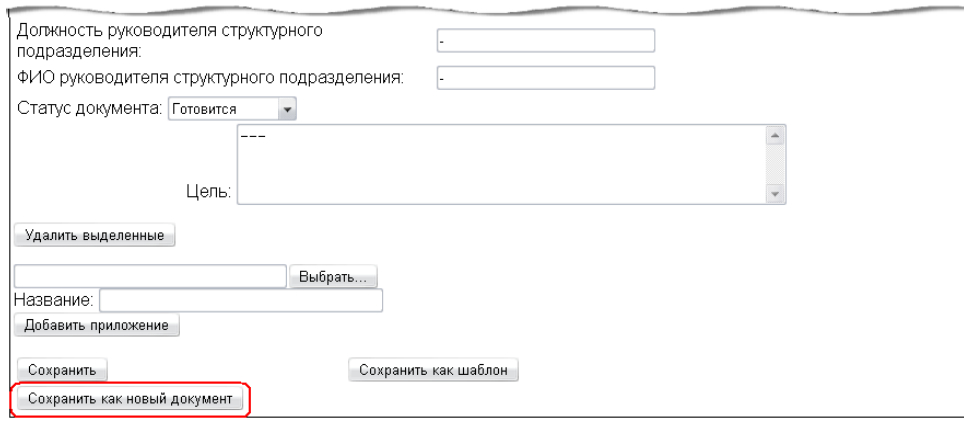

Текст цели командировки состоит из нескольких параграфов, разделенных пустой строкой. К командировке может прикладываться файловое приложение по кнопке «Обзор» с названием приложения по кнопке «Добавить приложение».

При направлении работника более чем в два пункта назначения, заполнение командировочных документов производится вручную по ссылке «Здесь».

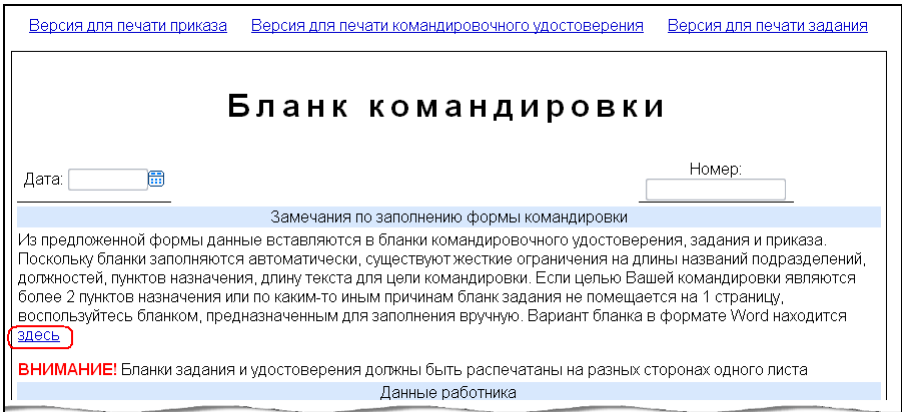

При активизации данной кнопки предоставляются командировочные документы в формате Word, которые подлежат заполнению вручную и последующей выдаче на печать.

## **Редактирование командировки**

Редактирование бланка командировки проводится с активизацией кнопки «Редактировать». Автором проводятся все необходимые изменения в содержательной части бланка командировки.

В нижней части окна редактирования командировки расположены функциональные кнопки:

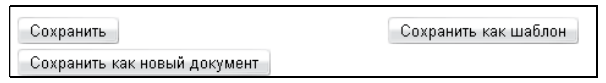

- «Сохранить». Позволяет сохранить изменения в текущем документе. Видна и доступна автору, если документ имеет статус «Готовится» или «Возвращен», и работникам ОДО, если документ имеет статус «Согласование», «Возвращен», «Подписывается», «Подписан». В иных случаях эта кнопка отсутствует.
- «Сохранить как шаблон». Позволяет сохранить документ в качестве шаблона, тогда в дальнейшем он может быть использован как исходный вариант нового документа. Эта функция доступна только работникам ОДО при статусе документа «Готовится».
- «Сохранить как новый документ». Сохраняет документ как новый, выделяя ему новый внутренний номер. Доступна при создании нового документа и шаблона, еще не сохраненного, и автору документа со статусом «Готовится».

В верхней части бланка командировки находятся поля «Дата» и «Номер». Эти поля заполняют работники ОДО.

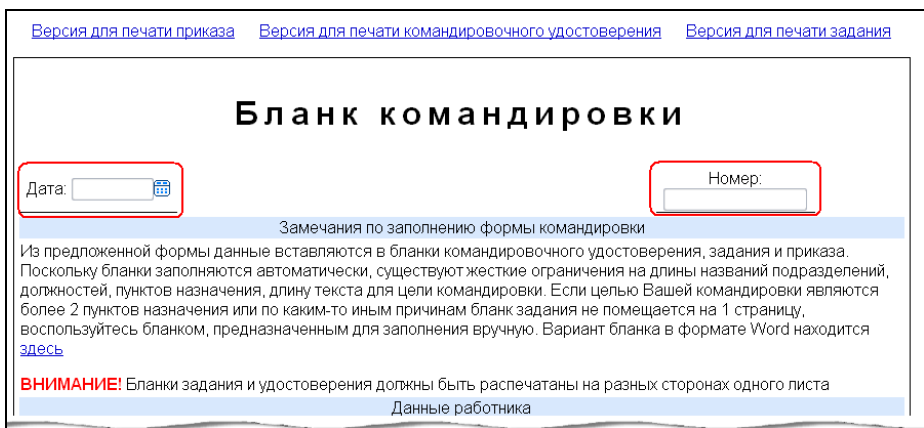

Бланк командировки разбит на четыре части:

- «Данные о работнике»,
- «Куда командируется»,
- «Для чего и на какой срок»,

«Иные данные».

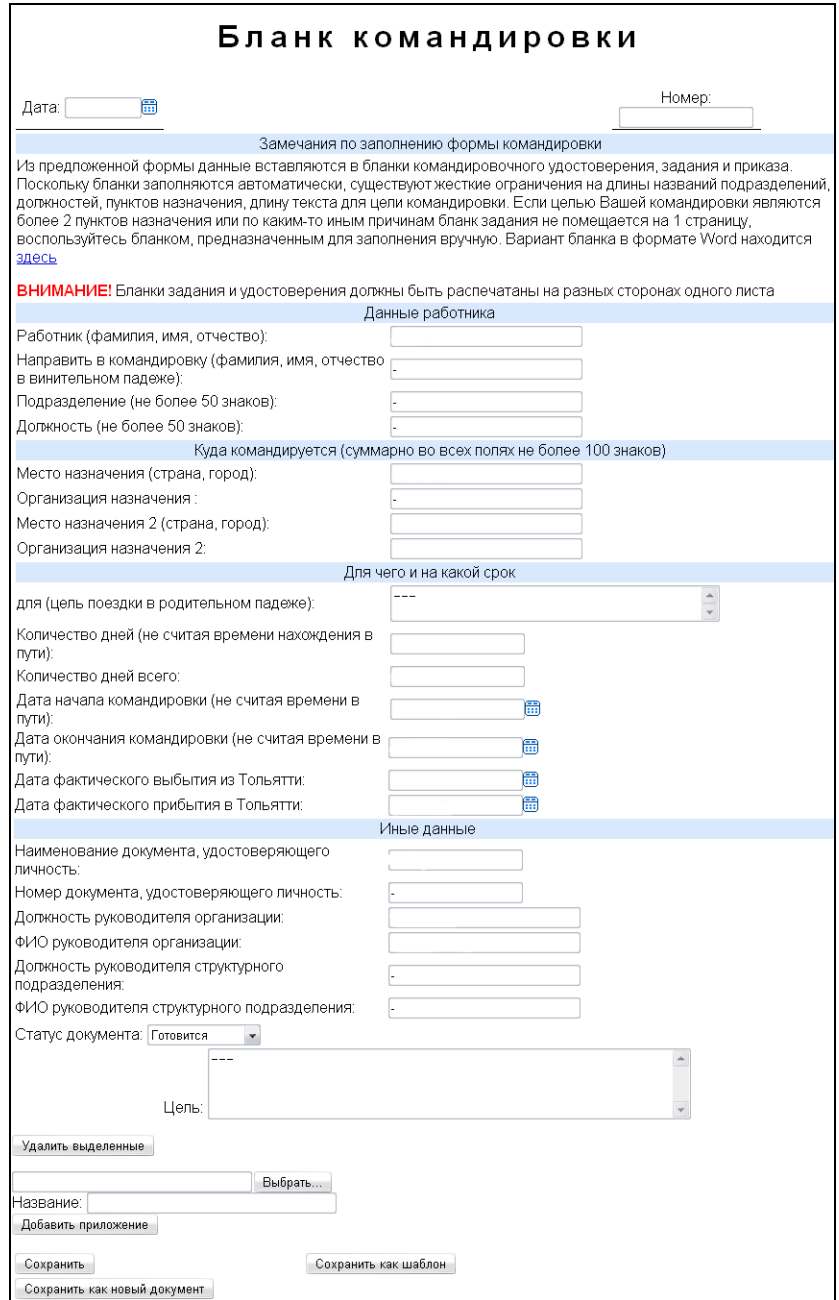

В секцию «Данные о работнике» входят поля:

- «Работник (фамилия, имя, отчество)» фамилия, имя и отчество работника полностью, в именительном падеже;
- «Направить в командировку» фамилия, имя, отчество в винительном падеже;
- «Подразделение» название подразделения работника; из-за того, что название подразделения должно поместиться в бланк задания, накладываются ограничения на его длину – не более 50 символов;
- «Должность» должность работника, ограничения те же, что для названия подразделения;

В секцию «Куда командируется» входят по 2 поля для указания места и организации назначения. Если в командировке одно место назначения, то поля «Место назначения 2» и «Организация назначения 2» не заполняются. Из-за структуры бланка задания, на эти поля так же существуют ограничения количеству символов – не более 100 символов суммарно.

- «Место назначения (страна, город)»;
- «Организация назначения»;
- «Место назначения 2 (страна, город)»;
- «Организация назначения 2»;

В секцию «Для чего и на какой срок» входят поля:

- «для (цель поездки в родительном падеже)» не более 100 символов;
- «Количество дней (не считая времени нахождения в пути)»;
- «Количество дней всего»;
- «Дата начала»;
- «Дата окончания»;
- «Дата фактического выбытия»;
- «Дата фактического прибытия»;

Даты обязательно должны быть заполнены. Формат даты: «дд.мм.гггг». В секцию «Иные данные» входят поля:

- «Наименование документа, удостоверяющего личность»;
- «Номер документа, удостоверяющего личность»;
- «Должность руководителя организации»;
- «ФИО руководителя организации» указывается в формате, принятом для подписи И.О. Фамилия;
- «Должность руководителя структурного подразделения»;
- «ФИО руководителя структурного подразделения» указывается в формате, принятом для подписи – И.О. Фамилия;
- «Статус документа» (Пока документ в статусе «Готовится» его видит и редактирует только автор. Когда командировка заполнена, надо изменить статус на «Согласование». При этом документ становиться виден для ОДО и автор теряет право его редактировать);
- «Цель» цель поездки в именительном падеже. Не более 300 символов.

Ниже в форме документа располагаются инструменты работы с приложениями и рассылкой. Они полностью идентичны работе с приложениями и рассылкой для приказов. Их заполнение не обязательно.

#### **Дополнительные замечания**

При редактировании командировки недопустимыми символами являются любые маркеры (символы) и знак доллара «\$». Если вам, тем не менее, надо использовать один из недопустимых символов, перед ним надо поставить обратную косую черту «\». Бланки командировки имеют достаточно сложную структуру для автоматического заполнения. Поэтому при разработке этого типа документов в системе был введен ряд ограничений, которые указаны рядом с конкретными полями.

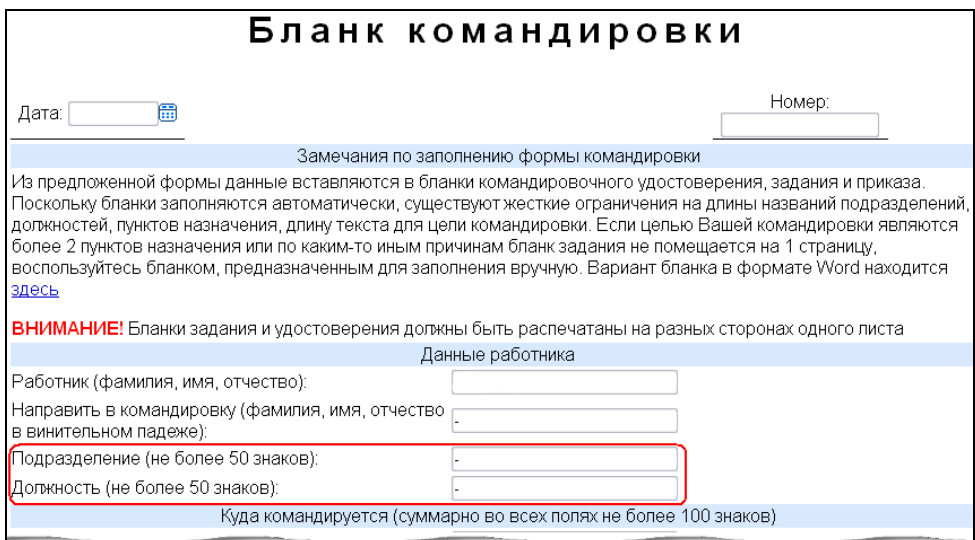

Если ваш случай не допускает выполнения этих ограничений, то возможно (но нежелательно) воспользоваться бланком командировки в формате Word и заполнить бланк задания вручную.

# **Работа с входящими документами**

Входящий документ – информация организации, поступившая из внешних источников. В системе производится регистрация входящего документа в карточке входящего документа. В карточке не отображается содержательная часть входящего документа, но записана вся необходимая информация для работы с входящими документами в организации.

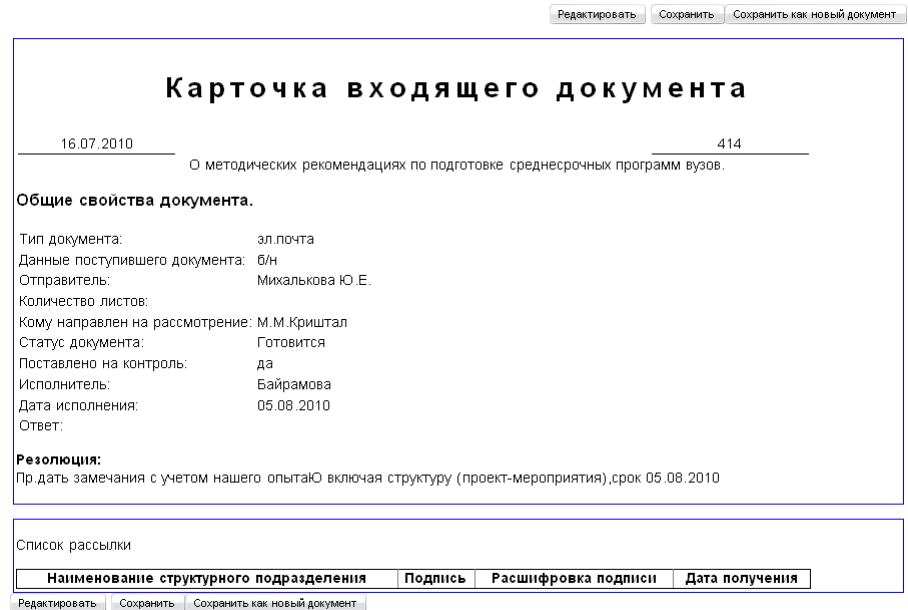

В карточке входящего документа могут быть отражены тема, приложения, резолюция руководителя организации, возможные комментарии исполнителей, список рассылки, дата регистрации и номер в ОДО. Возможно наличие приложения, аналогично принципу работы с приложениями к приказам. Отсутствует раздел согласования. По резолюции руководящего лица формируется список рассылки групп пользователей и отдельных пользователей. Возможные статусы входящего документа:

- «Готовится»;
- «Возвращен»;
- «Подписывается»;
- $\bullet \quad \langle \langle \Gamma \text{OTOB} \rangle \rangle$ ;
- «Удален».

### **Создание входящего документа**

Для того, чтобы создать новый входящий документ, в главном меню «Новый документ» выберите пункт «Входящий документ».

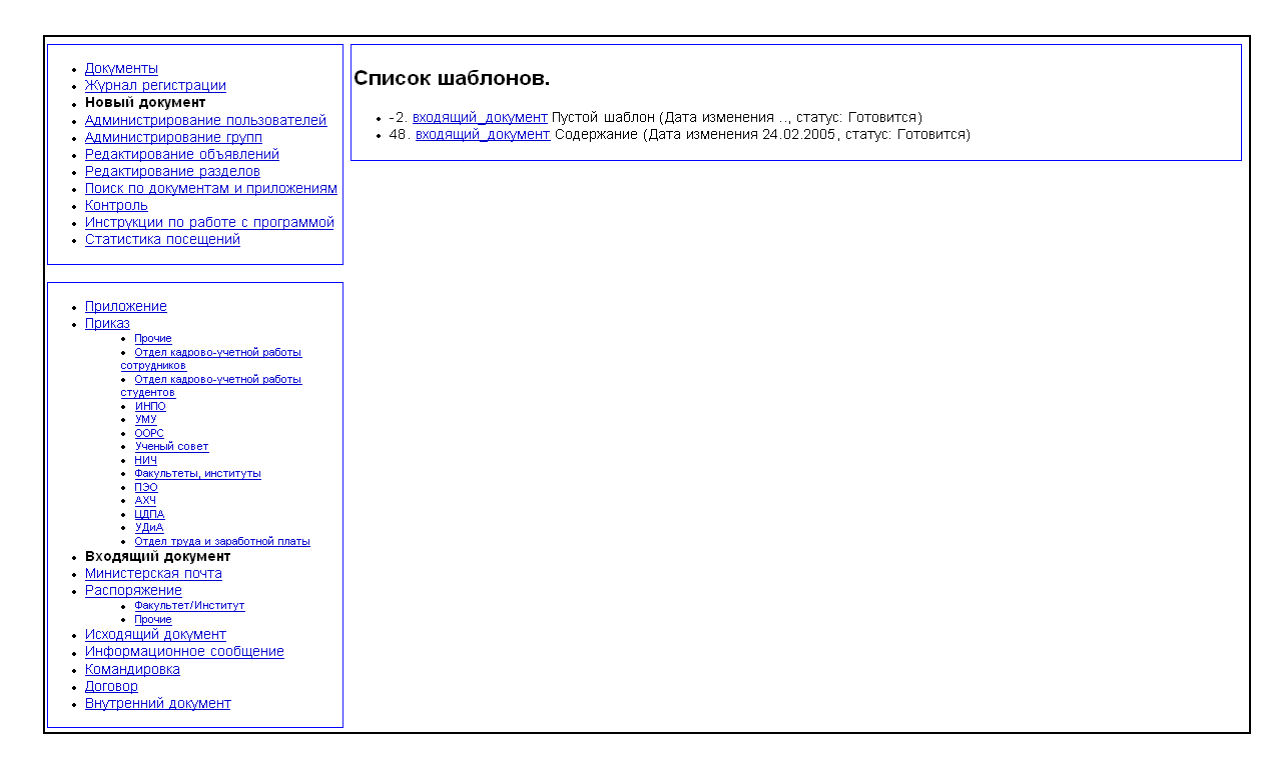

При переходе по ссылке с названием типа документа открывается карточка входящего документа для дальнейшего ее редактирования.

#### **Редактирование входящего документа**

Редактирование входящего документа заключается в изменении данных в полях регистрационной карточки. Регистрационная карточка доступна для редактирования при создании нового входящего документа или при редактировании существующего по кнопке «Редактировать», которая располагается над карточкой.

В режиме редактирования автор должен заполнить следующие поля:

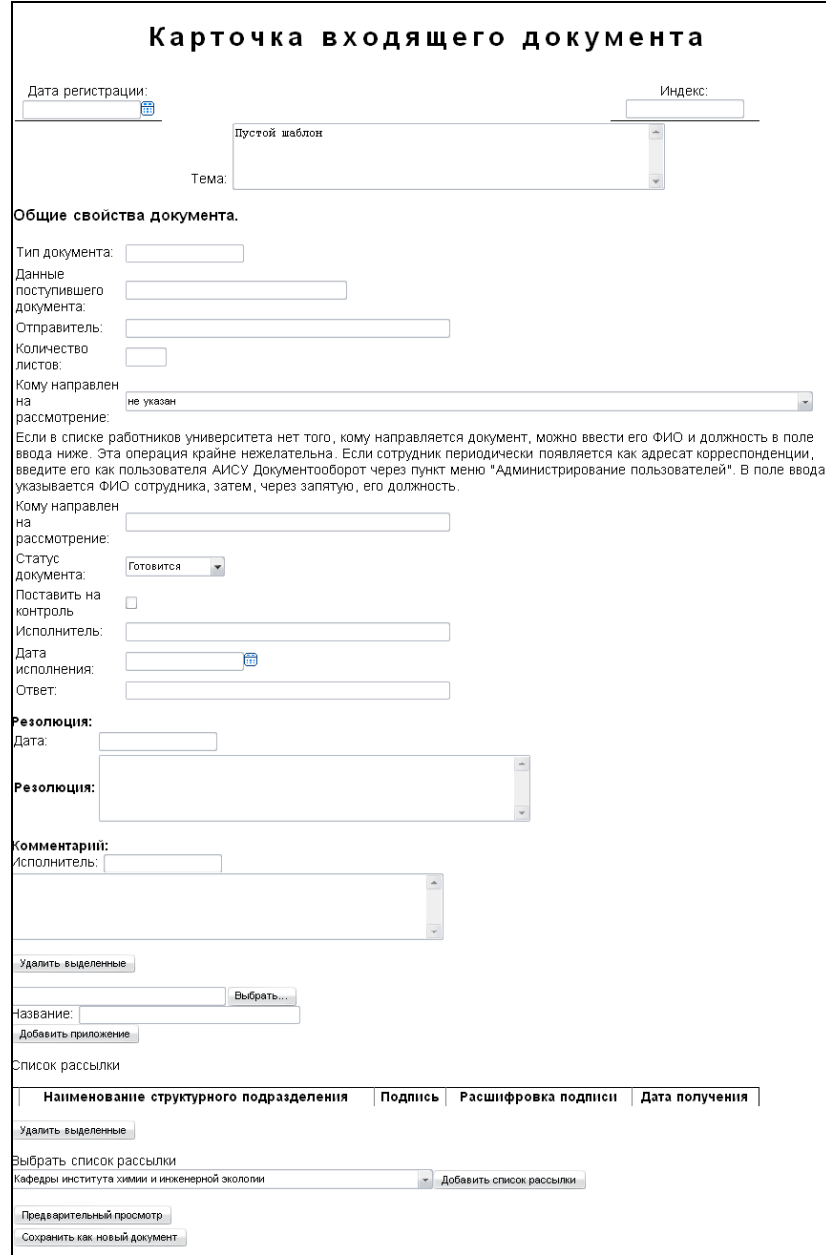

- дата регистрации и индекс проставляются в ОДО;
- тема формулируется исходя из содержания входящего документа;
- тип документа указывается согласно типу поступившего документа;
- данные поступившего документа указывается номер или другие уникальные характеристики, если есть;
- отправитель;
- количество листов;
- кому направлен на рассмотрение Ф.И.О. сотрудника ТГУ, которому передан на рассмотрение входящий документ; если в списке работников университета нет того, кому направляется документ, можно ввести его Ф.И.О. и должность в поле ввода «Кому направлен на рассмотрение», расположенном ниже (эта операция крайне нежелательна, если сотрудник периодически появляется как адресат корреспонденции, введите его как пользователя АИСУ «Документооборот» через пункт меню «Администрирование пользователей»);
- $\bullet$  статус;
- чекбокс «Поставить на контроль» заполняется в ОДО;
- исполнитель;
- дата исполнения;
- ответ заполняется в случае, если входящий документ предусматривает необходимсоть ответа со стороны ТГУ;
- дата (в разделе «Резолюция»);
- резолюция (в разделе «Резолюция»);
- исполнитель (в разделе «Комментарий»);
- текст комментария (в разделе «Резолюция»).

Работа с приложениями и редактирование списка рассылки для входящих документов аналогична одноименным функциям для приказов.

В нижней части окна редактирования расположены функциональные кнопки, работа с которыми аналогична работе с функциональными кнопками в окне редактирования распоряжения.

# **Просмотр и печать входящего документа**

Просмотр входящих документов возможен из меню «Мои документы» (те, для которых вы являетесь автором), «Рассылка» (те, для которых вы входите в список рассылки), а так же из журнала регистрации входящих документов.

Печать карточек входящих документов в АИСУ «Документооборот» не предусмотрена.

# **Работа с исходящими документами**

Исходящий документ создан в организации (ТГУ) и отправлен за ее пределы. В системе производится регистрация исходящего документа в карточке исходящего документа.

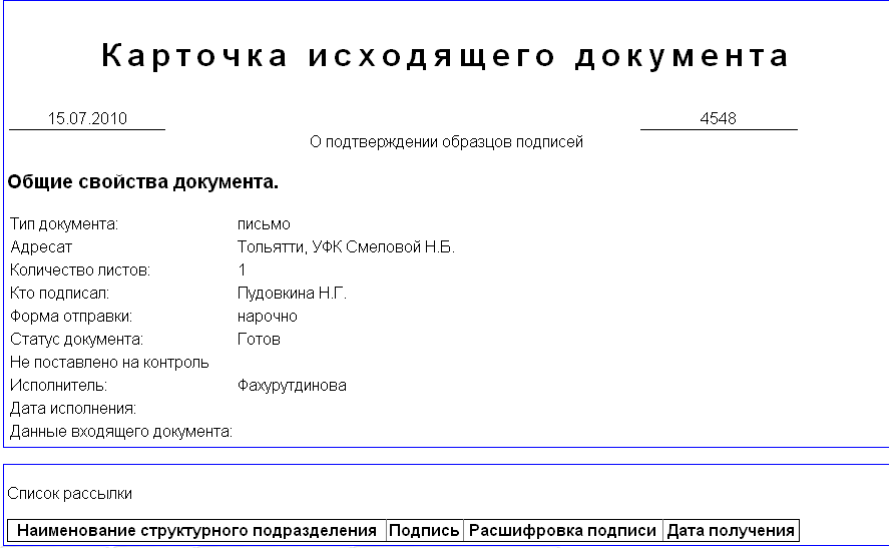

Карточка не отражает содержательной части документа, но в ней хранится вся информация для идентификации документа. В карточке исходящего документа отражаются:

- тема
- общие свойства документа;
- возможные файловые приложения;
- возможные комментарии;
- списки рассылки для рассмотрения карточки.

Отсутствует раздел согласования.

Общие свойства исходящего документа, отражаемые в его карточке:

- тип документа;
- тематический раздел;
- кому направлен на рассмотрение;
- чекбокс «Поставить на контроль»;
- регистрирующие подразделения;
- адресат;
- кто подписал;
- форма отправки
- $\bullet$  статус.

#### **Создание исходящего документа**

Для того, чтобы создать новый исходящий документ, в главном меню «Новый документ» выберите пункт «Исходящий документ».

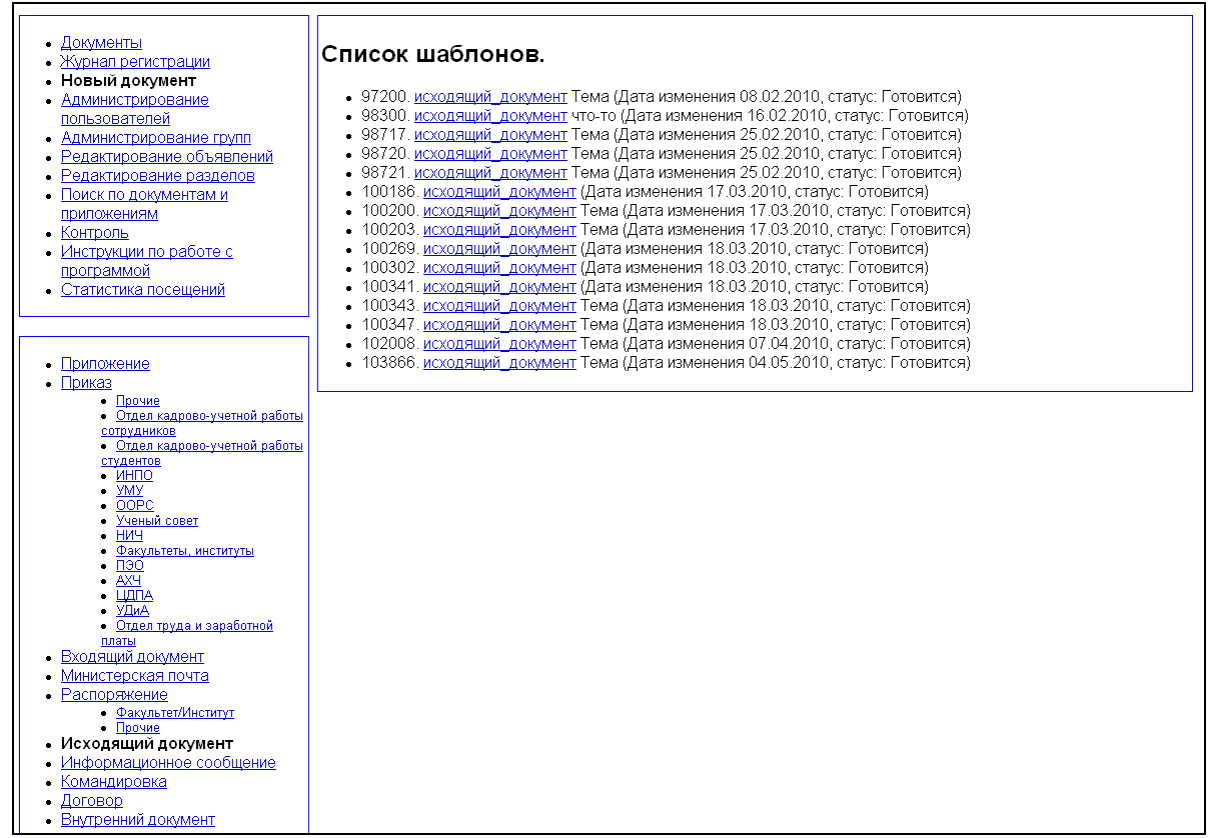

При переходе по ссылке с названием типа документа открывается карточка исходящего документа для дальнейшего ее редактирования. Над и под карточкой исходящего документа располагаются функциональные кнопки, работа с которыми аналогична работе с функциональными кнопками в окне редактирования распоряжения.

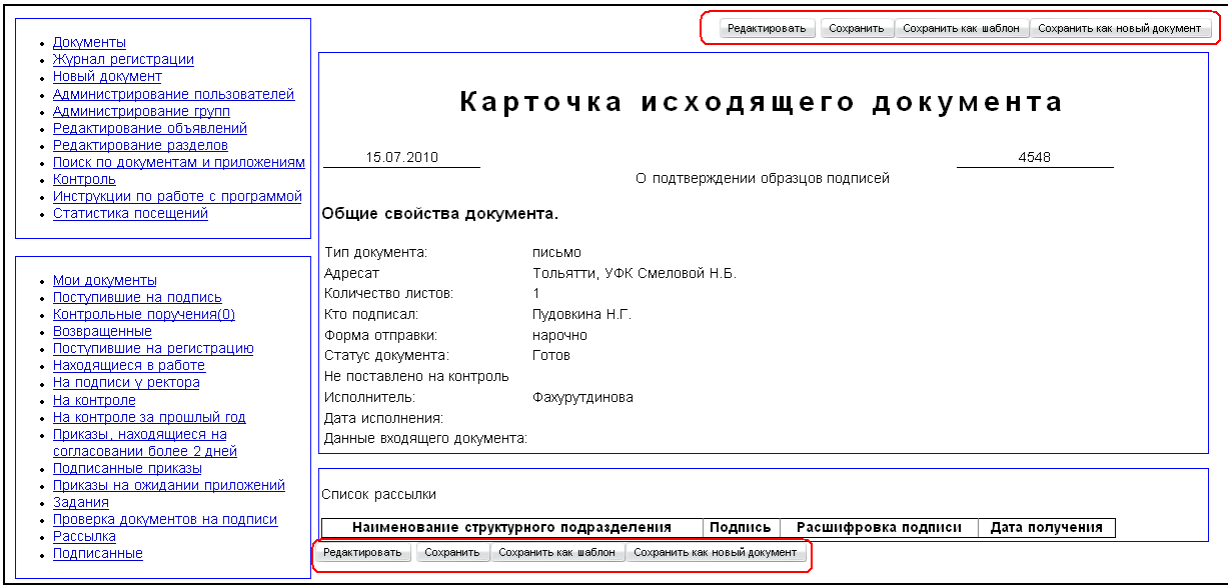

# **Редактирование исходящего документа**

Редактирование осуществляется при создании нового документа или при нажатии кнопки «Редактировать» для уже созданного документа. При этом открывается карточка с полями, доступными для редактирования текущему пользователю.

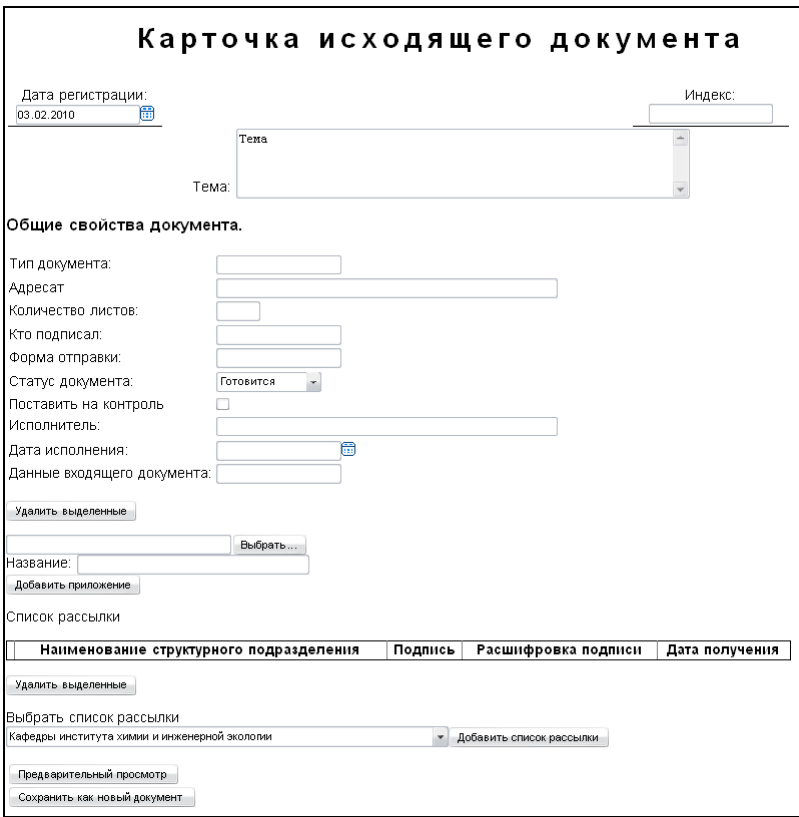

По сравнению с входящим документом, карточка исходящего документа имеет гораздо меньшее количество полей, подлежащее заполнению:

- дата регистрации и индекс проставляются ОДО;
- тема выбирается исходя из содержания документа;
- тип документа указывается согласно типу регистрируемого исходящего документа;
- адресат;
- количество листов;
- кто подписал;
- форма отправки;
- статус документа;
- чекбокс «Поставить на контроль»;
- исполнитель;
- дата исполнения;
- данные входящего документа (в случае, если исходящий документ является ответом, на ранее зарегистрированный входящий).

Работа с приложениями и редактирование списка рассылки для исходящих документов аналогична одноименным функциям для приказов.

В нижней части окна редактирования расположены функциональные кнопки, работа с которыми аналогична работе с функциональными кнопками в окне редактирования распоряжения.

#### **Просмотр и печать исходящего документа**

Просмотр исходящих документов возможен из меню «Мои документы» (те, для которых вы являетесь автором), «Рассылка» (те, для которых вы входите в список рассылки), а так же из журнала регистрации исходящих документов.

Печать карточек исходящих документов в АИСУ «Документооборот» не предусмотрена.

# **Работа с внутренними документами**

К внутренним документам относятся:

- заявления:
- служебные записки;
- объяснительные записки;
- докладные записки.

Формы внутренних документов отражены соответствующих шаблонах, разработанных сотрудниками ОДО и имеющихся в системе.

Внутренние документы регистрируются в карточках внутренних документов.

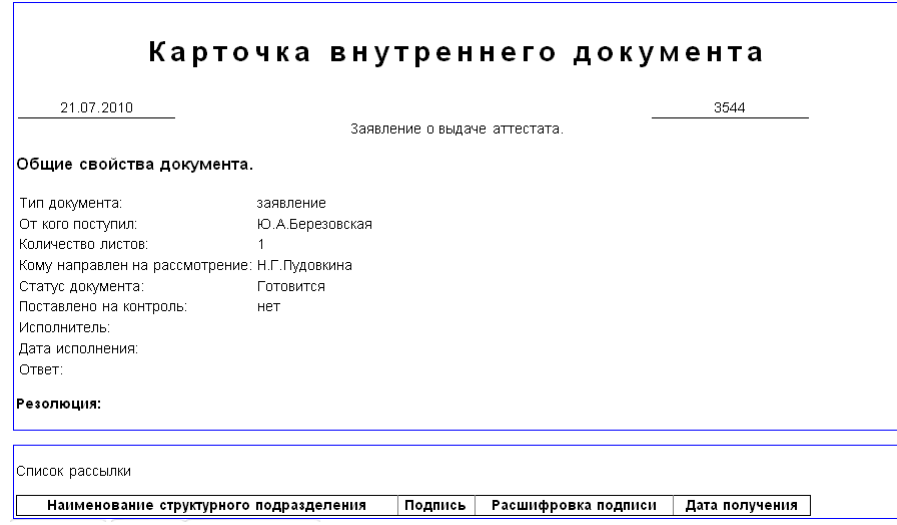

В карточке отражаются:

- заголовок (тема) документа;
- возможные приложения;
- комментарии;
- списки рассылки для исполнения;
- сведения после резолюции ответственного лица.

Внутренний документ по структуре (перечень разделов) аналогичен входящему документу. Общие свойства документа:

- тип документа;
- количество листов;
- кому направлен на рассмотрение;
- поставить на контроль;
- исполнитель;
- дата исполнения;
- $\bullet$  ответ;
- от кого поступил.

Внутренний документ может находиться в одном из следующих статусов:

- «Готовится»;
- «Возвращен»,
- «Подписывается»,
- $\bullet \quad \langle \langle \Gamma$   $\langle$   $\sigma$   $\Gamma$   $\langle$   $\rangle$   $\langle$   $\rangle$   $\rangle$   $\rangle$
- «Удален».

Над и под карточкой внутреннего документа располагаются функциональные кнопки, работа с которыми аналогична работе с функциональными кнопками в окне редактирования распоряжения.

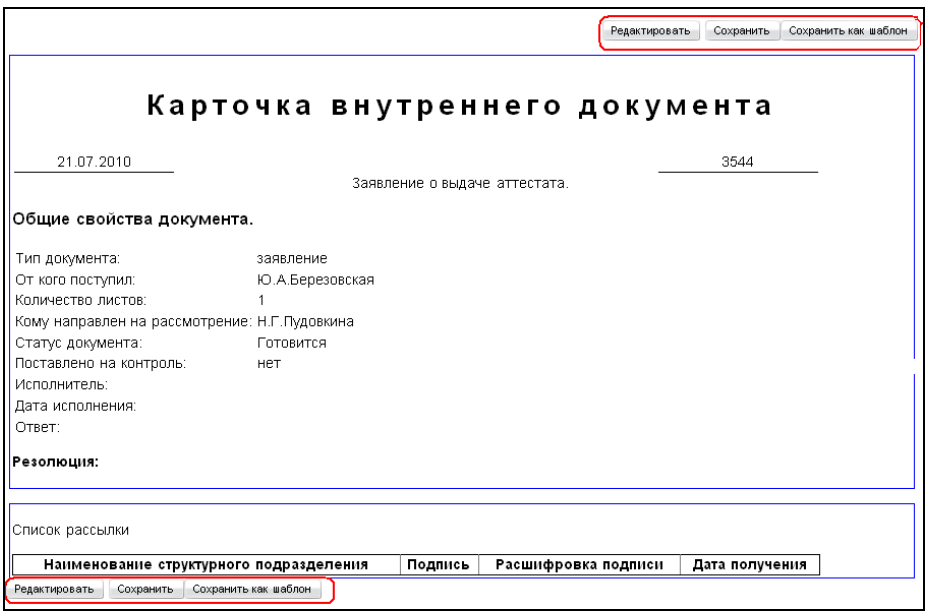

#### **Создание внутреннего документа**

Для того, чтобы создать новый внутренний документ, в главном меню «Новый документ» выберите пункт «Внутренний документ».

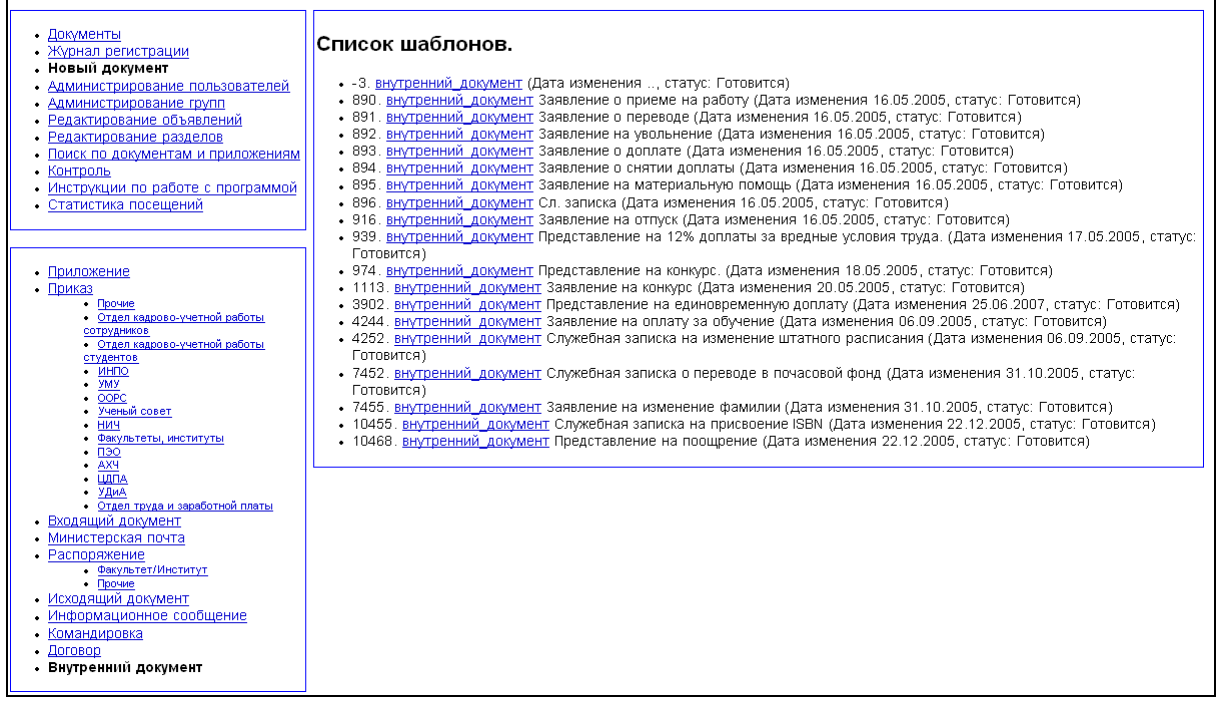

При переходе по ссылке с названием типа документа открывается окно внутреннего документа для дальнейшего его редактирования.

#### **Редактирование внутреннего документа**

Редактирование осуществляется при создании нового документа или при нажатии кнопки «Редактировать» для уже созданного документа. При этом открывается карточка с полями, доступными для редактирования текущему пользователю.

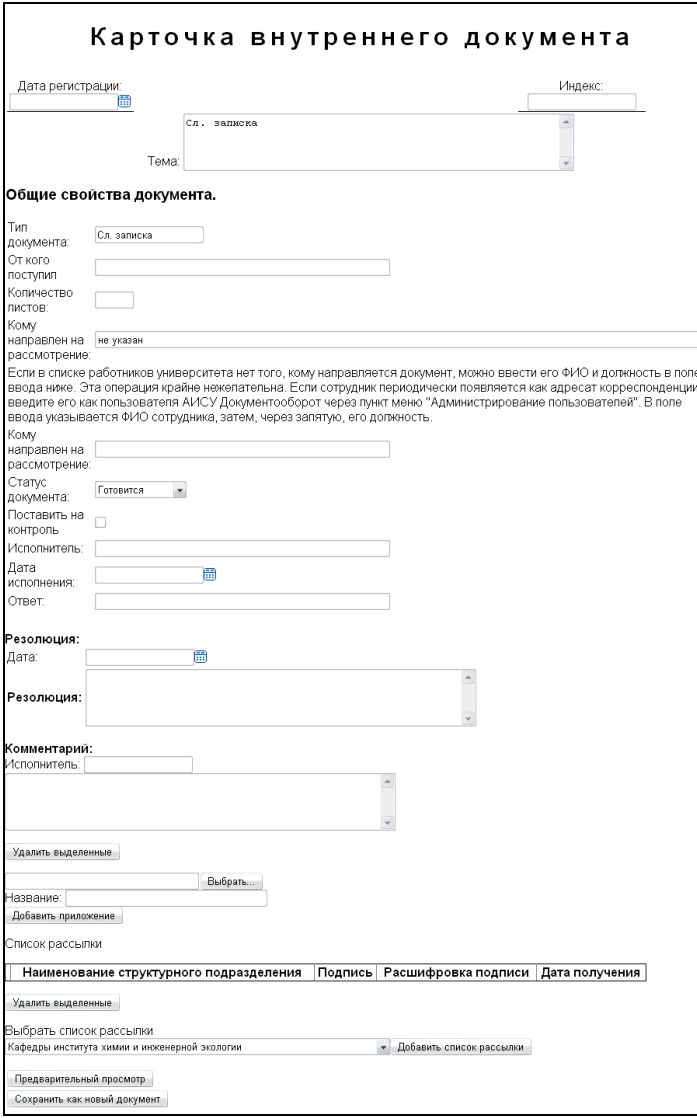

Карточка внутреннего документа имеет следующие поля, подлежащие заполнению:

- дата регистрации и индекс проставляются ОДО;
- тема выбирается исходя из содержания документа;
- тип документа указывается согласно типу регистрируемого внутреннего документа;
- от кого поступил;
- количество листов;
- кому направлен на рассмотрение Ф.И.О. сотрудника ТГУ, которому передан на рассмотрение входящий документ; если в списке работников университета нет того, кому направляется документ, можно ввести его Ф.И.О. и должность в поле ввода «Кому направлен на рассмотрение», расположенном ниже (эта операция крайне нежелательна, если сотрудник периодически появляется как адресат корреспонденции, введите его как пользователя АИСУ «Документооборот» через пункт меню «Администрирование пользователей»);
- $\bullet$  статус;
- чекбокс «Поставить на контроль» заполняется в ОДО;
- исполнитель;
- дата исполнения;
- ответ (если тип и содержание внутреннего документа таковой предполагают)
- дата (в разделе «Резолюция»);
- резолюция (в разделе «Резолюция»);
- исполнитель (в разделе «Комментарий»);
- текст комментария (в разделе «Резолюция»).

Работа с приложениями и редактирование списка рассылки для внутренних документов аналогична одноименным функциям для приказов.

В нижней части окна редактирования расположены функциональные кнопки, работа с которыми аналогична работе с функциональными кнопками в окне редактирования распоряжения.

### **Просмотр и печать внутреннего документа**

Просмотр внутренних документов возможен из меню «Мои документы» (те, для которых вы являетесь автором), «Рассылка» (те, для которых вы входите в список рассылки), а так же из журнала регистрации внутренних документов.

Печать карточек исходящих документов в АИСУ «Документооборот» не предусмотрена.

# **Работа с приложениями**

Приложение в системе рассматривается как тип документа и может являться неотъемлемой частью других типов документов.

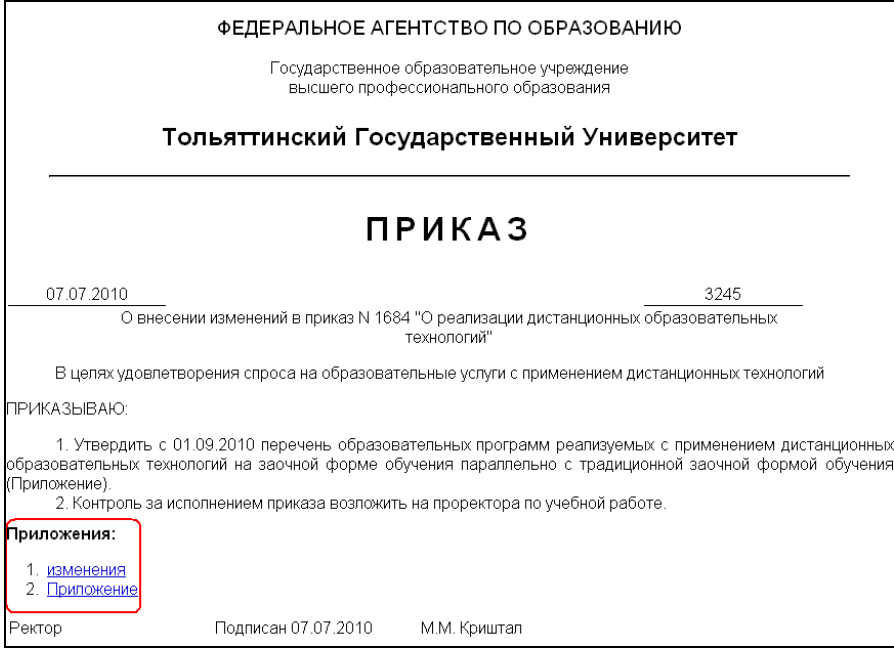

Приложение может представлять собой текст, таблицу, документ в форматах Word, Excel или стандартизированную форму. Стандартизированная форма в системе представлена приложением к приказу со сметой и приложением к приказу о стипендиях.

Остальные приложения подготавливаются в виде текстов, таблиц, графиков с указанием названий приложений. Файл приложений копируется на сервер по кнопке «Добавить приложение» в режиме редактирования документа.

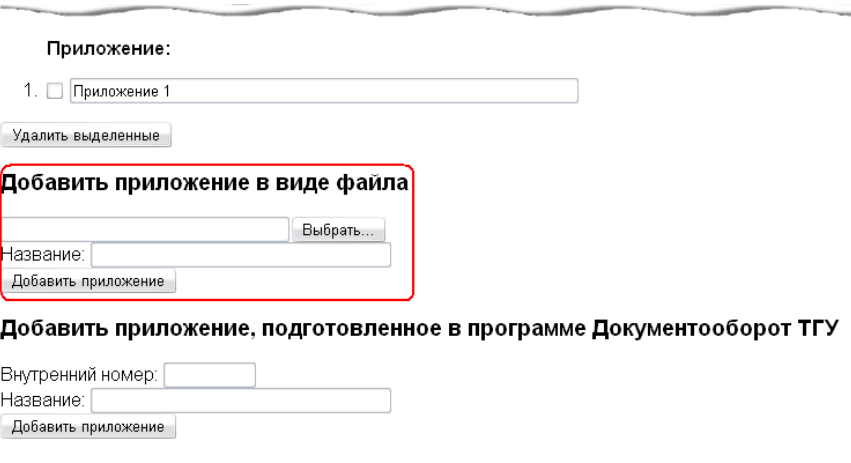

При просмотре документа приложение можно отобразить по ссылке «Приложение» по соответствующей строке: приложение 1, приложение 2… (с отображением содержания приложения).

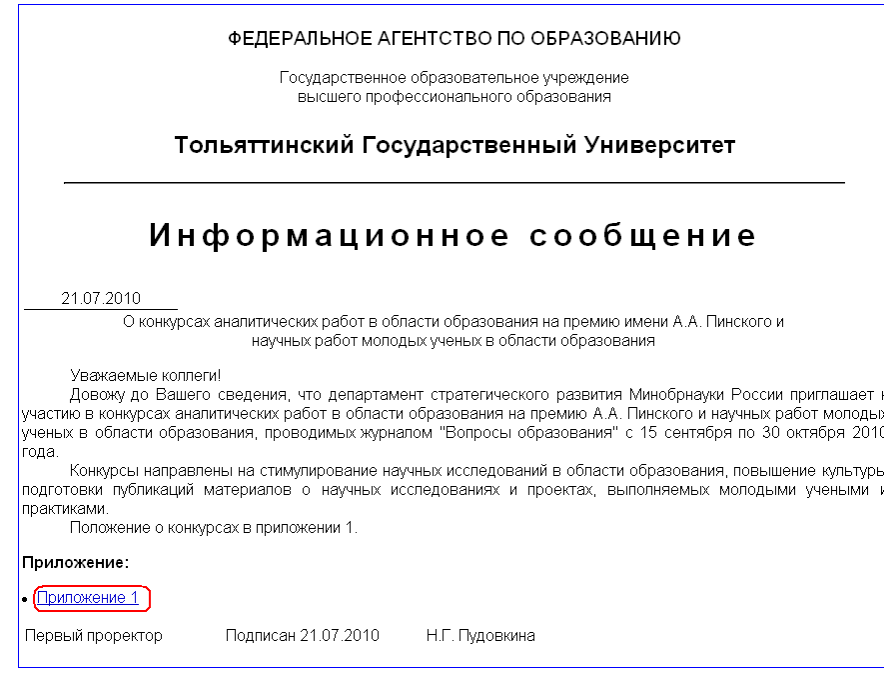

Новое приложение для включения в систему подготавливается пользователем в удобной форме, сохраняется на компьютере пользователя и включается в документ под своим именем (при включении в документ оно копируется на сервер и становится неотъемлемой частью АИСУ «Документооборот»).

Приложение может иметь статус:

- «Готовиться»;
- «Согласование»;
- $\langle V \rangle$ лален».

# **Приложение к приказу со сметой**

Приложение к приказу со сметой имеет номер приложения к приказу № \_\_ от \_\_\_\_г. с утверждением ректора. Приложение имеет стандартизованную форму с указанием столбцов:

- $N_2 \Pi/\Pi$ :
- наименование статей затрат;
- код статьи;
- процент от суммы расходов;
- $\bullet$  сумма;
- источник финансирования.

Раздел сметы по направлению расходов представляет текст в виде заголовка сметы.

Чтобы создать приложение к приказу со сметой, зайдите в меню «Новый документ», в открывшемся внизу подменю выберите пункт «Приложение».

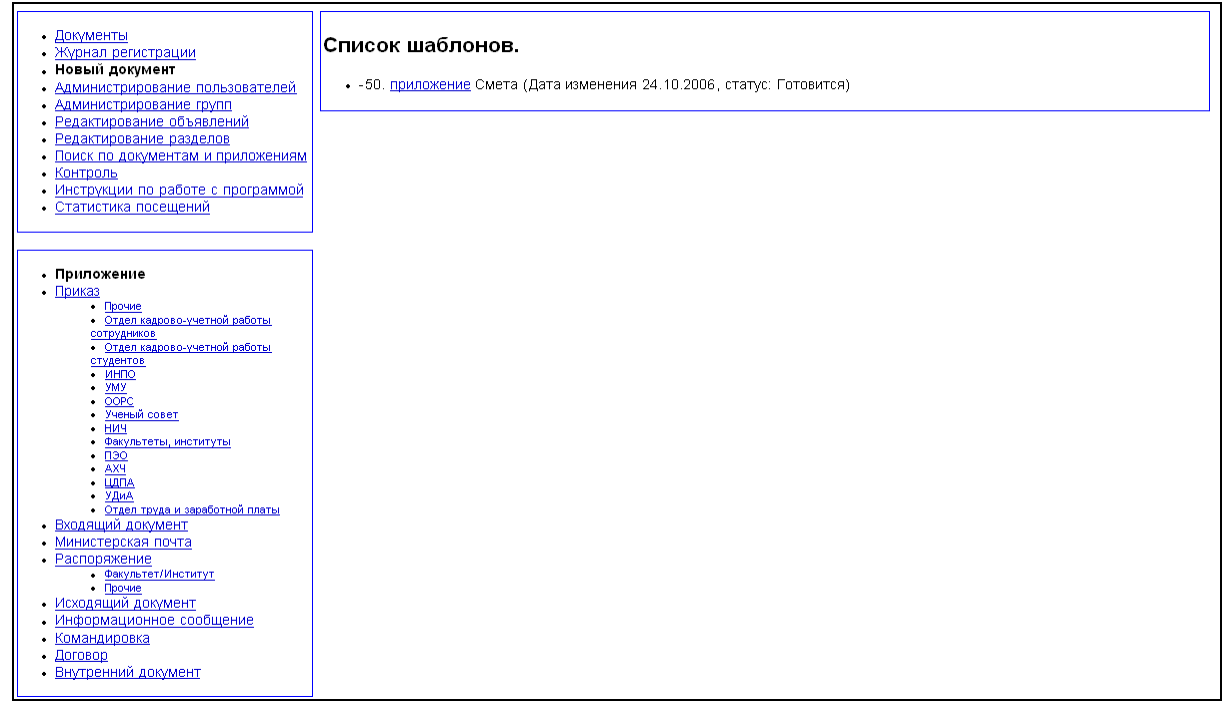

Затем выберите шаблон с названием «Смета». В смету можно добавлять строки с указанием номера строки и наименование статей по элементу управления  $\overline{v}$  и фиксировать строку по

кнопке «Добавить строку к таблице». Выделенную по элементу управления **•** строку можно удалить по кнопке «Удалить выделенную строку из таблицы». Возможен сброс заносимой строки по кнопке «Сброс». Источник финансирования вносится в поле свободного ввода.

Общие свойства документа:

- дата создания;
- номер приложения;
- $\bullet$   $crarrow;$
- номер приказа (распоряжения);
- дата приказа (распоряжения);
- внутренний номер приказа (распоряжения);
- тип документа.

Приложение к приказу со сметой, как самостоятельный документ, имеет внутренний номер в системе.

#### **Приложение к приказу о стипендиях**

Приложение к приказу о стипендиях включает:

- ФИО студента;
- размеры академической и социальной стипендии;
- сумму в рублях.

Документ содержит примечания.

Общие свойства приложения по стипендиям:

- дата создания документа;
- факультет/институт;
- группа студента;
- номер приложения;
- номер приказа (распоряжения);
- дата приказа (распоряжения);
- внутренний номер приказа (распоряжения);
- тип документа, к которому прикрепляется приложение.

Приложение к приказу о стипендиях, как самостоятельный документ, имеет внутренний номер в системе. В настоящий момент шаблоны приложений к приказам о стипендии в АИСУ «Документооборот» не поддерживаются.
# **Работа с договорами**

Регистрация договоров в АИСУ «Документооборот» фактически разработана как отдельный модуль, необходимость которого обусловлена созданием единого реестра для учета всех видов договоров с единой нумерацией.

Договор – правовой, многофункциональный документ, регулирующий хозяйственные или иные взаимоотношения субъектов экономической деятельности.

Договор устанавливает разнообразные связи и экономические отношения между организациями. В системе функционирует «Регистрационная карточка договора», содержащая все необходимые сведения о взаимоотношениях, организации-инициаторе и организациях-исполнителях договора, которых в карточке регистрируется не более двух. При регистрации указывается номер договора и дата регистрации в каждой организации. Определена тема договора, сроки исполнения, срок пролонгации, сумма договора, подразделение исполнитель, дата отправления и возврата с согласования. Указаны источники финансирования, акт выполненных работ, дата оплаты. Определены утверждающие и согласующие подписи сотрудников. Список рассылки формируется из списка групп сотрудников добавлением в список рассылки. Договор в АИСУ «Документооборот» может находиться в одном из следующих статусов:

- «Готовится» новый договор, который только поступил на регистрацию, документ в этом статусе может редактироваться администратором и пользователем в роли «Регистрация договоров»;
- «Согласование» договор, который проходит этап согласования в университете, документ в этом статусе может редактироваться администратором и пользователем в роли «Регистрация договоров»;
- «На подписании у контрагентов» договор, который был согласован в университете и был отдан на согласование контрагентам, документ в этом статусе может редактироваться администратором и пользователем в роли «Регистрация договоров»;
- «Готов» договор, который полностью подписан всеми сторонами, документ в этом статусе может редактироваться только администратором;
- «Возвращен» договор, который возвращен автору для доработки, документ в этом статусе может редактироваться администратором и пользователем в роли «Регистрация договоров»;
- «Удален» договор, который должны быть удален, документ может быть удален пользователем в роли «Регистрация договоров» только если документ находится в статусе «Готовится», в остальных случаях документ может быть удален только администратором.

# **Журнал регистрации договоров**

Журнал регистрации договоров доступен всем пользователям системы через меню «Журнал регистрации», подпункт «Журнал регистрации договоров».

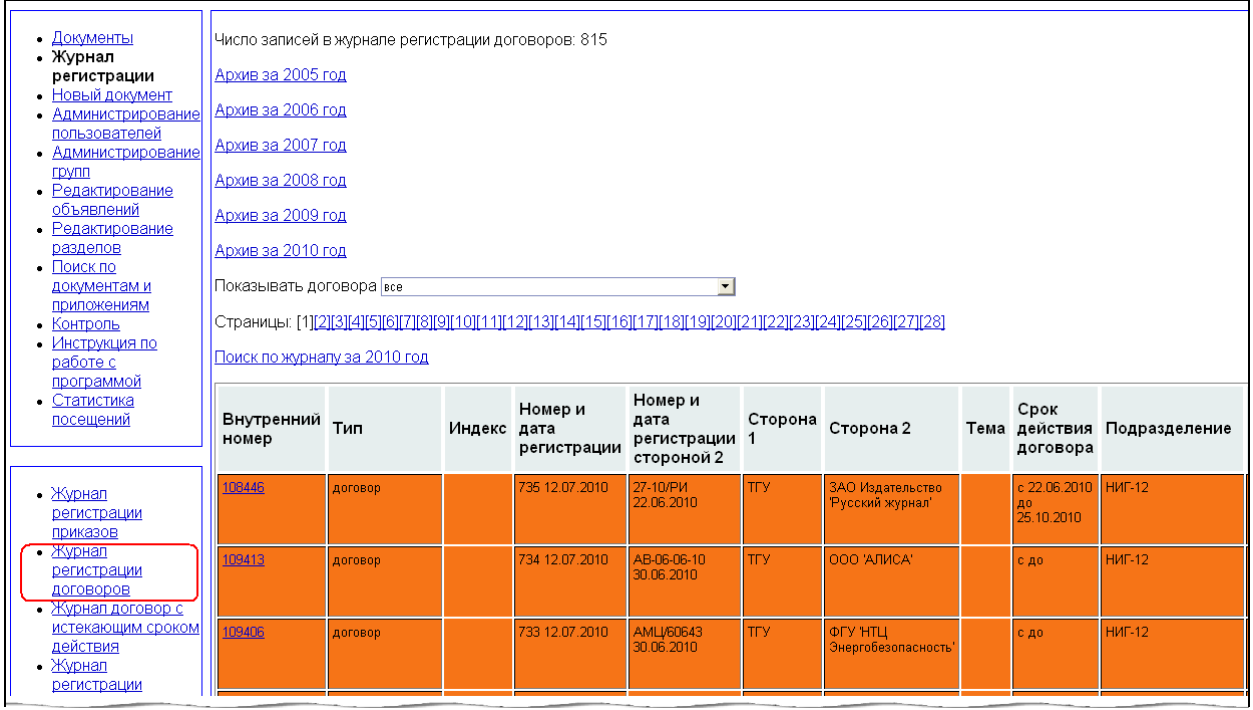

Однако внутри журнала абсолютно все договора могут видеть только пользователи в роли «Просмотр договоров», «Регистрация договоров», а так же администратор, начальник и работники ОДО, VIP-пользователи. В журнале регистрации отображаются все договоры, кроме удаленных.

Журнал регистрации договоров включает следующие столбцы (сведения о договоре):

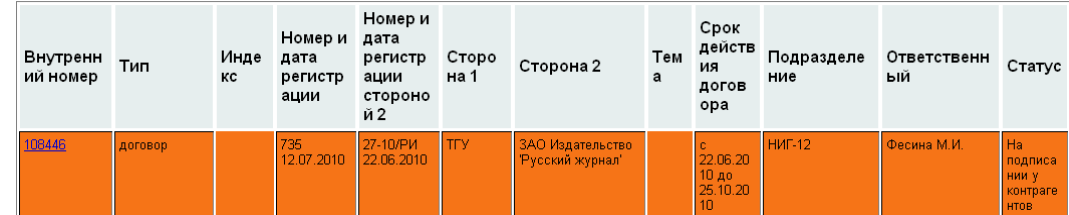

- внутренний номер документа в системе;
- тип документа (всегда договор);
- индекс (в настоящий момент не используется);
- номер и дата регистрации (номер и дата регистрации в ТГУ);
- номер и дата регистрации стороной 2;
- сторона 1 (всегда  $T\Gamma$ У);
- сторона 2;
- тема (предмет договора);
- срок действия договора;
- подразделение (подразделение, реализующее договор со стороны ТГУ);
- ответственный (лицо, отвечающее за исполнение договора со стороны ТГУ);
- статус.

В журнале реализована специальная цветовая кодировка: оранжевым цветом выделяются договора, находящиеся на момент просмотра на подписании у контрагентов, для остальных договоров заливка строк журнала отсутствует.

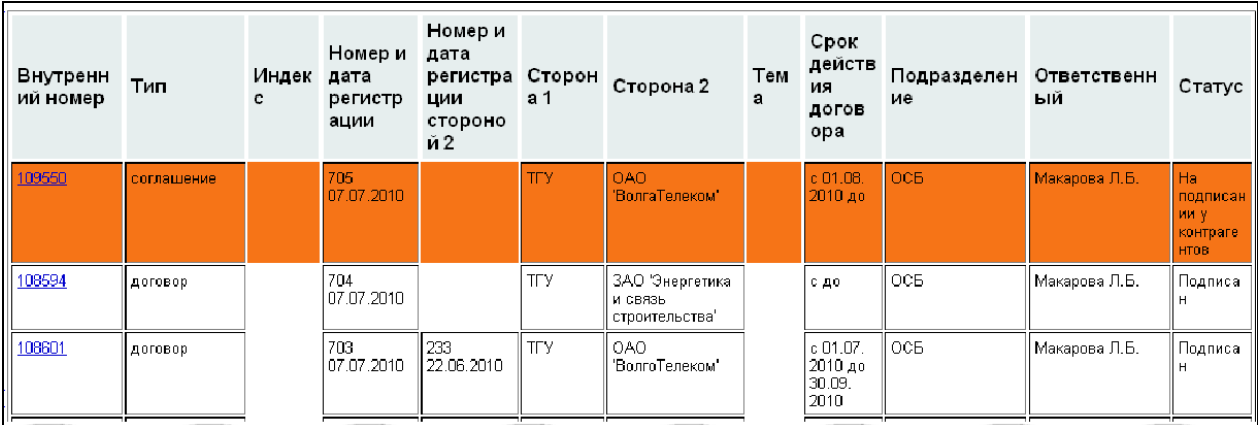

Внутренний номер каждого договора представлен ссылкой, при переходе по которой вы можете просмотреть регистрационную карточку договора.

Существует возможность отображения журнала регистрации договоров по конкретному подразделению, их регистрирующему. Для этого выберите нужное подразделение в выпадающем списке «Показывать договора».

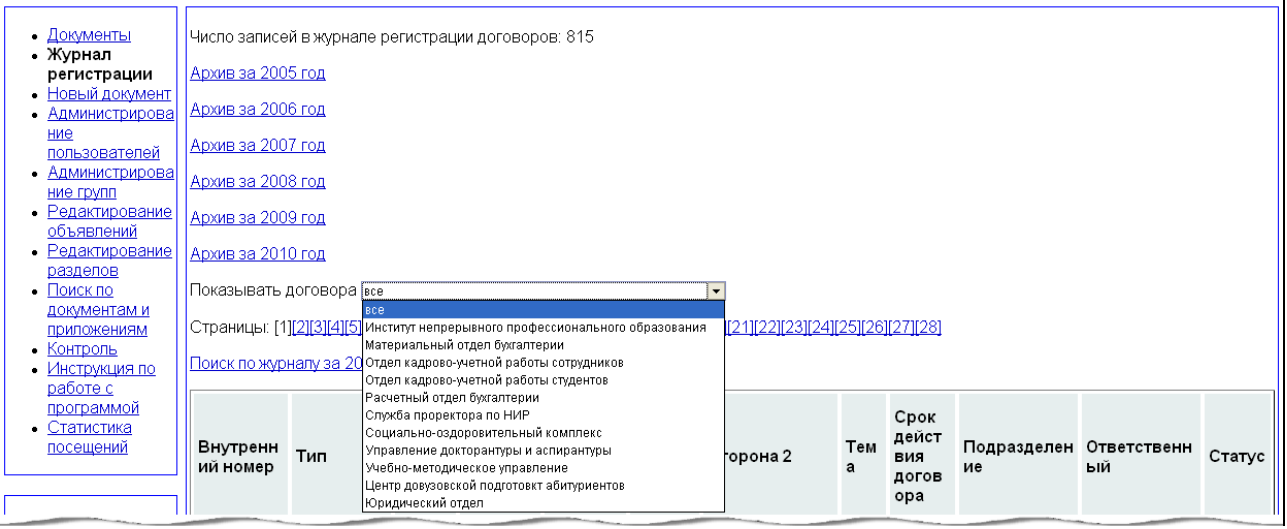

Поиск по журналу осуществляется аналогично поиску по журналам регистрации приказов. После перехода по ссылке «Поиск по журналу за 2010 год» в рабочей области появляется форма поиска.

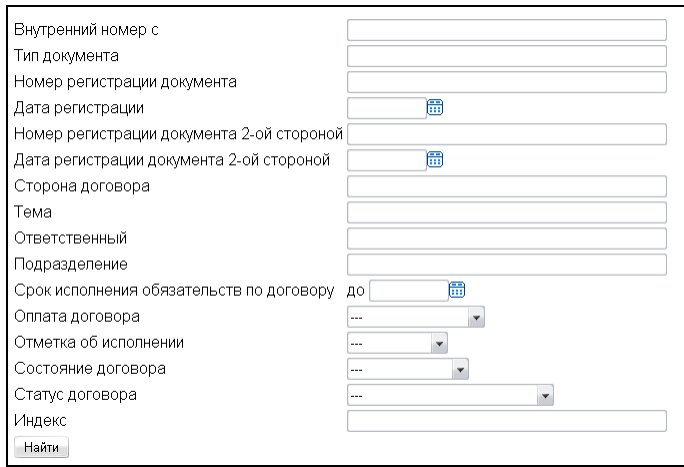

В параметры поиска входят все параметры договора, приведенные в журнале регистрации.

Для:

- даты регистрации;
- даты регистрации документа2-ой стороной;
- срока исполнения обязательств по договору до

существует возможность выбрать дату при помощи календаря.

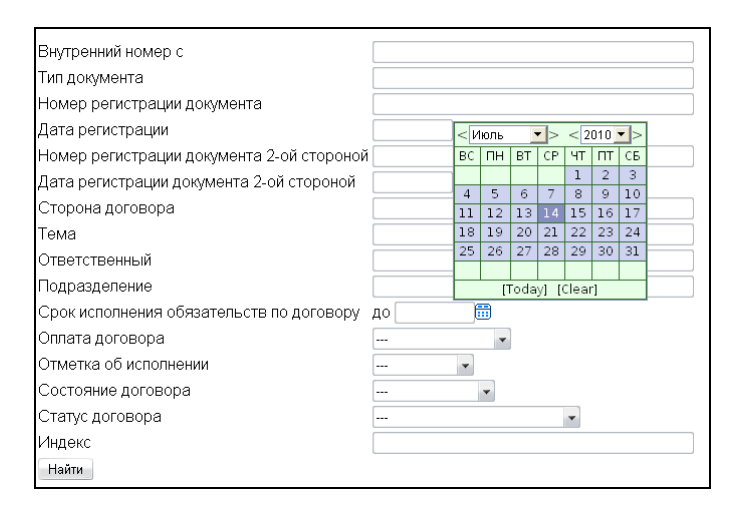

Поиск ведется только по заданным параметрам. Если все поля формы поиска остались пустыми, никаких документов найдено не будет. Окно результатов поиска выглядит так же, как журнал регистрации приказов.

Дополнительно в журнале регистрации договоров реализована сортировка строк по любому параметру. Для того, чтобы сортировать строки в журнале по возрастанию одного из параметров, наведите указатель мыши на заголовок соответствующего столбца и щелкните левой клавишей. Если нужно осуществить сортировку по убыванию (наверху окажутся самые большие значения), щелкните левой клавишей мыши повторно.

### **Журнал договоров с истекающим сроком действия**

Журнал договоров с истекающим сроком действия доступен из меню «Журнал регистрации» через подпункт «Журнал договоров с истекающим сроком действия» пользователям в роли «Просмотр договоров», «Регистрация договоров», а так же администратору, начальнику и работникам ОДО, VIP-пользователям.

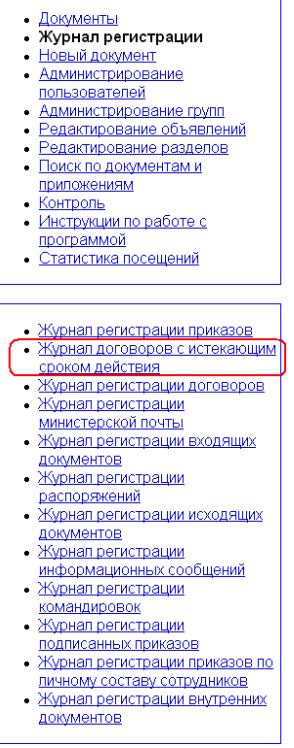

В него попадают те договора, для которых указаны срок действия и количество дней, за которое нужно предупредить об окончании договора.

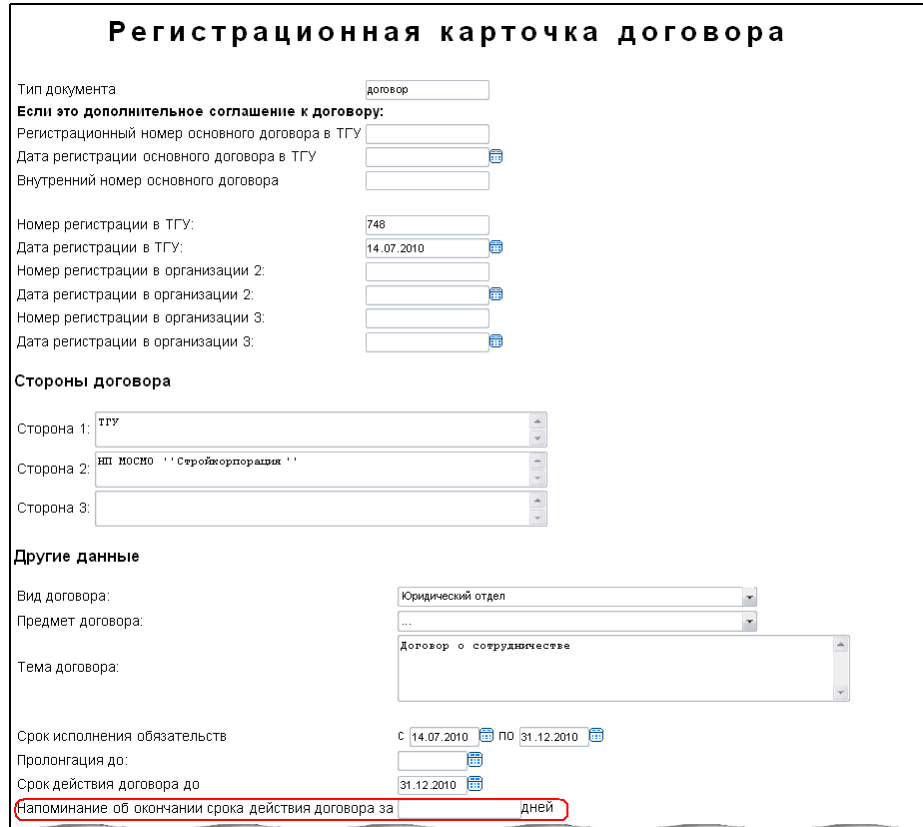

Причем в журнале такие договора оказываются только после того, как текущая дата начинает попадать во временной диапазон от дня, с которого начинается напоминание, до дня истечения срока действия.

Существует возможность отображения журнала регистрации договоров по конкретному подразделению, их регистрирующему. Для этого выберите нужное подразделение в выпадающем списке «Показывать договора».

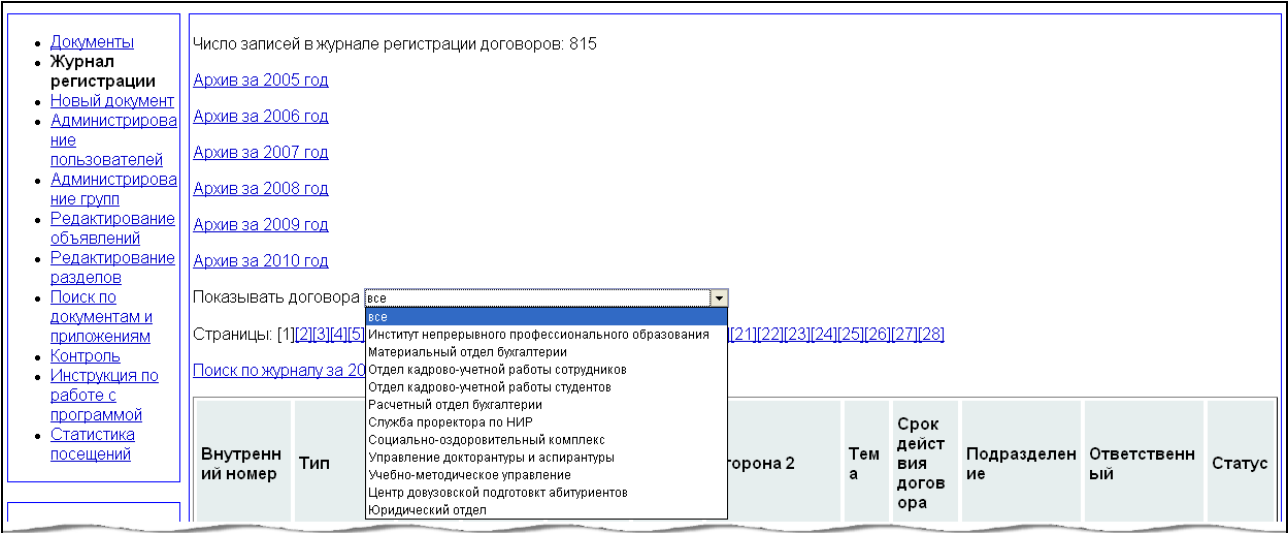

В журнале договоров с истекающим сроком действия реализован тот же механизм сортировки, что и в общем журнале регистрации договоров. Поиск по журналу в настоящий момент не предусмотрен.

## **Создание и сохранение договора**

Регистрировать договора в системе могут пользователи в роли администратора, начальника и работника ОДО, а так же в роли «Регистрация договоров». Регистрация или создание договора представляет собой процесс заполнения и сохранения его регистрационной карточки.

#### **Регистрационная карточка договора**

В системе не хранится копия самого договора. Договор представлен в системе в виде регистрационной карточки.

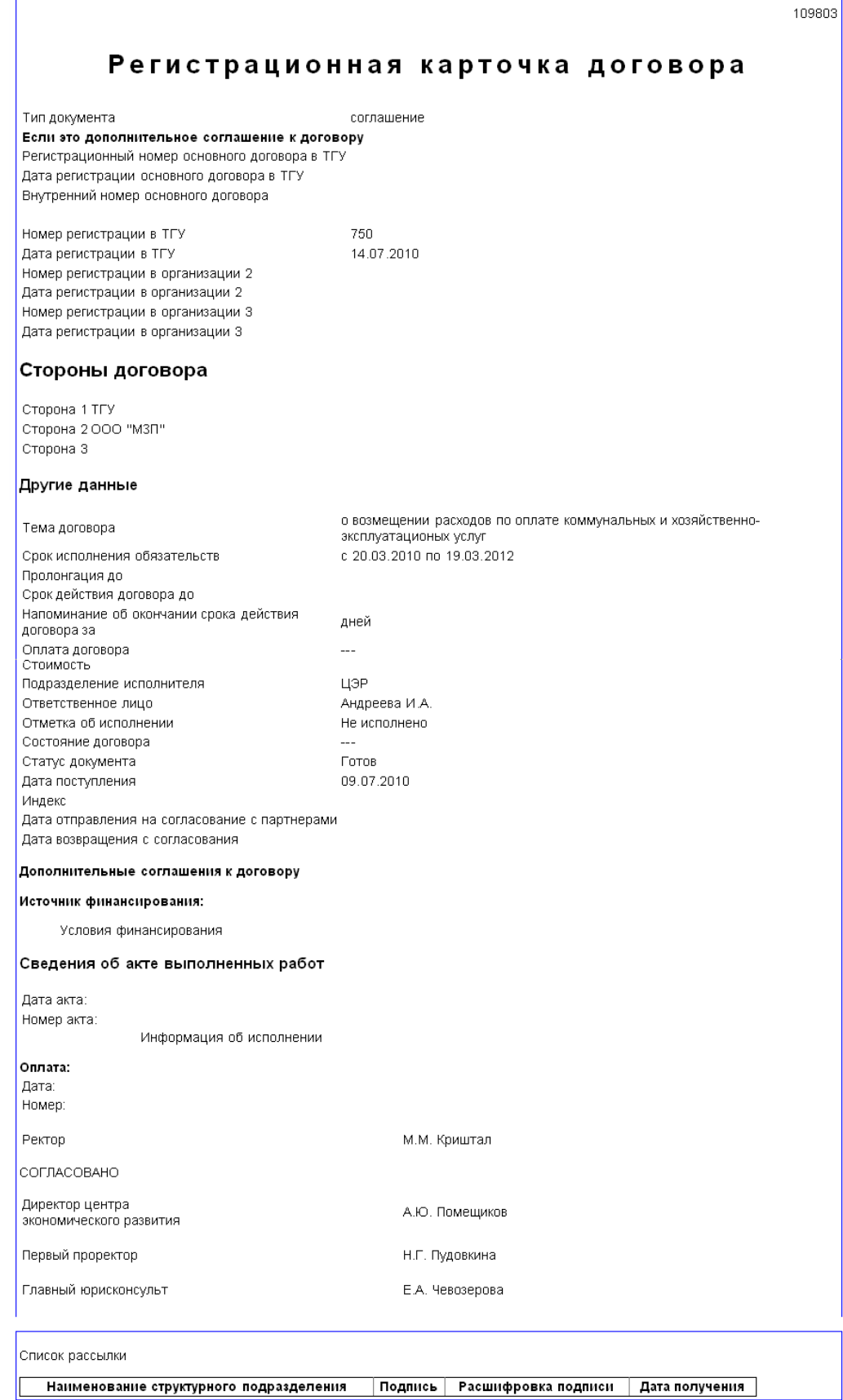

Для того, чтобы создать в системе документ типа «Договор», то есть заполнить и сохранить регистрационную карточку договора, нужно воспользоваться меню «Новый документ» и выбрать в подчиненном меню пункт «Договор».

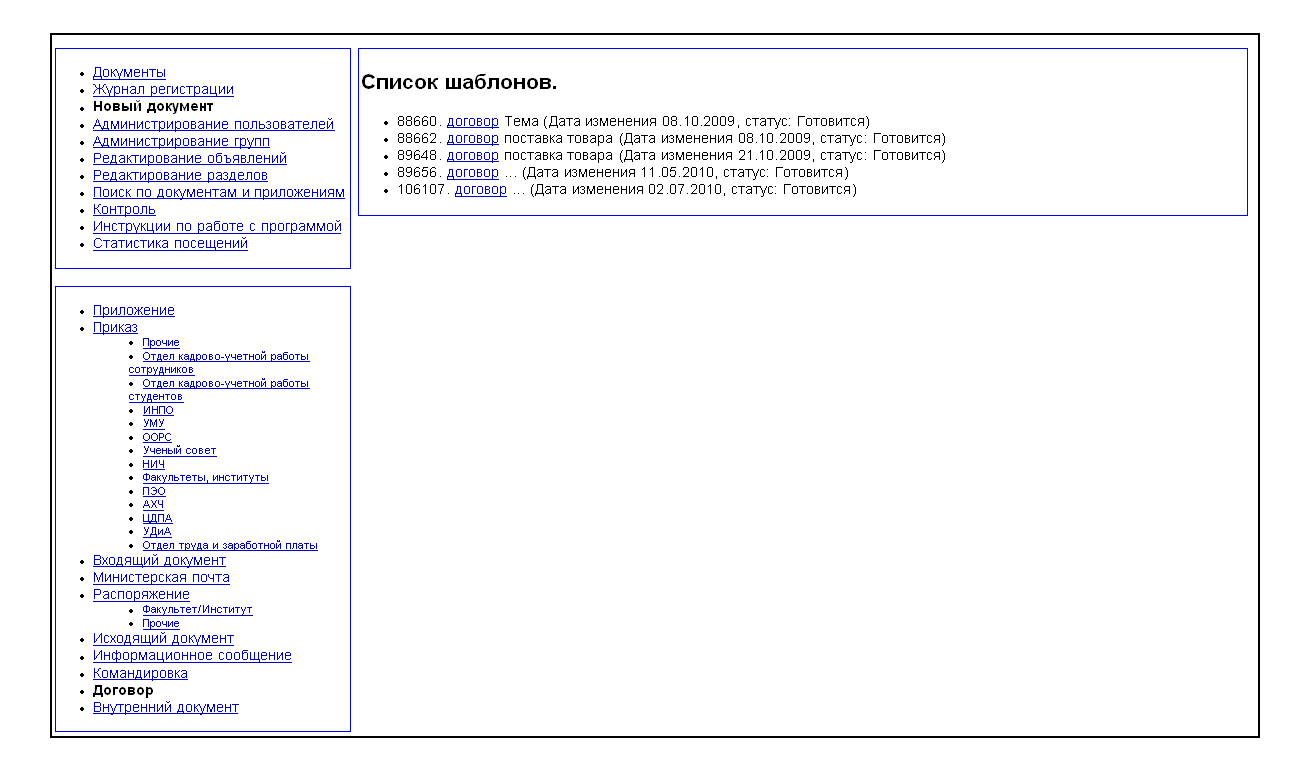

Далее выберите из списка шаблонов тот, чья тема наиболее близка к вашей или любой другой шаблон, чтобы произвести дальнейшее заполнение карточки и регистрацию договора в системе. Чтобы заполнить карточку, нажмите кнопку «Редактировать» над открытым шаблоном.

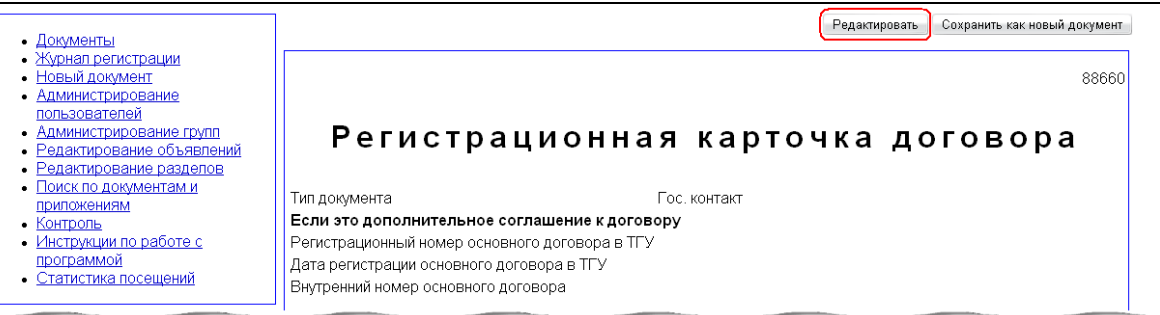

Каждой карточке присваивается свой уникальный номер. Все карточки хранятся в журнале регистрации договоров.

В регистрационной карточке подлежат заполнению все доступные поля.

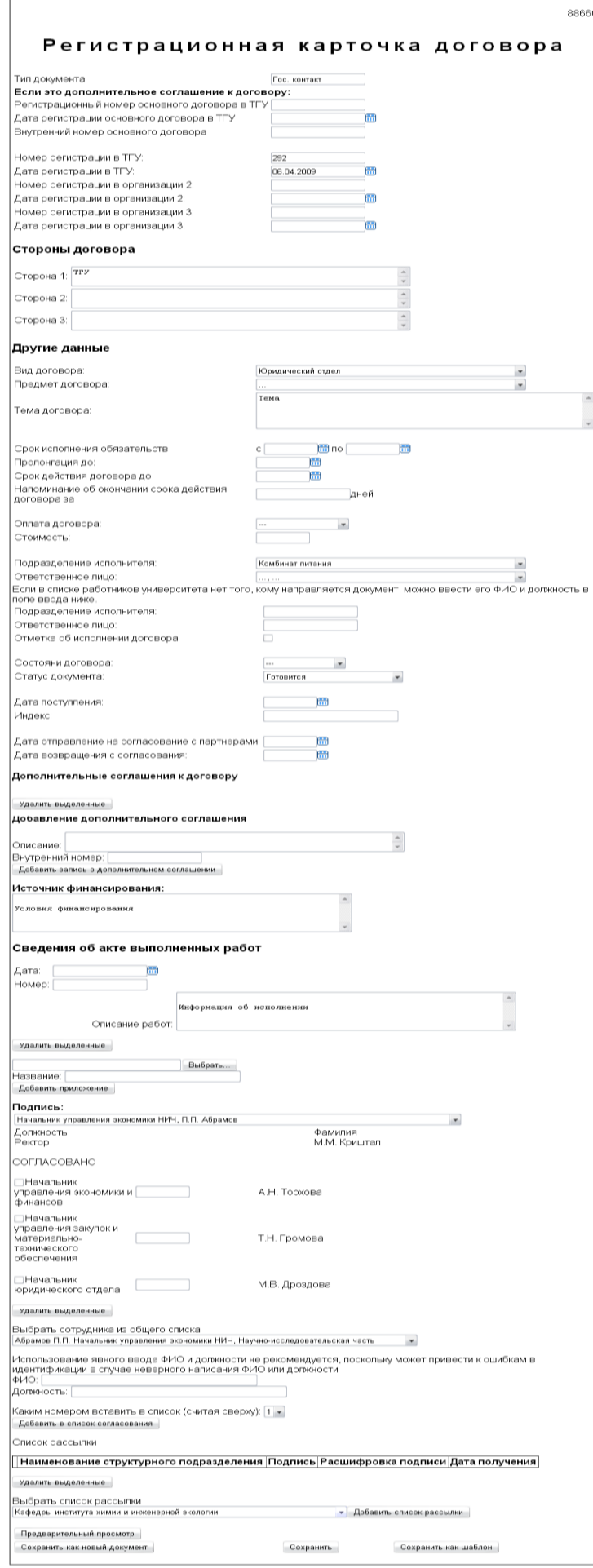

- «Статус договора» принимает значения «действующий», для договоров имеющих силу, и «недействующий», для договоров, которые своей силы не имеют в связи с окончанием срока действия;
- «Отметка об исполнении» принимает значения «исполнено» и «не исполнено»;
- «Отметка об оплате» принимает значения «оплачено», «оплачено частично» и «не оплачено»;
- «Напоминание об окончании срока действия договора» произвольное значение, которое описывает, за сколько дней до окончания договора необходимо напоминать о сроке действия этого документа;
- «Вид договора» принимает значения в зависимости от того структурного подразделения, которое регистрирует данный вид договора.

Регистрационная карточка договора может быть сохранена не только как новый документ, но и как шаблон, но только сотрудником в роли администратора, начальника или работника ОДО.

# **Регистрация договоров в подразделениях**

В Тольяттинском государственном университете в зависимости от структурного подразделения, осуществляющего регистрацию договора, выделяют следующие виды договоров:

- договора, регистрируемые в юридическом отделе;
- договора, регистрируемые в Институте непрерывного профессионального образования;
- договора, регистрируемые в Центре довузовской подготовки абитуриентов;
- договора, регистрируемые в Управлении докторантуры и аспирантуры;
- договора, регистрируемые в отделе кадрово-учетной работы студентов;
- договора, регистрируемые в структуре проректора по НИР;
- договора, регистрируемые в Учебно-методическом управлении;
- договора найма жилого помещения (общежития);
- договора о полной материальной ответственности.

В зависимости от того, каким подразделением регистрируется договор, выпадающий список в поле «Тема» меняется. В настоящий момент различным подразделениям соответствуют следующие списки возможных тем.

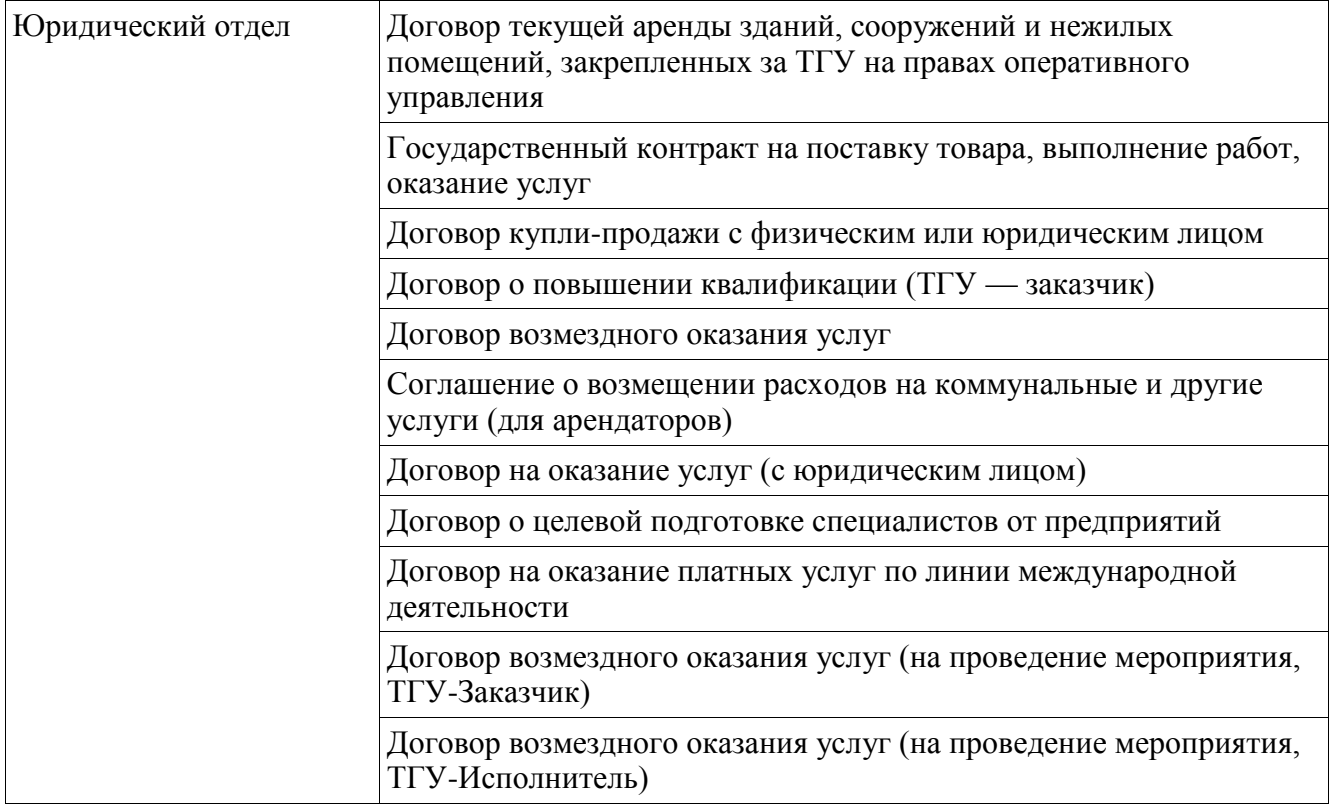

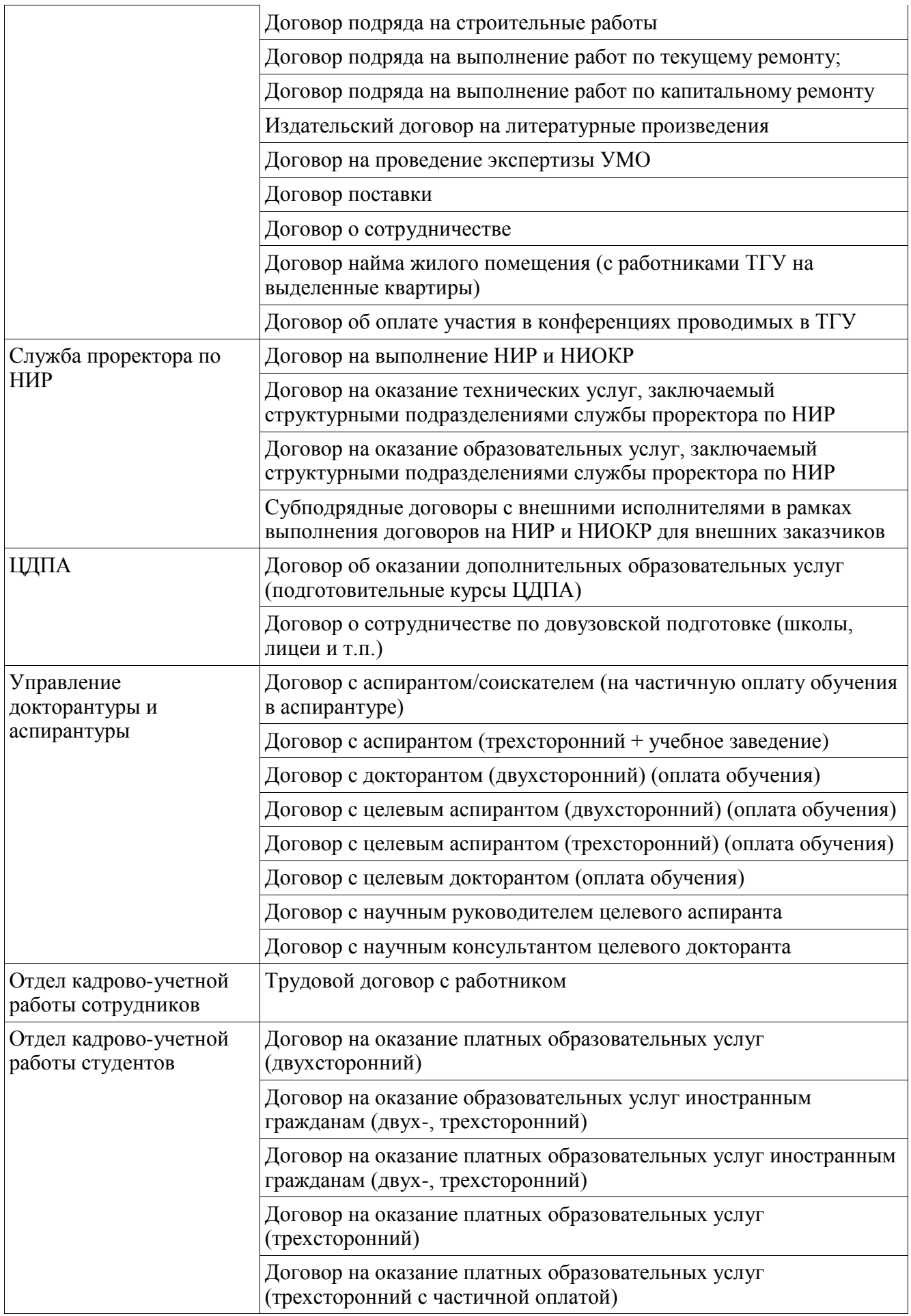

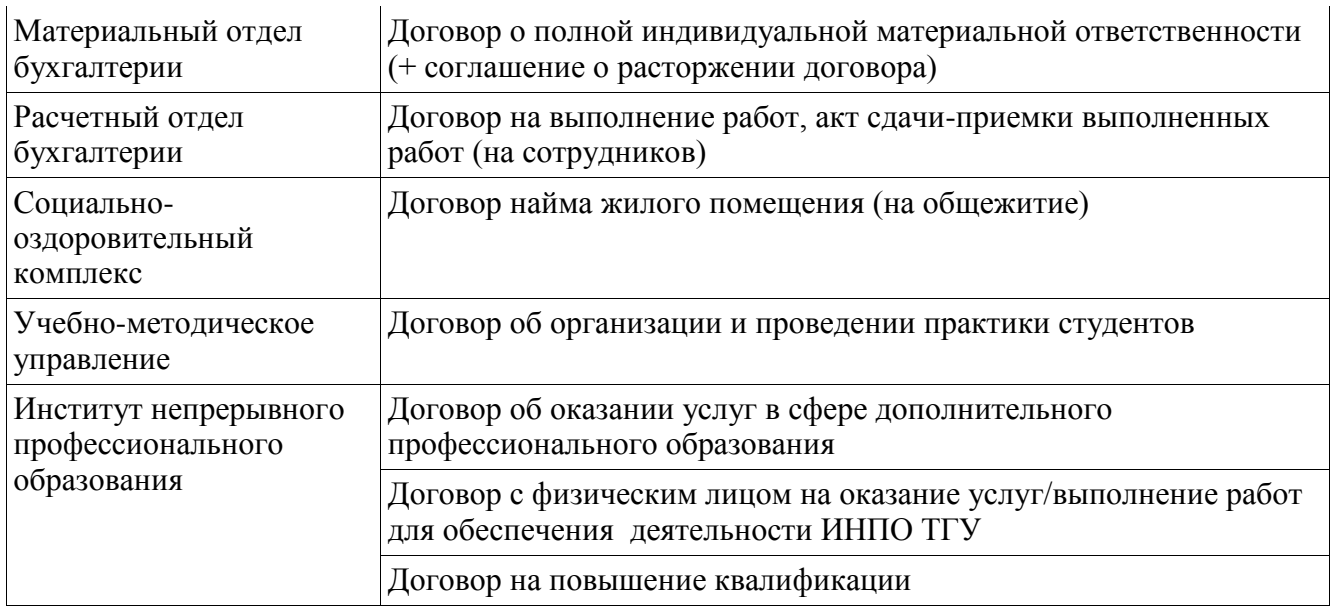

В настоящий момент модуль регистрации договоров не дифференцирован по функциям для отдельных подразделений, однако работа в этом направлении ведется.

# **Редактирование договора**

Редактирование уже созданной карточки регистрации договора возможно для пользователей в роли «Регистрация договоров», а так же для администратора, начальника или работника ОДО.

Если при редактировании регистрационной карточки договора, поля, отмеченные как обязательные, не заполнены, система выводит уведомление об этом. Обязательными для заполнения являются все поля регистрационной карточки.

### **Создание, редактирование и сохранение шаблона договора**

После нажатия кнопки «Редактировать», в рабочей области открывается окно редактирования карточки, в самом низу которой вы увидите новые управляющие кнопки.

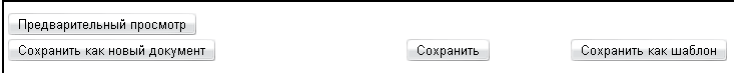

Кнопка «Сохранить как новый документ», позволит сохранить карточку в качестве нового документа системы, присвоив ему внутренний номер. Кнопка «Сохранить» позволит сохранить изменения в текущий шаблон, а кнопка «Сохранить как шаблон» создаст новый шаблон договора, отличный от исходного, который будет содержать все внесенные вами изменения и отражаться в общем списке доступных шаблонов.

Удаление созданных шаблонов не предусмотрено в интерфейсе системы и возможно по запросу в Службу поддержки пользователей ЦНИТ.

# **Журналы регистрации**

Для оптимизации доступа к документам различных типов в АИСУ «Документооборот» реализована система журналов регистрации по типам и особенностям документов. Просмотреть доступные журналы документов вы можете через пункт меню «Журнал регистрации»

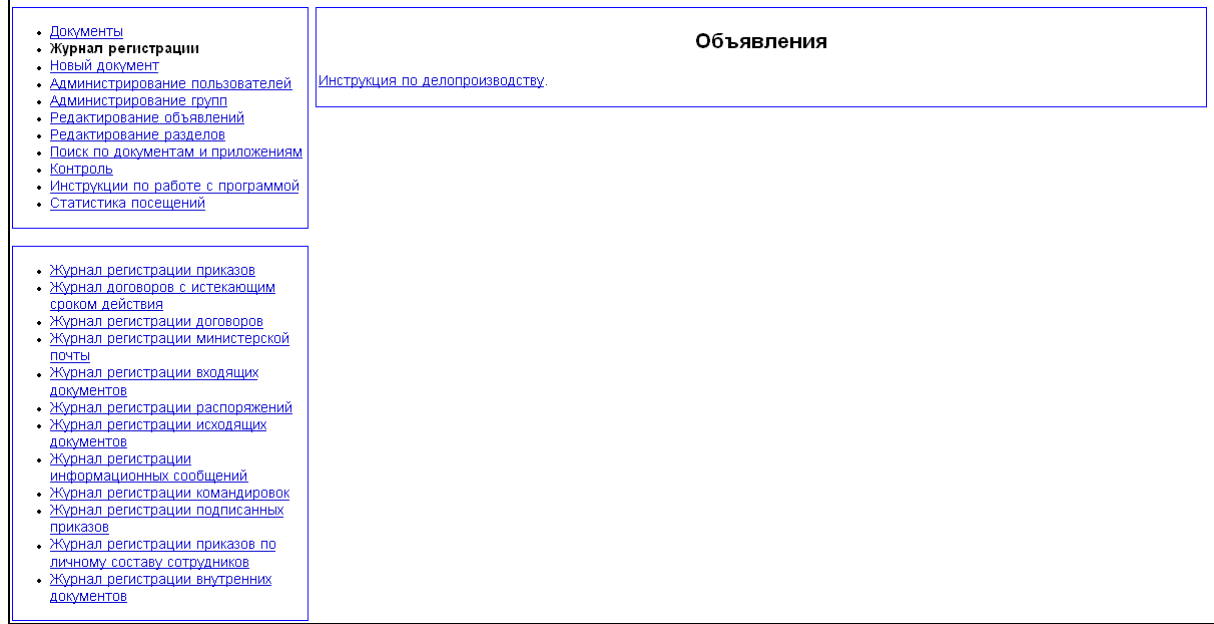

Он открывает в подчиненном меню список доступных для просмотра журналов, содержание которого зависит от вашей роли в системе. Полностью список журналов выглядит так:

- Журнал регистрации приказов;
- Журнал регистрации договоров;
- Журнал регистрации договоров с истекающим сроком действия;
- Журнал регистрации министерской почты;
- Журнал регистрации входящих документов;
- Журнал регистрации распоряжений;
- Журнал регистрации исходящих документов;
- Журнал регистрации информационных сообщений;
- Журнал регистрации командировок;
- Журнал регистрации приказов по личному составу сотрудников;
- Журнал регистрации подписанных приказов;
- Журнал регистрации внутренних документов.

Все журналы могут видеть только администратор и начальник ОДО. Работник ОДО видит все журналы, кроме трех журналов регистрации приказов. Пользователи, относящиеся к группе лиц, регистрирующих распоряжения, видят журнал регистрации распоряжений. Пользователи в роли «Регистрация договоров» и «Просмотр договоров»полностью видят журналы регистрации договоров и регистрации договоров с истекающим сроком действия. Большинство же пользователей может видеть только журнал регистрации договоров, причем внутри него им доступны только те договора, к которым они имеют какое-то отношение. Дополнительно в системе функционируют «Журнал регистрационных карточек» и «Журнал контрольных поручений». Они реализованы в рамках модуля «Контроль исполнения поручений».

# **Журнал регистрации министерской почты**

Журнал регистрации министерской почты предназначен для регистрации поступающих в ТГУ документов вышестоящих организаций и хранения их регистрационных карточек в

ОДО. Доступ к журналу регистрации имеют администратор, VIP-пользователи, работники и начальник ОДО.

В журнал регистрации министерской почты можно попасть, выбрав в главном меню пункт «Журнал регистрации» и в дополнительном – «Журнал регистрации министерской почты».

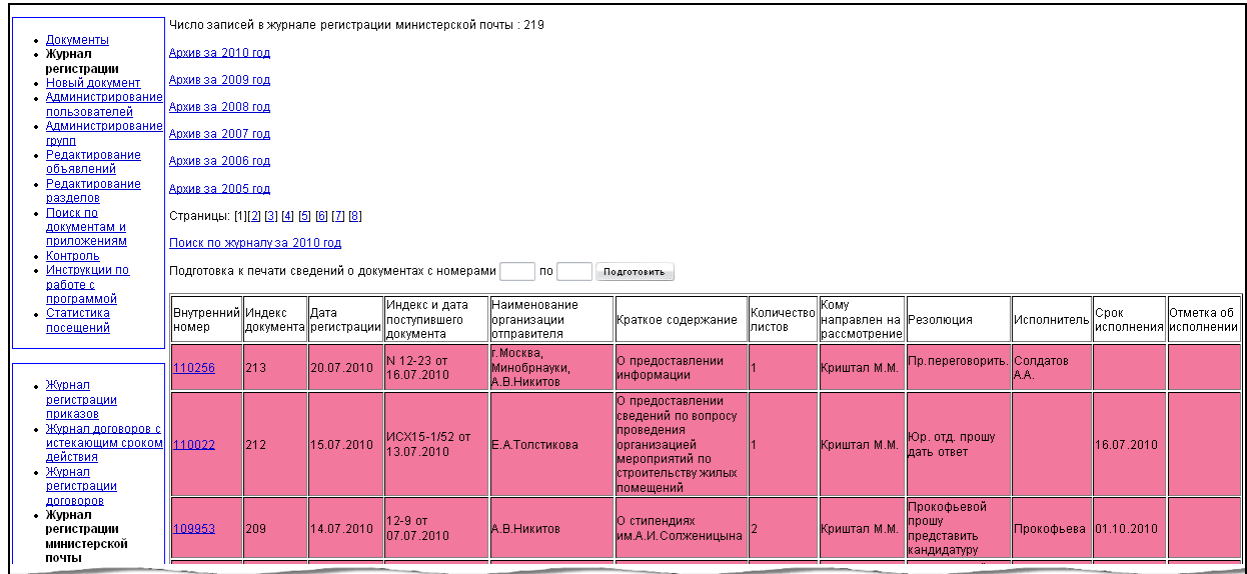

Весь список поделен на страницы по 30 документов на каждой. В верхней части окна указано, сколько всего документов содержится в журнале регистрации и сколько страниц. Номер каждой страницы представлен ссылкой на нее. Документы отсортированы по дате поступления в ОДО в обратном хронологическом порядке (вверху находятся наиболее поздние). Здесь же находится ссылка на страницу поиска по журналу регистрации министерской почты.

Журнал представляет собой таблицу со следующими полями:

- внутренний номер номер документа в системе;
- индекс документа индекс регистрации документа ОДО;
- дата регистрации дата регистрации документа  $O\mu$ .
- индекс и дата поступившего документа;
- наименование организации отправителя;
- краткое содержание дублирует тему, указанную в карточке при редактировании министерской почты;
- количество листов;
- кому направлен на рассмотрение;
- резолюция;
- исполнитель;
- срок исполнения;
- отметка об исполнении.

В журнале реализована следующая цветовая кодировка:

розовый – документ поставлен на контроль;

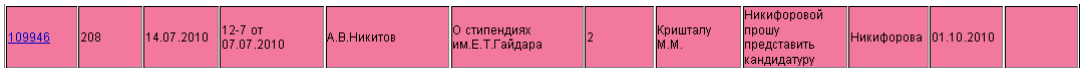

белый – документ не поставлен на контроль.

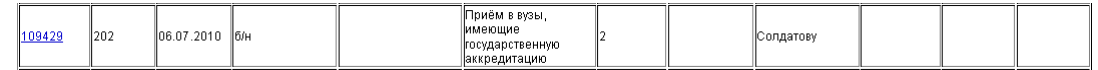

На страницу поиска можно попасть с любой страницы журнала по ссылке «Поиск по журналу».

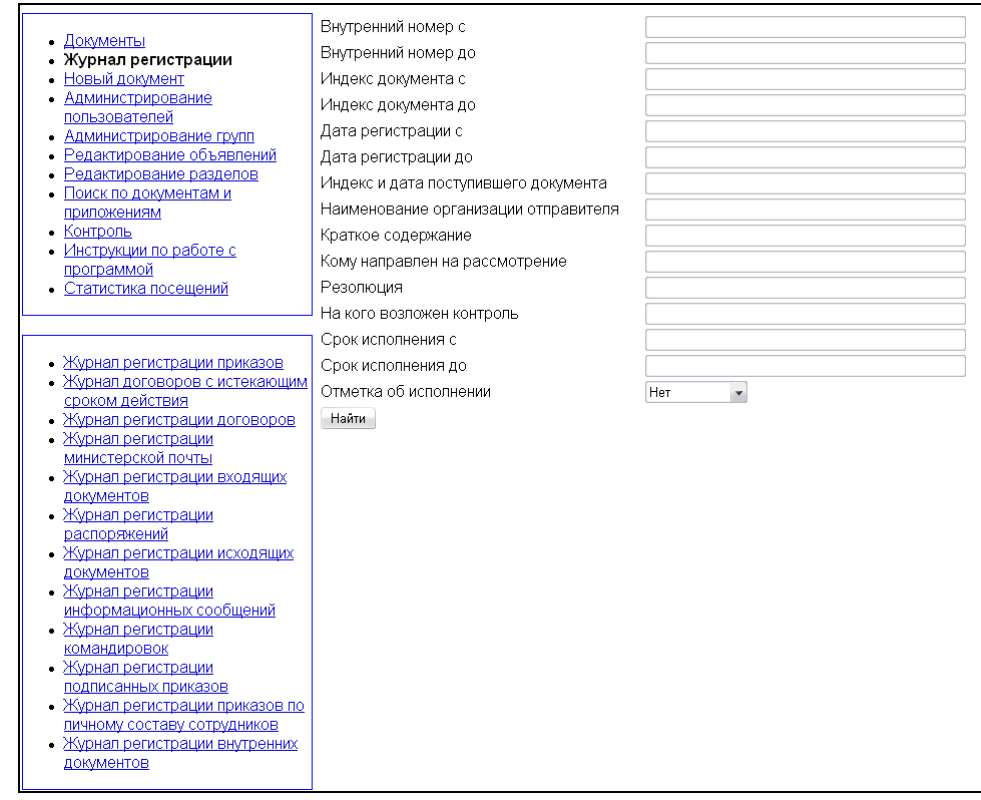

В параметры поиска входят все параметры документа, приведенные в журнале регистрации. Для:

- внутреннего номера;
- индекса документа;
- даты регистрации в ОДО;
- срока исполнения приказа

существует два параметра поиска – начальное значение и конечное. Если задано только начальное значение, в результат поиска войдут все документы, у которых значение указанного параметра больше заданного. Если указана только верхняя граница – только те документы, для которых значение указанного параметра меньше заданного.

Поиск ведется только по заданным параметрам. Если все поля формы поиска остались пустыми, никаких документов найдено не будет. Окно результатов поиска выглядит так же, как журнал регистрации министерской почты.

#### **Журнал регистрации входящих документов**

Журнал регистрации входящих документов предназначен для регистрации поступающих в ТГУ из вне документов и хранения их регистрационных карточек в ОДО. Доступ к журналу регистрации имеют администратор, VIP-пользователи, работники и начальник ОДО. В журнал регистрации входящих документов можно попасть, выбрав в главном меню пункт «Журнал регистрации» и в дополнительном – «Журнал регистрации входящих документов».

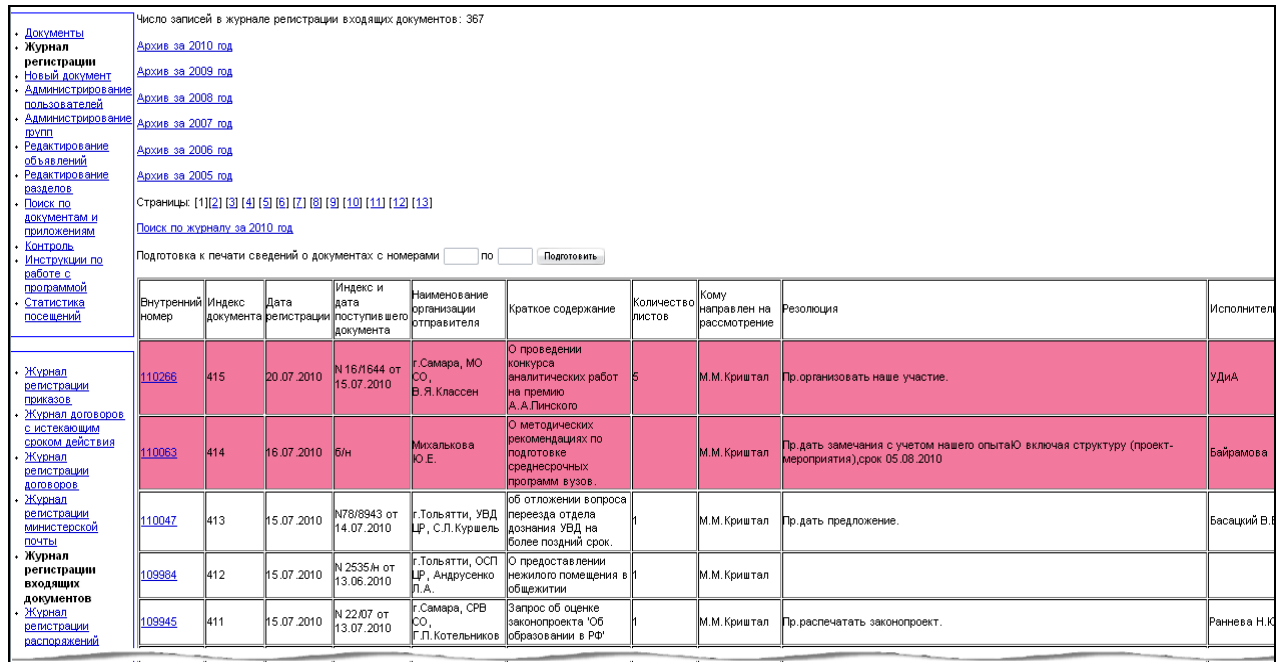

Весь список поделен на страницы по 30 документов на каждой. В верхней части окна указано, сколько всего документов содержится в журнале регистрации и сколько страниц. Номер каждой страницы представлен ссылкой на нее. Документы отсортированы по дате поступления в ОДО в обратном хронологическом порядке (вверху находятся наиболее поздние). Здесь же находится ссылка на страницу поиска по журналу регистрации входящих документов.

Журнал представляет собой таблицу со следующими полями:

- внутренний номер номер документа в системе;
- индекс документа номер регистрации документа  $O$ ДО;
- дата регистрации дата регистрации документа  $OAO$ ;
- индекс и дата поступившего документа;
- наименование организации отправителя;
- краткое содержание дублирует тему, указанную в карточке при редактировании входящего документа;
- количество листов;
- кому направлен на рассмотрение;
- резолюция;
- исполнитель;
- срок исполнения;
- отметка об исполнении.

В журнале реализована следующая цветовая кодировка:

розовый – документ поставлен на контроль;

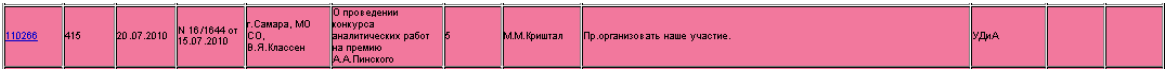

белый – документ не поставлен на контроль.

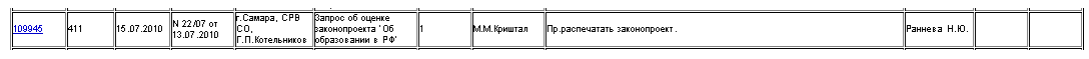

На страницу поиска можно попасть с любой страницы журнала по ссылке «Поиск по журналу».

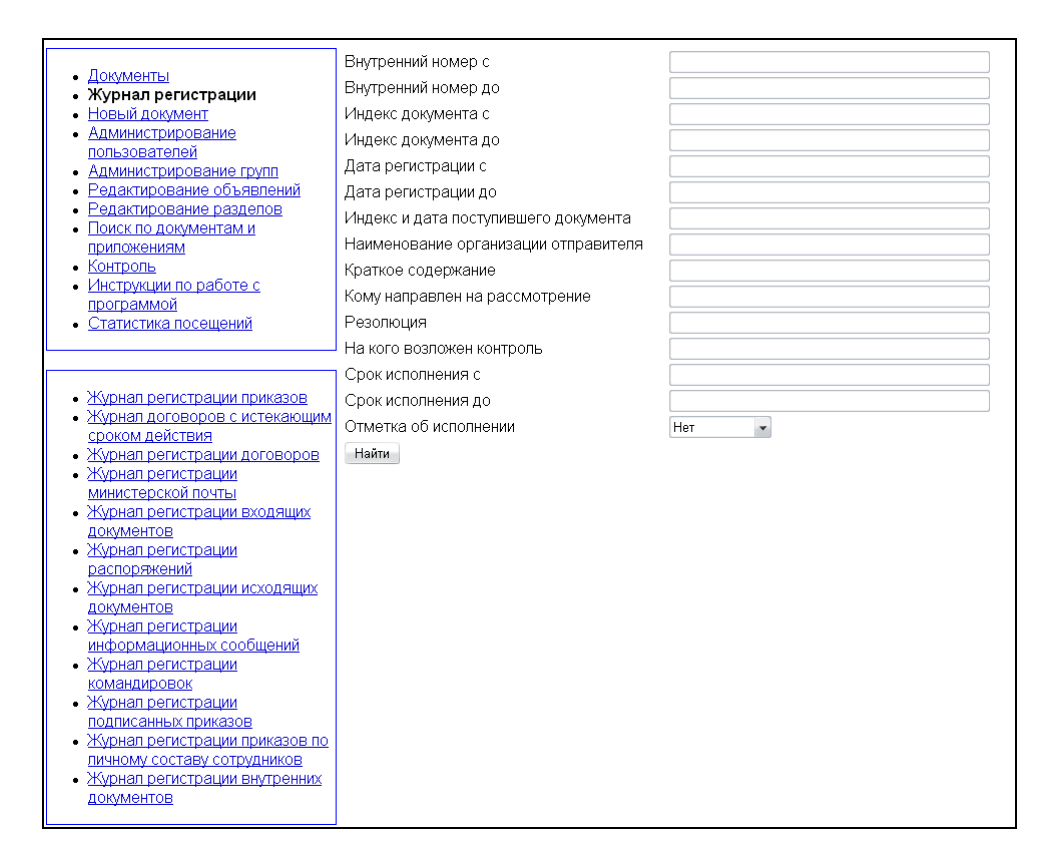

В параметры поиска входят все параметры документа, приведенные в журнале регистрации. Для:

- внутреннего номера;
- индекса документа;
- даты регистрации в  $O$ ДО;
- срока исполнения приказа

существует два параметра поиска – начальное значение и конечное. Если задано только начальное значение, в результат поиска войдут все документы, у которых значение указанного параметра больше заданного. Если указана только верхняя граница – только те документы, для которых значение указанного параметра меньше заданного. Поиск ведется только по заданным параметрам. Если все поля формы поиска остались

пустыми, никаких документов найдено не будет. Окно результатов поиска выглядит так же, как журнал регистрации входящих документов.

# **Журнал регистрации распоряжений**

Журнал регистрации распоряжений предназначен для регистрации созданных в ТГУ распоряжений, систематизации и хранения их в ОДО. Доступ к журналу регистрации имеют администратор, VIP-пользователи, работники и начальник ОДО, а так же пользователи, внесенные администратором в группы:

- лиц, регистрирующих распоряжения;
- лиц, подписывающих документы.

В журнал регистрации распоряжений можно попасть, выбрав в главном меню пункт «Журнал регистрации» и в дополнительном – «Журнал регистрации министерской почты».

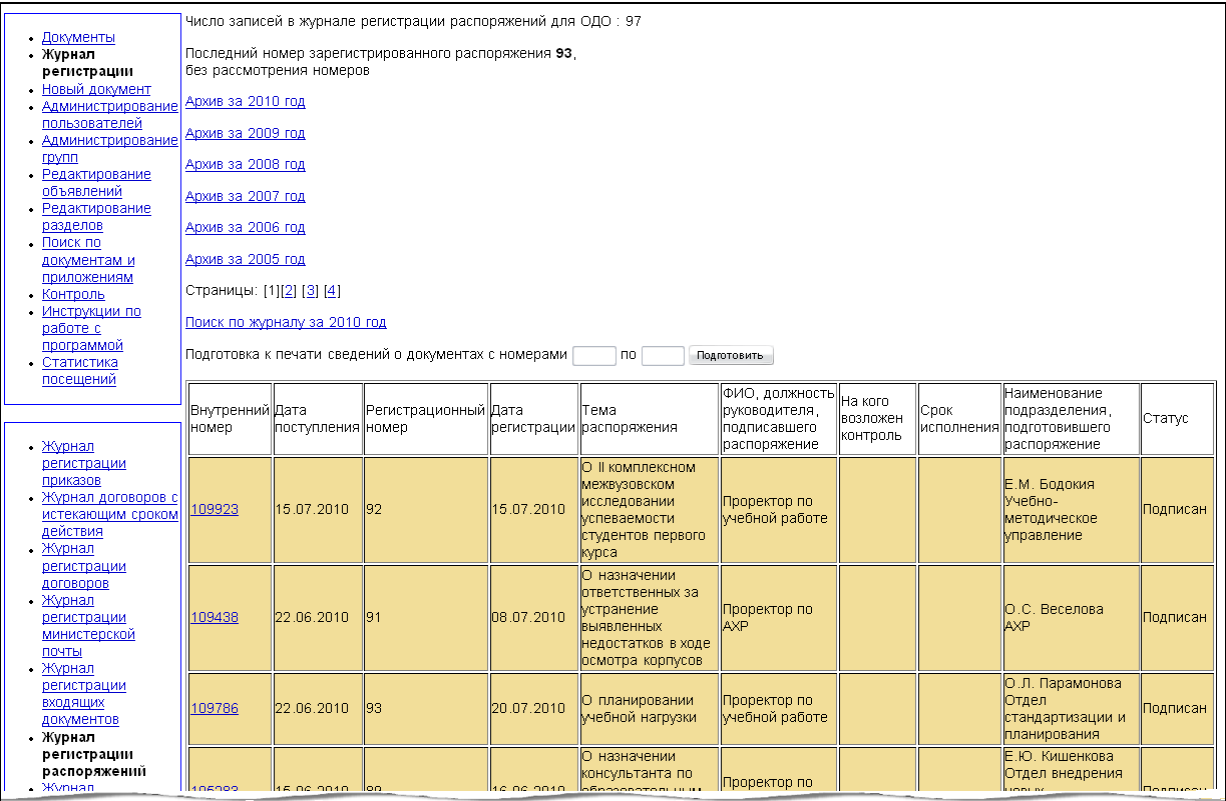

Весь список поделен на страницы по 30 документов на каждой. В верхней части окна указано, сколько всего документов содержится в журнале регистрации и сколько страниц, а так же указан последний номер регистрации в журнале. Номер каждой страницы представлен ссылкой на нее. Здесь же находится ссылка на страницу поиска по журналу регистрации министерской почты.

Журнал представляет собой таблицу со следующими полями:

- внутренний номер номер документа в системе;
- дата поступления дата формирования распоряжения и поступления его в ОДО;
- регистрационный номер номер регистрации документа ОДО;
- дата регистрации дата регистрации документа ОДО;
- тема распоряжения;
- ФИО, должность руководителя, подписавшего распоряжение;
- на кого возложен контроль;
- срок исполнения;
- наименование подразделения, подготовившего распоряжение;
- статус.

В журнале реализована цветовая кодировка, отражающая статус распоряжений при помощи следующих цветов:

бежевый – подписан;

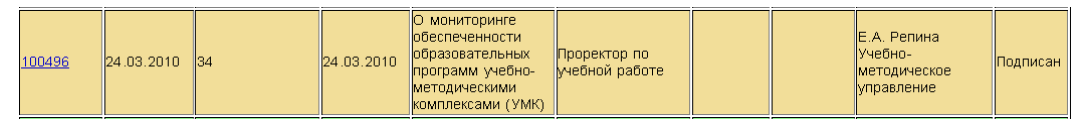

зеленый – готов;

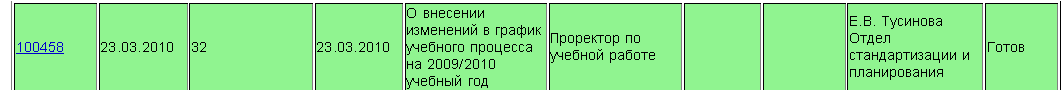

розовый – при наличии заполненной графы «На кого возложен контроль».

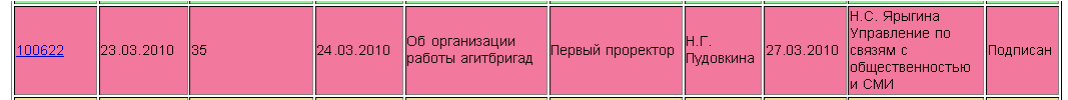

 белый – распоряжения в статусе «Подписывается», распоряжения, не получившие регистрационного номера.

На страницу поиска можно попасть с любой страницы журнала по ссылке «Поиск по журналу».

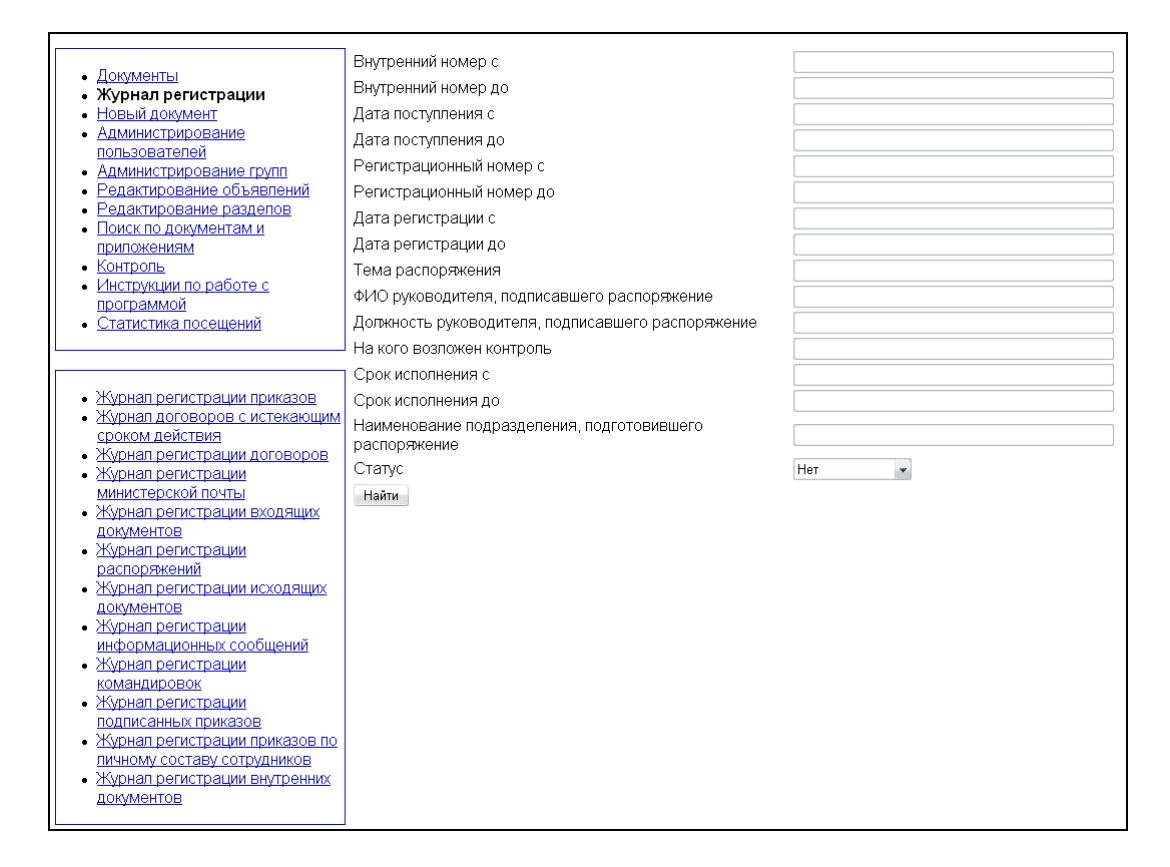

В параметры поиска входят все параметры документа, приведенные в журнале регистрации. Для:

- внутреннего номера распоряжения;
- даты поступления в ОДО;
- регистрационного номера;
- даты регистрации;
- срока исполнения приказа

существует два параметра поиска – начальное значение и конечное. Если задано только начальное значение, в результат поиска войдут все документы, у которых значение указанного параметра больше заданного. Если указана только верхняя граница – только те документы, для которых значение указанного параметра меньше заданного. Поиск ведется только по заданным параметрам. Если все поля формы поиска остались

пустыми, никаких документов найдено не будет. Окно результатов поиска выглядит так же, как журнал регистрации распоряжений.

### **Журнал регистрации исходящих документов**

Журнал регистрации исходящих документов предназначен для регистрации подготовленных в ТГУ документов для пересылки в другие учреждения и хранения их регистрационных карточек в ОДО. Доступ к журналу регистрации имеют администратор, VIP-пользователи, работники и начальник ОДО.

В журнал регистрации исходящих документов можно попасть, выбрав в главном меню пункт «Журнал регистрации» и в дополнительном – «Журнал регистрации исходящих документов».

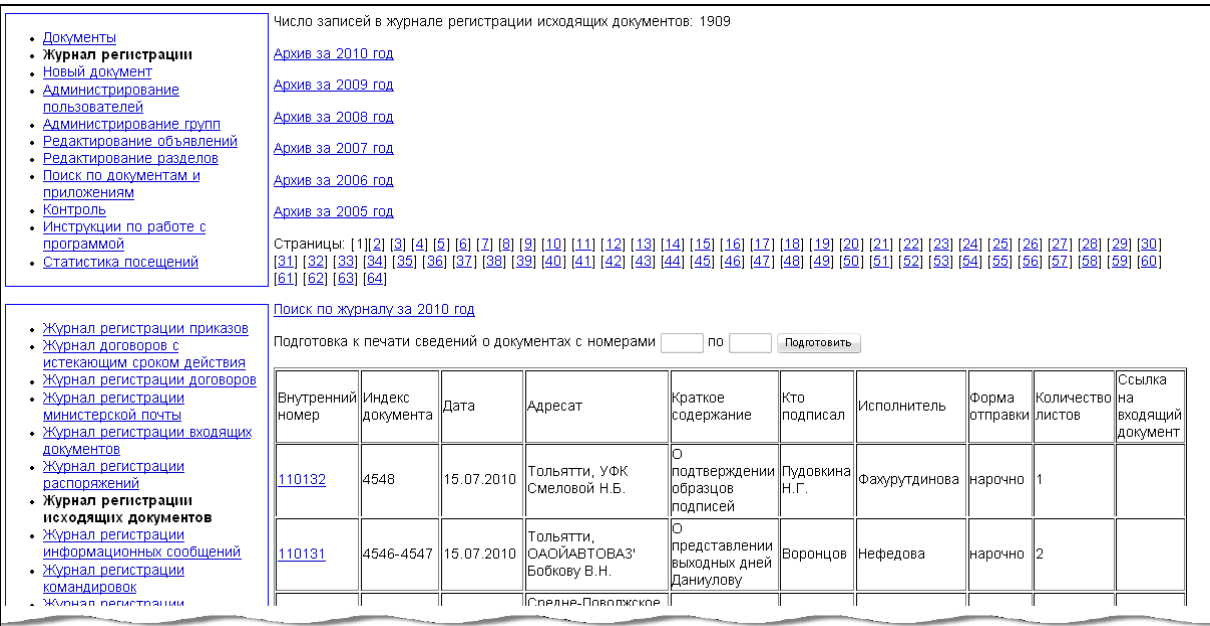

Весь список поделен на страницы по 30 документов на каждой. В верхней части окна указано, сколько всего документов содержится в журнале регистрации и сколько страниц. Номер каждой страницы представлен ссылкой на нее. Документы отсортированы по дате поступления в ОДО в обратном хронологическом порядке (вверху находятся наиболее поздние). Здесь же находится ссылка на страницу поиска по журналу регистрации исходящих документов.

Журнал представляет собой таблицу со следующими полями:

- внутренний номер номер документа в системе;
- индекс документа номер регистрации документа ОДО;
- дата дата отправки;
- адресат кому предназначается документ;
- краткое содержание дублирует тему документа;
- кто подписал;
- исполнитель;
- форма отправки;
- ссылка на входящий документ.

Цветовая кодировка в журнале не предусмотрена.

На страницу поиска можно попасть с любой страницы журнала по ссылке «Поиск по журналу».

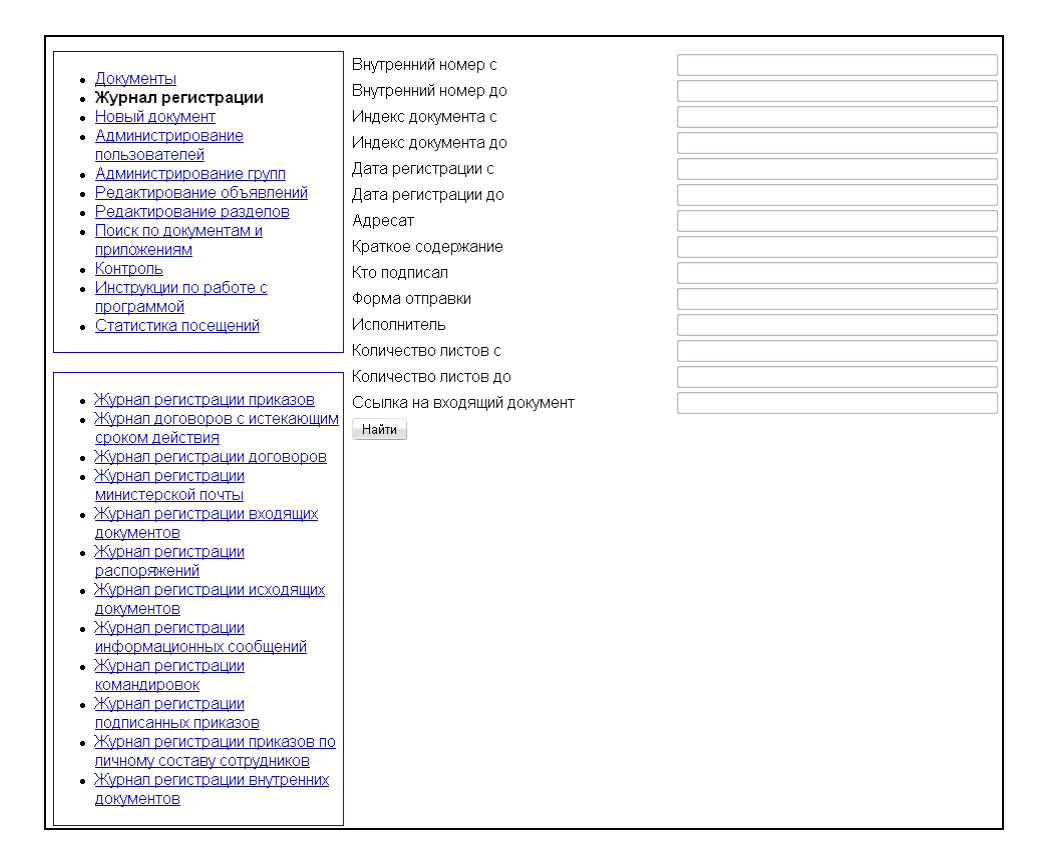

В параметры поиска входят все параметры документа, приведенные в журнале регистрации. Для:

- внутреннего номера;
- индекса документа;
- даты регистрации;
- количества листов

существует два параметра поиска – начальное значение и конечное. Если задано только начальное значение, в результат поиска войдут все документы, у которых значение указанного параметра больше заданного. Если указана только верхняя граница – только те документы, для которых значение указанного параметра меньше заданного.

Поиск ведется только по заданным параметрам. Если все поля формы поиска остались пустыми, никаких документов найдено не будет. Окно результатов поиска выглядит так же, как журнал регистрации исходящих документов.

# **Журнал регистрации информационных сообщений**

Журнал регистрации информационных сообщений предназначен для регистрации созданных в ТГУ соответствующих распорядительных документов и хранения их в ОДО. Доступ к журналу регистрации имеют администратор, VIP-пользователи, работники и начальник ОДО.

В журнал регистрации информационных сообщений можно попасть, выбрав в главном меню пункт «Журнал регистрации» и в дополнительном – «Журнал регистрации информационных сообщений».

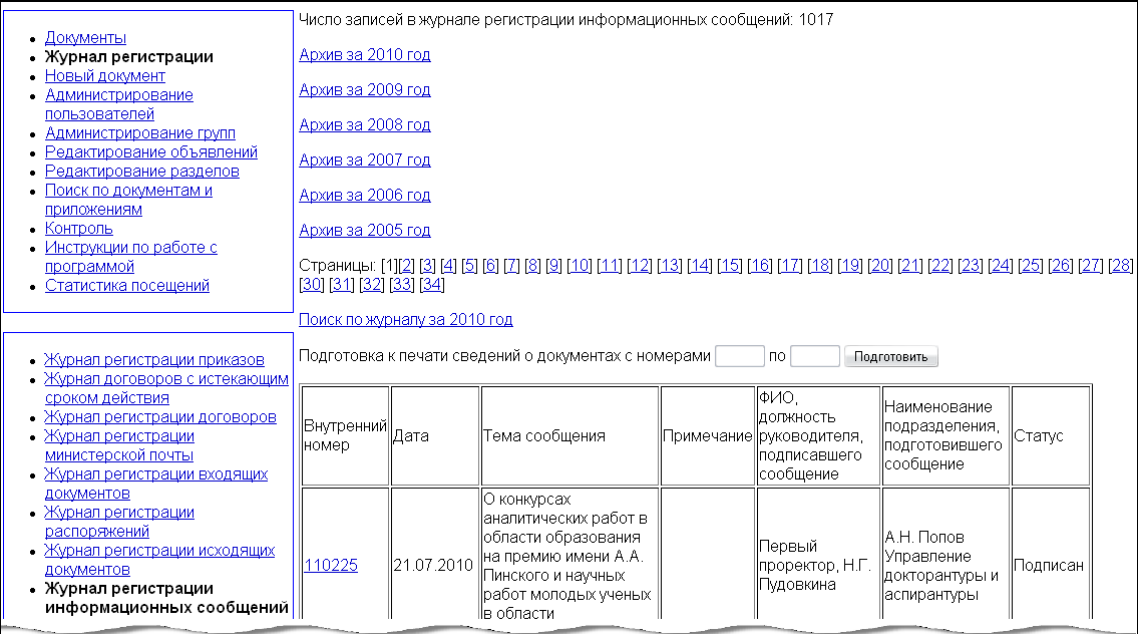

Весь список поделен на страницы по 30 документов на каждой. В верхней части окна указано, сколько всего документов содержится в журнале регистрации и сколько страниц. Номер каждой страницы представлен ссылкой на нее. Документы отсортированы по дате поступления в ОДО в обратном хронологическом порядке (вверху находятся наиболее поздние). Здесь же находится ссылка на страницу поиска по журналу регистрации министерской почты.

Журнал представляет собой таблицу со следующими полями:

- внутренний номер номер документа в системе;
- дата дата формирования информационного сообщения;
- тема сообщения;
- примечание (в настоящий момент не используется при формировании информационных сообщений в системе);
- ФИО, должность руководителя, подписавшего сообщение;
- наименование подразделения, подготовившего сообщение;
- статус.

В журнале реализована следующая цветовая кодировка:

• голубой – информационные сообщения в статусе «Возвращен»;

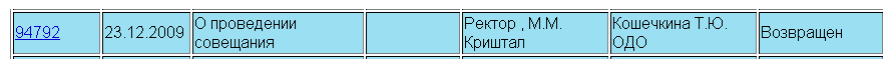

белый – информационные сообщения в статусе, отличном от «Возвращен».

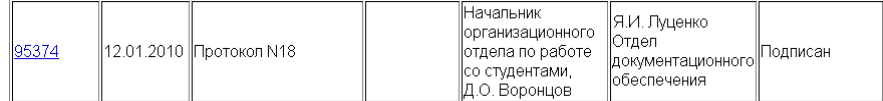

На страницу поиска можно попасть с любой страницы журнала по ссылке «Поиск по журналу».

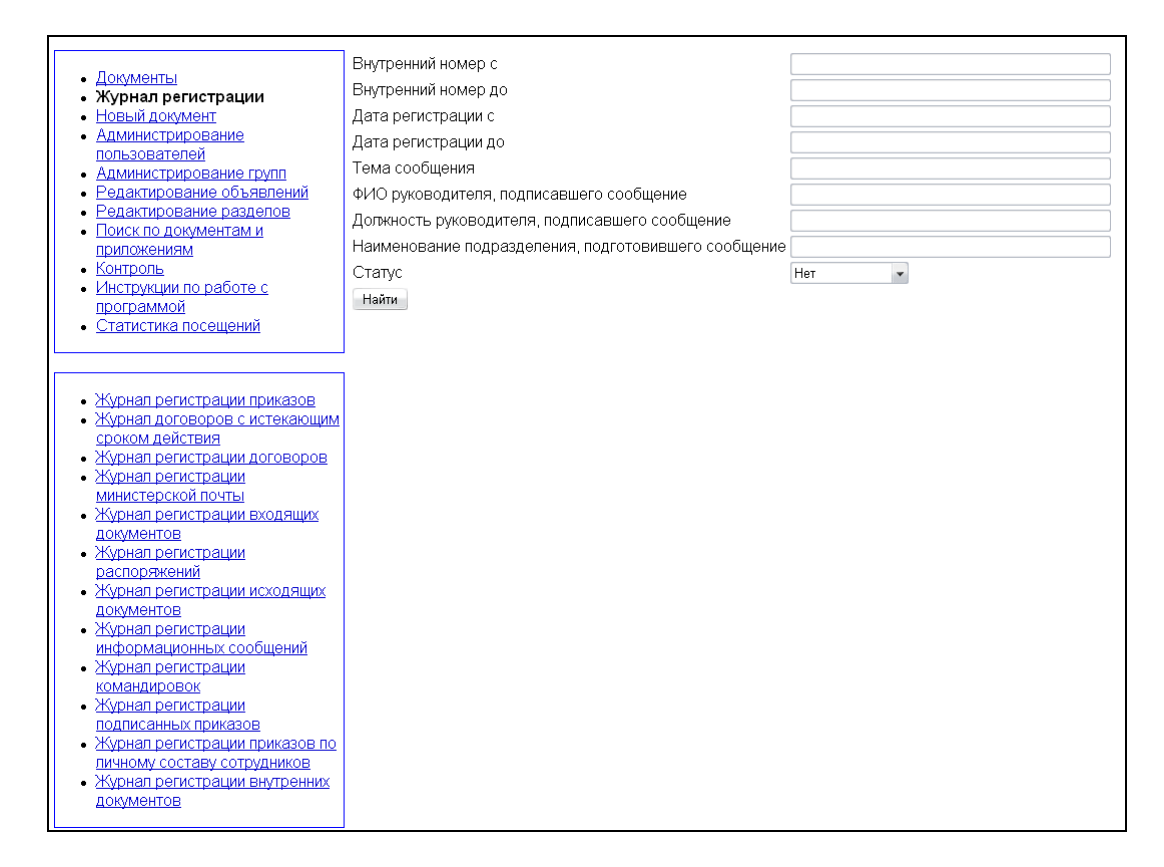

В параметры поиска входят все параметры документа, приведенные в журнале регистрации. Для:

- внутреннего номера приказа;
- даты регистрации

существует два параметра поиска – начальное значение и конечное. Если задано только начальное значение, в результат поиска войдут все документы, у которых значение указанного параметра больше заданного. Если указана только верхняя граница – только те документы, для которых значение указанного параметра меньше заданного.

Поиск ведется только по заданным параметрам. Если все поля формы поиска остались пустыми, никаких документов найдено не будет. Окно результатов поиска выглядит так же, как журнал регистрации информационных сообщений.

### **Журнал регистрации командировок**

Журнал регистрации командировок предназначен для регистрации формируемых в ТГУ документов типа «Командировка» и хранения их регистрационных карточек в ОДО. Доступ к журналу регистрации имеют администратор, VIP-пользователи, работники и начальник ОДО.

В журнал регистрации командировок можно попасть, выбрав в главном меню пункт «Журнал регистрации» и в дополнительном – «Журнал регистрации командировок».

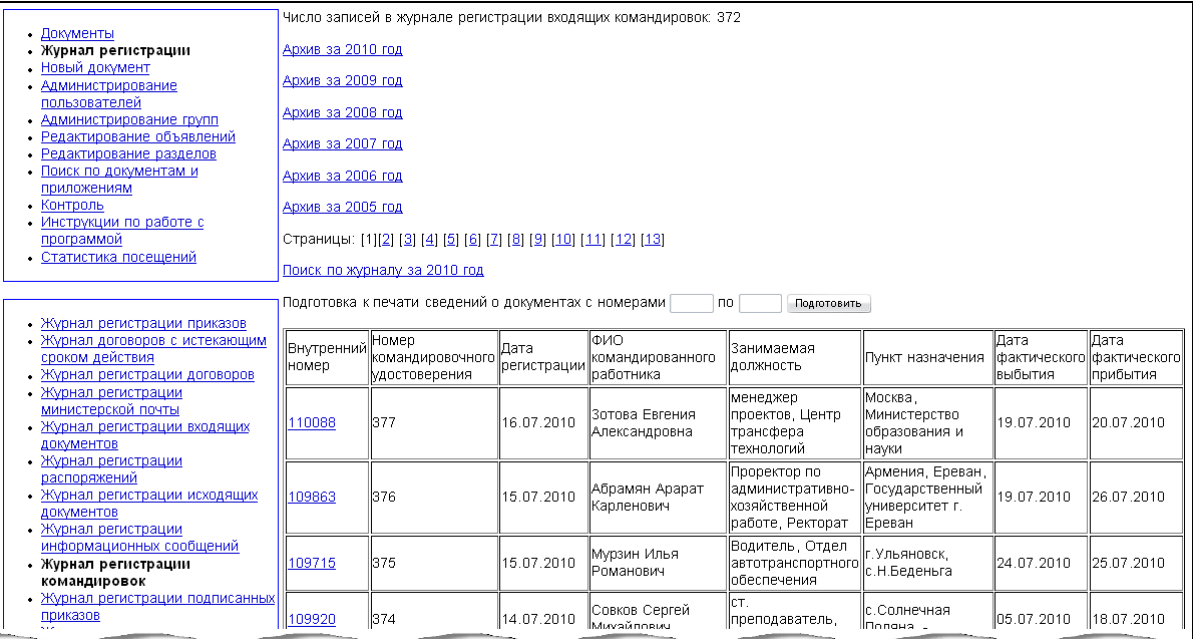

Весь список поделен на страницы по 30 документов на каждой. В верхней части окна указано, сколько всего документов содержится в журнале регистрации и сколько страниц. Номер каждой страницы представлен ссылкой на нее. Документы отсортированы по дате поступления в ОДО в обратном хронологическом порядке (вверху находятся наиболее поздние). Здесь же находится ссылка на страницу поиска по журналу регистрации командировок.

Журнал представляет собой таблицу со следующими полями:

- внутренний номер номер документа в системе;
- номер командировочного удостоверения;
- дата регистрации дата регистрации командировки в ОДО;
- ФИО командированного работника;
- занимаемая должность;
- пункт назначения;
- дата фактического выбытия первый день командировки;
- дата фактического прибытия последний день командировки.

Цветовая кодировка в журнале не предусмотрена.

На страницу поиска можно попасть с любой страницы журнала по ссылке «Поиск по журналу».

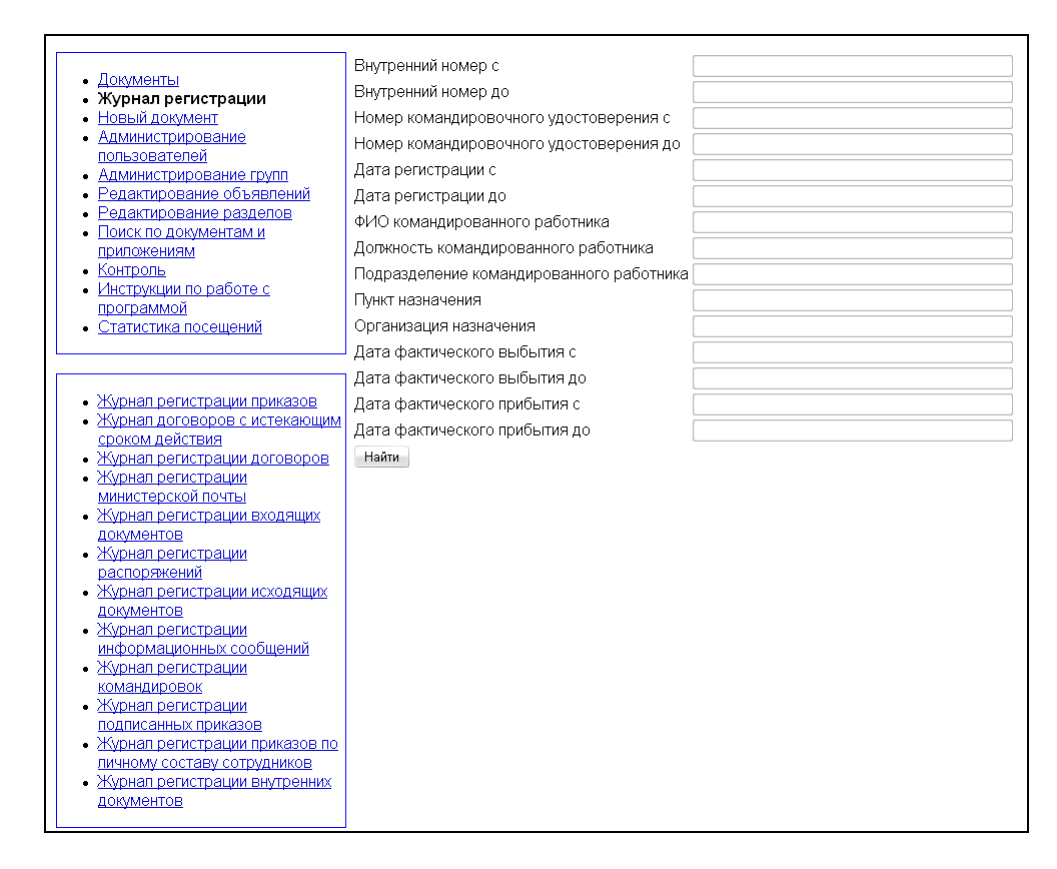

В параметры поиска входят все параметры документа, приведенные в журнале регистрации. Для:

- внутреннего номера командировки;
- номер командировочного удостоверения;
- даты регистрации в ОДО;
- даты фактического выбытия;
- даты фактического прибытия

существует два параметра поиска – начальное значение и конечное. Если задано только начальное значение, в результат поиска войдут все документы, у которых значение указанного параметра больше заданного. Если указана только верхняя граница – только те документы, для которых значение указанного параметра меньше заданного. Поиск ведется только по заданным параметрам. Если все поля формы поиска остались

пустыми, никаких документов найдено не будет. Окно результатов поиска выглядит так же, как журнал регистрации командировок.

### **Журнал регистрации внутренних документов**

Журнал регистрации внутренних документов предназначен для регистрации таких, имеющих ход в ТГУ, документов, как служебная записка, докладная записка и т.п., систематизации и хранения их регистрационных карточек в ОДО. Доступ к журналу регистрации имеют администратор, VIP-пользователи, работники и начальник ОДО.

В журнал регистрации внутренних документов можно попасть, выбрав в главном меню пункт «Журнал регистрации» и в дополнительном – «Журнал регистрации внутренних документов».

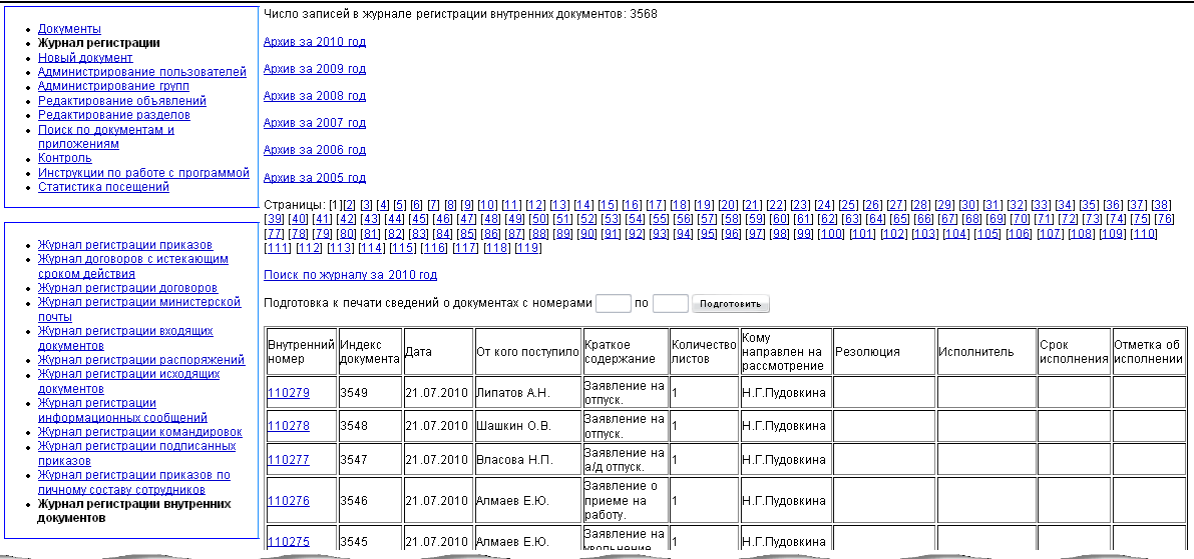

Весь список поделен на страницы по 30 документов на каждой. В верхней части окна указано, сколько всего документов содержится в журнале регистрации и сколько страниц. Номер каждой страницы представлен ссылкой на нее. Документы отсортированы по дате поступления в ОДО в обратном хронологическом порядке (вверху находятся наиболее поздние). Здесь же находится ссылка на страницу поиска по журналу регистрации министерской почты.

Журнал представляет собой таблицу со следующими полями:

- внутренний номер номер документа в системе;
- индекс документа номер регистрации документа  $O$ ДО;
- дата дата регистрации документа в ОДО;
- от кого поступило податель документа;
- краткое содержание формируется исходя из темы;
- количество листов;
- кому направлен на рассмотрение;
- резолюция;
- исполнитель;
- срок исполнения;
- отметка об исполнении.

Цветовая кодировка в журнале отсутствует.

На страницу поиска можно попасть с любой страницы журнала по ссылке «Поиск по журналу».

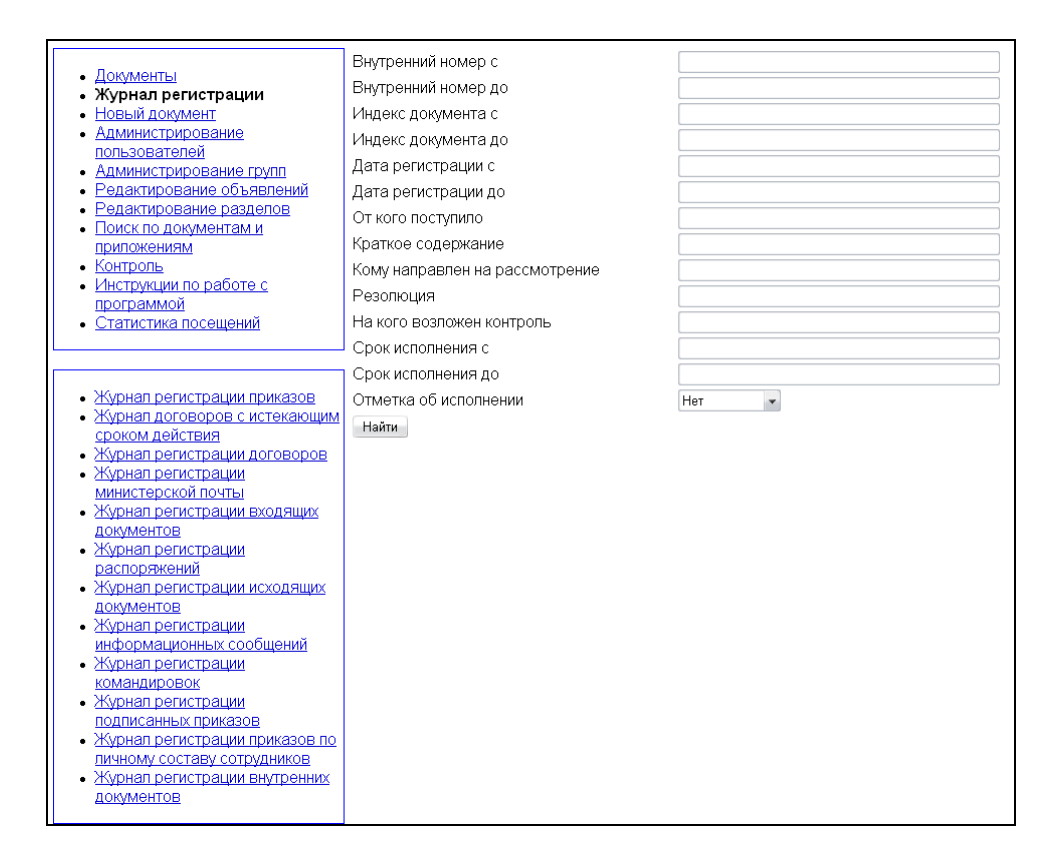

В параметры поиска входят все параметры документа, приведенные в журнале регистрации. Для:

- внутреннего номера;
- индекса документа;
- даты регистрации;
- срока исполнения приказа

существует два параметра поиска – начальное значение и конечное. Если задано только начальное значение, в результат поиска войдут все документы, у которых значение указанного параметра больше заданного. Если указана только верхняя граница – только те документы, для которых значение указанного параметра меньше заданного. Поиск ведется только по заданным параметрам. Если все поля формы поиска остались пустыми, никаких документов найдено не будет. Окно результатов поиска выглядит так же, как журнал регистрации внутренних документов.

# **Контроль исполнения поручений**

Модуль «Контроль исполнения поручений» введен в состав АИСУ «Документооборот» с целью автоматизации процесса контроля исполнения документов. Доступ к модулю для администратора, начальника и работников ОДО осуществляется через пункт основного меню «Контроль».

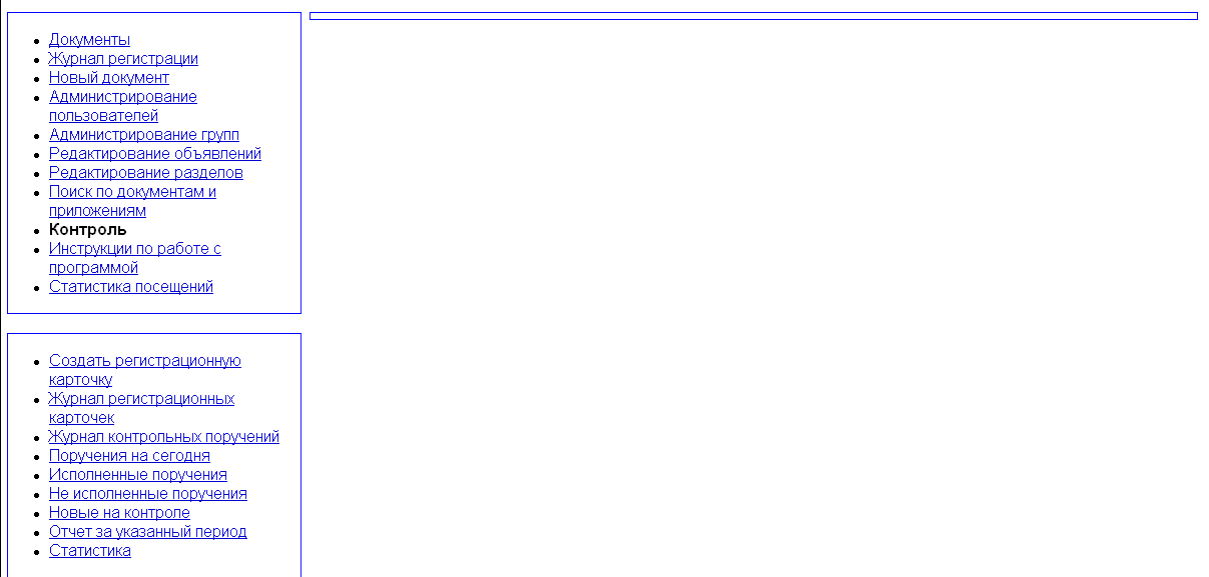

Остальные участники документооборота, если они являются исполнителями отдельных поручений, осуществляют свои функции через пользовательское меню.

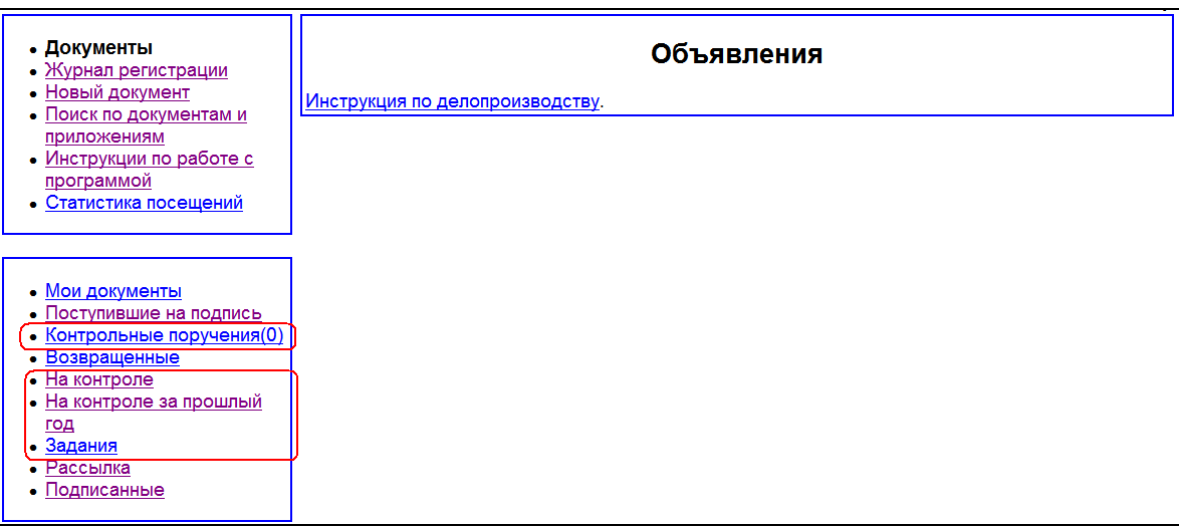

# **Назначение и функциональные возможности модуля**

Модуль «Контроль исполнения поручений» предназначен для осуществления контроля над выполнением заданий и поручений, указанных в документах. Он реализует автоматизированную поддержку следующего бизнес-процесса:

- Для каждого документа, поступающего в ОДО, готовится регистрационная карточка документа сотрудником в роли «Работник ОДО» или «Начальник ОДО»;
- После того, как карточка будет зарегистрирована, она появится в журнале регистрационных карточек документов. Если по данному документу предусмотрен контроль, то сотрудником ОДО, создаются контрольные поручения, которые связаны

с регистрационной карточкой данного документа. Все контрольные поручения хранятся в журнале контрольных поручений.

- Контрольные поручения рассылаются исполнителям и отображаются в разделе «Контрольные поручения». Пользователю, у которого есть невыполненные поручения, приходит напоминание за 3 дня до окончания срока исполнения.
- После выполнения поручения пользователем в контрольном поручении ставится отметка о выполнении, после чего факт выполнения должен быть подтвержден сотрудником ОДО.
- После того как все поручения по документу выполнены и факты выполнения подтверждены сотрудниками ОДО, документ автоматически снимается с контроля. При этом, если документ имеет два срока исполнения, он не снимается с контроля до тех пор, пока не будут выполнены все поручения, имеющие более поздний срок исполнения.

## **Формирование поручений**

Формирование поручений происходит в системе не напрямую, а в связке с регистрацией документов, к которым данные поручения прикрепляются. Таким образом, процесс формирования (регистрации) поручения в системе включает следующие этапы:

- постановка документов на контроль;
- создание регистрационной карточки;
- создание карточки контрольного поручения.

#### **Постановка документов на контроль**

Документы, требующие постановки на контроль, отображаются в доступном администратору, начальнику и работнику ОДО пункте меню «Новые на контроле».

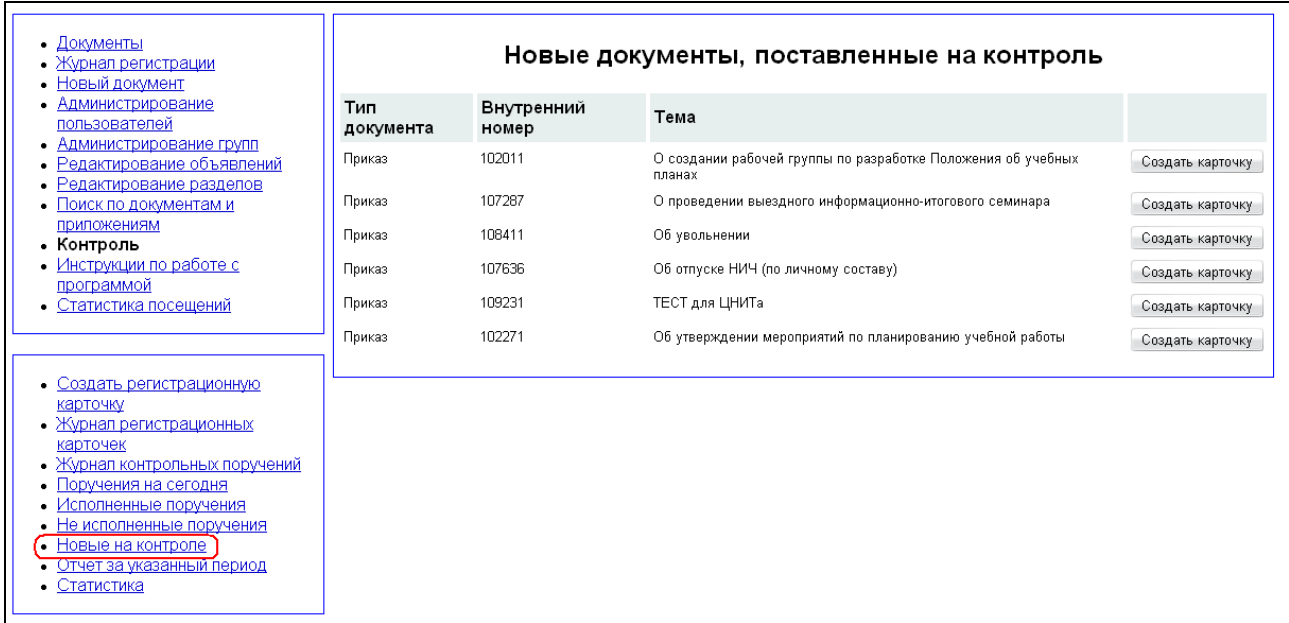

Сюда попадают все документы, в названии которых есть слово «ректорат» и те, для которых при редактировании была поставлена отметка в чекбоксе «Поставить документ на контроль».

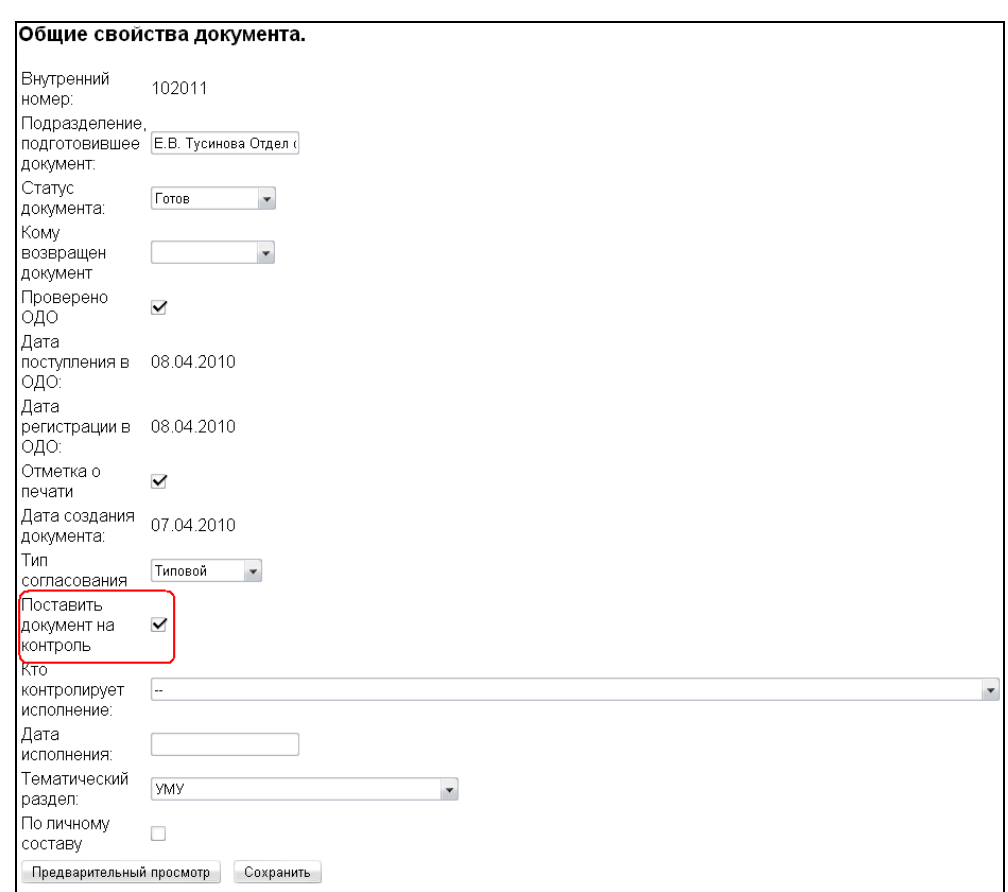

На странице «Новые на контроле» рядом с каждым из документов списка есть кнопка «Создать регистрационную карточку». Эта же кнопка доступна из одноименного пункта меню основного меню «Контроль».

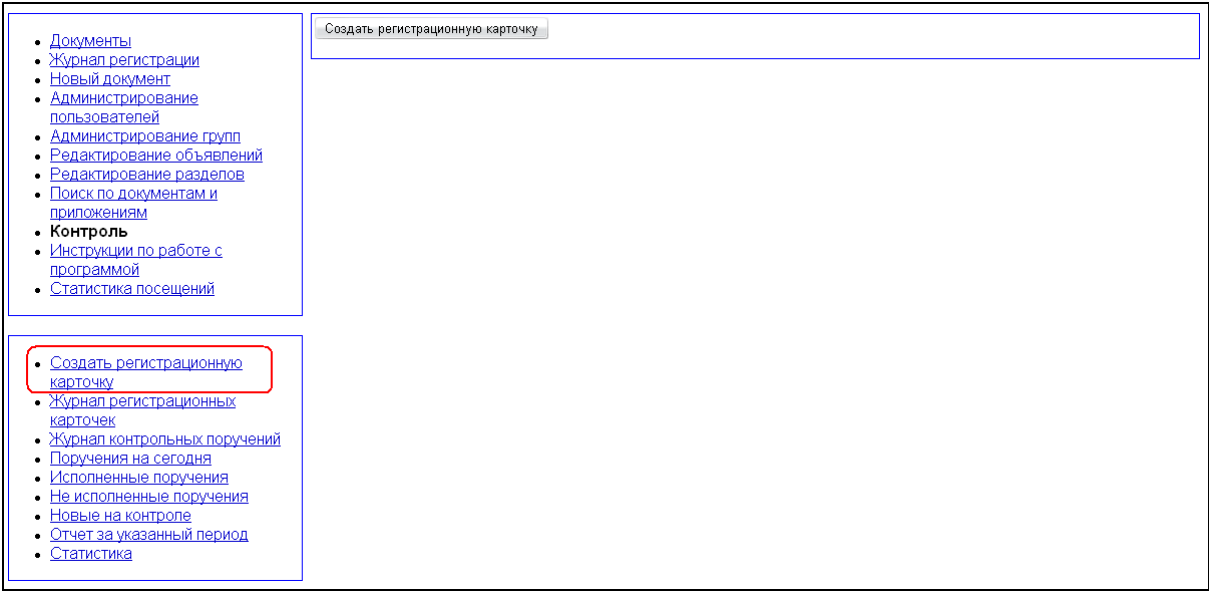

При нажатии на эту кнопку начинается процесс создания регистрационной карточки документа.

#### **Создание регистрационной карточки**

На странице «Новые на контроле» рядом с каждым из документов списка есть кнопка «Создать регистрационную карточку». Эта же кнопка доступна из одноименного пункта меню основного меню «Контроль».

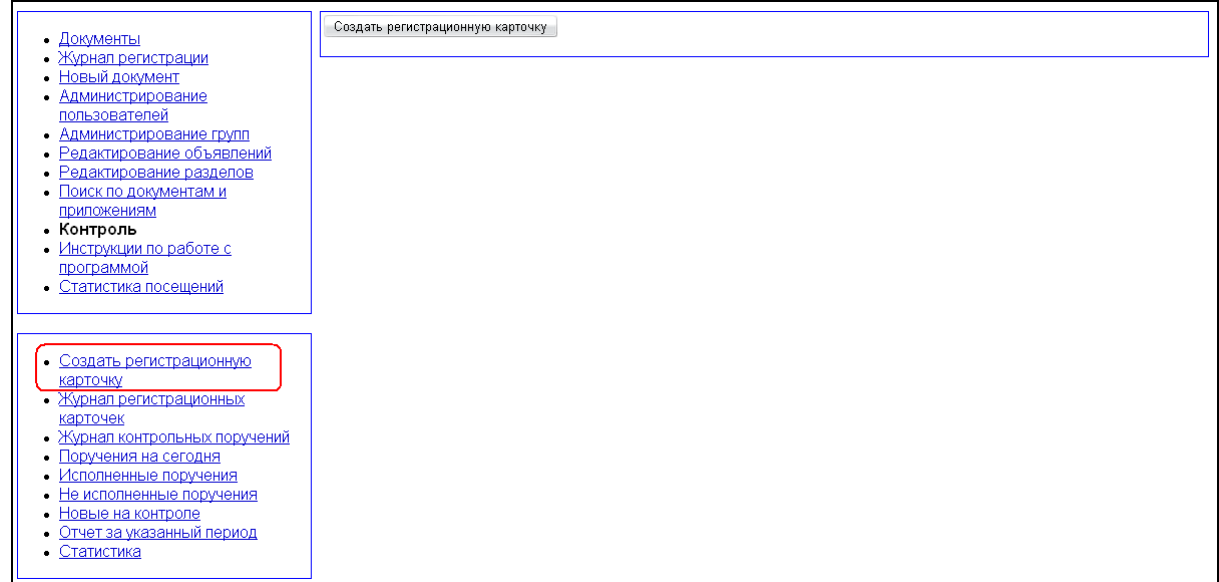

При нажатии на эту кнопку начинается процесс создания регистрационной карточки документа.

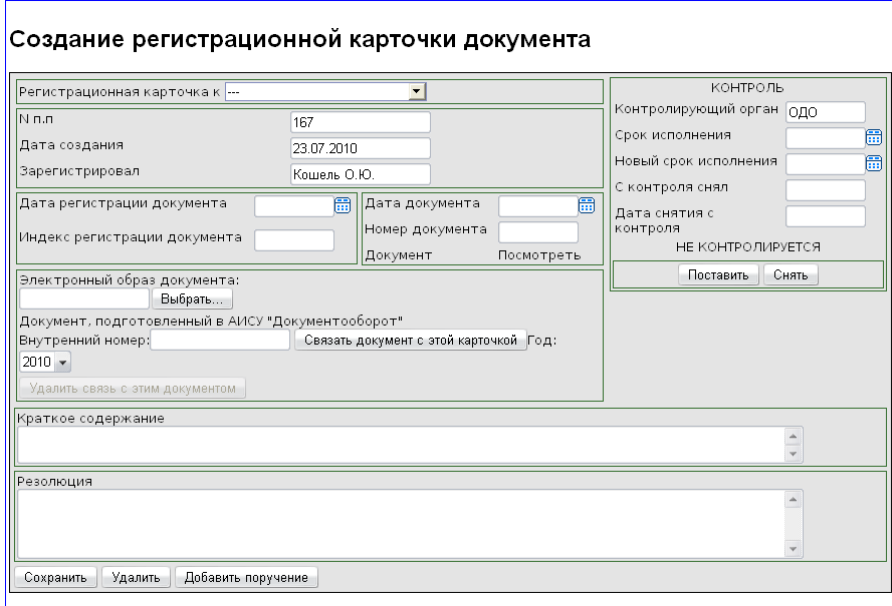

Если вы создаете регистрационную карточку со страницы «Новые на контроле», то поля

- «Регистрационная карточка к»;
- «Дата регистрации документа»;
- «Индекс регистрации документа»;
- «Дата документа»;
- «Номер документа»;
- «Внутренний номер»;
- «Краткое содержание»

будут заполнены автоматически исходя из данных закрепляемого документа. Если карточка создается «с нуля», то автоматически будут заполнены поля:

- «№ п.п.» согласно нумерации принятой в журнале регистрационных карточек;
- «Дата создания» будет указана системная дата;
- «Зарегистрировал» фамилия и инициалы пользователя, вошедшего в систему под своим логином;

• «Контролирующий орган» – значение «ОДО».

В поле «Регистрационная карточка к» нужно выбрать из выпадающего списка тип документа, к которому создается регистрационная карточка.

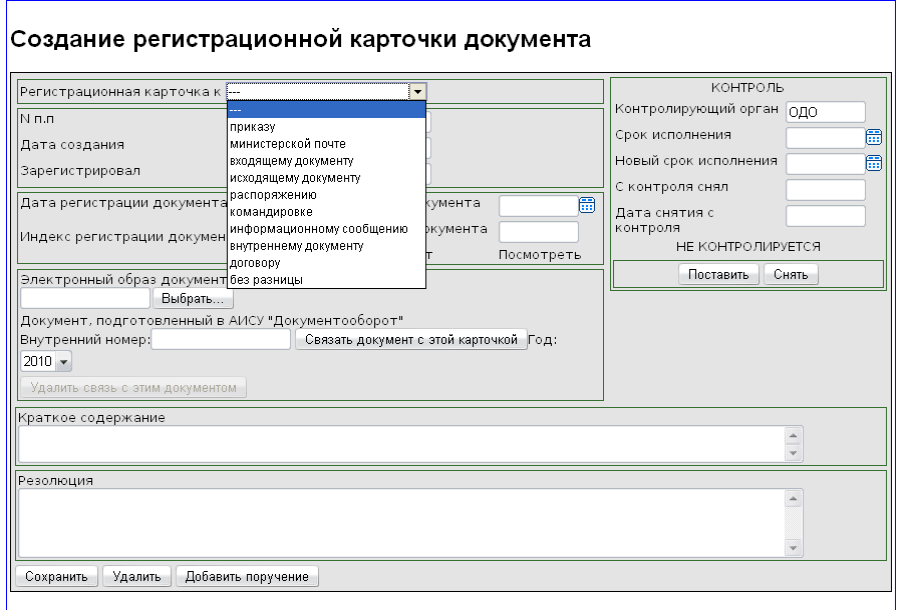

В случае, если в системе нужно создать контрольное поручения без присоединения его к какому-либо документу, и карточка создается именно с этой целью, тип не указывается. Для связывания карточки непосредственно с документом из системы, укажите внутренний номер документа, год создания и нажмите кнопку «Связать документ с этой карточкой». После нажатия кнопки в соответствующих полях автоматически проставятся соответствующие атрибуты документа, в том числе в поле «Краткое содержание» продублируется его тема. При наличии резолюции к документу, она появится в одноименном поле регистрационной карточки.

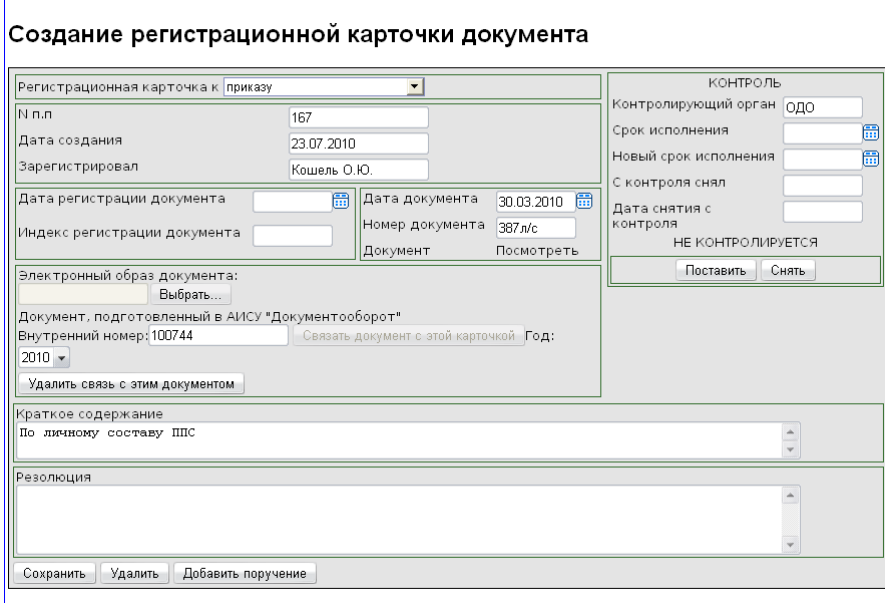

При создании карточки требуется так же заполнить раздел «Контроль». Для этого нажмите кнопку «Поставить». После этого надпись «НЕ КОНТРОЛИРУЕТСЯ» сменится надписью «КОНТРОЛИРУЕТСЯ», а вам необходимо будет заполнить поле «Срок исполнения».

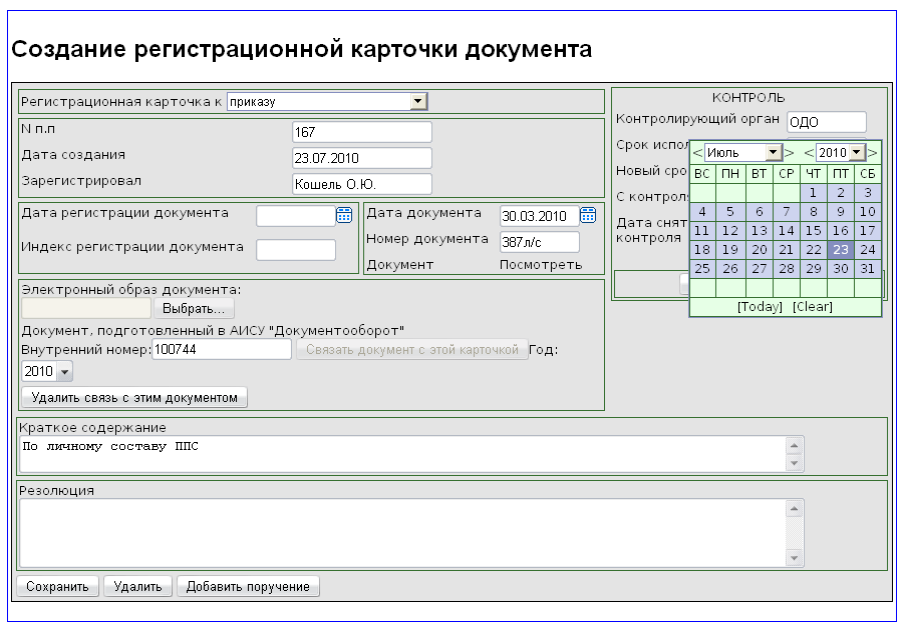

При снятии документа с контроля, нажмите кнопку «Снять». В этом случае произойдет автоматическое заполнение полей «С контроля снял» и «Дата снятия с контроля», и документ будет снят с контроля.

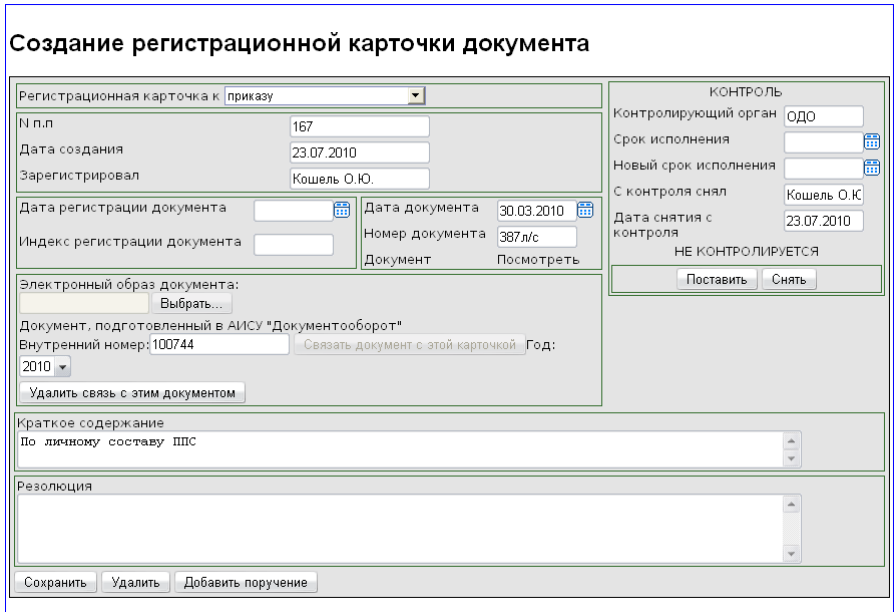

После внесения в карточку всех необходимых изменений, нажмите кнопку «Сохранить» внизу карточки. Все регистрационные карточки документов сохраняются в журнале регистрационных карточек. Если необходимость в отдельной карточке отпала уже после ее сохранения или в процессе ее использования, ее можно удалить, нажав кнопку «Удалить». В процессе редактирования регистрационной карточки к ней можно добавлять поручения.

#### **Создание карточки контрольного поручения**

Контрольное поручение можно создать, только прикрепив его к регистрационной карточке в системе. Для этого нужно нажать кнопку «Добавить поручение» внизу регистрационной карточки.

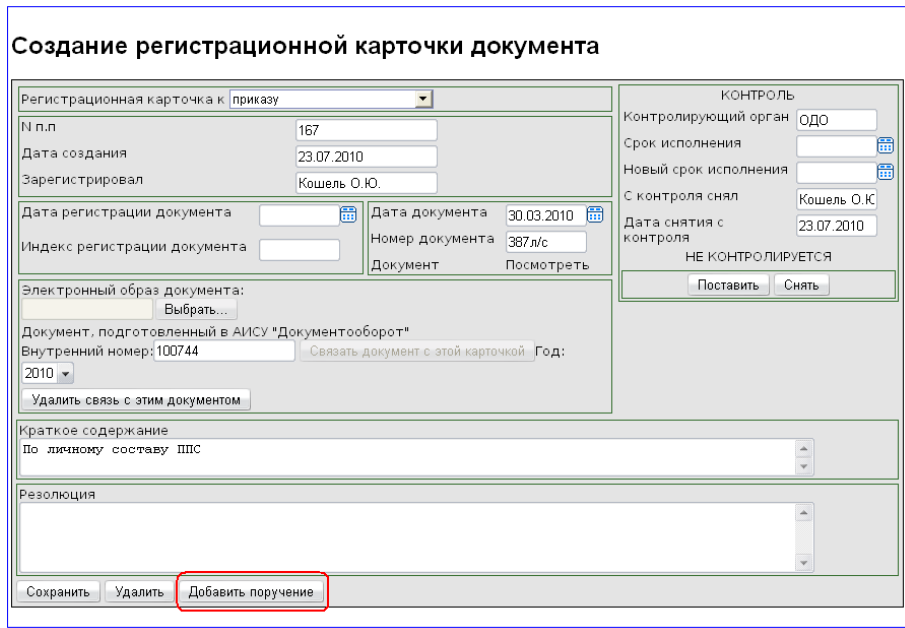

После этого в рабочей области системы откроется карточка контрольного поручения.

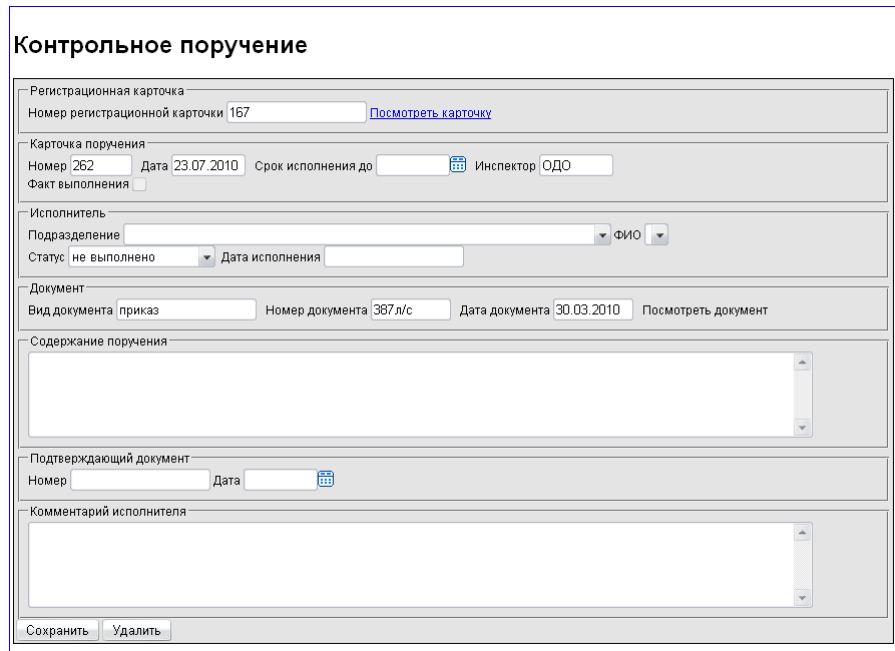

Автоматически заполняются при создании поля:

- «Номер регистрационной карточки» согласно номеру карточки, к которой происходит прикрепление поручения (по ссылке «Посмотреть карточку» вы можете ознакомиться с родительской карточкой);
- «Номер» (в разделе «Карточка поручения») согласно нумерации поручений в системе;
- «Дата» дата создания регистрационной карточки;
- «Срок исполнения до» если таковой указан в родительской карточке;
- «Инспектор» согласно полю «Контролирующий орган» родительской карточки;
- «Статус» по умолчанию имеет значение «не выполнено», в последствие может быть изменено исполнителем путем выбора из выпадающего списка;

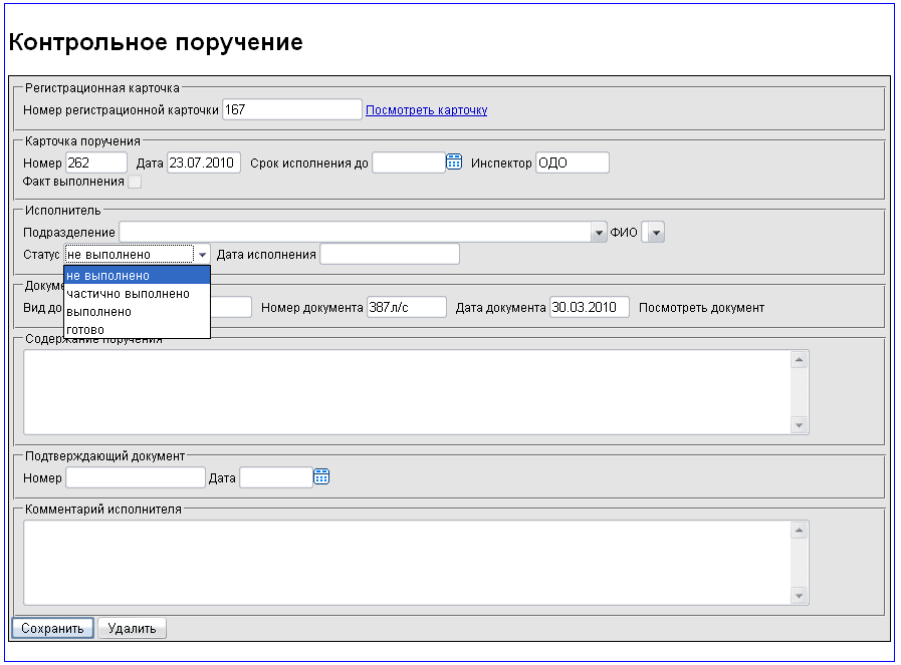

- «Вид документа» (в разделе «Документ») при наличии закрепленного за карточкой документа;
- «Номер документа» (в разделе «Документ») при наличии закрепленного за карточкой документа;
- «Дата документа» (в разделе «Документ») при наличии закрепленного за карточкой документа;

В разделе «Документ» есть ссылка «Просмотреть документ», при переходе по которой открывается сам исходный документ, то есть его электронная версия в системе.

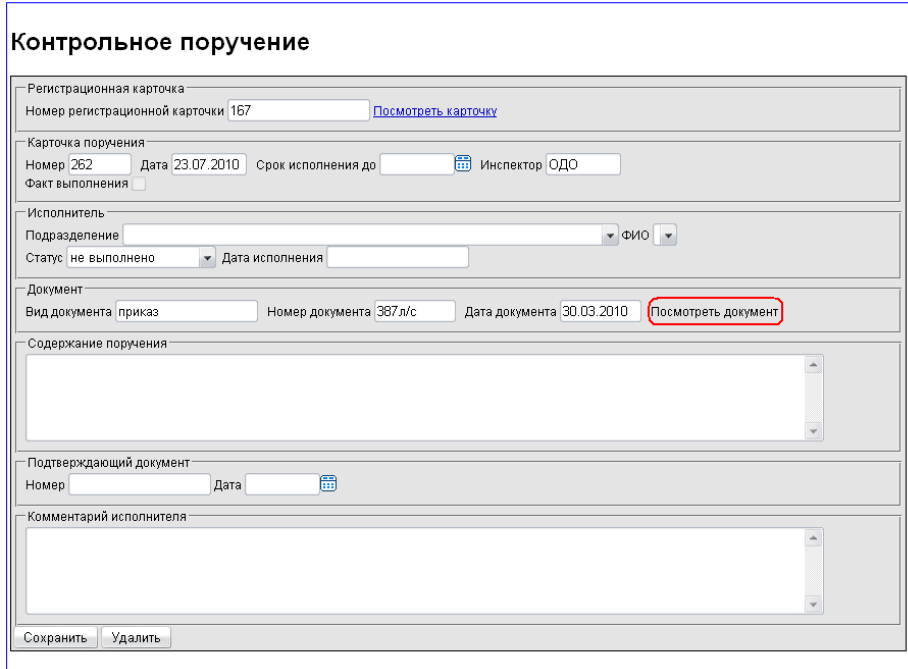

Заполнению подлежат поля:

- в разделе «Исполнитель» «Подразделение», «ФИО», «Дата исполнения»;
- в разделе «Содержание поручения»;
- в разделе «Подтверждающий документ» (при наличии такового) «Номер» и «Дата»;
- в разделе «Комментарий исполнителя».

После заполнения всех полей, нажмите кнопку «Сохранить». При этом карточка контрольного поручения будет сохранена в журнале контрольных поручений. Так же она станет видна пользователю, указанному в качестве исполнителя по ссылке «Контрольные поручения» основного меню «Документы».

К одной регистрационной карточке может быть привязано несколько карточек контрольных поручений. При этом могут различаться исполнители этих поручений, однако данные в разделе «Документ» для таких поручений будут идентичны. Все прикрепленные к одной карточке поручения доступны к просмотру со страницы ее редактирования.

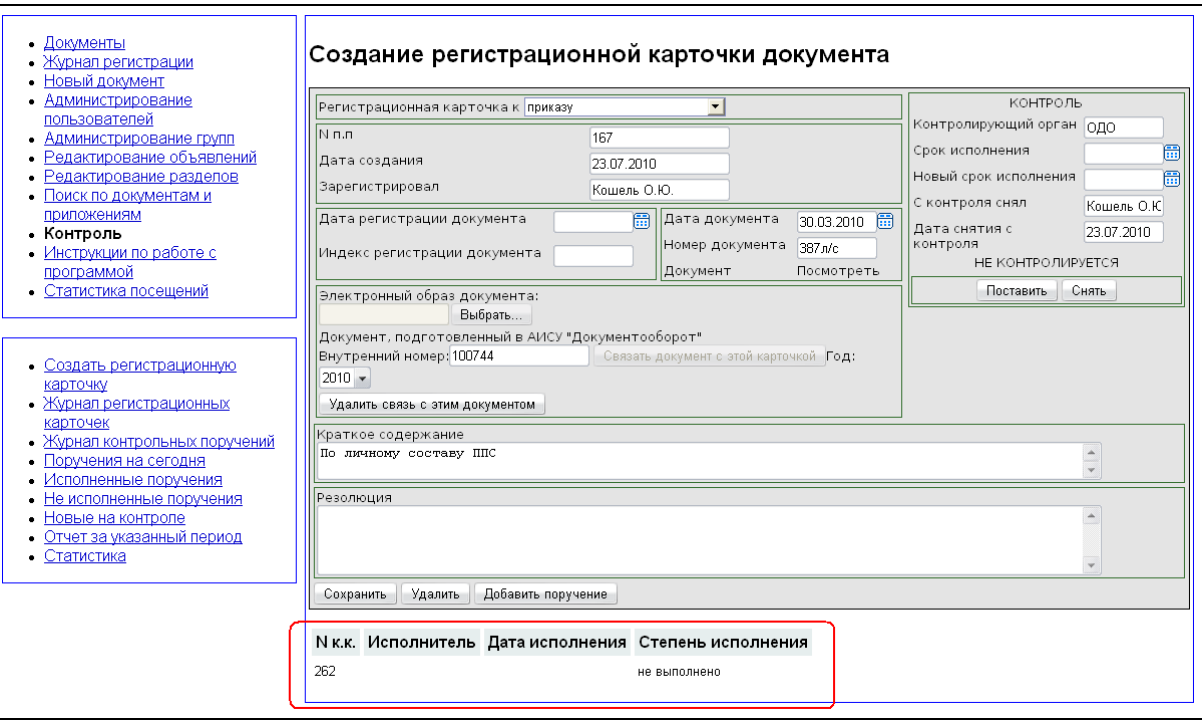

# **Работа с журналами модуля контроля исполнения поручений**

В модуле контроля исполнения поручений поддерживаются два журнала регистрации:

- журнал регистрационных карточек;
- журнал контрольных поручений.

### **Журнал регистрационных карточек**

Журнал регистрационных карточек предназначен для хранения и систематизации регистрационных карточек, созданных в модуле контроля исполнения поручений. Он доступен по ссылке «Журнал регистрационных карточек» меню «Контроль».
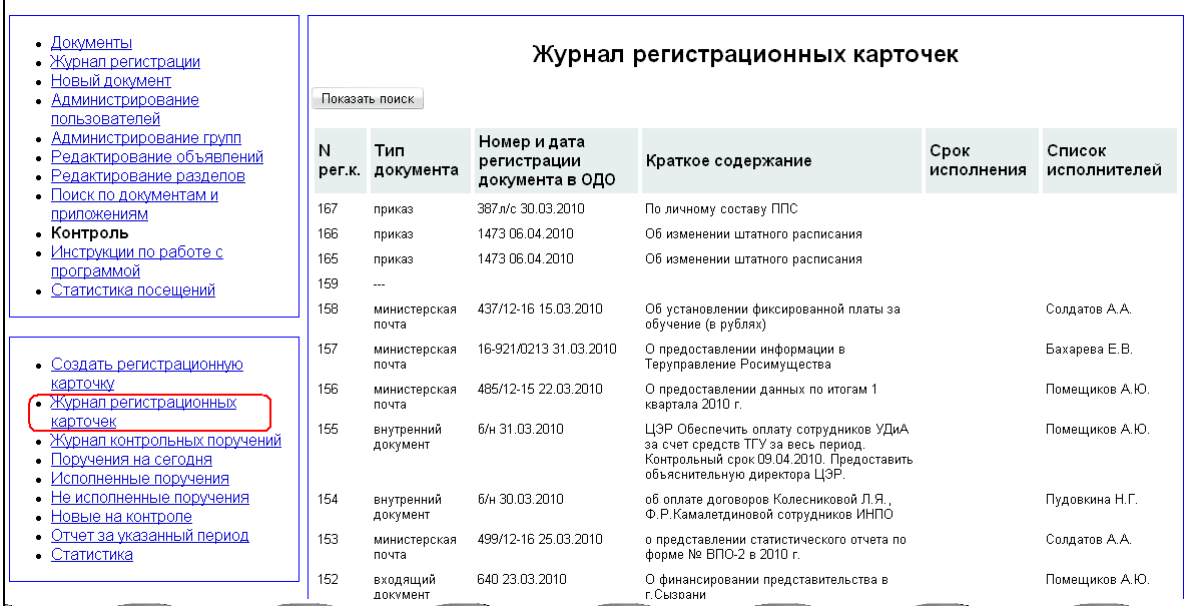

В журнале отражены следующие сведения о карточках:

- № рег.к. № регистрационной карточки;
- Тип документа тип документа, с которым связана карточка, в случае отсутствия документа в этом столбце стоит прочерк;
- Номер и дата регистрации документа в ОДО;
- Краткое содержание;
- Срок исполнения;
- Список исполнителей формируется из прикрепленных к карточке контрольных поручений.

Все названия столбцов в шапке журнала представлены ссылками, при переходе по которым происходит сортировка содержимого журнала по значениям соответствующего столбца (один щелчок – по возрастанию, второй – по убыванию и т.д.).

Под заголовком журнала находится кнопка «Показать поиск».

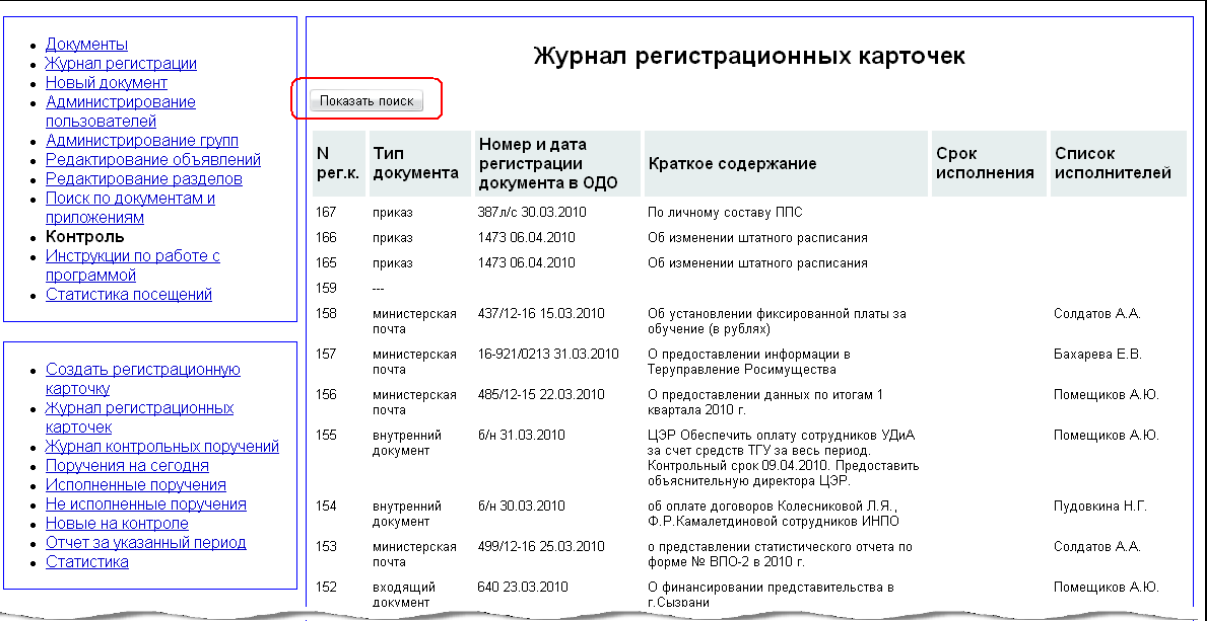

При ее нажатии открывается окно поиска и кнопки «Скрыть поиск», «Искать», «Очистить».

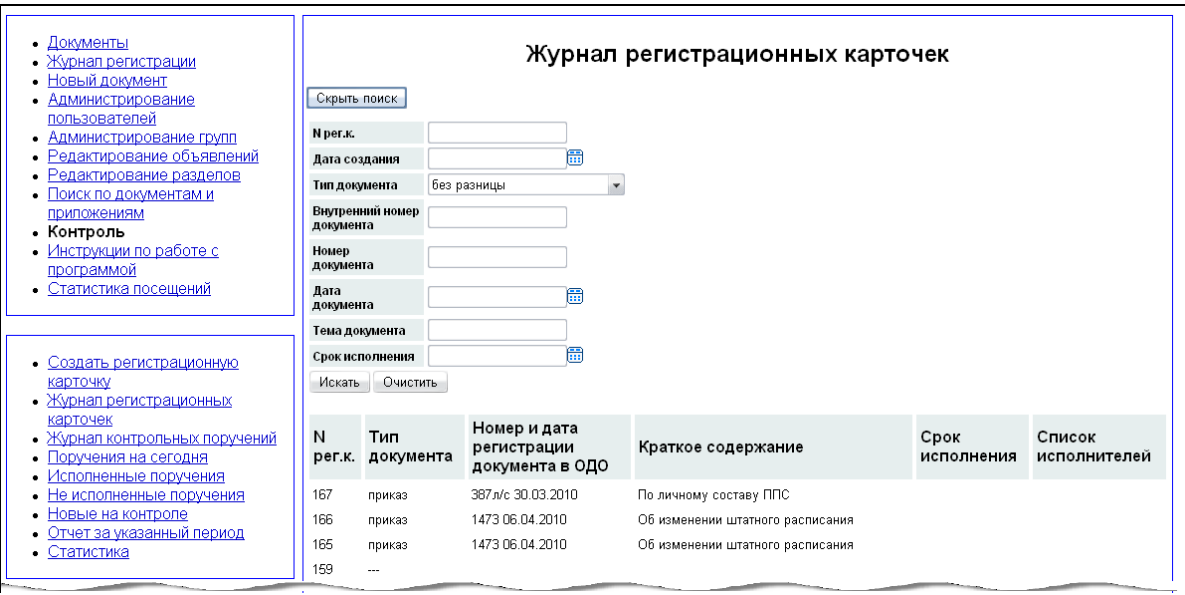

Вы можете осуществлять поиск по любым полям журнала. Окно результатов поиска имеет тот же внешний вид, что и сам журнал.

Из журнала можно просмотреть каждую, внесенную в него регистрационную карточку. Для этого нужно щелкнуть мышкой по ее номеру (первый столбец).

### **Журнал контрольных поручений**

Журнал контрольных поручений предназначен для хранения и систематизации регистрационных карточек поручений, созданных в системе. Он доступен по ссылке «Журнал контрольных поручений» меню «Контроль».

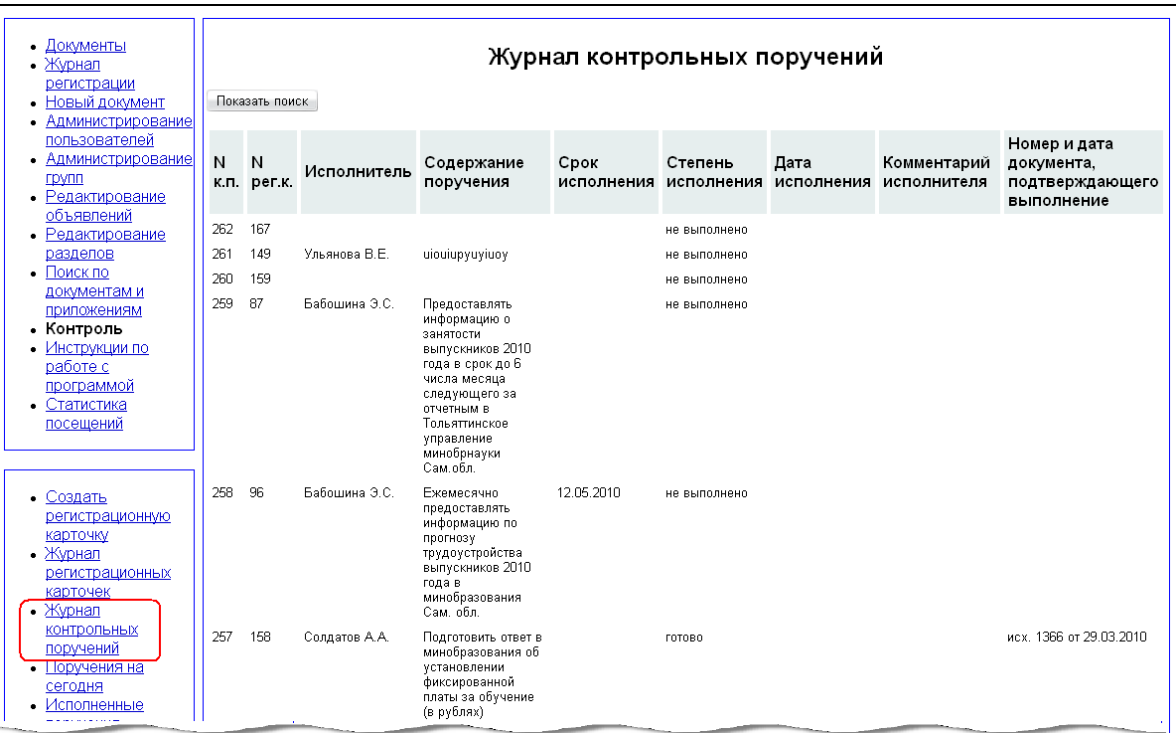

В журнале отражены следующие сведения о карточках:

- № к.п. № контрольного поручения;
- № рег.к. № регистрационной карточки;
- Исполнитель;
- Содержание поручения;
- Срок исполнения;
- Степень исполнения отражает статус поручения, указанный в карточке;
- Дата исполнения;
- Комментарий исполнителя;
- Номер и дата документа, подтверждающего исполнение.

Все названия столбцов в шапке журнала представлены ссылками, при переходе по которым происходит сортировка содержимого журнала по значениям соответствующего столбца (один щелчок – по возрастанию, второй – по убыванию и т.д.). Под заголовком журнала находится кнопка «Показать поиск».

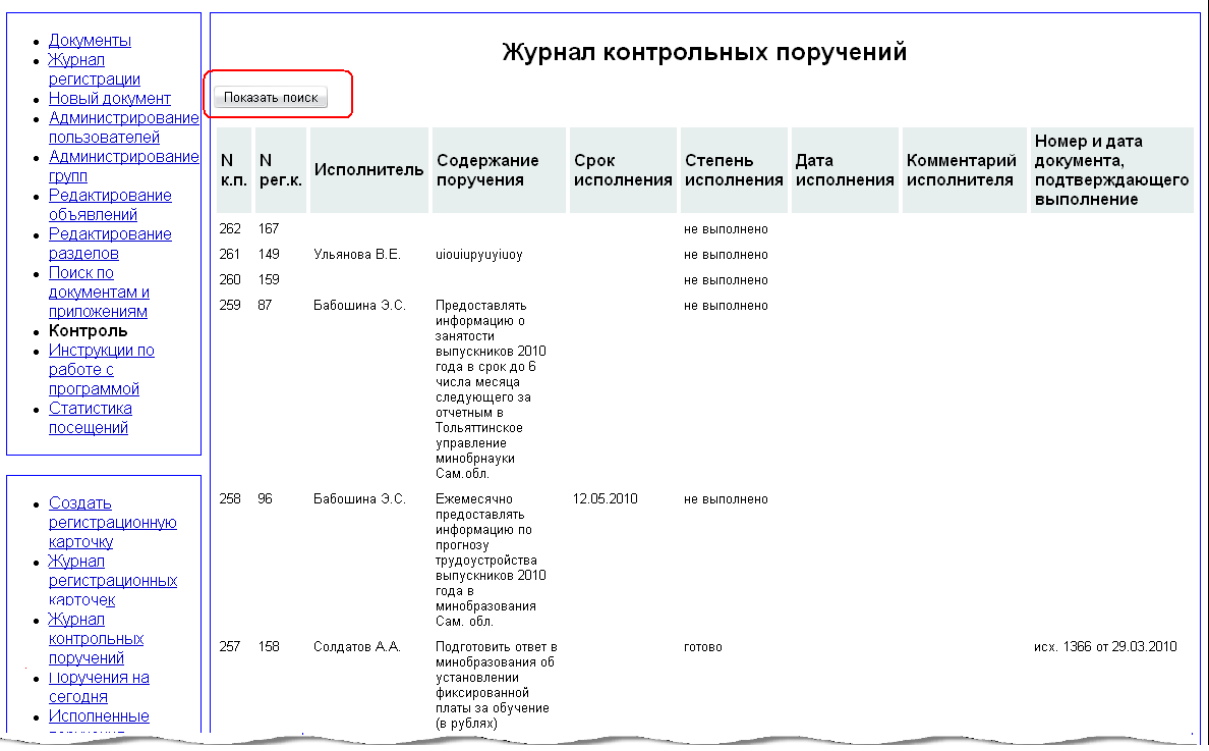

При ее нажатии открывается окно поиска и кнопки «Скрыть поиск», «Искать», «Очистить».

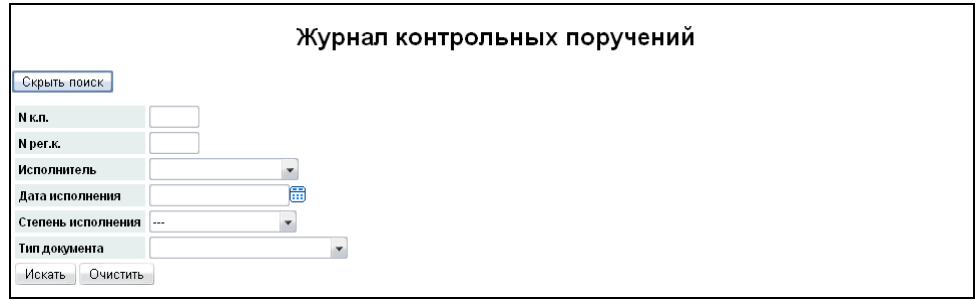

Окно результатов поиска имеет тот же внешний вид, что и сам журнал.

Из журнала можно просмотреть каждое, внесенное в него поручение. Для этого нужно щелкнуть мышкой по его номеру (первый столбец). Так же из журнала можно просмотреть любую из регистрационных карточек, к которым прикреплено хотя бы одно поручение, для этого нужно щелкнуть мышкой по номеру регистрационной карточки (второй столбец).

#### **Работа с поручениями через пользовательское меню**

Большинство пользователей АИСУ «Документооборот» работает с поручениями, используя пункты меню:

- «Поручения на сегодня»;
- «Исполненные поручения»;
- «Не исполненные поручения»;
- «Новые на контроле»;
- «Отчет за указанный период»;
- «Статистика»;
- «Контрольные поручения»;
- «На контроле»;
- «На контроле за прошлый год»;
- «Задания».

### **Поручения на сегодня**

В этом пункте меню, доступном для просмотра администратору, начальнику и работникам ОДО, видны все поручения, срок исполнения которых наступает в день просмотра.

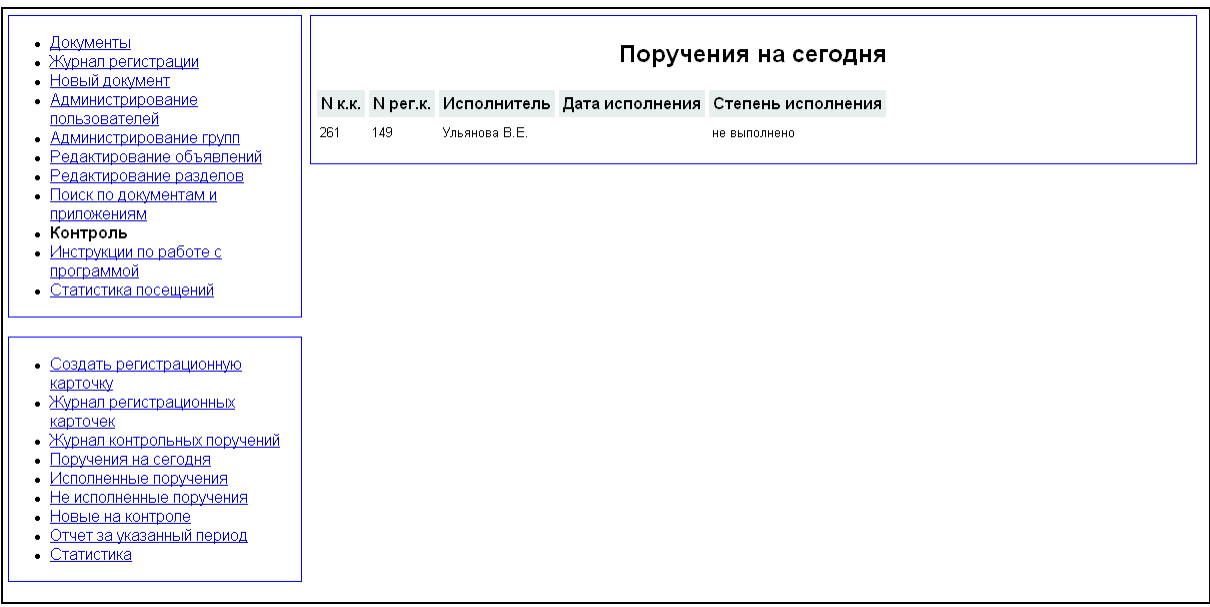

В таблице существует возможность сортировки записей аналогично журналу контрольных поручений.

## **Исполненные поручения**

В этом пункте меню, доступном для просмотра администратору, начальнику и работникам ОДО, видны все поручения, находящиеся в статусе «Выполнено» в день просмотра.

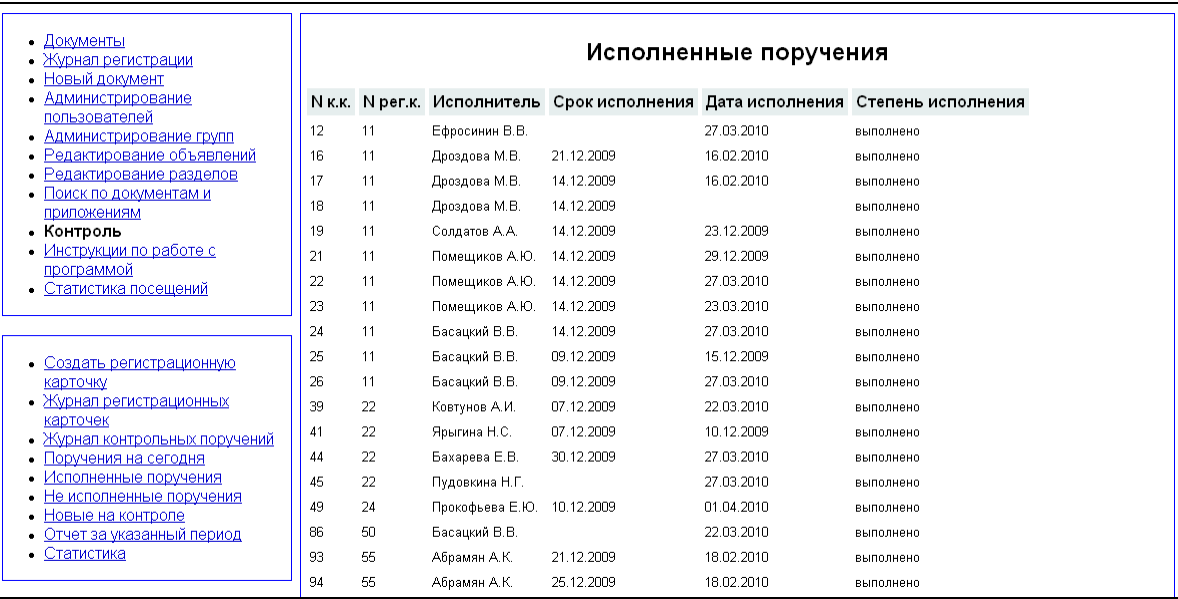

В таблице существует возможность сортировки записей аналогично журналу контрольных поручений.

### **Не исполненные поручения**

В этом пункте меню, доступном для просмотра администратору, начальнику и работникам ОДО, видны все поручения, находящиеся в статусе «Выполнено» в день просмотра, если срок их исполнения уже наступил.

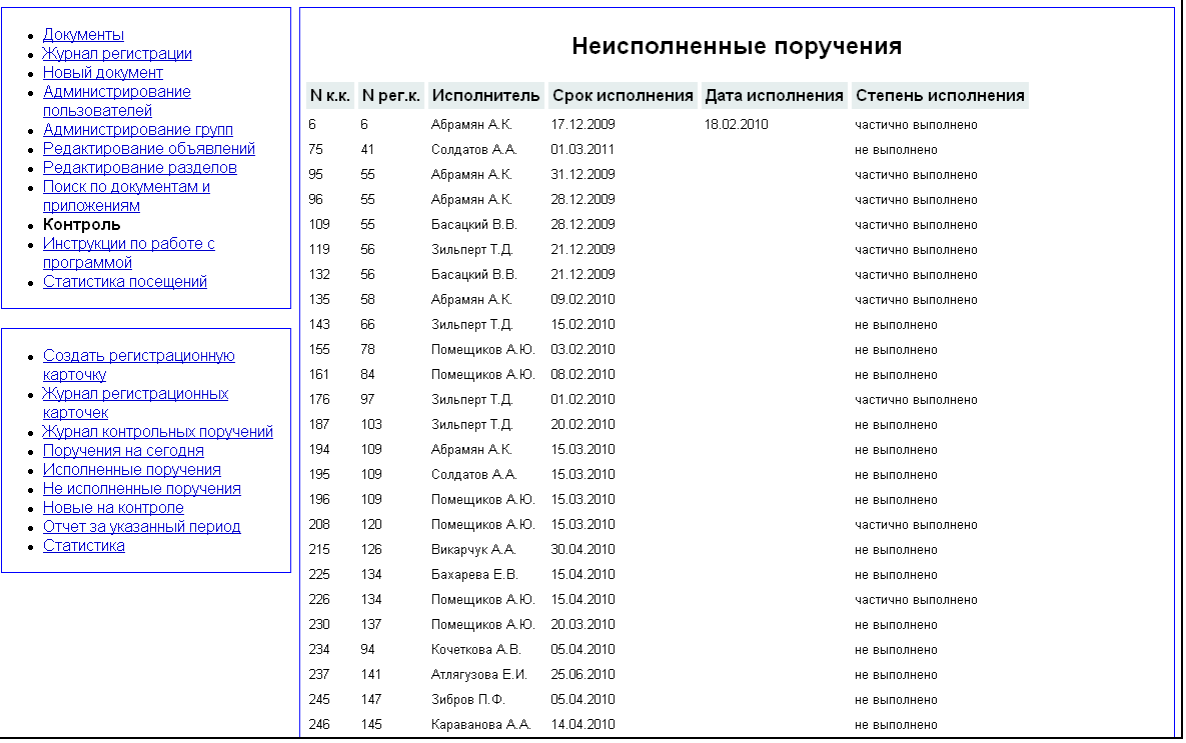

В таблице существует возможность сортировки записей аналогично журналу контрольных поручений.

### **Новые на контроле**

Документы, требующие постановки на контроль, отображаются в доступном администратору, начальнику и работнику ОДО пункте меню «Новые на контроле».

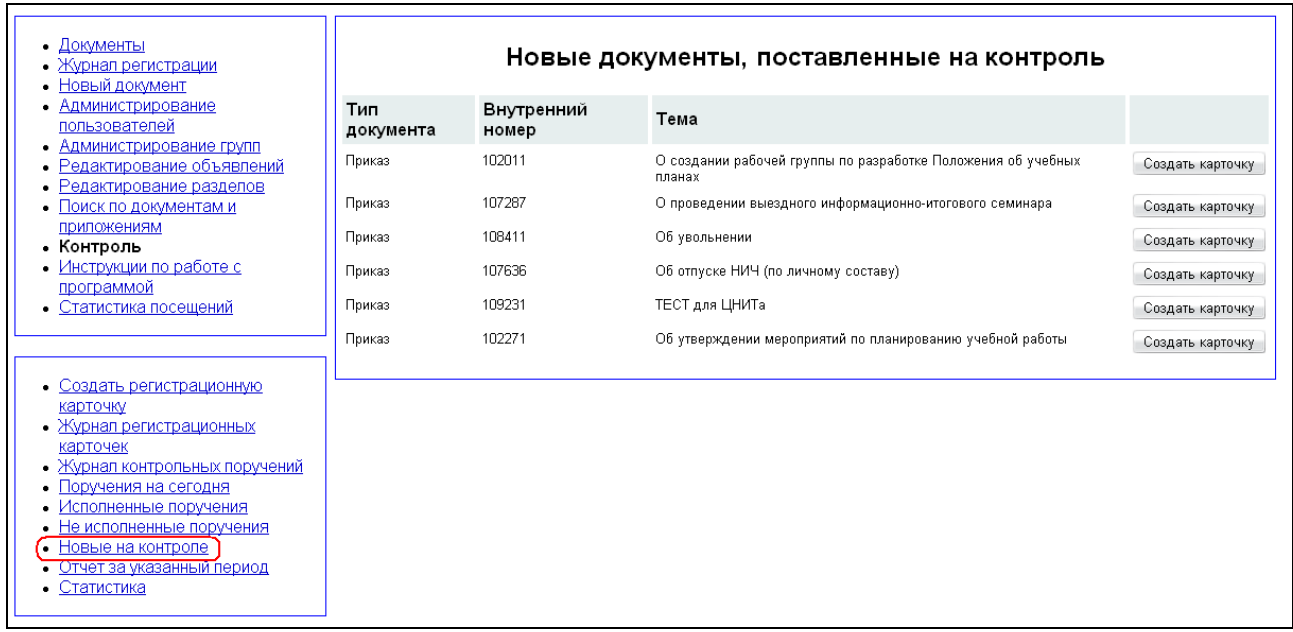

Сюда попадают все документы, в названии которых есть слово «ректорат» и те, для которых при редактировании была поставлена отметка в чекбоксе «Поставить документ на контроль».

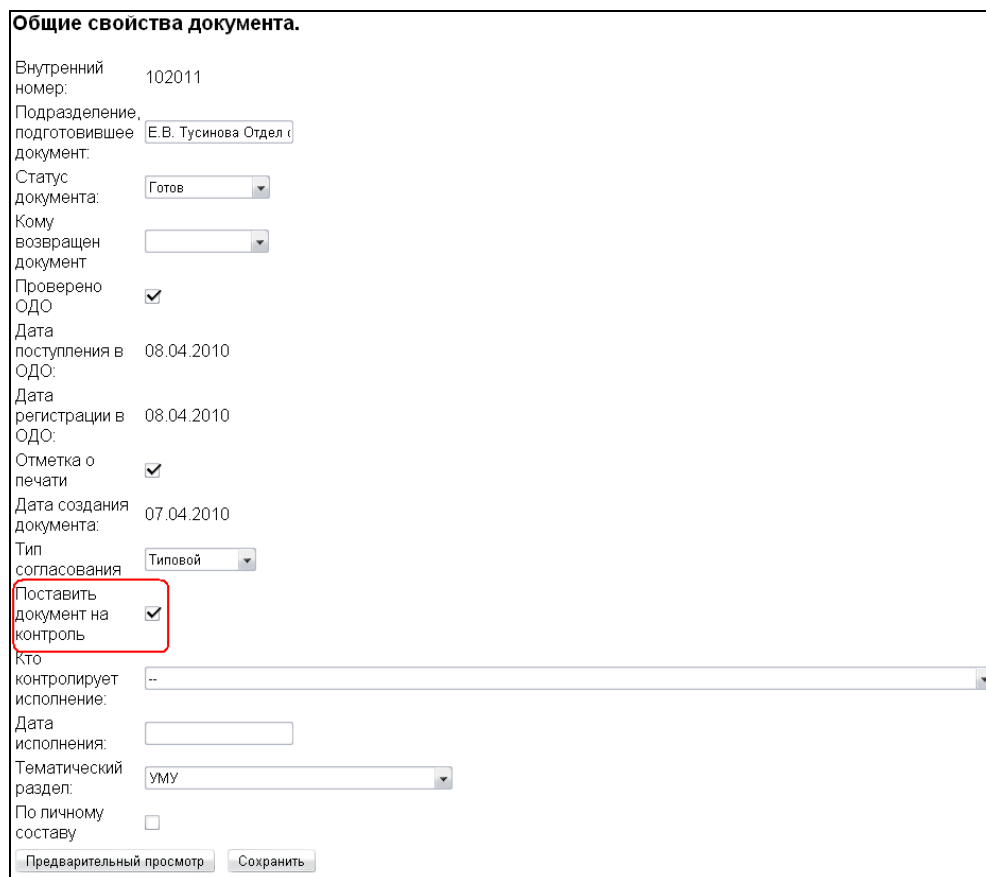

### **Отчет за указанный период**

Этот пункт меню, доступный для просмотра администратору, начальнику и работникам ОДО, позволяет сформировать отчет о выполнении поручений за указанный период.

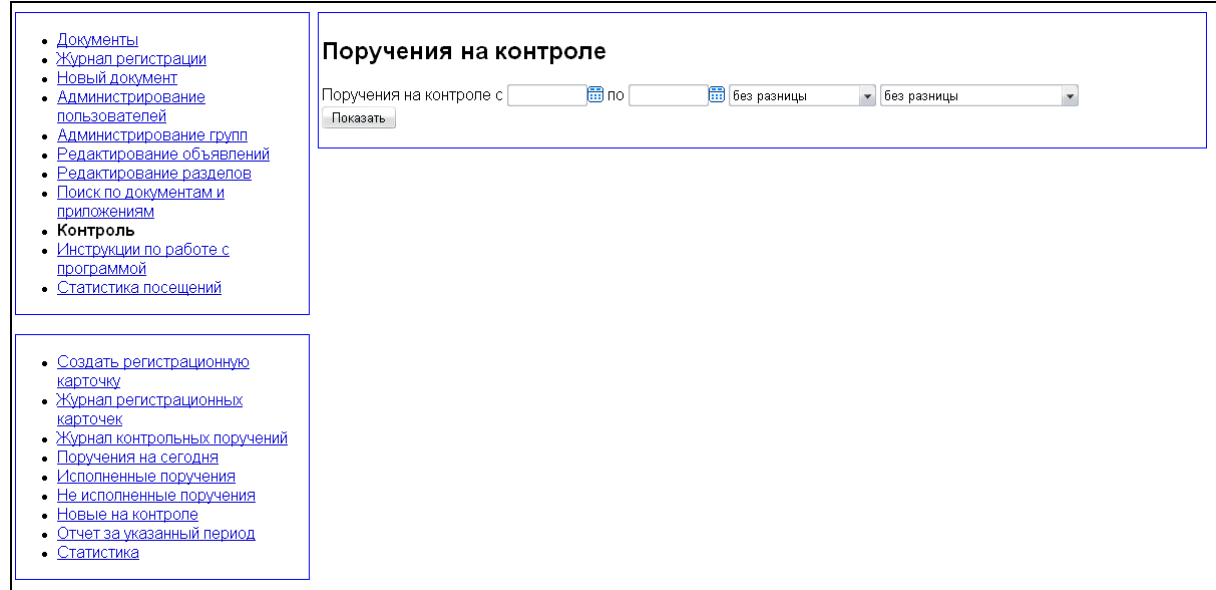

Начало и конец периода отчета указываются при помощи календаря.

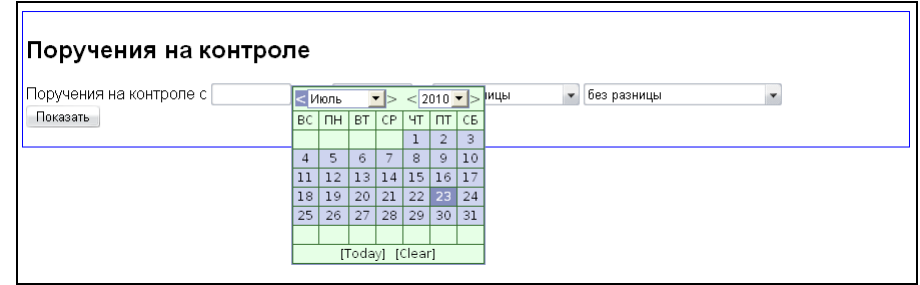

Для отчета можно выбрать из выпадающего списка статус поручения

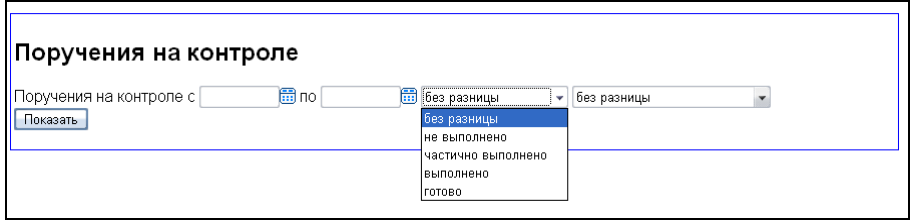

и тип документа, с которым связано поручение.

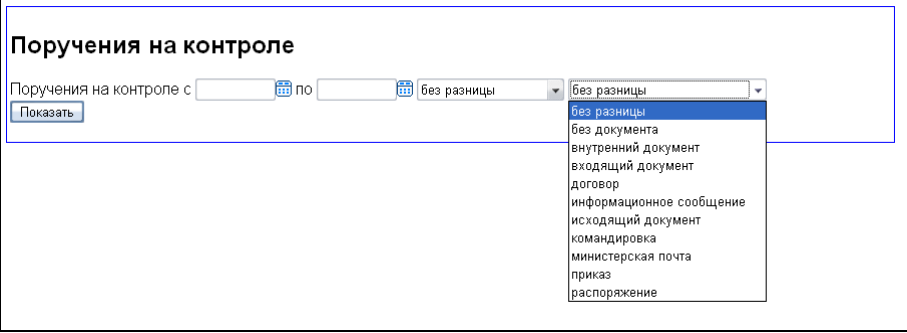

Отчет по заданным параметрам формируется в виде таблицы.

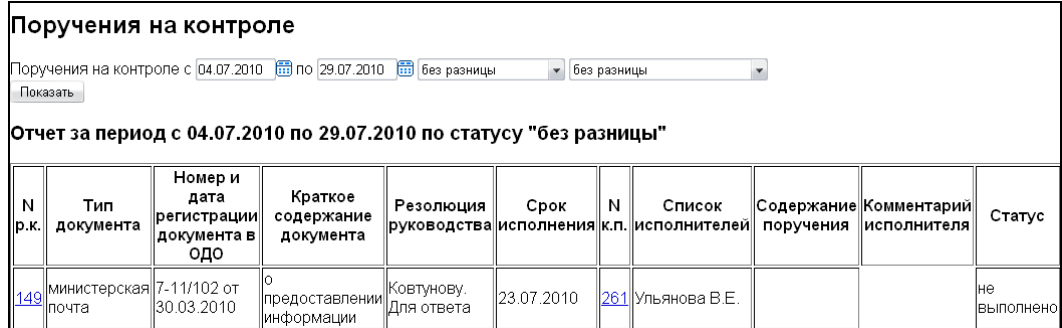

### **Статистика**

Отчет, формируемый на этой странице, фактически является упрощенной версией отчета за указанный период и в настоящий момент мало используется.

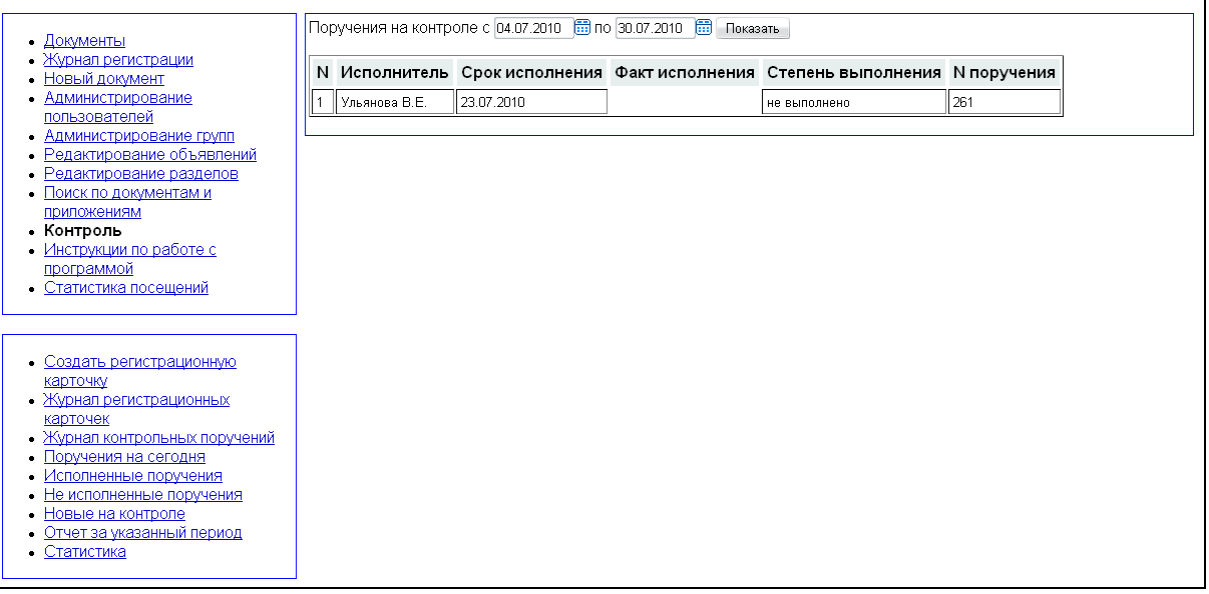

# **Контрольные поручения**

Этот пункт меню доступен каждому пользователю системы. При наличии закрепленных за пользователем поручений в скобках выводится их число, в противном случае в скобка стоит «0».

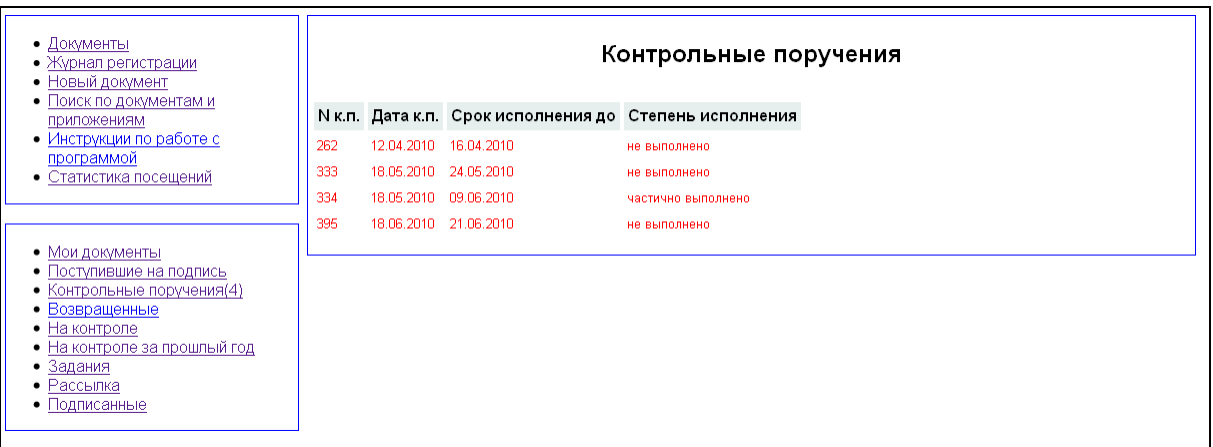

С этой страницы пользователь может просмотреть все свои поручения (их номера представлены ссылками). В таблице реализована сортировка аналогично журналу контрольных поручений.

## **Задания**

Список содержит внутренний номер, дату исполнения, тему, дату последнего изменения, статус. После рассылки документа исполнитель рассматривает полученный документ, исполняет его и составляет отчет по заданию на выполнение. Задание содержит ФИО исполнителя, дату исполнения, текст задания, дату выполнения, отчет о выполненном задании. Руководитель подразделения, получивший приказ по рассылке, контролирует выполнение приказа по отчету в списке заданий на выполнение. Отчет может содержать несколько разделов.

# **Поиск по документам и приложениям в АИСУ «Документооборот»**

В системе реализован поиск для приказов, распоряжений и информационных сообщений со статусом "подписан" или "готов". Поиск осуществляется по теме, тексту документа и приложениям в форматах Microsoft Word, Microsoft Excel, а так же файлов .pdf и .txt, прикрепленным к данному документу. Пользователь видит только те документы, к которым у него имеется доступ. Форма поиска доступна всем пользователям системы в меню «Поиск по документам и приложениям».

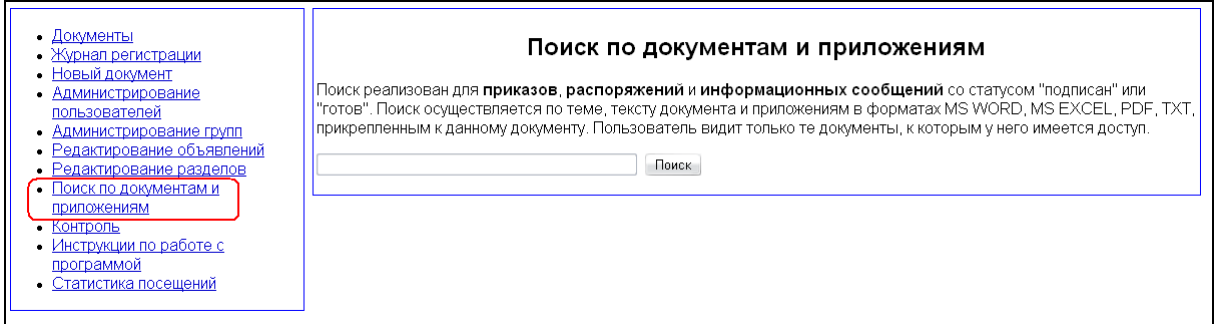

В строку поиска требуется ввести искомый текстовый фрагмент. Результат поиска выводится с разделением по типу документа.

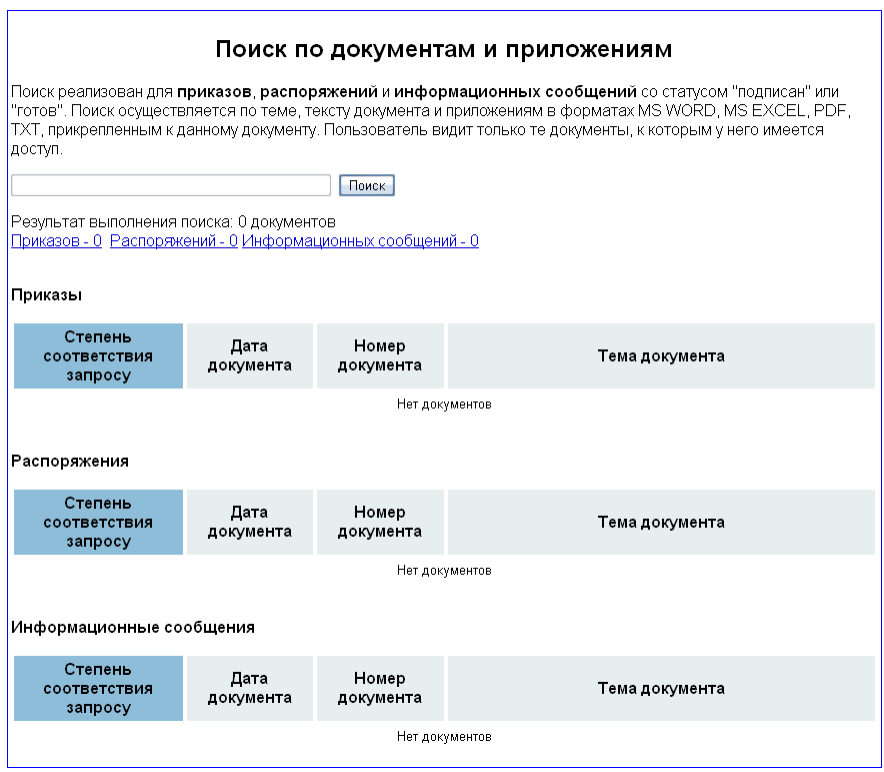

# **Архивы документов**

В системе хранятся документы не только за текущий год, но и за все предыдущие годы, начиная с 2005. Архивирование производит в начале каждого года по требованию ОДО администратор системы. Архивы для просмотра разделены на:

- архивы рассылки;
- архивы «моих документов»;
- архивы журнала регистрации приказов:
- архивы журнала договоров с истекающим сроком действия;
- архивы журнала регистрации договоров;
- архивы журнала регистрации министерской почты;
- архивы журнала регистрации входящих документов;
- архивы журнала регистрации распоряжений;
- архивы журнала регистрации исходящих документов;
- архивы журнала регистрации информационных сообщений;
- архивы журнала регистрации командировок;
- архивы журнала регистрации подписанных приказов;
- архивы журнала регистрации приказов по личному составу сотрудников;
- архивы журнала регистрации внутренних документов.

Все архивы разделены по годам и доступны для просмотра с одноименных страниц системы.

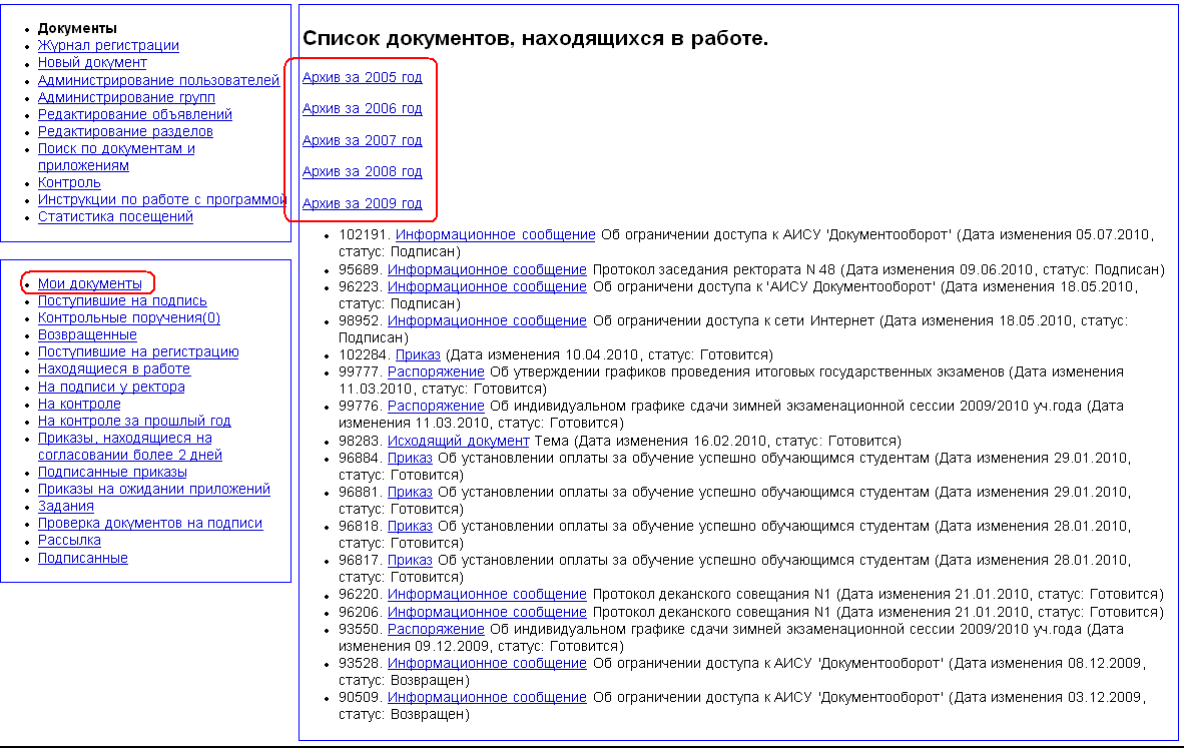

По всем архивам, кроме архивов «моих документов» реализован поиск аналогично поиску по журналам, на основе которых создавались эти архивы.

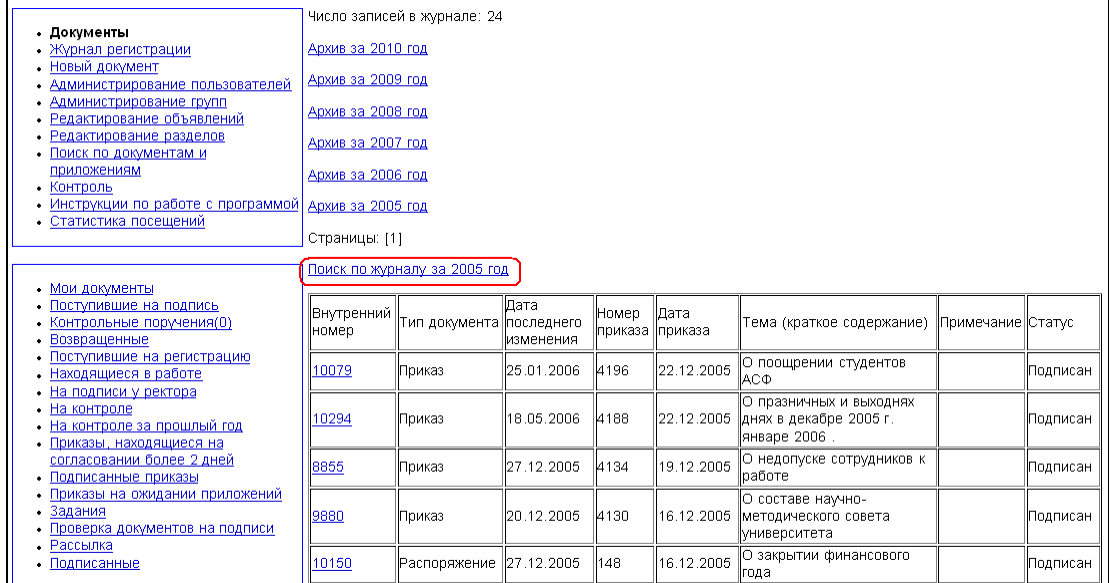

# **Администрирование АИСУ «Документооборот»**

Администрирование системы включает в себя набор функций, доступных узко ограниченному кругу пользователей и реализующих управление пользователями, как основными объектами системы, и отдельными элементами интерфейса:

- администрирование пользователей;
- администрирование групп;
- редактирование разделов документов:
- редактирование объявлений.

## **Администрирование пользователей**

Главное меню «Администрирование пользователей», доступное пользователям в роли администратора, работника и начальника ОДО, позволяет просмотреть данные всех пользователей, удалить пользователей из системы или добавить их. Отсутствующий в списке пользователь не имеет доступа в систему «Документооборот». Права доступа определяются типом пользователя, то есть его ролью в системе.

Доступ к интерфейсу редактирования списка пользователей вы можете получить, выбрав пункт меню "Администрирование пользователей".

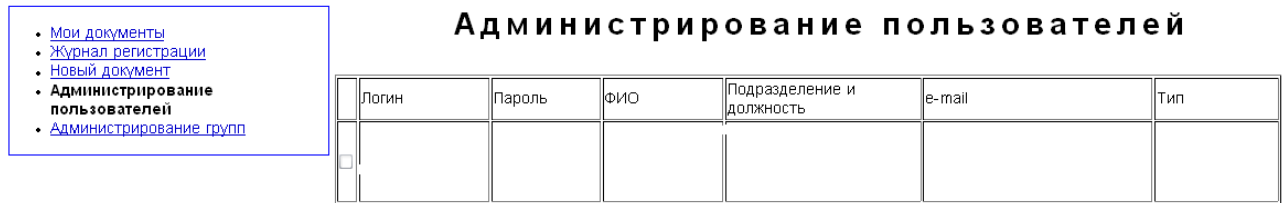

В окне администрирования пользователей находится таблица, содержащая список всех пользователей системы с указанием:

- логина,
- $\bullet$  ФИО.
- подразделения,
- должности,
- адреса электронной почты,
- типа (согласно системе ролей и прав).

Выделить запись о пользователе можно, поставив метку в первой колонке таблицы в строке с информацией о нем. Логин пользователя является ссылкой на страницу изменения информации о нем.

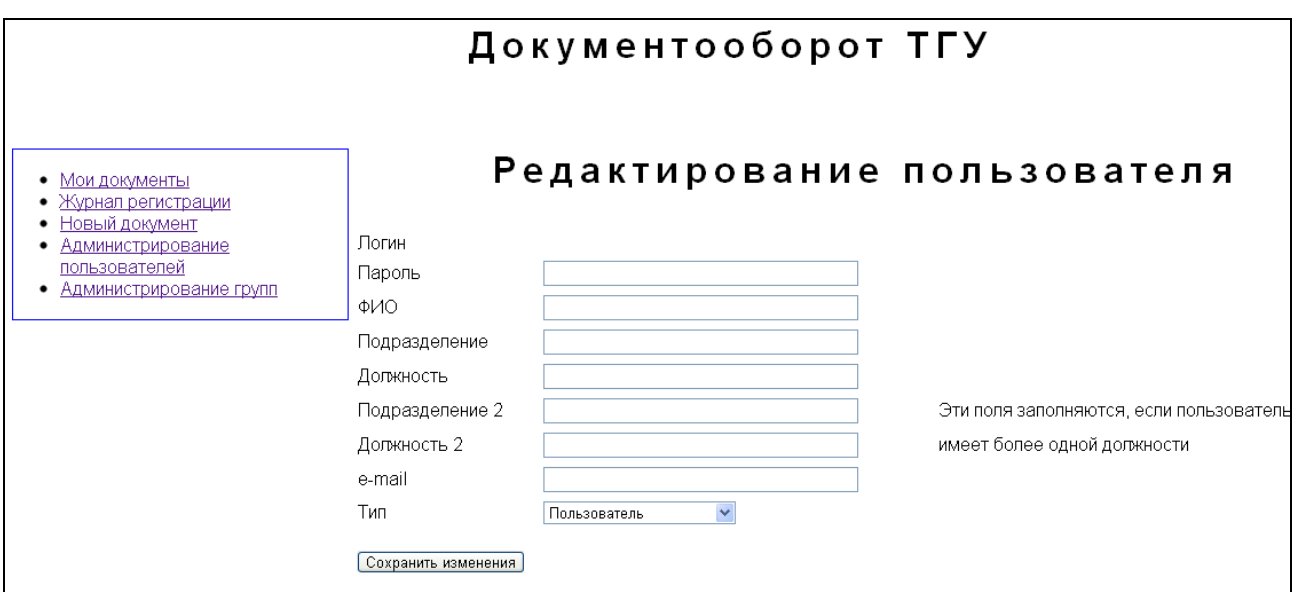

*Логин.* Уникальное имя пользователя в системе. Представляет собой набор символов английского языка, допускает использование знаков "-", " ". Не допускает использования пробелов, знаков препинания, русских символов. При попытке зарегистрировать нового пользователя с уже существующим логином пользователь не регистрируется, возвращается сообщение об ошибке. В этом случае надо изменить логин. Логин уже существующего пользователя нельзя изменить.

*Пароль.* Паролем может быть любой набор символов. Пароль уже существующего пользователя изменить можно.

*ФИО пользователя*. В дальнейшем именно оно будет фигурировать в списках рассылки и согласования.

*Подразделение.* Подразделение, сотрудником которого является новый пользователь. Это подразделение указывается в списке рассылки.

*Должность.* Должность пользователя в этом подразделении. Название должности указывается при включении пользователя в список согласования.

*Подразделение 2*. Другое место работы пользователя внутри университета. Это поле заполняется в том случае, если пользователь имеет более одной должности.

*Должность 2.* Должность пользователя в подразделении 2.

*e-mail* – адрес электронной почты пользователя.

*Тип пользователя* – определяет его права. По умолчанию новый пользователь имеет тип "Пользователь".

Удаление пользователей проводится активизацией элемента управления  $\overline{V}$  и кнопки «Удалить выделенные», находящейся внизу списка пользователей.

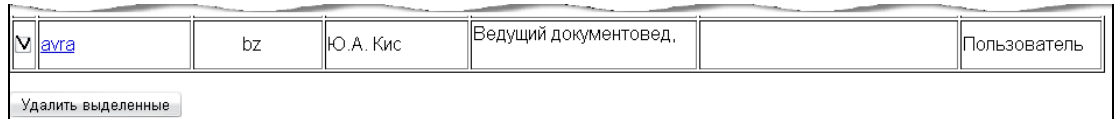

Удаленный пользователь теряет право доступа к АИСУ "Документооборот", удаляется из всех групп, не может фигурировать в списках рассылки и согласования вновь создаваемых документов. Записи о нем в уже существующих документах остаются без изменений. Добавить пользователя можно заполнением шаблона «Добавление нового пользователя», который находится под таблицей на странице «Администрирование пользователей».

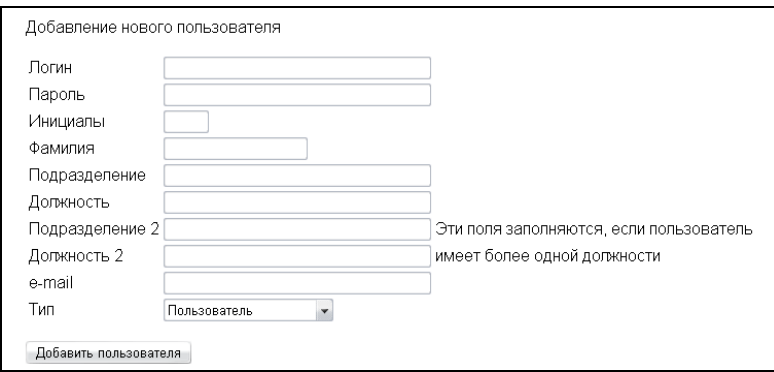

После заполнения шаблона пользователь вводится в список активизацией кнопки «Добавить пользователя». При нажатии кнопки "Добавить пользователя" Новый пользователь будет зарегистрирован. Для него автоматически будет создана группа типа "Должностное лицо" в соответствии с указанными для него должностью и подразделением. Появляется возможность включать его в многопользовательские группы.

# **Администрирование групп**

Возможна ситуация, когда в качестве визирующего лица надо указать не конкретного человека, а должностное лицо. Эта задача решается путем введения групп пользователей. В системе различаются следующие группы:

- Должностные лица. Название такой группы совпадает с названием должности. В ней содержится один пользователь, имеющий соответствующую должность.
- Многопользовательские группы. Имеют произвольные названия. В них входят один и более пользователей, объединенных по какому-то признаку (например, деканы факультетов, сотрудники ОДО и т.д.).

Главное меню «Администрирование групп» позволяет просмотреть все действующие группы, удалить или добавить группу в список групп. Доступ к интерфейсу администрирования групп может получить администратор, работник и начальник ОДО, выбрав пункт меню «Администрирование групп».

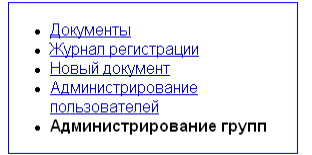

В окне администрирования групп находится список существующих групп.

# Список существующих групп

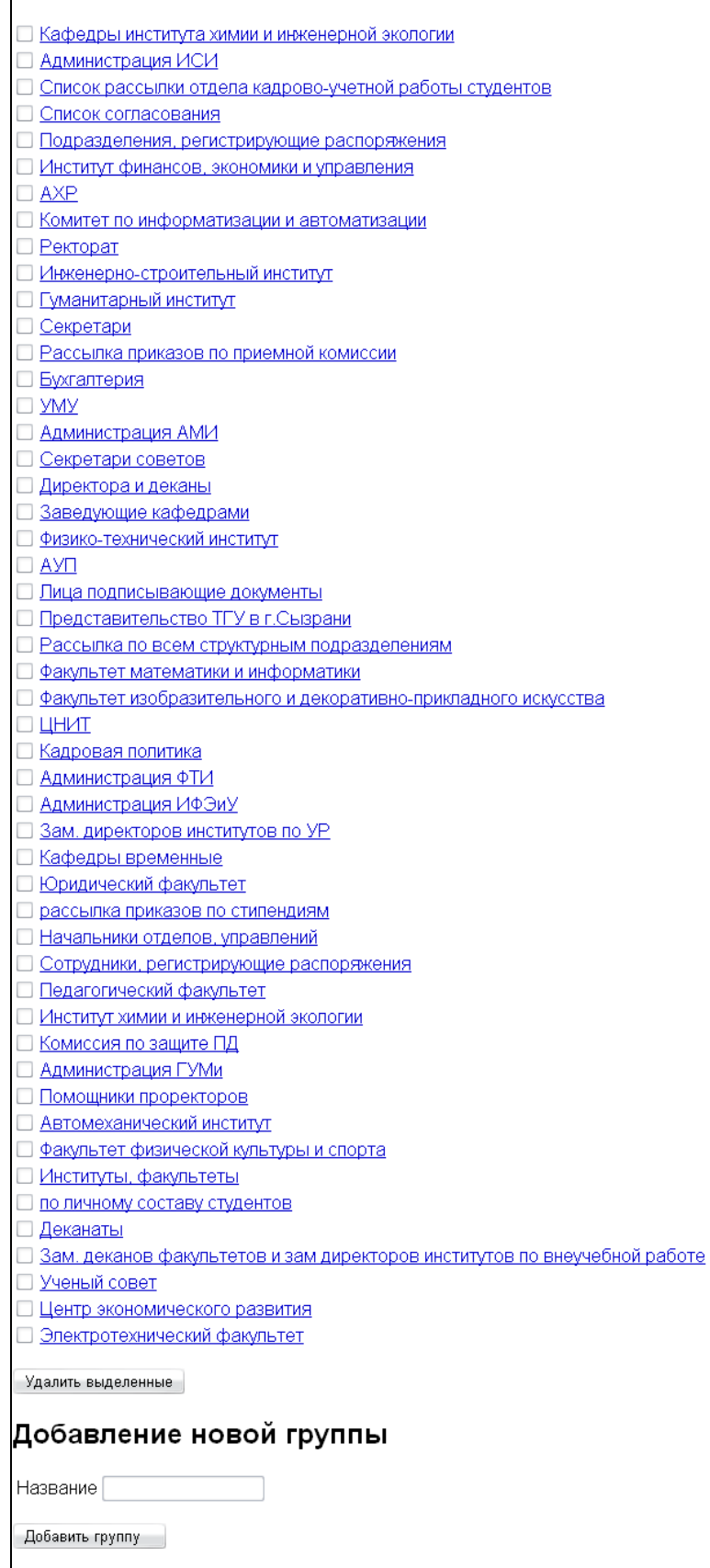

Название каждой группы представлено ссылкой на страницу ее редактирования.

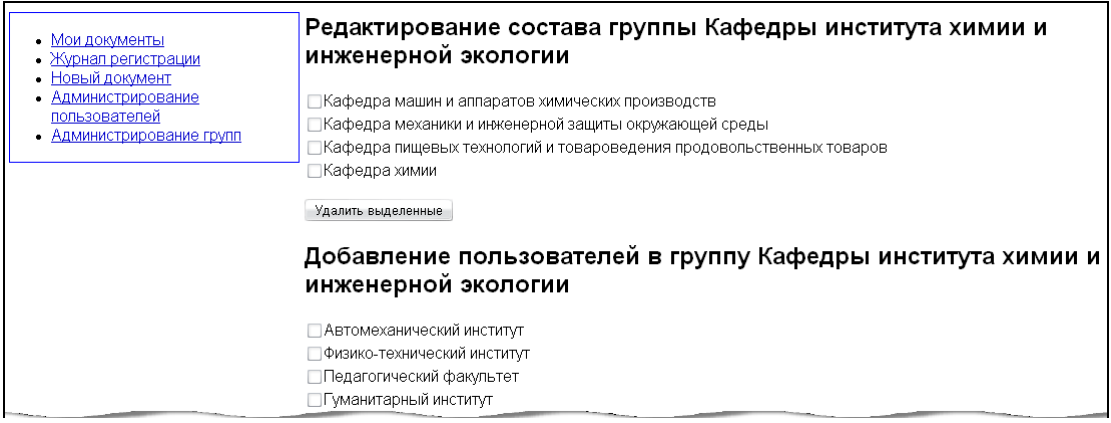

Выделить группу можно поставив метку  $\boxed{\triangledown}$  напротив ее названия.

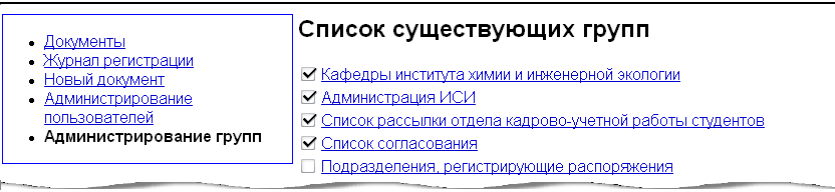

Нажатием на кнопку «Удалить выделенные» удаляются все помеченные знаком П группы. В дальнейшем эти группы не могут участвовать в подготовке документов, но уже существующие документы остаются без изменений. Удаление происходит без дополнительных предупреждений, поэтому, будьте аккуратны при работе с существующими группами.

В этом же окне можно создать новую группу, задав ее название в строке ввода и нажав кнопку «Добавить группу». В результате этой операции создается пустая группа.

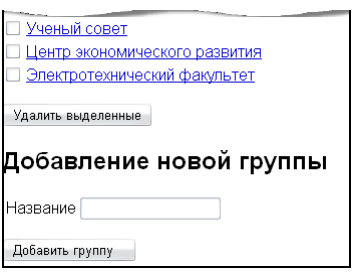

В окне редактирования группы находится список сотрудников или подразделений, входящих в данную группу. Удалить сотрудников или подразделения из группы можно, пометив кандидатов на удаление знаком  $\overline{v}$  и нажав кнопку «Удалить выделенные».

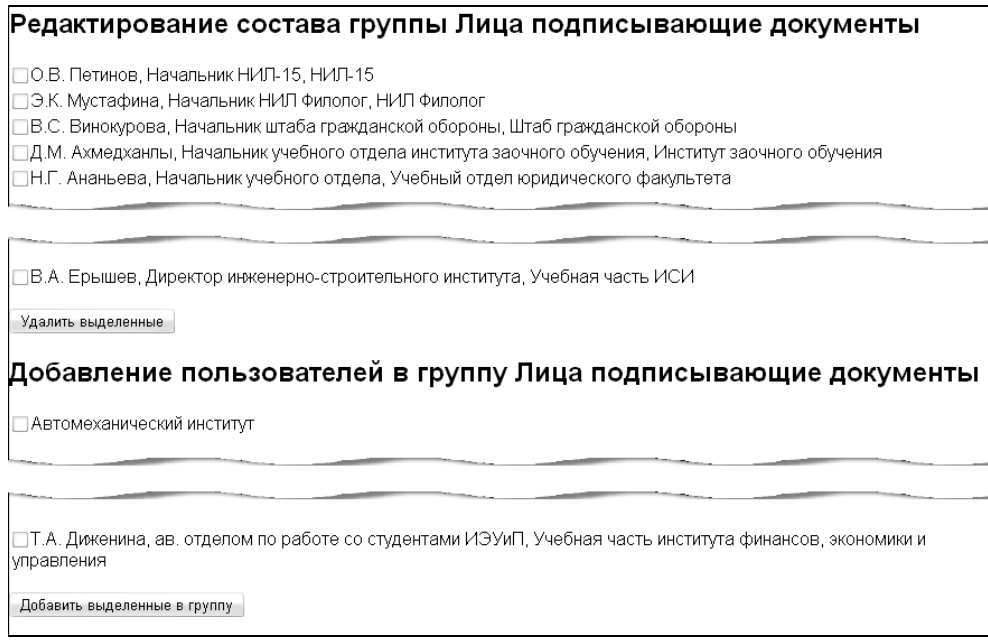

Ниже списка сотрудников, входящих в группу, расположен список всех зарегистрированных пользователей системы с указанием фамилии, инициалов, должности и подразделения. Пользователи, имеющие больше одной должности, входят в этот список несколько раз с различными должностями и подразделениями. Пользователя можно внести в группу, пометив

соответствующую ему строку знаком  $\blacktriangledown$  и нажав кнопку «Добавить выделенные в группу», находящуюся внизу страницы.

## **Редактирование разделов АИСУ «Документооборот»**

В пункте главного меню «Редактирования разделов» планируется проведение редактирования списка разделов отдельных типов документов.

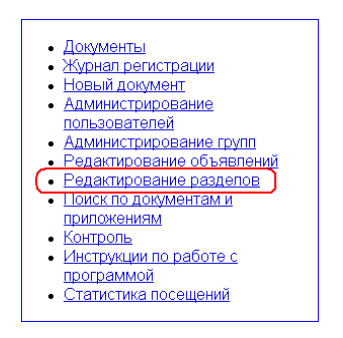

Данный функционал доступен только начальнику ОДО.

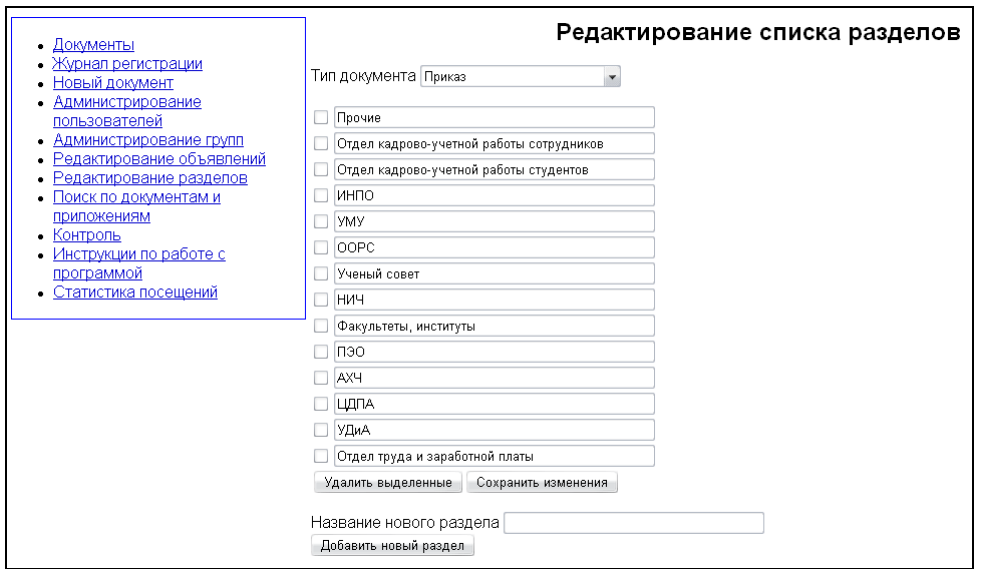

# **Редактирование объявлений в АИСУ «Документооборот»**

Администратору системы, начальнику и работникам ОДО доступна возможность размещения на главной страницы АИСУ «Документооборот» объявлений и различной информации об изменениях в процедурах и порядке документооборота ТГУ.

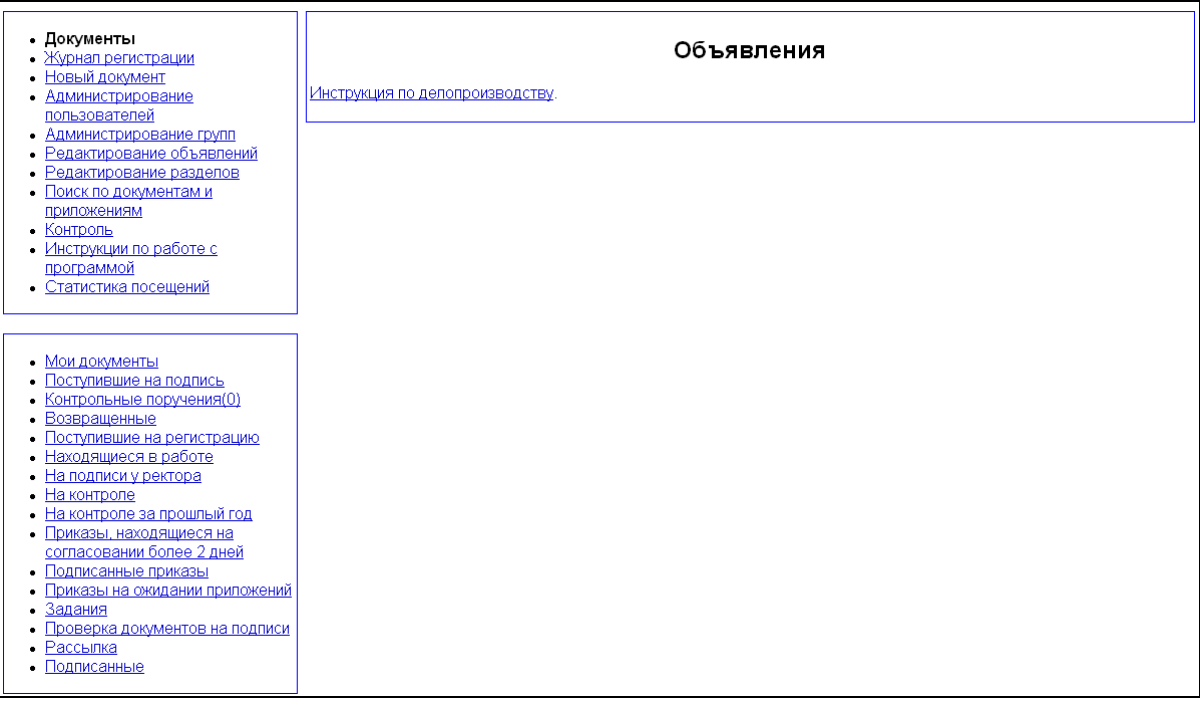

Чтобы редактировать страницу объявлений, зайдите в пункт меню «Редактирование объявлений» и, пользуясь предложенными инструментами, разместите свою информацию. Данный функционал доступен только начальнику ОДО.

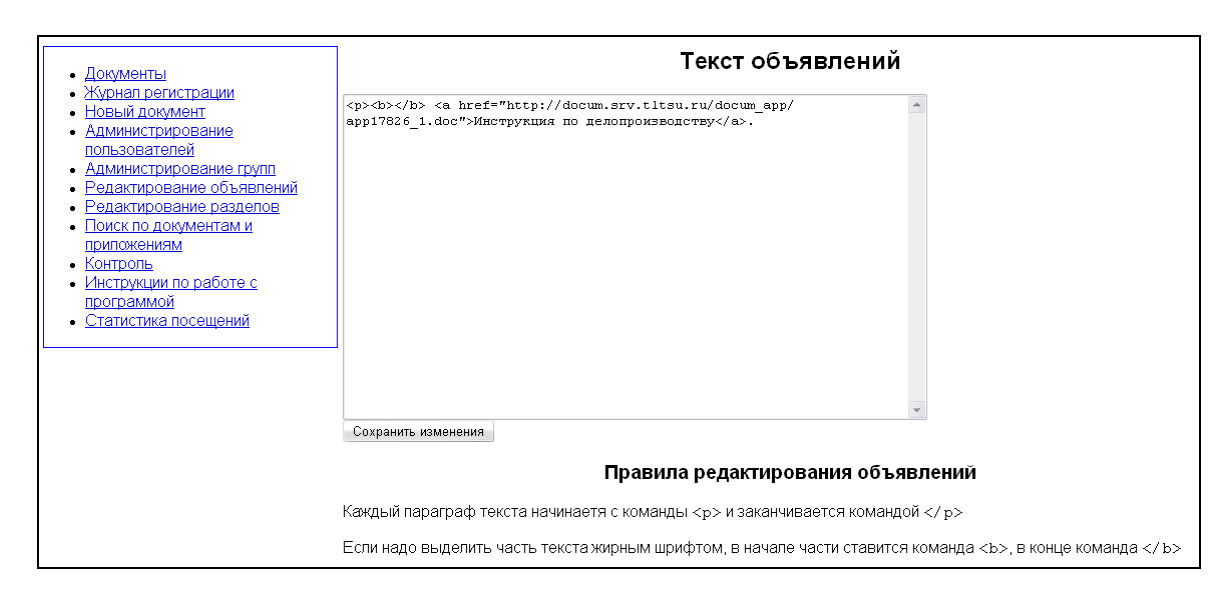

Все объявления доступны для прочтения пользователями систему АИСУ «Документооборот» и рекомендованы к обязательному исполнению.

# **Связь с АИСУ «Документооборот» с другими системами**

АИСУ «Документооборот» интегрирована в автоматизированные информационные системы, где требуется формирование управленческой документации с выдачей на бумажный носитель, в том числе в АИСУ:

- «Приёмная комиссия»;
- «Отдел кадров студентов»;
- «Отдел кадров сотрудников»;
- «Деканаты».

Синхронизация АИСУ «Документооборот» с другими АИСУ университета осуществляется через сервер синхронизации.

# **Поддержка пользователей АИСУ «Документооборот»**

За поддержку пользователей АИСУ «Документооборот» отвечает Служба поддержки пользователей (Service Desk) - единая автоматизированная служба ЦНИТ, осуществляющая деятельность, направленную на устранение сбоев во время пользования услугами, оказываемыми ЦНИТ, предотвращение сбоев и минимизацию отрицательных последствий сбоев для пользователя.

Если:

- ваша проблема требует немедленного решения,
- вам необходима консультация по работе с АИСУ «Документооборот»,
- вы хотите сообщить о некорректной работе АИСУ «Документооборот»,
- вы хотите внести предложение по работе с АИСУ «Документооборот»,

### вы можете:

- связаться со службой поддержки по телефону 53-91-39;
- отправить письмо на электронный адрес  $\frac{\text{support } @ \text{tltsu.ru.}}{\text{outusiv.}}$

Если ситуация не требует оперативного решения, но вы не нашли ответа на ваш вопрос в данном руководстве, можете поискать его среди других ответов в форуме образовательного портала ТГУ на ветке Сообщения об ошибках и консультации пользователей или оставить свое собственное сообщение. Отправка сообщения на форуме требует авторизации.